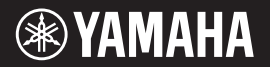

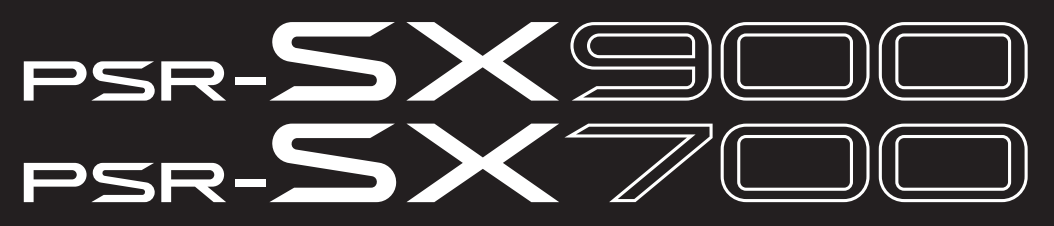

**Workstation Digital**

**Panduan untuk Pemilik**

Terima kasih telah membeli Workstation Digital Yamaha!

Keyboard elektrik untuk para entertainer profesional ini tidak hanya memiliki aneka pilihan Voice dan fungsi serbaguna, juga memberi Anda kesempatan memperluas konten untuk instrumen. Kami merekomendasikan agar Anda membaca panduan ini dengan saksama agar Anda dapat memanfaatkan sepenuhnya berbagai fungsi modern dan praktis pada instrumen. Kami juga merekomendasikan agar Anda menyimpan panduan ini di tempat yang aman dan mudah dijangkau untuk referensi mendatang.

**Sebelum menggunakan instrumen, pastikan membaca "TINDAKAN PENCEGAHAN" pada halaman 5-6.**

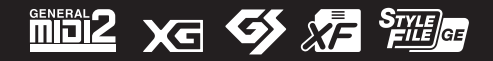

PSR-SX900/SX700 Panduan untuk Pemilik *1* **ID v1.10**

Nomor model, nomor seri, kebutuhan daya, dsb., dapat ditemukan pada atau dekat pelat nama, yang berada di bagian dasar unit. Anda harus mencatat nomor seri ini di tempat yang disediakan di bawah dan menyimpan manual ini sebagai catatan permanen untuk pembelian Anda guna membantu identifikasi seandainya dicuri.

**No. Model** 

**No. Seri**

(bottom\_id\_01)

# **TINDAKAN PENCEGAHAN**

# <span id="page-4-0"></span>*BACALAH DENGAN SAKSAMA SEBELUM MELANJUTKAN*

Simpanlah panduan ini di tempat yang aman dan mudah dijangkau untuk referensi mendatang.

# **Untuk adaptor AC**

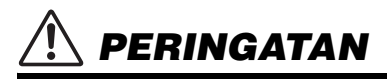

- Adaptor AC ini dirancang untuk digunakan bersama instrumen elektronik Yamaha saja. Jangan gunakan untuk keperluan lain.
- Hanya untuk digunakan dalam ruangan. Jangan gunakan di lingkungan yang basah.

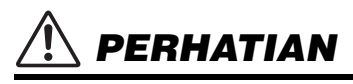

• Saat mempersiapkan, pastikan bahwa stopkontak AC mudah diakses. Jika terjadi masalah atau kegagalan fungsi, segera matikan listrik instrumen dan lepaskan adaptor AC dari stopkontak. Bila adaptor AC dihubungkan ke stopkontak AC, ingatlah bahwa listrik mengalir pada tingkat minimal, sekalipun listriknya dimatikan. Bila Anda tidak menggunakan instrumen dalam waktu lama, pastikan mencabut steker kabel listriknya dari stopkontak AC di dinding.

# **Untuk instrumen**

# *PERINGATAN*

**Ikutilah selalu tindakan pencegahan dasar yang tercantum di bawah ini untuk menghindari kemungkinan cedera serius atau bahkan kematian akibat sengatan listrik, korsleting, kerusakan, kebakaran, atau bahaya lainnya. Tindakan pencegahan ini meliputi, namun tidak terbatas pada, hal-hal berikut:**

# **Catu daya/Adaptor AC**

- Jangan meletakkan kabel listrik dekat sumber panas, seperti alat pemanas atau radiator. Selain itu, jangan berlebihan menekuk karena dapat merusak kabelnya, atau meletakkan benda berat di atasnya.
- Hanya gunakan voltase yang tepat untuk instrumen sebagaimana ditentukan. Voltase yang diperlukan tertera pada pelat nama instrumen.
- Gunakan hanya adaptor yang ditentukan ([halaman 119\)](#page-118-0). Penggunaan adaptor yang salah dapat menyebabkan kerusakan pada instrumen atau kepanasan.
- Gunakan hanya kabel listrik/steker yang disertakan.
- Periksa steker listrik secara berkala dan hilangkan kotor atau debu yang menumpuk di atasnya.

# **Jangan buka**

• Instrumen ini berisi bagian yang tidak dapat diservis sendiri oleh pengguna. Jangan buka instrumen atau berupaya membongkar atau memodifikasi komponen internal dengan cara apa pun. Jika ternyata tidak berfungsi, hentikan penggunaan dengan segera dan minta petugas servis yang berkompeten di Yamaha untuk memeriksanya.

# **Peringatan air**

- Jangan biarkan instrumen terkena hujan, menggunakannya dekat air, atau dalam kondisi lembap atau basah, atau meletakkan wadah (seperti vas bunga, botol, atau gelas) berisi cairan yang dapat tumpah dan masuk ke celah yang ada. Jika ada cairan seperti air yang merembes ke dalam instrumen, segera matikan dan cabut stekernya dari stopkontak AC. Kemudian minta petugas servis yang berkompeten di Yamaha untuk memeriksanya.
- Jangan sekali-kali memasukkan atau melepaskan steker listrik dengan tangan basah.

# **Peringatan kebakaran**

• Jangan meletakkan barang menyala, seperti lilin, di atas unit. Barang menyala mungkin jatuh dan menyebabkan kebakaran.

# **Pengaruh pada perangkat elektromedis**

- Gelombang radio dapat memengaruhi perangkat elektromedis.
	- Jangan gunakan produk ini dekat perangkat medis atau di dalam area yang melarang penggunaan gelombang radio.
	- Jangan gunakan produk ini dalam jarak 15cm dari orang yang menggunakan implan pemacu jantung atau defibrilator.

# **Jika Anda melihat adanya kelainan**

- Bila terjadi salah satu masalah berikut, segera matikan instrumen dan cabut steker listriknya dari stopkontak. Kemudian minta petugas servis yang berkompeten di Yamaha untuk memeriksa perangkat.
	- Kabel listrik atau steker aus atau rusak.
	- Instrumen mengeluarkan bau atau asap.
	- Ada benda yang jatuh menimpa instrumen.
	- Suara mendadak hilang selama menggunakan instrumen.
	- Jika instrumen mengalami keretakan atau kerusakan.

# *PERHATIAN*

**Ikutilah selalu tindakan pencegahan dasar yang tercantum di bawah ini untuk menghindari kemungkinan cedera pada tubuh Anda atau orang lain, atau kerusakan pada instrumen atau barang lainnya. Tindakan pencegahan ini meliputi, namun tidak terbatas pada, hal-hal berikut:**

# **Catu daya/Adaptor AC**

- Jangan menghubungkan instrumen ke stopkontak listrik dengan menggunakan multi-konektor. Hal tersebut dapat menyebabkan kualitas suara menurun, atau mungkin menyebabkan kepanasan di stopkontak.
- Saat melepaskan steker listrik dari instrumen atau stopkontak, selalu pegang stekernya, bukan kabelnya. Menarik kabelnya dapat membuatnya rusak.
- Lepaskan steker listrik dari stopkontak bila instrumen tidak akan digunakan dalam waktu lama, atau selama terjadi badai petir.

#### **Lokasi**

- Jangan meletakkan instrumen dalam posisi labil karena bisa terjatuh tanpa sengaja.
- Sebelum memindah instrumen, lepaskan semua kabel yang terhubung, untuk mencegah kerusakan pada kabel atau membuat orang tersandung.
- Saat mempersiapkan produk, pastikan bahwa stopkontak AC yang Anda gunakan mudah diakses. Jika terjadi masalah atau kegagalan fungsi, segera matikan listriknya dan cabut stekernya dari stopkontak. Sekalipun sakelar listriknya telah dimatikan, listrik masih mengalir ke produk walaupun kecil. Bila Anda tidak, menggunakan produk dalam waktu lama, pastikan mencabut steker kabel listrik dari stopkontak AC di dinding.

# **Koneksi**

- Sebelum menghubungkan instrumen ke komponen elektronik lainnya, matikan listrik untuk semua komponen. Sebelum menyalakan atau mematikan semua komponen, setel semua tingkat volume ke minimal.
- Pastikan menyetel volume semua komponen pada tingkat minimal dan naikkan kontrol volume secara bertahap sambil memainkan instrumen untuk menyetel tingkat suara yang diinginkan.

# **Tangani dengan berhati-hati**

- Jangan memasukkan jari atau tangan ke celah.
- Jangan sekali-kali memasukkan atau menjatuhkan kertas, logam, atau benda lainnya ke dalam celah panel atau keyboard. Ini dapat mencederai tubuh Anda atau orang lain, merusak instrumen atau barang lainnya, atau tidak dapat dioperasikan.
- Jangan menindih, atau meletakkan benda berat di atas instrumen, dan jangan menggunakan kekuatan yang berlebihan pada tombol, sakelar, atau konektornya.
- Jangan menggunakan instrumen/perangkat atau headphone dalam waktu lama dengan tingkat volume yang tinggi atau tidak nyaman, karena hal ini dapat menyebabkan kehilangan pendengaran untuk selamanya. Jika Anda mengalami kehilangan pendengaran atau telinga berdenging, berkonsultasilah dengan dokter.

Yamaha tidak bertanggung jawab terhadap kerusakan akibat penggunaan atau modifikasi yang tidak sesuai pada instrumen, atau data yang hilang atau rusak.

Selalu matikan instrumen bila tidak digunakan.

Sekalipun tombol [ ] (Standby/On) dalam status siaga (tampilan dimatikan), listrik tetap mengalir ke instrumen walaupun kecil. Bila Anda tidak, menggunakan instrumen dalam waktu lama, pastikan mencabut steker kabel listriknya dari stopkontak AC di dinding.

DMI-7 2/2

# *PEMBERITAHUAN*

Untuk menghindari kemungkinan kegagalan fungsi/kerusakan pada produk, kerusakan data, atau kerusakan barang lainnya, ikutilah pemberitahuan di bawah ini.

#### **Penanganan**

• Jangan menggunakan instrumen dekat TV, radio, perlengkapan stereo, telepon seluler, atau perangkat listrik lainnya. Jika tidak, instrumen, TV, atau radio tersebut dapat menimbulkan bunyi berisik. Bila Anda menggunakan instrumen bersama aplikasi pada perangkat cerdas seperti ponsel cerdas atau tablet, kami merekomendasikan agar Anda mengaktifkan Wi-Fi atau Bluetooth setelah mengaktifkan "Airplane Mode" (Mode

Pesawat) pada perangkat itu untuk menghindari derau yang disebabkan oleh komunikasi.

- Jangan biarkan instrumen terkena debu atau getaran yang berlebihan, atau suhu yang terlalu panas atau dingin (seperti sinar matahari langsung, dekat alat pemanas, atau dalam mobil saat tengah hari) agar panel tidak luntur, kerusakan pada komponen internal atau pengoperasian yang tidak stabil. (Kisaran suhu pengoperasian yang aman: 5° – 40°C, atau 41° – 104°F.)
- Jangan meletakkan benda-benda dari vinyl, plastik, atau karet di atas instrumen, karena hal ini dapat mengubah warna panel atau keyboard.

#### **Pemeliharaan**

• Saat membersihkan instrumen, gunakan kain yang halus. Jangan gunakan minyak cat, bahan pelarut, alkohol, cairan pembersih, atau kain lap yang mengandung bahan kimia.

#### **Menyimpan data**

- Data pengaturan Lagu/Style/Voice/MIDI, dsb. yang telah diedit akan hilang bila Anda mematikan instrumen tanpa menyimpan. Ini juga terjadi bila instrumen dimatikan oleh fungsi Mati Otomatis [\(halaman 21\)](#page-20-0). Simpan data ke instrumen, atau ke flash-drive USB/perangkat eksternal seperti komputer [\(halaman 33\)](#page-32-0). Menyimpan data ke flash-drive USB/perangkat eksternal akan jauh lebih aman, karena data di instrumen bisa hilang akibat beberapa kegagalan, kesalahan pengoperasian, dsb. Sebelum menggunakan flash-drive USB, pastikan melihat [halaman 107](#page-106-0).
- Untuk melindungi terhadap kehilangan data karena kerusakan flash-drive USB, kami merekomendasikan agar Anda menyimpan data penting ke flash-drive USB cadangan atau perangkat eksternal seperti komputer sebagai data cadangan.

<span id="page-6-0"></span>Dengan menggantikan seri PSR-S yang telah sukses besar, PSR-SX900/SX700 menjadi generasi baru dalam hal bunyi, desain, dan pengalaman pengguna Workstation Digital. Bila Anda sedang musisi profesional maupun penghobi, instrumen ini akan memberi inspirasi dan mempertinggi permainan dan kenikmatan musik Anda.

#### **Voice yang luar biasa ekspresif dan realistis**

PSR-SX900/SX700 memiliki seperangkat Voice autentik yang komprehensif dan mengagumkan, dan memberi Anda berbagai alat bantu untuk memainkan semua Voice ini secara lebih alami dan dengan daya ekspresi yang lebih besar.

#### $\bullet$  **Style Pengiring**

Berbagai Style di PSR-SX900/SX700 memberikan pengiring instrumental lengkap yang memungkinkannya memainkan aneka macam genre musik, cukup dengan memainkan akor.

#### **Berbagai kenop LIVE CONTROL dan tombol Assignable—Atur sendiri pengontrol Anda**

Dua kenop LIVE CONTROL memungkinkan Anda secara intuitif mengontrol permainan secara real-time. Aneka macam fungsi dapat ditetapkan ke kenop, sehingga Anda dapat dengan mudah menambahkan berbagai variasi ke bunyi selama permainan. Berbagai tombol yang dapat ditetapkan memungkinkan Anda mengatur aneka fungsi dan pintasan favorit untuk mendapatkan pengoperasian yang lebih dipersonalisasi.

#### **Pengulang Akor—Tangan kiri virtual Anda (PSR-SX900)**

Chord Looper (Pengulang Akor) memungkinkan Anda merekam urutan akor dan memainkannya kembali, sehingga membebaskan tangan kiri Anda dari memainkan akor dan memberikan peluang baru untuk menyempurnakan permainan Anda lebih baik lagi.

#### **Persiapan cepat dan mudah dengan Daftar Putar dan Registrasi**

Daftar Putar adalah cara baru untuk mempersiapkan instrumen dengan cepat, seberapa pun besarnya koleksi musik Anda. Tata Memori Registrasi Anda ke dalam beberapa Daftar Putar praktis untuk dipanggil ulang seketika selama permainan.

#### **Kemampuan memperluas Voice dan Style dengan Yamaha Expansion Manager**

Dengan perangkat lunak Yamaha Expansion Manager di komputer, Anda dapat terus-menerus memperluas konten bawaan instrumen dengan membuat dan menginstal Paket yang dibeli dan disesuaikan sendiri. Dengan mendukung format WAV, AIFF, SoundFont, dan bahkan REX, untuk menangani potongan audio, lingkup kemungkinan bagi bunyi dan gaya baru menjadi hampir tidak terbatas.

#### **Fungsi Audio**

File audio (format WAV atau MP3) yang dimainkan kembali pada instrumen. Anda juga dapat merekam permainan sebagai file audio (format WAV atau MP3) ke drive User internal atau flash-drive USB secara langsung. Instrumen ini juga menyediakan berbagai fungsi pemrosesan dan pemutaran audio yang canggih dan praktis, termasuk Bentang Waktu, yang memungkinkan Anda memperlambat atau mempercepat file audio tanpa mengubah titinada, dan Pergeseran Titinada, yang memungkinkan Anda mengubah titinada tanpa memengaruhi waktu. Fungsi Vocal Cancel (Penyembunyian Vokal) secara signifikan mengurangi volume vokal dalam file audio, sehingga memungkinkan Anda menyanyi dengan gaya "karaoke", cukup dengan dukungan instrumental. File audio juga dapat ditetapkan ke Multi Pad dan dimainkan kembali selama permainan, potensi kreatifnya sangat besar.

#### **Format yang kompatibel untuk instrumen**

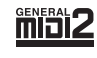

GM (General MIDI) adalah salah satu format alokasi Voice yang paling umum. GM System Level 2 adalah spesifikasi standar yang menyempurnakan GM orisinal dan meningkatkan kompatibilitas data Lagu. Ini memberikan peningkatan polifoni, pemilihan Voice yang lebih banyak, parameter Voice yang bertambah, dan pemrosesan efek yang terintegrasi.

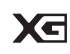

XG adalah penyempurnaan besar pada format GM System Level 1, dan dikembangkan oleh Yamaha khusus untuk memberikan Voice dan variasi yang lebih banyak, termasuk kontrol ekspresif yang lebih besar atas Voice dan efek, dan untuk memastikan kompatibilitas data di masa mendatang.

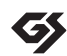

GS mulanya dikembangkan oleh Roland Corporation. Dalam cara yang sama dengan Yamaha XG, GS merupakan penyempurnaan besar untuk GM khususnya untuk memberikan Voice dan Kit drum yang lebih banyak serta variasinya, termasuk kontrol ekspresif yang lebih besar atas Voice dan efek.

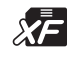

Format Yamaha XF menyempurnakan standar SMF (Standard MIDI File) dengan fungsionalitas yang lebih besar dan kemampuan untuk diperluas di masa mendatang. Instrumen ini dapat menampilkan lirik bila memainkan file XF berisi data lirik.

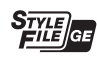

SFF (Style File Format) adalah Style file format orisinal dari Yamaha yang menggunakan sebuah sistem konversi unik untuk memberikan pengiring otomatis berkualitas tinggi berdasarkan aneka jenis akor. SFF GE (Guitar Edition) adalah format SFF yang disempurnakan, yang dilengkapi transposisi not yang ditingkatkan untuk trek gitar.

#### *Informasi*

#### **Tentang hak cipta**

- Menyalin data musik yang tersedia secara komersial, termasuk namun tidak terbatas pada, data MIDI dan/atau data audio, dilarang keras, kecuali untuk Anda gunakan sendiri.
- Produk ini berisi dan dipaketkan bersama konten yang hak ciptanya dimiliki oleh Yamaha atau lisensi penggunaan hak cipta pihak lain yang dimiliki oleh Yamaha. Karena undang-undang hak cipta dan undang-undang terkait lainnya, Anda TIDAK diizinkan untuk menyebarkan media yang menyimpan atau merekam konten ini dan tetap nyaris sama atau sangat mirip dengan yang ada di produk ini.
	- \* Konten yang diterangkan di atas berisi aplikasi komputer, data Style Pengiring, data MIDI, data WAVE, data rekaman suara, not, data not, dsb.
	- \* Anda boleh menyebarkan media berisi rekaman permainan atau produksi musik Anda yang menggunakan konten ini, dan dalam hal demikian tidak diperlukan izin dari Yamaha Corporation.

#### **Tentang fungsi/data yang disertakan bersama instrumen**

- Beberapa lagu preset telah diedit panjangnya atau aransemennya, dan mungkin tidak persis sama dengan aslinya.
- Perangkat ini dapat menggunakan beragam jenis/format data musik dengan mengoptimalkannya terlebih dahulu ke data musik dengan format yang sesuai untuk digunakan pada perangkat. Akibatnya, perangkat ini mungkin tidak memainkannya persis seperti yang diinginkan oleh produser atau pengarangnya.

Sewaktu-waktu Yamaha dapat memperbarui firmware produk tanpa pemberitahuan untuk meningkatkan fungsi dan kegunaan. Untuk memanfaatkan sepenuhnya instrumen ini, kami merekomendasikan agar Anda meningkatkan instrumen ke versi terbaru. Firmware terbaru dapat didownload dari situs web di bawah ini:

https://download.yamaha.com/

#### **Pemberitahuan Hak Cipta**

Berikut ini adalah pemberitahuan judul, pengakuan, dan hak cipta untuk lagu yang telah terinstal dalam instrumen ini.

#### **Perfect**

Words and Music by Ed Sheeran Copyright (c) 2017 Sony/ATV Music Publishing (UK) Ltd. All Rights Administered by Sony/ATV Music Publishing LLC, 424 Church Street, Suite 1200, Nashville, TN 37219 International Copyright Secured All Rights Reserved

#### **Symphony**

Words and Music by Jack Patterson, Ina Wroldsen, Steve Mac and Ammar Malik

Copyright (c) 2017 EMI Music Publishing Ltd., Reservoir/Reverb Music Ltd., Rokstone Music, Maru Cha Cha, Lotzah Balls Soup, Where Da Kasz At? and Prescription Songs LLC

All Rights on behalf of EMI Music Publishing Ltd. Administered by Sony/ATV Music Publishing LLC, 424 Church Street, Suite 1200, Nashville, TN 37219

All Rights on behalf of Reservoir/Reverb Music Ltd. Administered Worldwide by Reservoir Media Management, Inc.

All Rights on behalf of Rokstone Music in the U.S. and Canada Administered by Universal - PolyGram International Publishing, Inc.

All Rights on behalf of Maru Cha Cha, Lotzah Balls Soup, Where Da Kasz At? and Prescription Songs LLC Administered Worldwide by Songs Of Kobalt Music Publishing

International Copyright Secured All Rights Reserved

# Aksesori yang Disertakan

- <span id="page-7-0"></span>• Panduan untuk Pemilik (buku ini) x 1
- Pendaftaran Produk Anggota Online x 1
- Sandaran catatan musik x 1
- Adaptor AC, kabel listrik x 1

Mungkin tidak disertakan, bergantung pada area Anda. Tanyakan kepada dealer Yamaha Anda.

# <span id="page-8-0"></span>Tentang Panduan

<span id="page-8-1"></span>Instrumen ini berisi dokumen dan materi instruksional berikut.

# **Dokumen yang Disertakan**

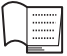

#### **Panduan untuk Pemilik (buku ini)**

Memberikan penjelasan umum atas berbagai fungsi dasar PSR-SX900/SX700.

# **Materi Online (Dapat didownload dari web)**

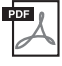

#### <span id="page-8-2"></span>**Reference Manual (Panduan Referensi) (hanya dalam bahasa Inggris, Prancis, Jerman, Spanyol, Indonesia, dan Vietnam)**

Menjelaskan fitur lanjutan untuk instrumen, seperti membuat Style, Lagu, dan Multi Pad orisinal, serta membuat pengaturan parameter yang spesifik.

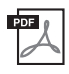

#### **Data List (Daftar Data)**

Berisi beragam daftar konten preset penting seperti Voice, Style, Efek, serta informasi yang menyangkut MIDI.

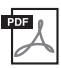

#### **Pre-installed Expansion Contents List (Daftar Konten Ekspansi Terinstal)**

Berisi daftar data konten ekspansi terinstal, yang khusus disediakan untuk memainkan musik yang cocok dengan daerah Anda.

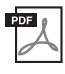

#### **Smart Device Connection Manual for iOS (Panduan untuk Menghubungkan Perangkat Cerdas untuk iOS) [\(halaman 108](#page-107-0))**

Menjelaskan cara menghubungkan instrumen ke berbagai perangkat cerdas, seperti iPhone, iPad, dsb.

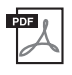

# **Computer-related Operations (Pengoperasian yang Menyangkut Komputer) ([halaman 110](#page-109-0))**

Berisi instruksi tentang menghubungkan instrumen ke komputer dan berbagai pengoperasian yang menyangkut transfer data lagu.

Untuk memperoleh semua materi ini, akseslah situs web Yamaha Downloads, kemudian masukkan nama model untuk mencari file yang diinginkan.

#### **Yamaha Downloads**

https://id.yamaha.com/id/support/

- Ilustrasi dan layar LCD yang ditampilkan dalam panduan ini hanya untuk tujuan instruksional, dan mungkin terlihat agak berbeda dari yang ada pada instrumen Anda.
- Walaupun contoh layar dan ilustrasi tentang PSR-SX900, penggunaannya sama untuk PSR-SX700.
- Tampilan diambil dari PSR-SX900, dan dalam bahasa Inggris.
- Windows adalah merek dagang terdaftar Microsoft® Corporation di Amerika Serikat dan di negara-negara lainnya.
- Apple, iTunes, Mac, Macintosh, iPhone, iPad, iPod touch, dan Lightning adalah merek dagang dari Apple Inc., yang telah terdaftar di A.S. dan di negara-negara lainnya.
- Merek kata dan logo Bluetooth® adalah merek dagang terdaftar yang dimiliki oleh Bluetooth SIG, Inc. dan penggunaan merek tersebut oleh Yamaha Corporation berdasarkan lisensi.

# **83 Bluetooth**

• Nama perusahaan dan nama produk dalam panduan ini adalah merek dagang atau merek dagang terdaftar dari perusahaannya masing-masing.

# <span id="page-9-0"></span>Menggunakan PSR-SX900/SX700—Gambaran Umum

Bagian ini memberikan gambaran umum mengenai berbagai macam fungsi yang tersedia di instrumen ini, dan di mana Anda dapat menemukan informasi mengenai topik-topik itu. Jika Anda membutuhkan bantuan dalam memahami suatu fitur, fungsi atau operasi—atau membutuhkan pemahaman umum mengenai apa yang dapat dilakukan dan bagaimana menggunakannya secara efektif—periksalah bagian ini.

- : Panduan untuk Pemilik PSR-SX900/SX700 (buku ini). Nama bab yang bersangkutan ditampilkan setelah **PP** simbol ini. Untuk informasi detail tentang setiap parameter, lihat "[Daftar Isi](#page-11-0)" ([halaman 12](#page-11-0)).
- : Materi ini dapat diperoleh dari situs web Yamaha Downloads [\(halaman 9](#page-8-0)).

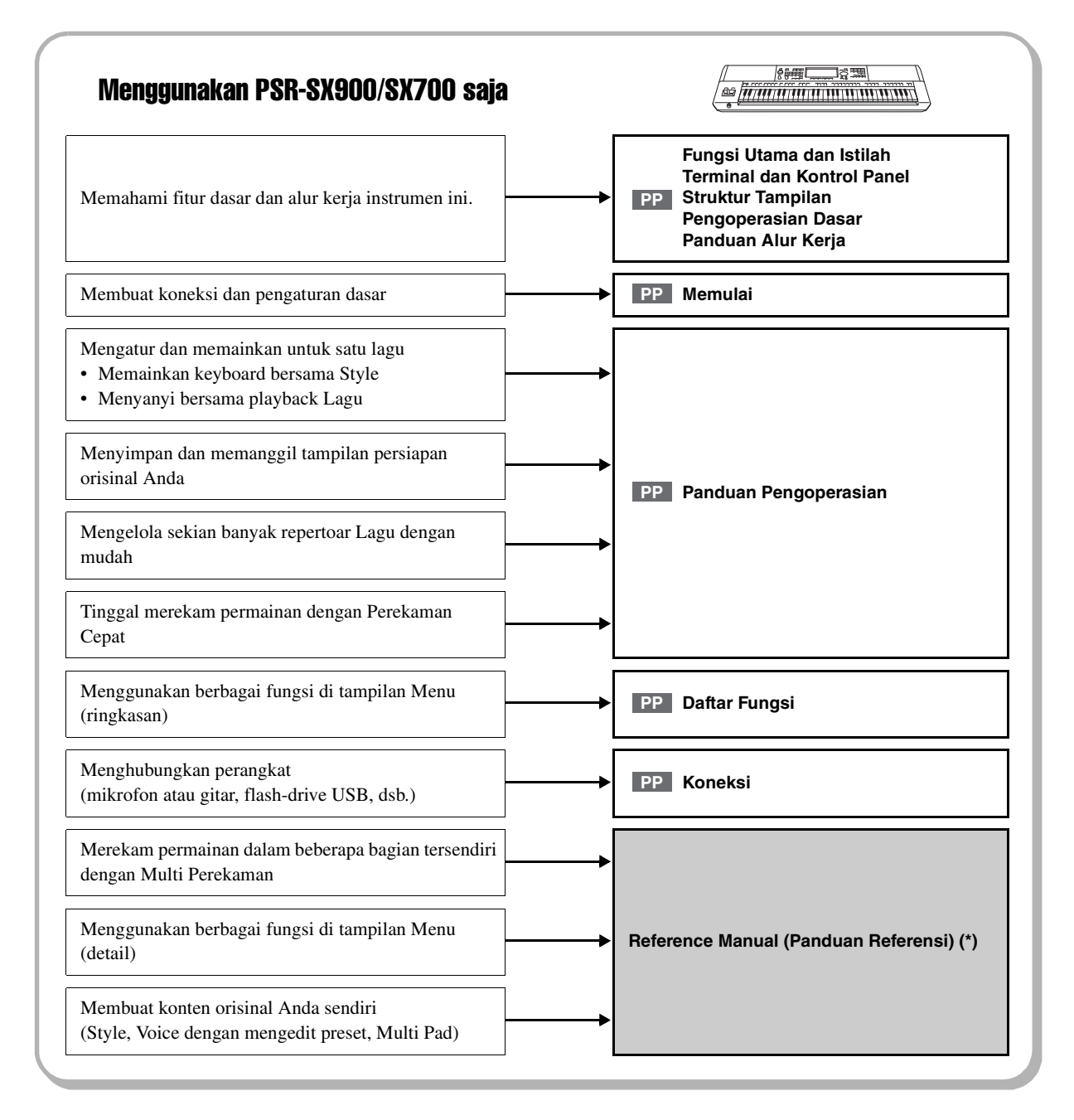

# Menggunakan PSR-SX900/SX700 bersama komputer

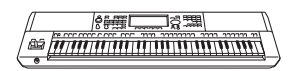

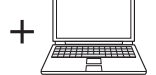

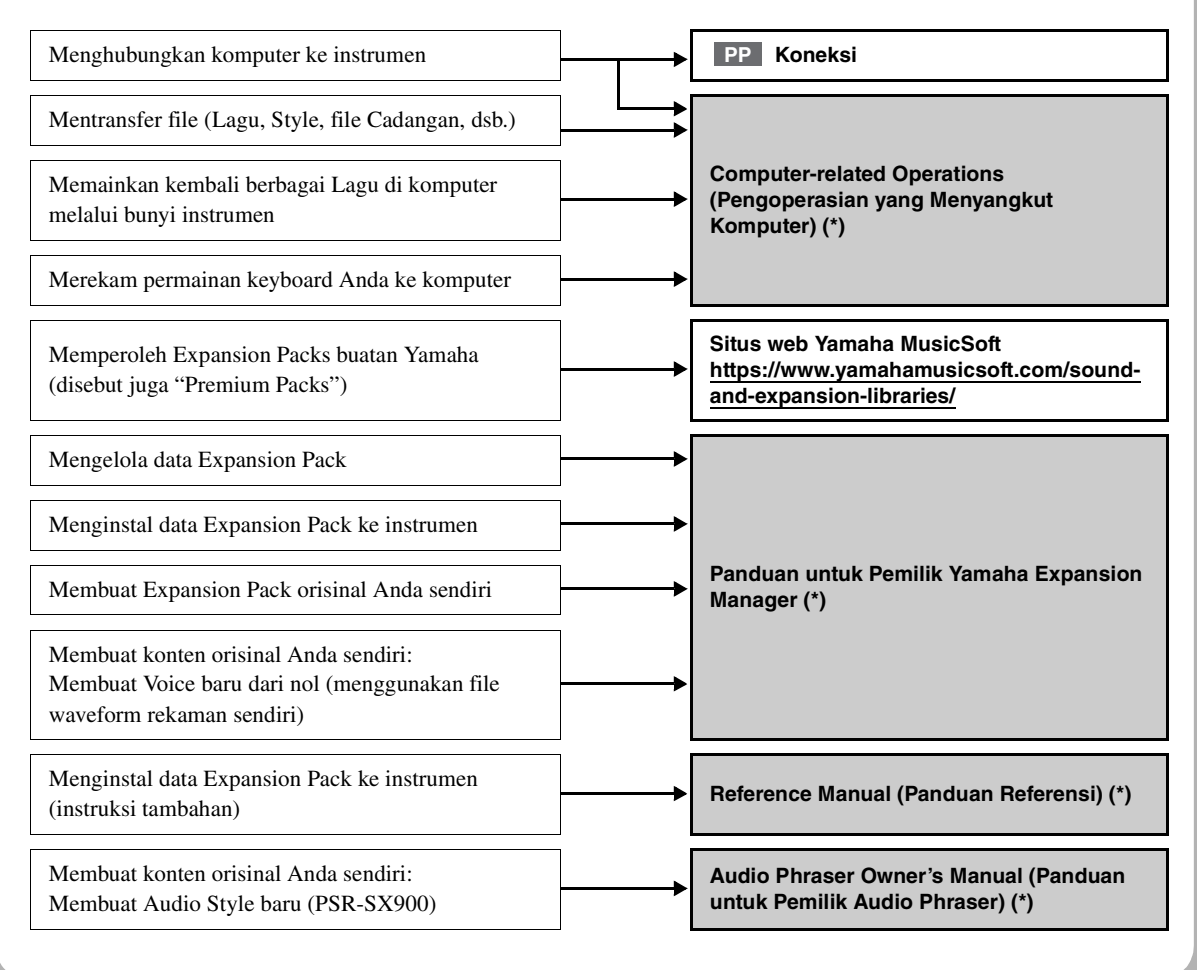

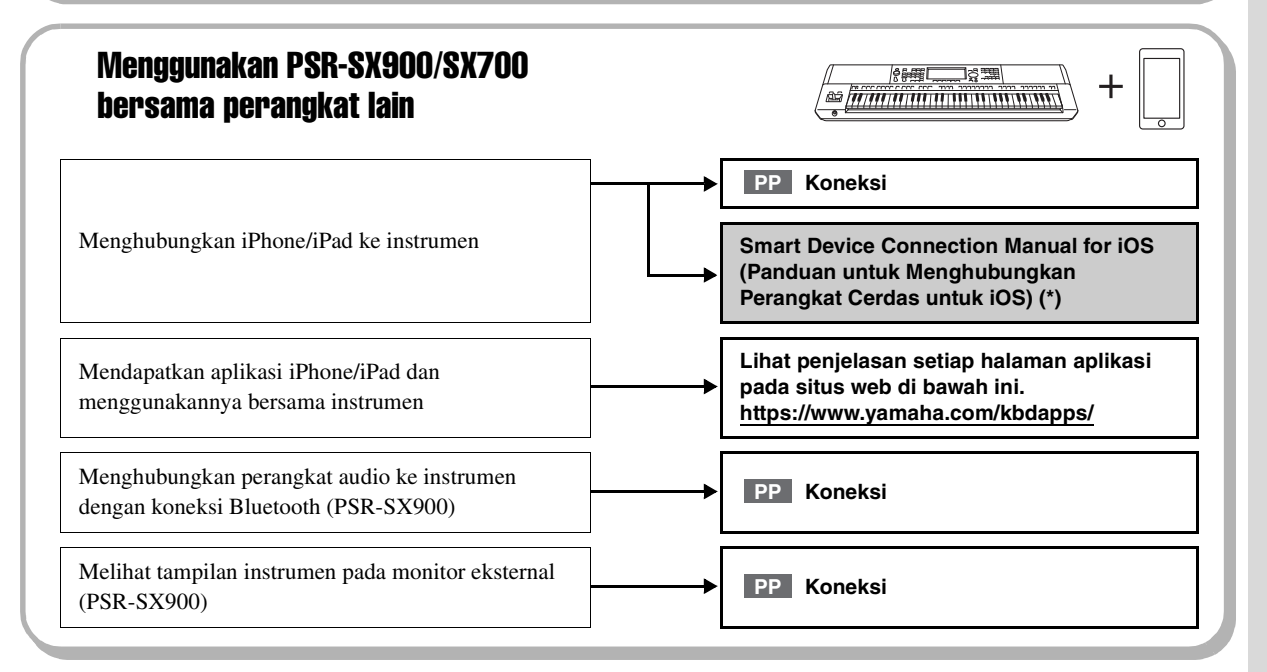

# <span id="page-11-0"></span>Daftar Isi

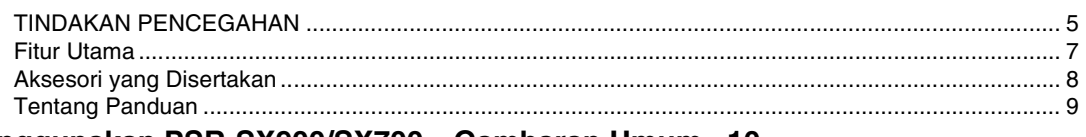

# **[Menggunakan PSR-SX900/SX700—Gambaran Umum...10](#page-9-0)**

# **[Fungsi Utama dan Istilah...14](#page-13-0)**

# **[Terminal dan Kontrol Panel...16](#page-15-0)**

# **[Memulai...20](#page-19-0)**

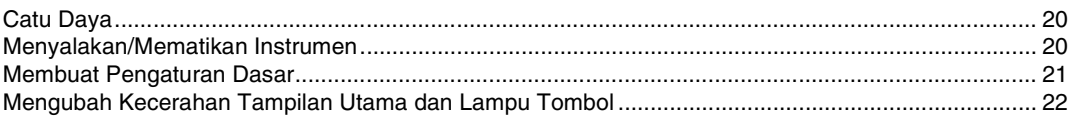

# **[Struktur Tampilan...23](#page-22-0)**

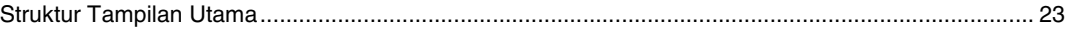

# **[Pengoperasian Dasar...26](#page-25-0)**

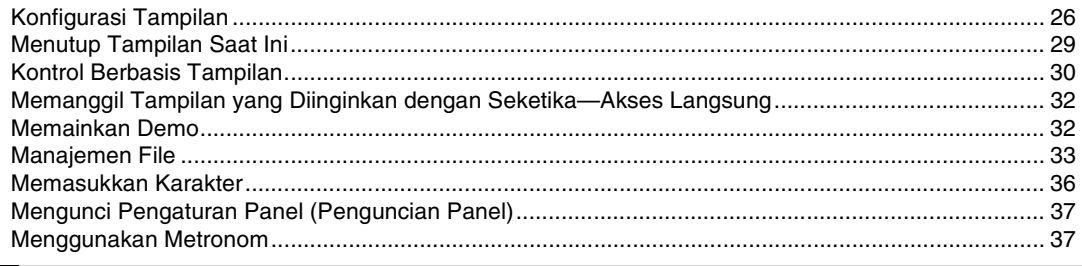

# **[Panduan Alur Kerja—Untuk Memainkan pada PSR-SX900/SX700...38](#page-37-0)**

#### **Panduan Pengoperasian**

# *1* **[Memainkan bersama Style—Mempersiapkan...40](#page-39-0)**

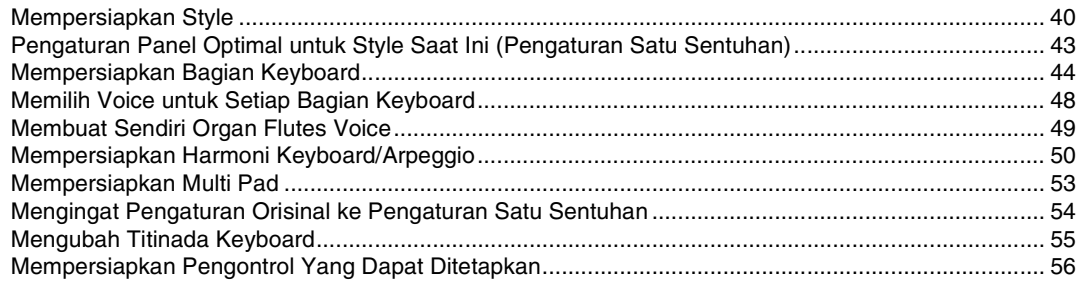

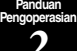

# *2* **[Memainkan bersama Style—Pengoperasian Saat Memainkan...58](#page-57-0)**

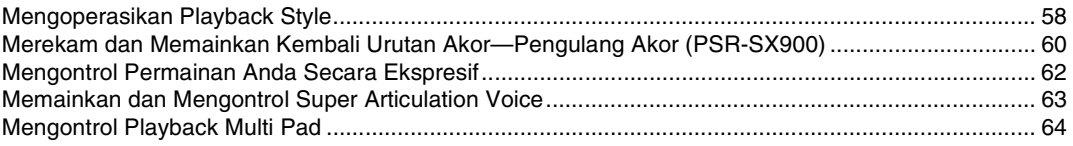

**Panduan Pengoperasian**

# *3* **[Menyanyi bersama Playback Lagu—Mempersiapkan...66](#page-65-0)**

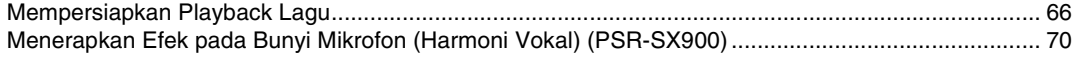

# *4* **[Menyanyi bersama Playback Lagu—Pengoperasian Saat Memainkan...72](#page-71-0)**

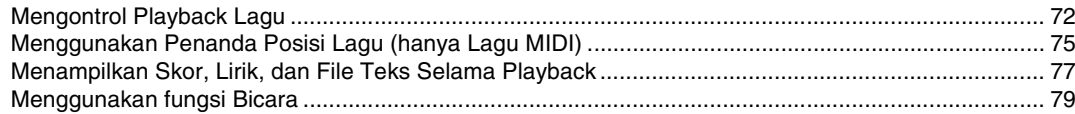

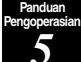

**Panduan Pengoperasian**

# *5* **[Menyesuaikan Parameter Setiap Bagian—Mixer...80](#page-79-0)**

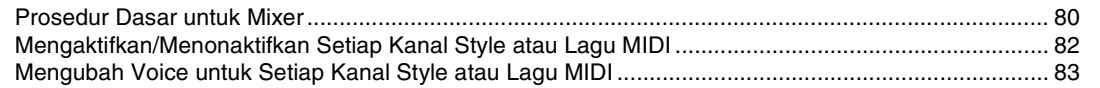

**Panduan Pengoperasian**

# *6* **[Perekaman Lagu...84](#page-83-0)**

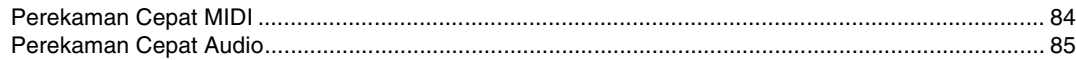

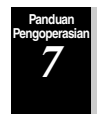

# *7* **[Menyimpan dan Memanggil Pengaturan Panel Khusus—Memori](#page-85-0)  Registrasi, Daftar Putar...86**

Menyimpan dan Memanggil Kembali Pengaturan Panel Khusu[s dengan Memori Registrasi................](#page-86-0) 87 Mengelola Repertoar yang Besar Menggunakan Daftar Pu[tar............................................................... 90](#page-89-0)

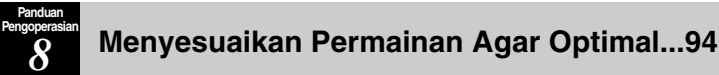

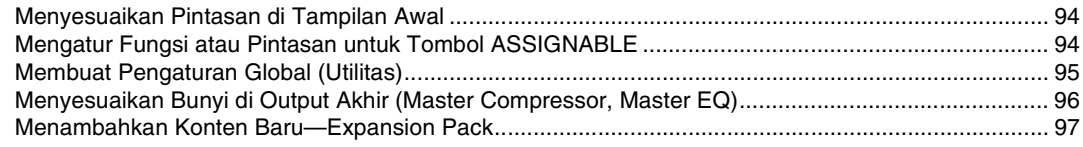

#### **Panduan Pengoperasian**

# *9* **[Pengaturan Sistem...98](#page-97-0)**

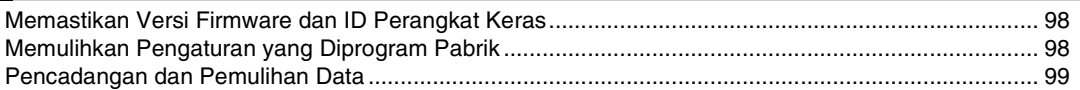

# **[Koneksi—Menggunakan Instrumen Anda Bersama Perangkat](#page-99-0)  Lainnya...100**

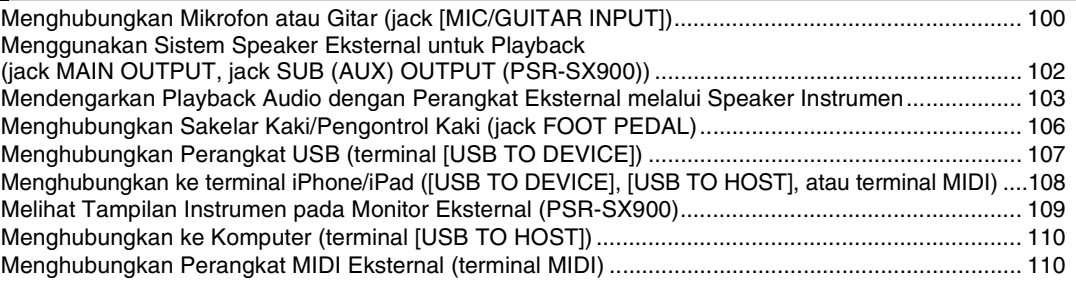

# **[Daftar Fungsi...111](#page-110-0)**

# **[Apendiks...113](#page-112-0)**

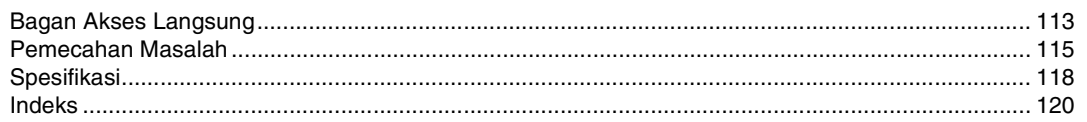

<span id="page-13-0"></span>Bagian ini menjelaskan secara singkat berbagai fungsi utama pada instrumen ini untuk membantu Anda memahami dengan lebih baik berbagai kemampuan keseluruhan.

# **Style—Irama dan Pengiring Otomatis—**

PSR-SX900/SX700 dilengkapi aneka pengiring dan pola pendukung ritmis (yang disebut "Style") dalam aneka genre musik, termasuk pop, jazz, dan banyak lagi. Setiap Style menyediakan Pengiring Otomatis, yang memungkinkan Anda membuat pengiring otomatis playback dengan memainkan "akor" dengan tangan kiri Anda. Ini memungkinkan Anda secara otomatis membuat kembali bunyi satu band atau orkestra lengkap—sekalipun Anda bermain sendirian.

# **Voice—Bunyi masing-masing instrumen—**

PSR-SX900/SX700 menyediakan aneka ragam Voice instrumen yang sangat realistis, termasuk piano, gitar, dawai, brass, alat musik tiup, dan banyak lagi. Voice dapat dimainkan kembali secara manual pada keyboard, dan juga digunakan oleh Style, Lagu MIDI, dan Multi Pad.

#### **Bagian Keyboard**

Ada empat bagian keyboard untuk permainan manual Anda: LEFT, RIGHT 1, 2 dan 3. Setiap bagian memiliki satu Voice. Anda dapat mengkombinasikan bagian-bagian ini dengan menggunakan tombol PART ON/OFF untuk menghasilkan tekstur instrumen yang menyenangkan dan kombinasi permainan yang praktis. Anda dapat mengubah rentang keyboard berbagai Bagian dengan mengubah Titik Pisah.

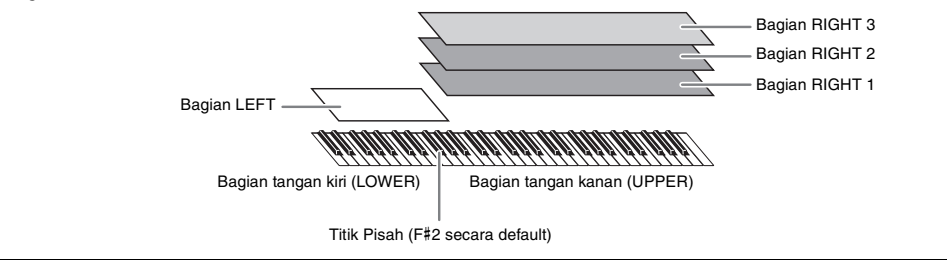

# **Multi Pad—Menambahkan frasa musik pada permainan Anda—**

Multi Pad dapat digunakan untuk memainkan sejumlah sekuensi ritmis dan melodis singkat yang telah direkam sebelumnya, yang dapat digunakan untuk menambah pengaruh dan ragam pada permainan keyboard Anda. Multi Pad dikelompokkan dalam beberapa Bank yang masing-masing berisi empat frasa. Instrumen ini menyediakan aneka Multi Pad Bank dalam aneka genre musik. Terlebih, fungsi Audio Link Multi Pad memungkinkan Anda membuat konten pad baru yang unik dengan data audio (WAV) sendiri untuk dimainkan kembali selama permainan Anda.

# **Lagu—Memainkan kembali file MIDI/audio—**

Untuk instrumen ini, yang dimaksud "Lagu" adalah MIDI atau data audio, seperti lagu preset, file yang tersedia secara komersial, dsb. Selain dapat memainkan Lagu dan mendengarkannya, Anda juga dapat memainkan keyboard bersama playback Lagu.

Playback Lagu menyediakan dua mode: mode Pemutar Lagu dan mode Daftar Lagu.

- **Pemutar Lagu:** Memainkan kembali dua Lagu (satu Lagu MIDI dan satu Lagu Audio) secara bersamaan dan memungkinkan transisi yang mulus di antara keduanya.
- **Daftar Lagu:** Memainkan kembali Lagu terus-menerus sesuai dengan Daftar Lagu yang telah dibuat sebelumnya.

# **Koneksi Mikrofon/Gitar—Menyanyi/memainkan bersama permainan keyboard—**

Dengan menghubungkan mikrofon ke jack MIC/GUITAR [INPUT] (konektor steker ponsel 1/4" standar), Anda dapat menikmati nyanyian bersama permainan keyboard Anda atau bersama playback Lagu. Instrumen mengeluarkan vokal Anda melalui sistem speaker yang dihubungkan.

Terlebih, PSR-SX900 menyediakan fungsi Harmoni Vokal/Synth Vocoder. Anda dapat menerapkan beragam efek Vocal Harmony secara otomatis pada suara Anda saat bernyanyi, atau Anda dapat menggunakan Synth Vocoder untuk menyisipkan karakteristik unik suara Anda pada synthesizer dan bunyi lainnya.

Baik PSR-SX900 maupun PSR-SX700 memungkinkan Anda menghubungkan gitar listrik, dan Anda bahkan dapat menggunakan efek DSP yang andal untuk memproses bunyi gitar sebagai gantinya, dan memainkannya bersama bunyi keyboard.

# Fungsi Utama dan Istilah Fungsi Utama dan Istilah

# **Memori Registrasi—Menyimpan dan memanggil kembali pengaturan panel khusus—**

Fungsi Memori Registrasi memungkinkan Anda menyimpan (atau "mendaftarkan") secara virtual semua pengaturan panel ke tombol Memori Registrasi, kemudian seketika mengingat pengaturan panel khusus Anda cukup dengan menekan satu tombol. Pengaturan yang didaftarkan untuk delapan tombol Memori Registrasi akan disimpan sebagai sebuah Bank Registrasi (file).

# **Daftar Putar—Mengelola sekian banyak lagu dan pengaturan—**

Fungsi Daftar Putar memudahkan Anda mengelola dan memanggil lagu serta pengaturan yang berkaitan, berapa pun jumlahnya. Daftar Putar memungkinkan Anda memanggil kembali lagu tertentu dari delapan lagu lebih dengan satu langkah mudah. Hingga 2500 lagu dapat didaftarkan dalam Daftar Putar, dan Anda dapat memanggil pengaturan panel yang bersangkutan untuk setiap lagu dengan sekali ketuk.

# **Perekaman—Merekam permainan Anda—**

Instrumen ini memungkinkan Anda merekam permainan dan menyimpannya sebagai file MIDI dalam format SMF. Instrumen ini juga memungkinkan Anda merekam permainan sebagai data audio (WAV) ke drive User internal. Selain itu, perekaman MIDI juga menyediakan dua metode perekaman praktis, Perekaman Cepat dan Multi Perekaman.

# Terminal dan Kontrol Panel

<span id="page-15-0"></span>**Panel Atas**

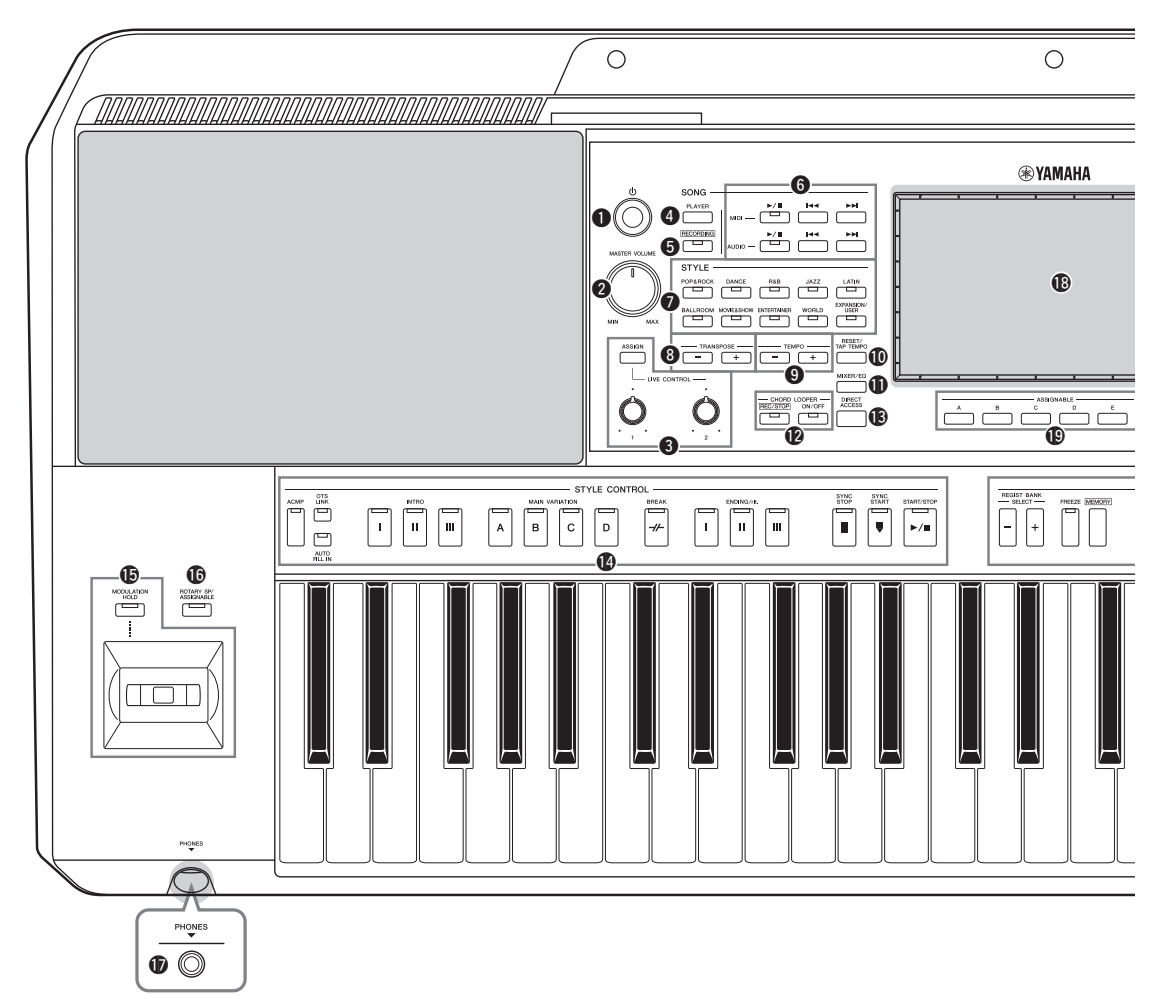

- q**Sakelar [ ] (Siaga/Aktif) ........................[Halaman 20](#page-19-3)** Menyalakan instrumen atau menyiagakan instrumen.
- w**Putaran [MASTER VOLUME]...............[Halaman 20](#page-19-3)** Menyesuaikan volume keseluruhan.
- e**Tombol [ASSIGN], kenop LIVE CONTROL ....................................................................[Halaman 56](#page-55-1)** Menetapkan bunyi fungsi dan kontrol secara real time.
- r**Tombol SONG [PLAYER] .................Halaman [24,](#page-23-0) [67](#page-66-0)** Memanggil tampilan Pemutar Lagu.
- t**Tombol SONG [RECORDING].........Halaman [24,](#page-23-1) [84](#page-83-2)** Memanggil tampilan Perekaman Lagu.
- y**Tombol kontrol playback SONG .............[Halaman 72](#page-71-2)** Mengontrol MIDI dan Audio playback Lagu.
- u**Tombol pemilihan kategori STYLE ........[Halaman 40](#page-39-2)** Memilih kategori Style.
- i**Tombol TRANSPOSE ..............................[Halaman 55](#page-54-1)** Transposisi seluruh titinada instrumen dalam interval seminada.
- o**Tombol TEMPO ....................................... [Halaman 42](#page-41-0)** Mengontrol tempo untuk Style, Lagu, dan playback Metronom.
- !0**Tombol [RESET/TAP TEMPO]........ Halaman [42](#page-41-0), [59](#page-58-0)** Memungkinkan Anda mengubah tempo dengan mengetuk tombol dua kali pada tempo yang diinginkan. Selama playback Style, ini akan langsung mengatur ulang (memutar mundur) playback bagian Style.
- !1**Tombol [MIXER/EQ] ........................ Halaman [24](#page-23-2), [80](#page-79-2)** Memanggil tampilan Mixer yang menyesuaikan parameter setiap bagian, seperti volume, pan, dan EQ.
- !2**Tombol CHORD LOOPER (PSR-SX900) .................................................................... [Halaman 60](#page-59-1)** Mengontrol perekaman dan playback berulang fungsi Pengulang Akor.
- !3**Tombol [DIRECT ACCESS] ........... Halaman [32,](#page-31-2) [113](#page-112-2)** Untuk memanggil seketika tampilan yang diinginkan cukup dengan menekan tombol tambahan.

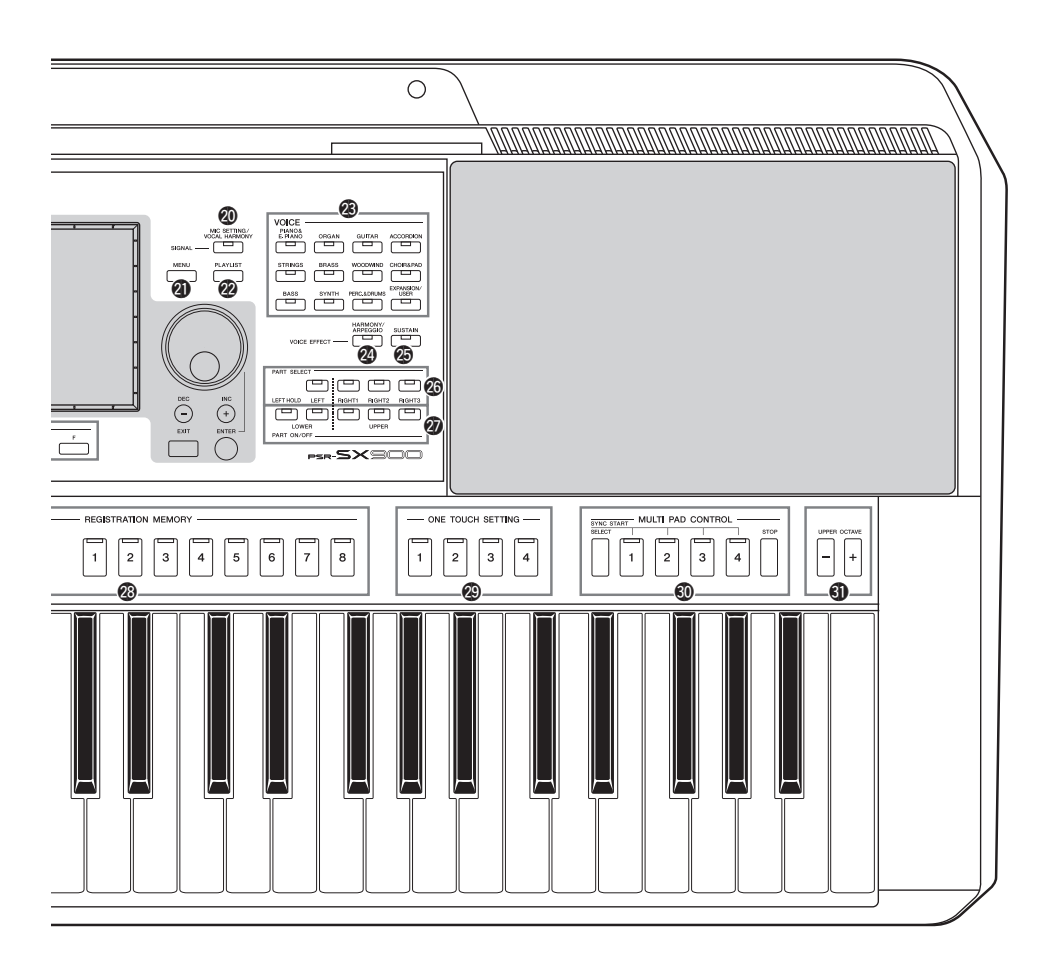

- !4**Tombol STYLE CONTROL ..............Halaman [40,](#page-39-3) [58](#page-57-2)** Untuk mengontrol playback Style.
- !5**Joystick, tombol [MODULATION HOLD] [Halaman 62](#page-61-1)**

Untuk menggunakan fungsi liukan titinada atau modulasi.

- !6**Tombol [ROTARY SP/ASSIGNABLE]...[Halaman 57](#page-56-0)** Mengontrol aktif/tidaknya efek speaker berputar atau fungsi yang ditetapkan.
- !7**Jack [PHONES] ........................................[Halaman 19](#page-18-0)** Untuk menghubungkan headphone.
- !8**LCD sentuh dan kontrol terkait ..............[Halaman 26](#page-25-2)**
- !9**Tombol ASSIGNABLE.............................[Halaman 94](#page-93-3)** Untuk menetapkan pintasan ke fungsi yang sering digunakan.
- @0**Tombol [MIC SETTING/VOCAL HARMONY] (PSR-SX900)/ Tombol [MIC SETTING] (PSR-SX700)............Halaman [70,](#page-69-1) [101](#page-100-0)** Memanggil tampilan yang bisa Anda gunakan untuk membuat pengaturan mikrofon/gitar dan (pada PSR-SX900) pengaturan Harmoni Vokal.
- @1**Tombol [MENU]................................. Halaman [25](#page-24-0), [29](#page-28-1)** Memanggil tampilan Menu, yang memungkinkan Anda memanggil berbagai fungsi.
- @2**Tombol [PLAYLIST].......................... Halaman [25](#page-24-1), [90](#page-89-1)** Memanggil tampilan Daftar Putar.
- @3**Tombol pemilihan kategori VOICE........ [Halaman 48](#page-47-1)** Memilih kategori Voice.
- @4**Tombol [HARMONY/ARPEGGIO]....... [Halaman 50](#page-49-1)** Menerapkan Harmoni atau Arpeggio pada Voice tangan kanan.
- @5**Tombol [SUSTAIN] .................................. [Halaman 62](#page-61-2)** Menerapkan Sustain pada Voice tangan kanan.
- @6**Tombol PART SELECT........................... [Halaman 48](#page-47-1)** Memilih Voice untuk setiap bagian keyboard.
- @7**Tombol PART ON/OFF ........................... [Halaman 44](#page-43-1)** Mengaktifkan atau menonaktifkan setiap bagian keyboard.
- @8**Tombol REGISTRATION MEMORY....[Halaman 86](#page-85-1)** Untuk mendaftarkan dan mengingat pengaturan panel.
- @9**Tombol ONE TOUCH SETTING .....Halaman [43,](#page-42-1) [54](#page-53-1)** Memanggil pengaturan panel yang sesuai untuk Style.
- #0**Tombol MULTI PAD CONTROL .....Halaman [53,](#page-52-1) [64](#page-63-1)** Memilih dan memainkan frasa Multi Pad ritmis atau melodis.

#### #1**Tombol UPPER OCTAVE ....................... [Halaman 55](#page-54-2)** Menggeser titinada keyboard dalam interval oktaf.

#### **Pengaturan Panel (Penyetelan Panel)**

Dengan menggunakan berbagai kontrol di panel, Anda dapat membuat beragam pengaturan yang diterangkan di sini. Pengaturan instrumen ini disebut sebagai "pengaturan panel" atau "penyetelan panel" dalam buku panduan ini.

# **Panel Belakang**

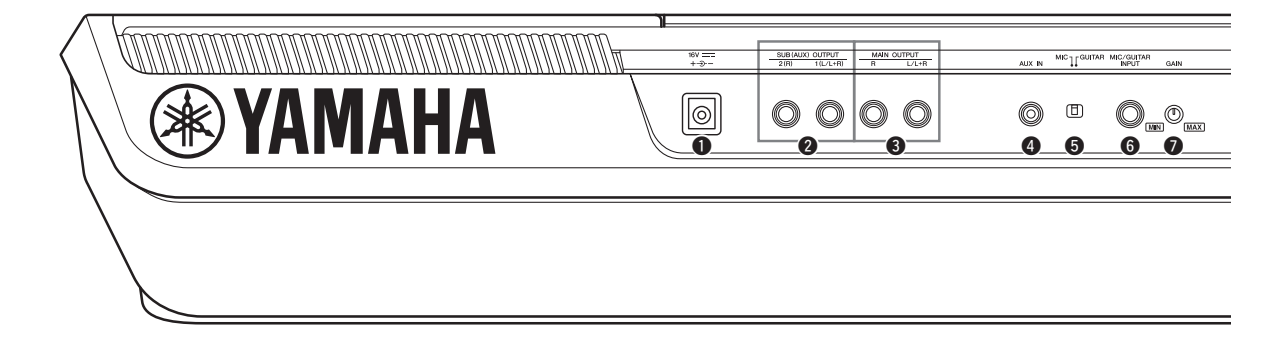

- <span id="page-17-0"></span>q**Jack DC IN ................................................[Halaman 20](#page-19-4)** Untuk menghubungkan adaptor daya.
- w**Jack SUB (AUX) OUTPUT [1 (L/L+R)], [2 (R)] (PSR-SX900)............................................[Halaman 102](#page-101-1)** Untuk menghubungkan perangkat audio eksternal. Jack ini berfungsi sebagai SUB 1-2 maupun output AUX, bergantung pada pengaturan Line Out (Saluran Keluar).
- e**Jack MAIN OUTPUT [L/L+R], [R]......[Halaman 102](#page-101-1)** Untuk menghubungkan perangkat audio eksternal.
- r**Jack [AUX IN] ........................................ [Halaman 103](#page-102-1)** Untuk menghubungkan perangkat audio eksternal, seperti pemutar audio portabel.
- t**Sakelar [MIC GUITAR] ........................ [Halaman 100](#page-99-2)** Untuk berpindah antara "MIC" dan "Guitar" untuk penggunaan jack [MIC/GUITAR INPUT] dengan benar.
- y**Jack [MIC/GUITAR INPUT]................ [Halaman 100](#page-99-2)** Untuk menghubungkan mikrofon atau gitar.

# **Memasang Sandaran Catatan Musik**

Sisipkan sandaran catatan musik ke dalam slot seperti yang ditampilkan.

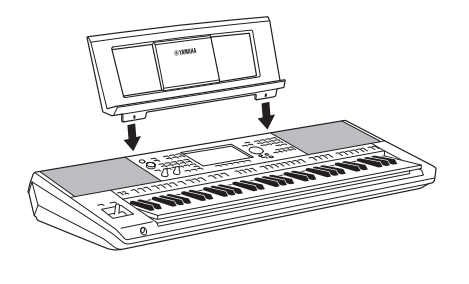

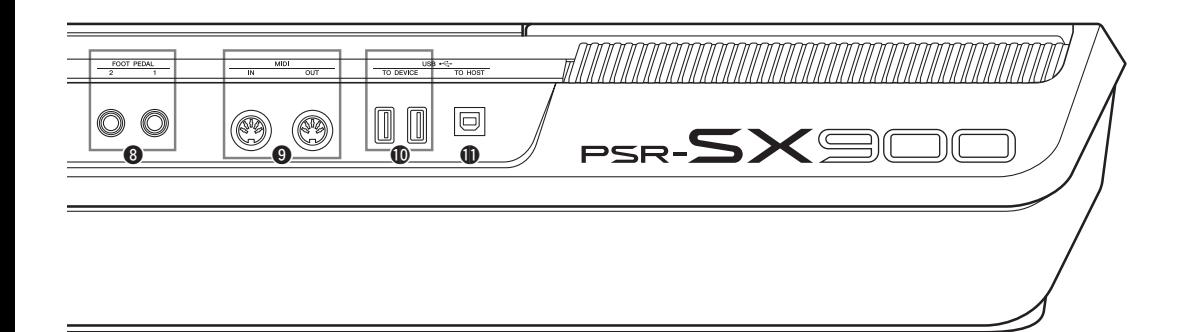

- u**Kenop [GAIN] .........................................[Halaman 100](#page-99-3)** Untuk menyesuaikan tingkat input jack [MIC/GUITAR INPUT].
- i**Jack FOOT PEDAL [1], [2]....................[Halaman 106](#page-105-1)** Untuk menghubungkan sakelar kaki dan/atau pengontrol kaki.
- o**Terminal MIDI [IN], [OUT]...................[Halaman 110](#page-109-3)** Untuk menghubungkan perangkat MIDI eksternal.
- !0**Terminal USB TO DEVICE .................. [Halaman 107](#page-106-0)** Untuk menghubungkan perangkat USB, seperti flashdrive USB, atau adaptor LAN nirkabel opsional, dsb. PSR-SX900 memiliki dua terminal, dan PSR-SX700 memiliki satu terminal.
- !1**Terminal [USB TO HOST].................... [Halaman 110](#page-109-0)** Untuk menghubungkan ke komputer, atau adaptor MIDI nirkabel opsional.

# <span id="page-18-0"></span>**Menggunakan Headphone**

Hubungkan headphone ke jack [PHONES].

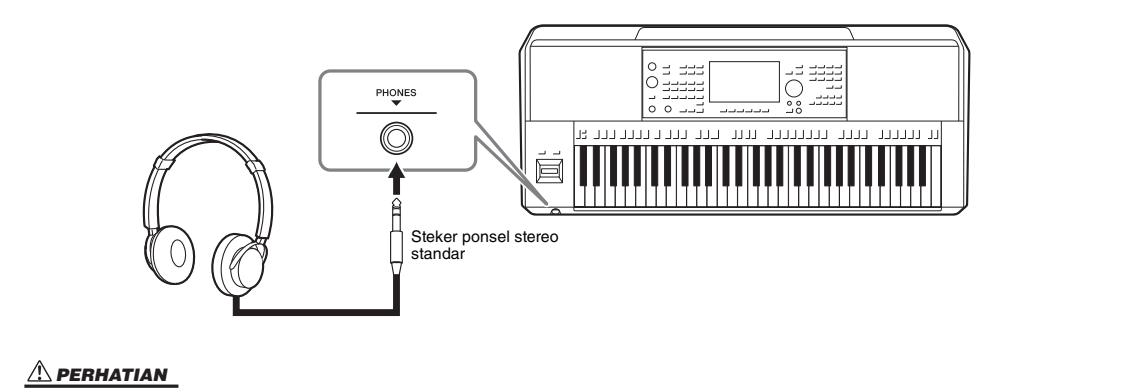

# Memulai

# <span id="page-19-4"></span><span id="page-19-1"></span><span id="page-19-0"></span>Catu Daya

Hubungkan adaptor AC sesuai urutan yang ditampilkan dalam ilustrasi.

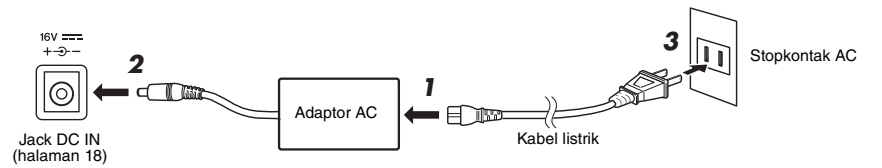

Bentuk steker dan stopkontak berbeda-beda, bergantung pada area Anda.

#### *PERINGATAN*

**Gunakan hanya adaptor AC yang ditetapkan [\(halaman 119](#page-118-0)). Penggunaan adaptor AC yang salah dapat menyebabkan kerusakan pada instrumen atau kepanasan.**

#### *PERHATIAN*

**Saat mempersiapkan produk, pastikan bahwa stopkontak AC yang Anda gunakan mudah diakses. Jika terjadi masalah atau kegagalan fungsi, segera matikan listriknya dan cabut stekernya dari stopkontak.**

#### *CATATAN*

Ikuti kebalikan urutan yang ditampilkan di atas saat melepas adaptor AC.

# <span id="page-19-3"></span><span id="page-19-2"></span>Menyalakan/Mematikan Instrumen

#### *1* **Putar ke bawah putaran [MASTER VOLUME] ke "MIN."**

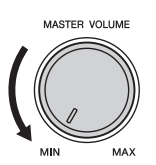

# **2** Tekan sakelar [①] (Siaga/Aktif) untuk menyalakan.

Tidak lama kemudian, tampilan Awal ([halaman 26\)](#page-25-3) akan muncul. Sesuaikan volume sebagaimana yang diinginkan sambil memainkan keyboard.

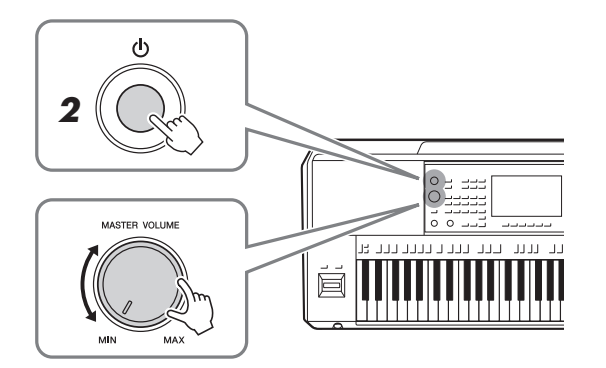

*3* **Setelah Anda selesai menggunakan instrumen, matikan dengan menekan dan menahan sakelar [** $\bigcirc$ **] (Siaga/Aktif) selama kuranglebih satu detik.**

#### *CATATAN*

Hingga muncul tampilan Awal, tidak ada operasi yang dapat dilakukan, termasuk mematikan dan permainan keyboard.

#### *PERHATIAN*

**Sekalipun sakelar [ ] (Siaga/ Aktif) telah dimatikan, listrik masih mengalir ke produk walaupun kecil. Bila Anda tidak, menggunakan produk dalam waktu lama, pastikan mencabut steker kabel listrik dari stopkontak AC di dinding.** 

#### *PEMBERITAHUAN*

**Saat merekam atau mengedit, atau saat pesan ditampilkan, listriknya tidak dapat dimatikan sekalipun Anda menekan sakelar [ ] (Siaga/ Aktif). Jika Anda ingin mematikan listriknya, tekan sakelar [** $\bigcirc$ **] (Siaga/Aktif) hanya setelah merekam, mengedit, atau setelah pesannya hilang. Jika Anda perlu memaksa instrumen berhenti, tahan sakelar [ ] (Siaga/Aktif) selama lebih dari tiga detik. Perhatikan, menghentikan operasi secara paksa dapat menyebabkan hilangnya data dan kerusakan pada instrumen.** 

# <span id="page-20-2"></span><span id="page-20-0"></span>**Fungsi Mati Otomatis**

Untuk mencegah konsumsi daya yang tidak perlu, instrumen ini dilengkapi fungsi Mati Otomatis yang secara otomatis mematikan instrumen jika tidak dioperasikan sekian lama. Waktu yang ditunggu sebelum instrumen dimatikan secara otomatis adalah sekitar 30 menit secara default; walau demikian, Anda dapat mengubah pengaturan ini ([halaman 21](#page-20-3)).

# **Menonaktifkan Mati Otomatis (metode sederhana)**

Nyalakan instrumen sambil menahan kunci terendah pada keyboard. Pesan akan muncul sebentar dan fungsi Mati Otomatis akan dinonaktifkan.

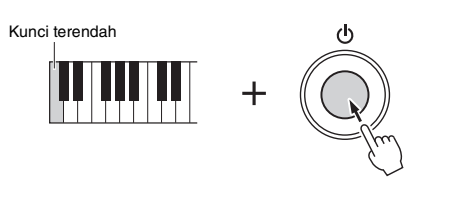

#### *PEMBERITAHUAN*

**Data yang tidak disimpan melalui operasi Simpan akan hilang jika instrumen dimatikan secara otomatis. Pastikan Anda menyimpan data sebelum hal ini terjadi ([halaman 33](#page-32-0)).**

#### *CATATAN*

Bila flash-drive USB berisi banyak file yang terhubung ke instrumen, eksekusi fungsi Mati Otomatis mungkin akan tertunda, karena indeks pencarian file diperbarui secara otomatis.

# <span id="page-20-1"></span>Membuat Pengaturan Dasar

Bila perlu, buat pengaturan dasar untuk instrumen, seperti pengaturan bahasa yang diperlihatkan pada tampilan.

# *1* **Panggil tampilan pengoperasian Utilitas.**

Pertama, tekan tombol [MENU] untuk memanggil tampilan Menu. Kemudian sentuh [Menu 2] untuk berpindah ke halaman 2 (jika perlu), dan sentuh [Utility].

# *2* **Sentuh [System] pada tampilan.**

# *3* **Buat pengaturan yang diperlukan dengan menyentuh tampilan.**

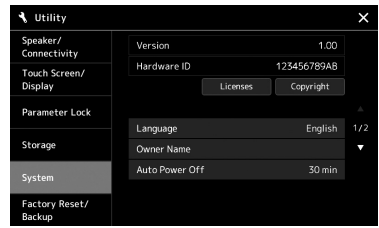

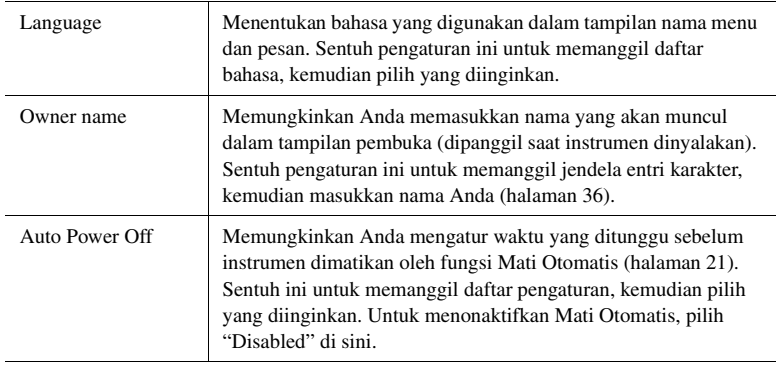

<span id="page-20-3"></span>Untuk informasi tentang item lainnya di tampilan ini, lihat Reference Manual (Panduan Referensi) pada situs web ([halaman 9\)](#page-8-0).

# <span id="page-21-0"></span>Mengubah Kecerahan Tampilan Utama dan Lampu Tombol

Di sini Anda dapat mengubah kecerahan tampilan utama dan lampu tombol.

- *1* **Panggil tampilan pengoperasian (Utility) (langkah 1 pada [halaman 21\)](#page-20-1).**
- *2* **Panggil tampilan "Touch Screen/Display".**

Sentuh [Touch Screen/Display] pada tampilan.

*3* **Ubah pengaturan dengan menyentuh tampilan.**

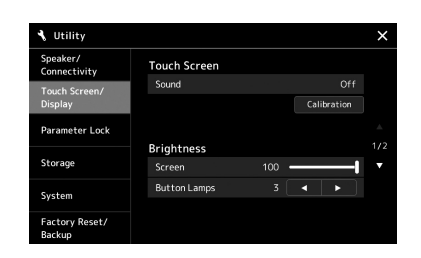

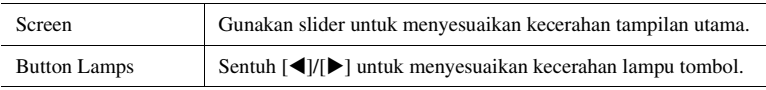

Untuk informasi tentang item lainnya di tampilan ini, lihat Reference Manual (Panduan Referensi) pada situs web ([halaman 9\)](#page-8-2).

# <span id="page-22-0"></span>Struktur Tampilan

Instrumen ini memiliki tampilan layar sentuh LCD dan lampu tombol untuk membantu Anda secara visual memahami status saat ini.

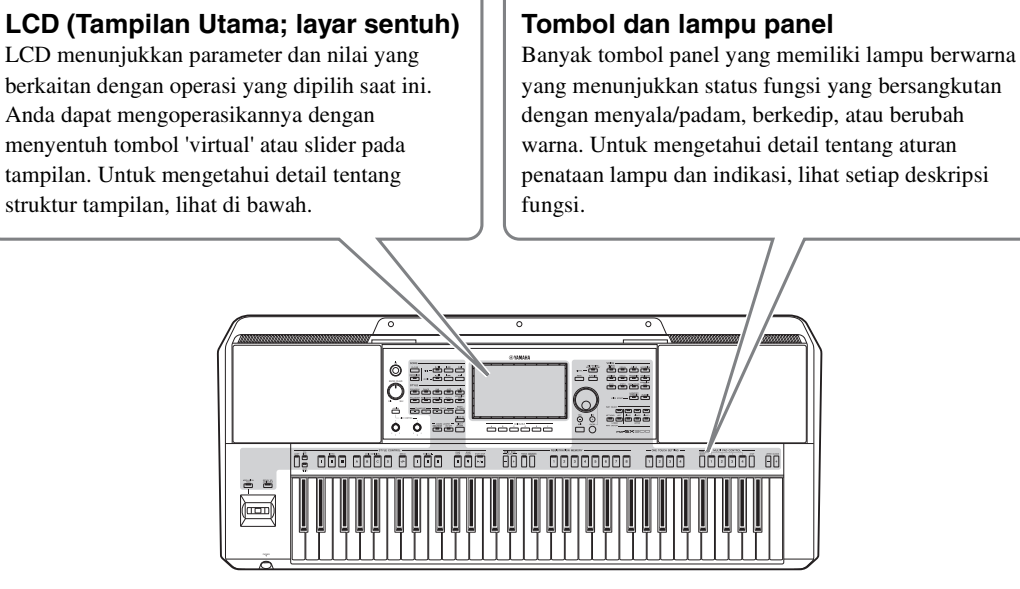

# <span id="page-22-1"></span>Struktur Tampilan Utama

Bila instrumen telah dinyalakan, tampilan Awal akan dipanggil. Dengan menyentuh tampilan, Anda dapat memanggil beragam fungsi.

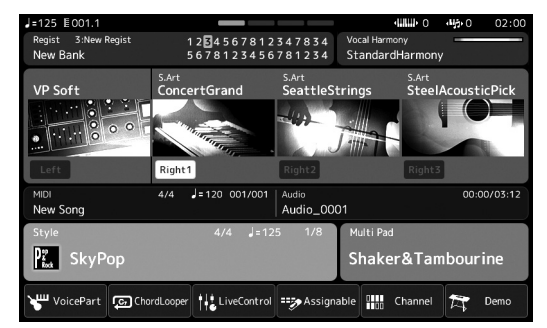

# **Tampilan Awal**

Ini adalah portal struktur tampilan instrumen, yang memberikan informasi sekilas tentang semua pengaturan saat ini. ([halaman 26](#page-25-4))

Walau demikian, saat mengoperasikan instrumen, Anda dapat memanggil langsung tampilan yang dikhususkan untuk setiap fungsi utama dengan menekan tombolnya pada panel depan. Fungsi lainnya dan beragam pengaturan detail untuk instrumen dapat diakses dari tampilan Menu. Juga, bergantung pada fungsi tertentu, Anda dapat memanggil tampilan Pemilihan File untuk memilih file yang diinginkan.

Pada halaman berikutnya, Anda dapat melihat gambaran umum cara memanggil tampilan setiap fungsi utama.

# **Cara memanggil tampilan fungsi utama dengan tombol**

Peta ini menampilkan cara memanggil tampilan untuk setiap fungsi utama dengan tombol pada panel.

<span id="page-23-2"></span><span id="page-23-1"></span><span id="page-23-0"></span>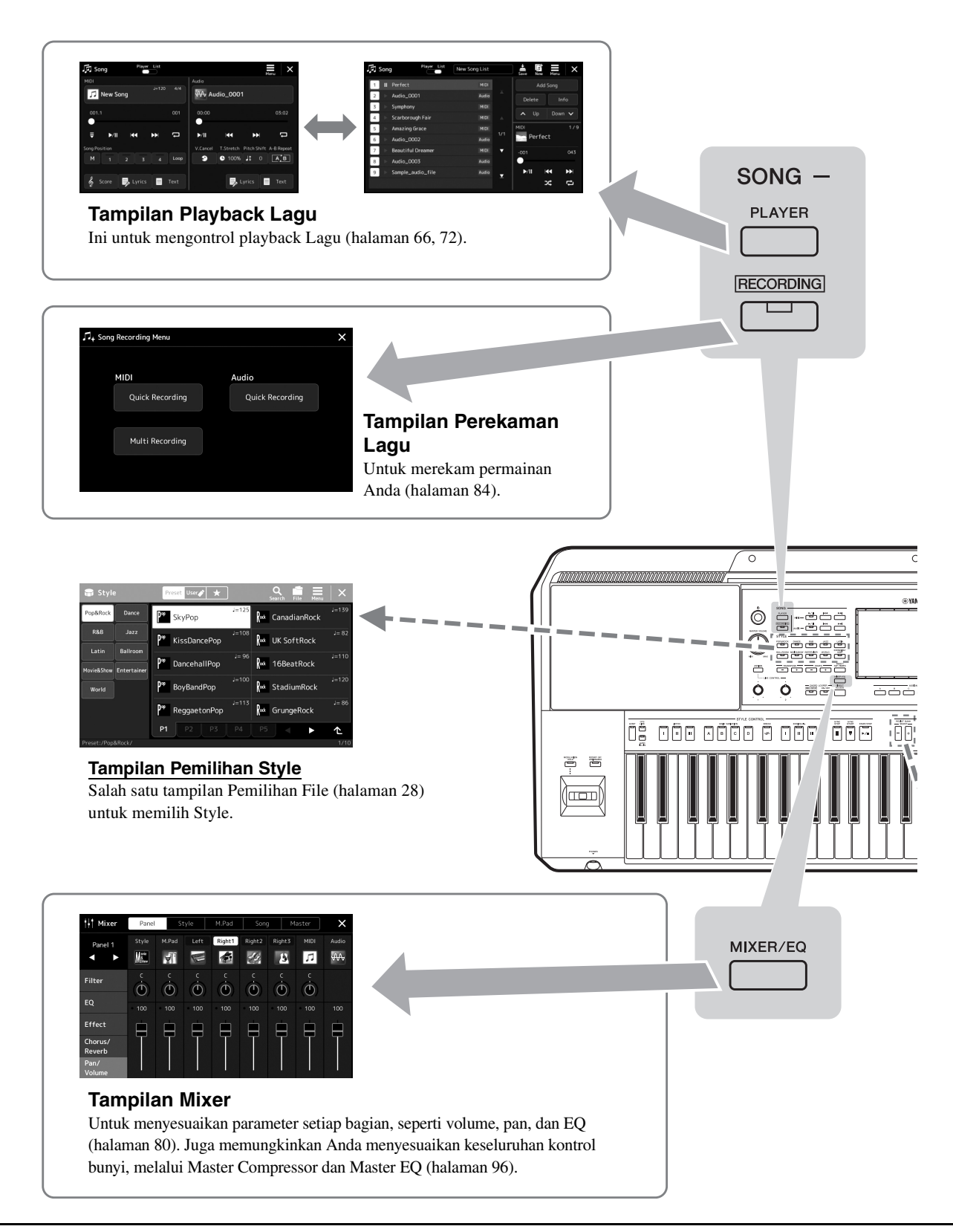

<span id="page-24-0"></span>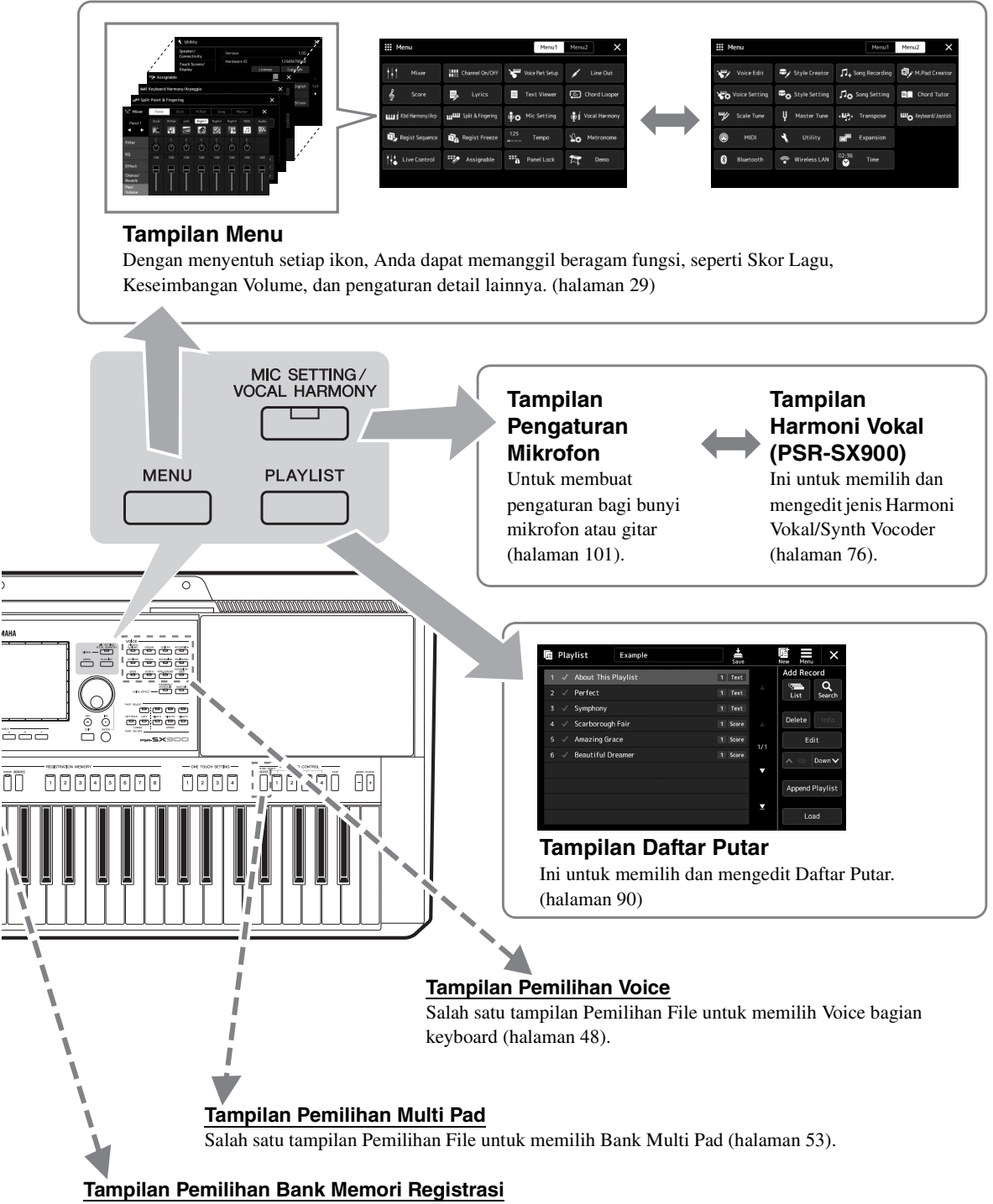

<span id="page-24-1"></span>Salah satu tampilan Pemilihan File untuk memilih Bank Registrasi ([halaman 88](#page-87-0)).

# <span id="page-25-0"></span>Pengoperasian Dasar

# <span id="page-25-2"></span><span id="page-25-1"></span>Konfigurasi Tampilan

Bagian ini membahas berbagai tampilan yang paling sering digunakan: Awal, Pemilihan File, dan Menu. Tampilan Awal ditampilkan saat instrumen dinyalakan. Yang dimaksud istilah "tampilan Pemilihan File" adalah beragam tampilan yang dipanggil pada instrumen untuk Anda gunakan memilih file. Tampilan Menu adalah tampilan portal untuk beragam fungsi dan dapat dipanggil dengan menekan tombol [MENU].

# <span id="page-25-4"></span><span id="page-25-3"></span>**Tampilan Awal**

Muncul bila instrumen dinyalakan. Tampilan ini menampilkan pengaturan dasar saat ini, seperti Voice dan Style, yang memungkinkan Anda melihatnya sekilas. Karena itu, Anda biasanya harus menampilkan tampilan Awal saat memainkan keyboard.

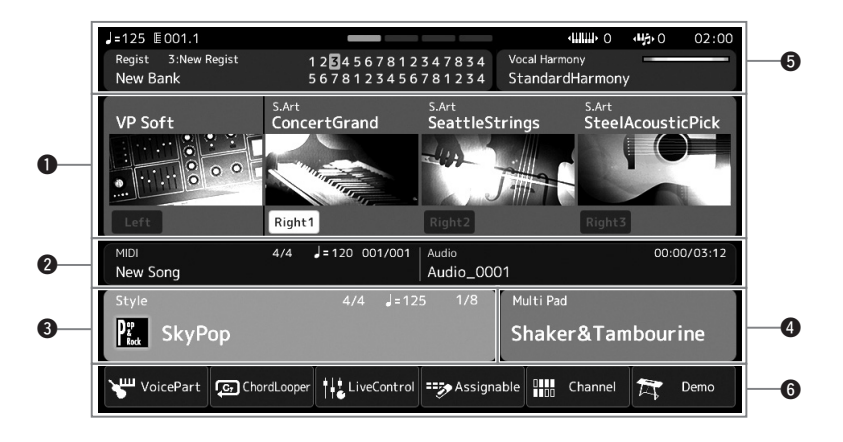

# $\bullet$  Area Voice

Menunjukkan Voice saat ini untuk setiap bagian keyboard (Left dan Right1–3) dan status aktif/nonaktif keempat bagian tersebut. Menyentuh nama Voice akan memanggil tampilan Pemilihan Voice untuk bagian yang bersangkutan.

# **@** Area Lagu

Menunjukkan informasi yang berkaitan dengan playback/perekaman Lagu. Informasi tentang playback Lagu ditampilkan sesuai dengan mode playback Lagu [\(halaman 67\)](#page-66-0). Menyentuh nama file akan memanggil tampilan pemilihan yang relevan.

Saat merekam, status perekaman akan ditampilkan. Menyentuh status perekaman akan memanggil tampilan perekaman.

# $\Theta$  Area Style

Menunjukkan informasi untuk Style saat ini, seperti posisi saat ini dari playback bagian, nama akor saat ini, dan tanda birama. Menyentuh nama Style akan memanggil tampilan Pemilihan Style. Bila tombol [ACMP] diaktifkan, akor yang telah dipilih di bagian akor pada keyboard akan ditampilkan.

# **@** Area Multi Pad

Menunjukkan Bank Multi Pad saat ini. Menyentuh nama Bank Multi Pad akan memanggil tampilan Pemilihan Bank Multi Pad.

# Pengoperasian Dasar Pengoperasian Dasar

# $\Theta$ Area Informasi Lainnya

Menunjukkan status saat ini, seperti Memori Registrasi saat ini atau informasi yang berkaitan dengan mikrofon. Untuk mengetahui detailnya, lihat halaman berikutnya.

# $\Theta$ Area Pintasan

Berisi ikon pintasan yang memungkinkan Anda memanggil beragam fungsi dengan sekali sentuh. Menyentuh ikon pintasan akan memanggil tampilan fungsi yang bersangkutan. Anda juga dapat mendaftarkan ikon pintasan sendiri yang diinginkan di sini, melalui tampilan Assignable ([halaman 94\)](#page-93-4).

# **Area Informasi Lainnya di tampilan Awal**

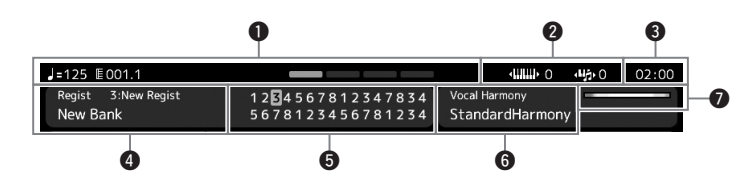

# q**Bar/Ketukan/Tempo**

Menampilkan posisi saat ini (bar/ketukan/tempo) dalam playback Style atau playback Lagu MIDI. Dengan memutar putaran Data, Anda dapat memanggil tampilan pop-up Tempo dan menyesuaikan tempo.

# **@** Oktaf Naik/Transposisi

Menampilkan jumlah nilai oktaf naik yang berubah, dan jumlah transposisi master dalam satuan seminada ([halaman 55](#page-54-3)).

# **e**g<sub>Jam</sub>

Setelah instrumen ini mengakses jaringan melalui Adaptor LAN Nirkabel USB, waktu saat ini akan ditampilkan di sini.

# **<sup><b>**Bank Memori Registrasi</sup>

Menunjukkan nama Bank Memori Registrasi yang dipilih saat ini dan nomor Memori Registrasi. Menyentuh nama Bank Memori Registrasi akan memanggil tampilan Pemilihan Bank Memori Registrasi.

# $\Theta$ **Sekuensi Registrasi**

Muncul bila Sekuensi Registrasi aktif. Untuk mengetahui instruksi tentang pemrograman sekuensi, lihat Reference Manual (Panduan Referensi) pada situs web.

# y**Jenis Harmoni Vokal (PSR-SX900)**

Menunjukkan Jenis Harmoni Vokal saat ini ([halaman 70](#page-69-2)). Menyentuh nama Jenis Harmoni Vokal akan memanggil tampilan Pemilihan Jenis Harmoni Vokal.

# **Pengaturan Mikrofon (PSR-SX700)**

Menunjukkan Pengaturan Mikrofon saat ini. Menyentuh nama akan memanggil tampilan Pengaturan Mikrofon.

# $\bullet$  **Indikator tingkat input MIC/GUITAR**

Bila mikrofon atau gitar telah dihubungkan, ini akan menunjukkan tingkat input. Sesuaikan tingkatnya dengan kenop [GAIN] sehingga indikator menyala hijau atau kuning (namun bukan merah). Untuk instruksi tentang menghubungkan mikrofon atau gitar, lihat halaman [halaman 100.](#page-99-2)

# <span id="page-27-0"></span>**Tampilan Pemilihan File**

Tampilan Pemilihan File adalah untuk memilih Voice, Style, Lagu, Multi Pad dan item lainnya. Anda dapat memanggil tampilan ini dengan menyentuh nama Voice, Style atau Lagu pada tampilan Awal, atau dengan menekan salah satu tombol VOICE atau tombol STYLE, dsb. Tampilan berbeda-beda, bergantung pada jenis file yang dipilih. Misalnya, bila Voice telah dipilih, tampilan Pemilihan Voice akan dipanggil.

Bagian ini menjelaskan struktur tampilan yang umum untuk semua jenis tampilan Pemilihan File.

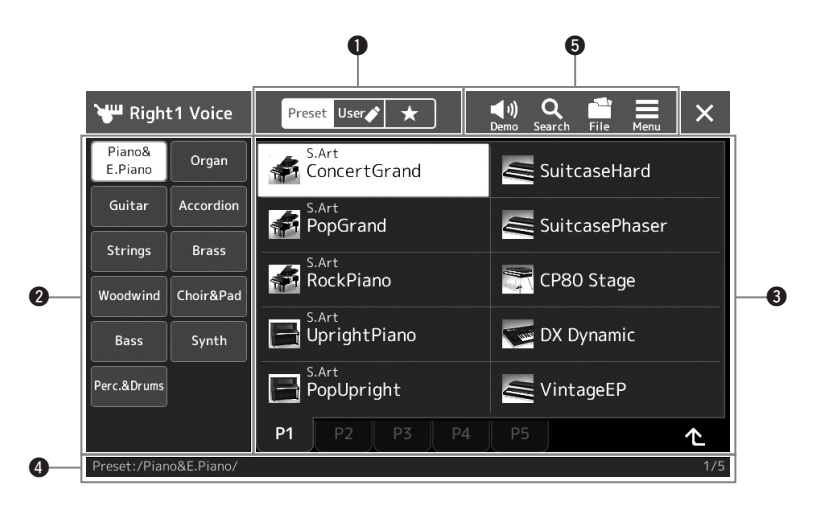

# q**Kategori Utama**

Pilih tab Preset, User, atau Favorite.

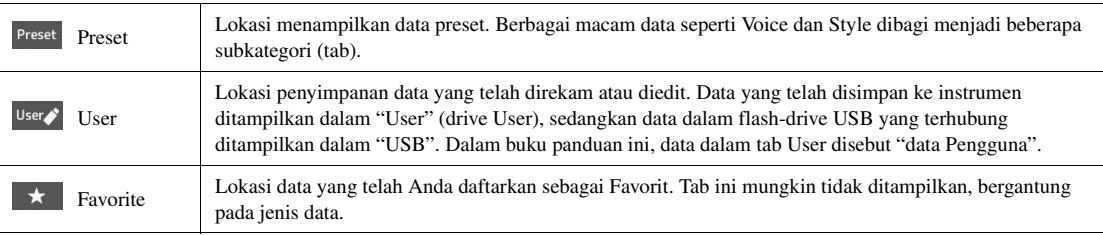

# **@Subkategori / Drive**

- Bila tab Preset dipilih di kategori utama, subkategorinya akan ditampilkan di sini sesuai dengan jenis data. Misalnya, beragam jenis instrumen seperti Piano dan Organ ditampilkan pada tampilan Pemilihan Voice.
- Bila tab User dipilih, drive yang tersedia akan ditampilkan sebagai subkategori.

# e**Data (file) yang dapat dipilih**

File yang dapat dipilih akan ditampilkan. Jika ada dua atau beberapa halaman, Anda dapat memanggil halaman lain dengan menyentuh tab halaman di bagian bawah area ini.

# **O** Folder Path

Path atau folder saat ini ditampilkan sesuai dengan struktur folder.

#### $\Theta$ Ikon-ikon pengoperasian

Fungsi (simpan, salin, hapus, dsb.) yang dapat dioperasikan melalui tampilan Pemilihan File akan diperlihatkan.

Ikon yang ditampilkan di sini berbeda sesuai dengan tampilan Pemilihan File yang dipilih. Untuk mengetahui instruksi detail, lihat ["Manajemen File"](#page-32-1) ([halaman 33](#page-32-1)), atau instruksi untuk setiap fungsi di tampilan Pemilihan File.

# <span id="page-28-2"></span><span id="page-28-1"></span>**Tampilan Menu**

Ini adalah tampilan portal untuk menggunakan beragam fungsi dan dapat dipanggil dengan menekan tombol [MENU].

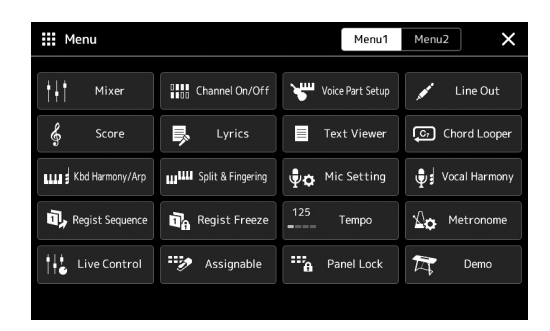

Beragam fungsi praktis ditampilkan lewat ikon. Menyentuh setiap ikon akan memanggil fungsi yang bersangkutan. Daftar ini terdiri dari dua halaman, yang dapat Anda pilih dengan menyentuh [Menu 1] atau [Menu 2], atau menekan tombol [MENU] beberapa kali. Untuk mengetahui informasi singkat tentang setiap fungsi, lihat ["Daftar Fungsi"](#page-110-1) [\(halaman 111\)](#page-110-1).

#### *CATATAN*

Anda juga dapat mengubah halaman dengan mencolek secara horizontal.

#### **Standar instruksi untuk tampilan Menu**

Dalam buku panduan ini, instruksi yang berisi beberapa langkah diberikan dalam cara pintas yang praktis, dengan panah yang menunjukkan urutannya.

Misalnya: [MENU]  $\rightarrow$  [Utility]  $\rightarrow$  [System]  $\rightarrow$  [Language] Contoh di atas menerangkan operasi empat langkah:

- 1) Tekan tombol [MENU] untuk memanggil tampilan Menu.
- 2) Dari tampilan Menu, sentuh [Utility].
- 3) Sentuh [System].
- 4) Sentuh [Language].

# <span id="page-28-0"></span>Menutup Tampilan Saat Ini

Untuk menutup tampilan saat ini, tekan tombol [EXIT] atau sentuh  $\times$  di bagian kanan atas tampilan (atau jendela) atau [Close] di bagian kanan bawah tampilan pop-up. Bila muncul pesan (informasi atau dialog konfirmasi), sentuh item yang sesuai misalnya "Yes" atau "No" untuk menutup pesan.

Jika Anda ingin kembali dengan cepat ke tampilan Awal, tekan tombol [DIRECT ACCESS] dan [EXIT] secara bersamaan.

# <span id="page-29-0"></span>Kontrol Berbasis Tampilan

Tampilan instrumen ini adalah layar sentuh khusus yang memungkinkan Anda memilih atau mengubah parameter yang diinginkan cukup dengan menyentuh pengaturan yang bersangkutan pada tampilan. Anda juga dapat mengurangi/ menambah nilai ini dalam selisih kecil dengan memutar putaran Data atau menekan tombol [DEC]/[INC].

# **Menggunakan Tampilan (layar sentuh)**

#### *PEMBERITAHUAN*

**Jangan menggunakan benda tajam atau benda keras untuk menggunakan layar sentuh. Hal tersebut dapat merusak tampilan.**

#### *CATATAN*

Ingatlah bahwa pengoperasian dengan menyentuh dua atau beberapa titik sekaligus pada tampilan, tidak didukung.

#### **Sentuh**

Untuk memilih sebuah item, sentuh pelan tandanya pada tampilan.

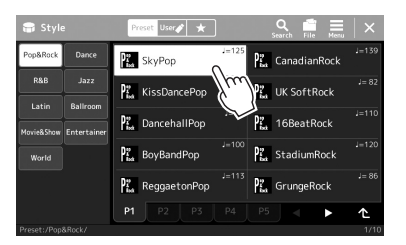

#### *CATATAN*

Jika Anda merasa bunyi sistem (yang dihasilkan saat menyentuh tampilan) mengganggu, Anda dapat mengaktifkan/menonaktifkannya dari  $[MEMU] \rightarrow [Utility] \rightarrow [Tour$  Screen/ Display] → Touch Screen [Sound]

#### **Geser**

Tahan pada slider tampilan, kemudian geserkan jari Anda secara vertikal atau secara horizontal untuk mengubah nilai parameter.

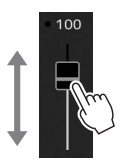

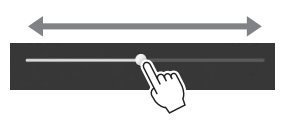

#### *CATATAN*

Jika untuk slider vertikal, operasi geser hanya efektif untuk slider bila telah dipilih. Untuk memilih slider, sentuhlah sekali. Status dipilih ditunjukkan oleh bingkai oranye di sekelilingnya.

#### **Putar**

Sentuh dan tahan pada kenop tampilan dan putar kenop dengan jari Anda untuk mengubah nilai parameter.

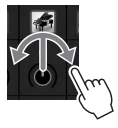

*CATATAN*

Operasi putar hanya efektif untuk kenop bila telah dipilih. Untuk memilih kenop, sentuhlah sekali. Status dipilih ditunjukkan oleh bingkai oranye di sekelilingnya.

#### **Sentuh dan tahan**

Instruksi ini dimaksudkan untuk menyentuh objek di tampilan dan menahannya sejenak.

Saat mengatur nilai dengan menggunakan tombol  $\left|\frac{1}{\epsilon}\right|$ , slider atau kenop, Anda dapat memulihkan nilai default dengan menyentuh dan menahan nilai tersebut di tampilan.

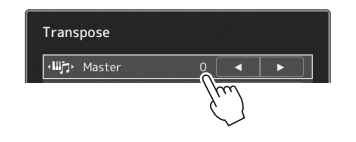

# Pengoperasian Dasar Pengoperasian Dasar

# **Menggunakan putaran Data, tombol [ENTER], dan tombol [DEC]/[INC]**

Bergantung pada tampilan yang dipilih, putaran Data dan tombol dapat digunakan dalam dua cara berikut.

#### **Menyesuaikan nilai parameter**

Setelah memilih parameter yang diinginkan dengan menyentuhnya, gunakan putaran Data atau tombol [DEC]/[INC] untuk menyesuaikan nilainya. Ini berguna jika Anda kesulitan menyesuaikan dengan menyentuh tampilan, atau ingin mengontrol penyesuaian lebih akurat.

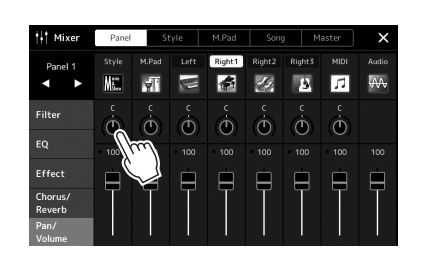

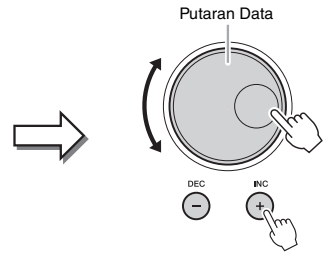

#### **Memuat/Memilih sebuah item dari daftar**

Bila sebuah daftar seperti tampilan Pemilihan File menampilkan jendela pop-up untuk mengatur parameter, gunakan putaran Data dan tombol [DEC]/[INC] untuk memilih item.

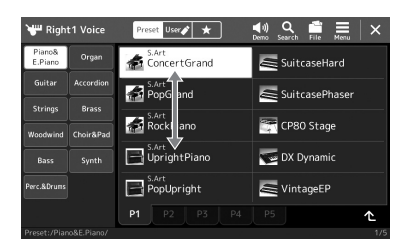

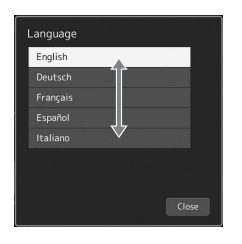

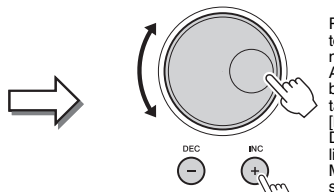

Putarlah putaran tersebut atau tekan tombol [DEC]/[INC] untuk benar-benar<br>memuat/memilih item.<br>Apakah item dimuat atau hanya dipilih, bergantung pada pengaturan dalam<br>tampilan yang dipanggil melalui<br>[MENU] → [Utility] → [Touch Screen/<br>Display]. Untuk mengetahui detailnya, lihat "Utility" (Utilitas) di Reference Manual (Panduan Referensi) pada situs web.

# <span id="page-31-2"></span><span id="page-31-0"></span>Memanggil Tampilan yang Diinginkan dengan Seketika—Akses Langsung

Dengan fungsi praktis Akses Langsung, Anda dapat memanggil langsung tampilan yang diinginkan—cukup dengan menekan satu tombol tambahan. Lihat ["Bagan Akses Langsung](#page-112-2)" pada [halaman 113](#page-112-2) untuk mengetahui daftar tampilan yang dapat dipanggil dengan fungsi Akses Langsung.

# *1* **Tekan tombol [DIRECT ACCESS].**

Sebuah pesan yang muncul di tampilan meminta Anda menekan tombol yang sesuai.

# *2* **Tekan tombol (atau gerakkan kenop, joystick, atau pedal yang terhubung) sesuai dengan tampilan pengaturan yang diinginkan untuk memanggil tampilan itu seketika.**

Misalnya, menekan salah satu tombol REGISTRATION MEMORY [1]–[8] akan memanggil tampilan Informasi Bank Registrasi ([halaman 89](#page-88-0)).

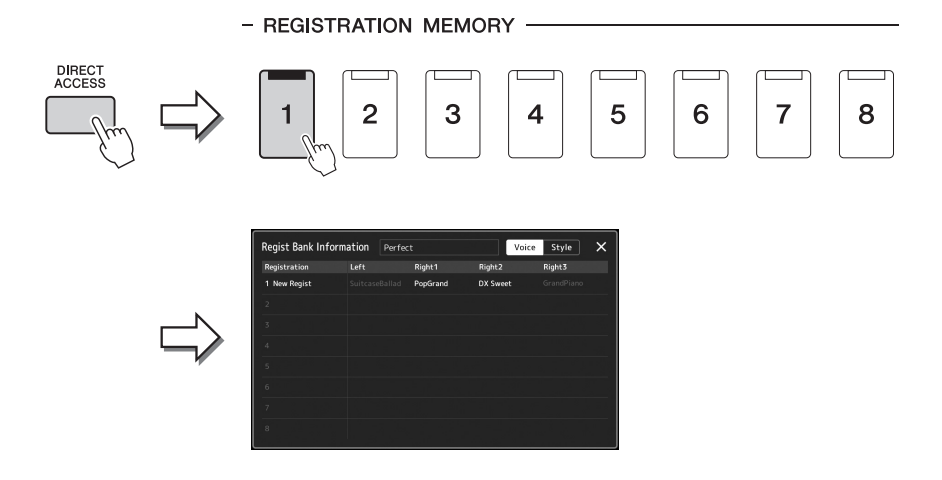

# <span id="page-31-1"></span>Memainkan Demo

Demo menyediakan demonstrasi dinamis untuk berbagai bunyi berkualitas tinggi.

- *1* **Panggil tampilan Demo melalui [MENU] [Demo].**
- *2* **Sentuh tampilan untuk memperlihatkan dan memainkan demo yang diinginkan.**
- *3* **Tekan tombol [EXIT] untuk keluar dari tampilan Demo.**

#### *CATATAN*

Untuk kembali ke tingkat menu yang lebih tinggi, sentuh [Menu] pada tampilan.

# <span id="page-32-1"></span>Manajemen File

Data yang telah Anda buat seperti Lagu yang direkam dan Voice yang diedit dapat disimpan sebagai file ke instrumen (disebut dengan "drive User") atau flash-drive USB. Jika Anda menyimpan banyak file, mungkin Anda kesulitan menemukan dengan cepat file yang diinginkan. Untuk memudahkan pengoperasian, Anda dapat menata file dalam folder, mengganti nama files, menghapus file yang tidak diperlukan, dsb. Semua operasi ini dilakukan dalam tampilan Pemilihan File.

#### **Z**<sub>D</sub> CATATAN

Sebelum menggunakan flash-drive USB, pastikan membaca "Menghubungkan Perangkat USB" pada [halaman 107.](#page-106-0)

#### **Pembatasan untuk Lagu Preset**

Lagu Preset dilindungi dari penyalinan untuk mencegah penyalinan ilegal atau penghapusan tidak sengaja. Lagu ini hanya dapat disalin atau disimpan ke drive User, dan tidak dapat dipindah maupun dihapus.

# <span id="page-32-0"></span>**Menyimpan file**

Anda dapat menyimpan data orisinal sendiri (seperti Lagu yang telah Anda rekam dan Voice yang telah Anda edit) sebagai file ke drive User atau flash drive USB dalam tampilan Pemilihan File [\(halaman 28](#page-27-0)).

*1* **Dalam tampilan Pemilihan File yang relevan (\*), sentuh (File Edit) untuk memanggil jendela pop-up Pengeditan File.**

*CATATAN*

- Untuk membatalkan operasi file, tekan tombol [EXIT].
- \* Misalnya, tampilan yang diperlihatkan di bawah (Pemilihan Voice) dipanggil melalui tombol PART SELECT [RIGHT 1].

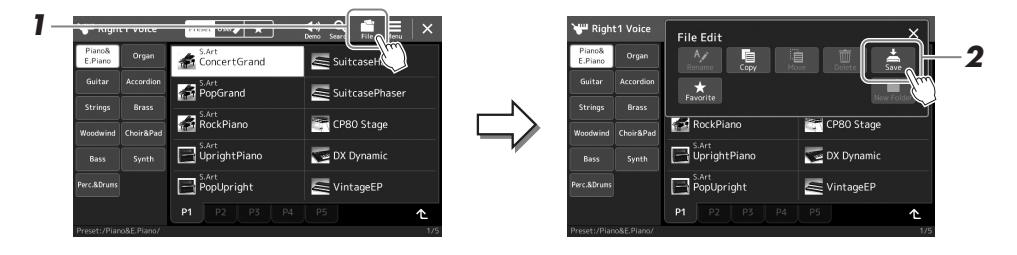

# *2* **Sentuh [Save] untuk memanggil tampilan pemilihan tujuan penyimpanan.**

# *3* **Pilih lokasi yang Anda inginkan untuk menyimpan file.**

Untuk menampilkan tingkat folder yang lebih tinggi, sentuh  $\triangle$  (Up).

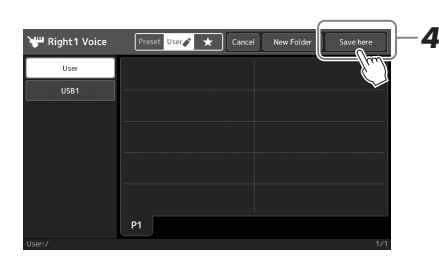

*4* **Sentuh [Save here] untuk memanggil jendela Entri Karakter.**

# *5* **Masukkan nama file [\(halaman 36\)](#page-35-0).**

Sekalipun Anda melompati langkah ini, Anda dapat mengganti nama file kapan saja ([halaman 34\)](#page-33-0) setelah menyimpan.

*CATATAN*

Untuk membatalkan operasi, sentuh [Cancel].

 $\sum$  HALAMAN BERIKUTNYA

# *6* **Sentuh [OK] dalam jendela Entri Karakter untuk benar-benar menyimpan file.**

File yang telah disimpan secara otomatis akan ditempatkan pada posisi yang sesuai di antara file dalam urutan abjad.

# **Membuat folder baru**

Folder dapat dibuat, diberi nama, dan ditata sesuai yang diinginkan, sehingga lebih mudah memilih dan menemukan data Anda sendiri.

*1* **Dalam tampilan Pemilihan File, sentuh tab Pengguna [\(halaman 28](#page-27-0)) kemudian pilih lokasi yang Anda inginkan untuk membuat folder baru.**

Untuk menampilkan tingkat folder yang lebih tinggi, sentuh  $\triangle$  (Up).

- *2* **Sentuh (File Edit) untuk memanggil jendela pop-up Pengeditan File.**
- *3* **Sentuh [New Folder] untuk memanggil jendela Entri Karakter.**
- *4* **Masukkan nama folder baru [\(halaman 36\)](#page-35-0).**

# <span id="page-33-0"></span>**Mengganti nama file/folder**

Anda dapat mengganti nama file/folder.

- *1* **Panggil tampilan Pemilihan File, yang akan menampilkan file/folder yang diinginkan.**
- *2* **Sentuh (File Edit) untuk memanggil jendela pop-up Pengeditan File.**
- *3* **Sentuh [Rename] dalam menu Manajemen File, untuk memanggil tampilan memilih file/folder yang diinginkan.**
- *4* **Pilih file atau folder yang diinginkan dengan menyentuhnya.**
- *5* **Sentuh [Rename] di bagian atas tampilan untuk memanggil jendela Entri Karakter.**
- *6* **Masukkan nama file atau folder yang dipilih [\(halaman 36](#page-35-0)).**

# **Menyalin atau memindah file**

Anda dapat menyalin atau memotong file dan menempelkannya ke lokasi (folder) lain. Anda juga dapat menyalin folder (tanpa memindahnya) dengan menggunakan prosedur yang sama.

- *1* **Panggil tampilan Pemilihan File yang sesuai, yang akan menampilkan file/folder yang diinginkan.**
- *2* **Sentuh (File Edit) untuk memanggil jendela pop-up Pengeditan File.**
- *3* **Sentuh [Copy] atau [Move] dalam menu Manajemen File, untuk memanggil tampilan memilih file/folder yang diinginkan.**

#### *CATATAN*

Jumlah file/folder maksimal yang dapat disimpan dalam sebuah folder adalah 2500.

#### **Z**<sub>D</sub> CATATAN

Folder baru tidak dapat dibuat dalam tab Preset atau folder "Expansion" ([halaman 97\)](#page-96-1) dalam tab Pengguna.

*CATATAN*

File dalam tab Preset atau folder "Expansion" ([halaman 97\)](#page-96-1) dalam tab User tidak dapat diganti namanya.

File atau folder hanya dapat diganti namanya satu per satu. *CATATAN*

#### *CATATAN*

- File dalam tab Preset tidak dapat disalin/dipindah.
- File dalam folder "Expansion" ([halaman 97\)](#page-96-1) dalam tab User tidak dapat disalin/dipindah.

# *4* **Pilih file/folder yang diinginkan dengan menyentuh setiap item.** Satu atau beberapa file/folder dapat dipilih (disorot). Untuk membatalkan pilihan,

sentuh lagi item yang sama. Sentuh [Select All] untuk memilih semua item yang ditunjukkan pada tampilan

saat ini termasuk halaman lainnya. Untuk membatalkan pilihan, sentuh [All Off].

- *5* **Sentuh [Copy] atau [Move] di bagian atas tampilan, untuk memanggil tampilan memilih tujuan.**
- *6* **Pilih tujuan (path) yang diinginkan untuk menempelkan file/folder.**
- *7* **Sentuh [Copy here] atau [Move here] untuk menempelkan file/folder yang Anda pilih di langkah 4.**

File/folder yang telah ditempelkan akan muncul pada posisi yang sesuai di antara file dalam urutan abjad.

# **Menghapus file/folder**

Anda dapat menghapus file/folder.

- *1* **Panggil tampilan Pemilihan File yang sesuai, yang akan menampilkan file/folder yang diinginkan.**
- *2* **Sentuh (File Edit) untuk memanggil jendela pop-up Pengeditan File.**
- *3* **Sentuh [Delete] dalam menu Manajemen File, untuk memanggil tampilan memilih file/folder yang diinginkan.**
- *4* **Pilih file/folder yang diinginkan dengan menyentuh setiap item.** Satu atau beberapa file/folder dapat dipilih (disorot). Untuk membatalkan pilihan, sentuh lagi item yang sama. Sentuh [Select All] untuk memilih semua item yang ditunjukkan pada tampilan saat ini termasuk halaman lainnya. Untuk membatalkan pilihan, sentuh [All Off].
- *5* **Sentuh [Delete] di bagian atas tampilan.** Sebuah pesan konfirmasi akan muncul. Untuk membatalkan operasi ini, sentuh [No] sebelum beralih ke langkah 6.
- *6* **Sentuh [Yes] untuk benar-benar menghapus file/folder yang Anda pilih di langkah 3.**

# **Mendaftarkan file ke tab Favorite**

Anda dapat memanggil file Voice atau Style favorit Anda atau yang sering digunakan dengan cepat, dengan mendaftarkannya ke tab Favorite. Untuk mengetahui detailnya, lihat Reference Manual (Panduan Referensi) pada situs web ([halaman 9\)](#page-8-0).

# **Mencari file**

Anda dapat mencari file yang diinginkan melalui nama, pada tampilan yang dipanggil dengan menyentuh sama (File Search). Jika untuk file Bank Memori Registrasi, Anda juga dapat mencarinya dengan menetapkan properti detail lainnya. Untuk mengetahui detailnya, lihat Reference Manual (Panduan Referensi) pada situs web [\(halaman 9](#page-8-0)).

*CATATAN*

Untuk membatalkan operasi ini, sentuh [Cancel] sebelum beralih ke langkah 7.

# *CATATAN*

File dalam tab Preset atau folder "Expansion" ([halaman 97\)](#page-96-1) dalam tab User tidak dapat dihapus.

# <span id="page-35-1"></span><span id="page-35-0"></span>Memasukkan Karakter

Bagian ini membahas cara memasukkan karakter untuk penamaan file/folder Anda, memasukkan kata kunci pada pencarian file, dsb. Memasukkan karakter dilakukan dalam tampilan yang diperlihatkan di bawah ini.

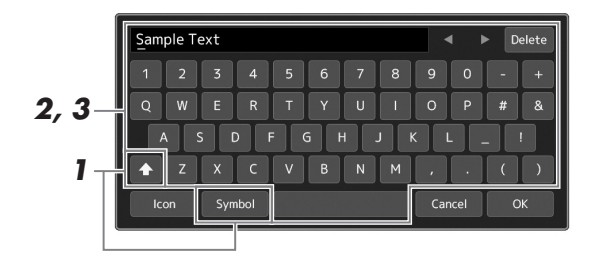

# *1* **Sentuh jenis karakter.**

Menyentuh [Symbol] (atau [abc]) akan memindah antara pengisian simbol atau huruf (dan angka) Romawi.

Untuk berpindah antara memasukkan huruf besar atau huruf kecil, sentuh (Shift).

# *2* **Sentuh []/[] putar putaran Data atau tekan tombol [DEC]/ [INC] untuk memindah kursor ke lokasi yang diinginkan.**

# *3* **Masukkan karakter yang diinginkan satu per satu.**

Untuk menghapus satu karakter, sentuh [Delete]; untuk menghapus semua karakter sekaligus, sentuh dan tahan [Delete]. Untuk memasukkan spasi, sentuh tombol spasi yang ditunjukkan dalam ilustrasi di atas.

#### **Untuk memasukkan huruf bersama simbol khusus:**

Anda dapat memasukkan huruf dengan simbol khusus seperti umlaut dengan menyentuh dan menahan pada sebuah huruf untuk memanggil daftar. Misalnya, sentuh dan tahan "E" untuk memasukkan "Ë" dari daftar.

#### **Untuk memilih ikon khusus untuk file (ditampilkan di sebelah kiri nama file):**

Anda dapat memilih ikon khusus untuk file. Sentuh [Icon] untuk memanggil jendela pop-up, kemudian pilih ikon yang diinginkan.

# *4* **Sentuh [OK] untuk menyelesaikan karakter (nama, kata kunci, dsb.) yang telah Anda masukkan.**

#### *CATATAN*

- Bergantung pada tampilan untuk memasukkan karakter yang sedang Anda gunakan, beberapa jenis karakter tidak dapat dimasukkan.
- Nama file dapat berisi hingga 46 karakter dan nama folder dapat berisi hingga 50 karakter.
- Karakter berikut (ukuran setengah) tidak dapat digunakan: \/:\*?" <> l

#### *CATATAN*

Untuk membatalkan operasi ini, sentuh [Cancel] sebelum beralih ke langkah 4.
# Mengunci Pengaturan Panel (Penguncian Panel)

Bila pengaturan panel telah dikunci, maka tidak ada yang terjadi jika Anda menekan tombol panel apa pun. Misalnya, bila Anda beristirahat selama permainan dan meninggalkan instrumen tanpa diawasi, fitur ini akan melindungi pengaturan panel agar tidak diakses oleh orang lain.

- *1* **Panggil tampilan Panel Lock melalui [MENU] [Panel Lock].** Tombol angka untuk memasukkan kode PIN akan dipanggil.
- *2* **Masukkan kode PIN empat angka dengan menyentuh tombol angka, kemudian sentuh [OK] untuk memasukkannya.**

Pengaturan panel akan dikunci. Tampilan utama juga dalam mode kunci selama penguncian panel.

*3* **Untuk membuka kunci instrumen, sentuh tampilan, kemudian masukkan kode PIN yang sama dengan yang Anda masukkan di langkah 2.**

#### *CATATAN*

Jika Anda lupa kode PIN, tinggal matikan instrumen dan nyalakan lagi untuk membuka kuncinya.

## Menggunakan Metronom

Metronom mengeluarkan bunyi klik, yang memberi Anda panduan tempo akurat saat Anda praktik, atau memungkinkan Anda mendengar dan memeriksa bunyi tempo tertentu. Saat merekam tanpa playback Style, mengaktifkan metronom akan membuat sesi perekaman Anda jauh lebih efisien.

### *1* **Panggil tampilan Metronome melalui [MENU] [Metronome].**

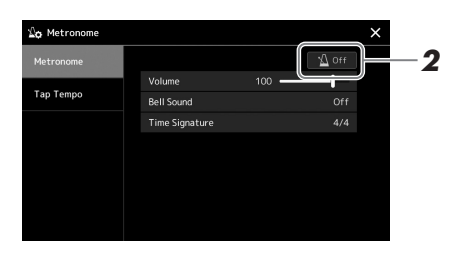

*2* **Sentuh ikon untuk mengaktifkan/menonaktifkan metronom.** 

Untuk informasi tentang item lainnya di tampilan, lihat "Metronome Settings" (Pengaturan Metronom) Reference Manual (Panduan Referensi) pada situs web.

#### *CATATAN*

Metronom juga dapat diaktifkan/ dinonaktifkan dengan menyentuh tombol Aktif/Nonaktif Metronom pada setiap tampilan perekaman. ([halaman 84\)](#page-83-0)

# Panduan Alur Kerja—Untuk Memainkan pada PSR-SX900/SX700

# **Membuat pengaturan panel secara manual dan memainkan satu lagu**

**Memainkan keyboard bersama Style (Pengiring Otomatis)**

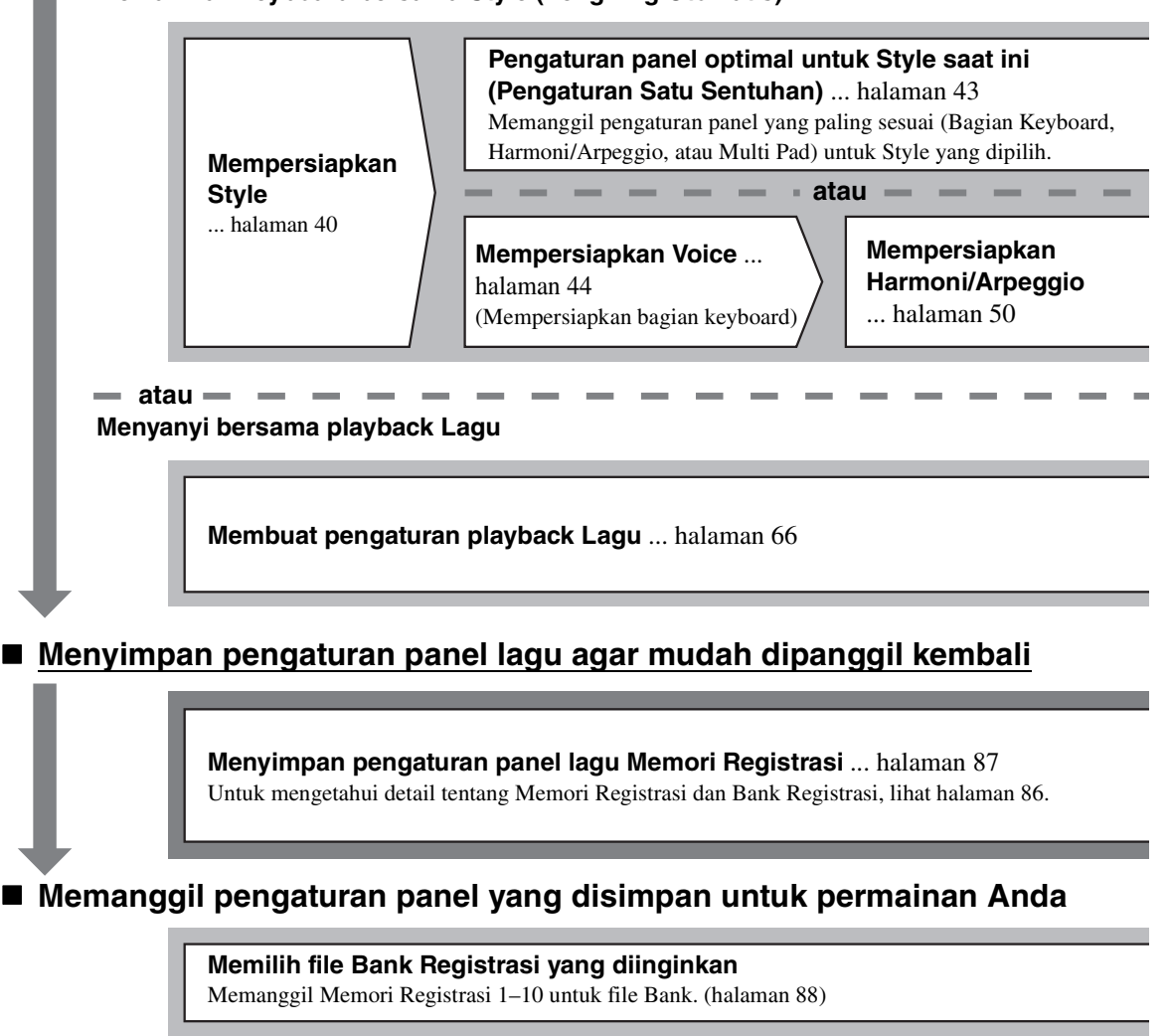

**Memanggil pengaturan panel yang diinginkan dari Daftar Putar dengan satu langkah** Memilih Record Daftar Putar yang diinginkan untuk memanggil Memori Registrasi yang bersangkutan. [\(halaman 92\)](#page-91-0)

 **Merekam permainan keyboard Anda Persiapan merekam: Memanggil Memori Registrasi dari Daftar Putar, dsb.**

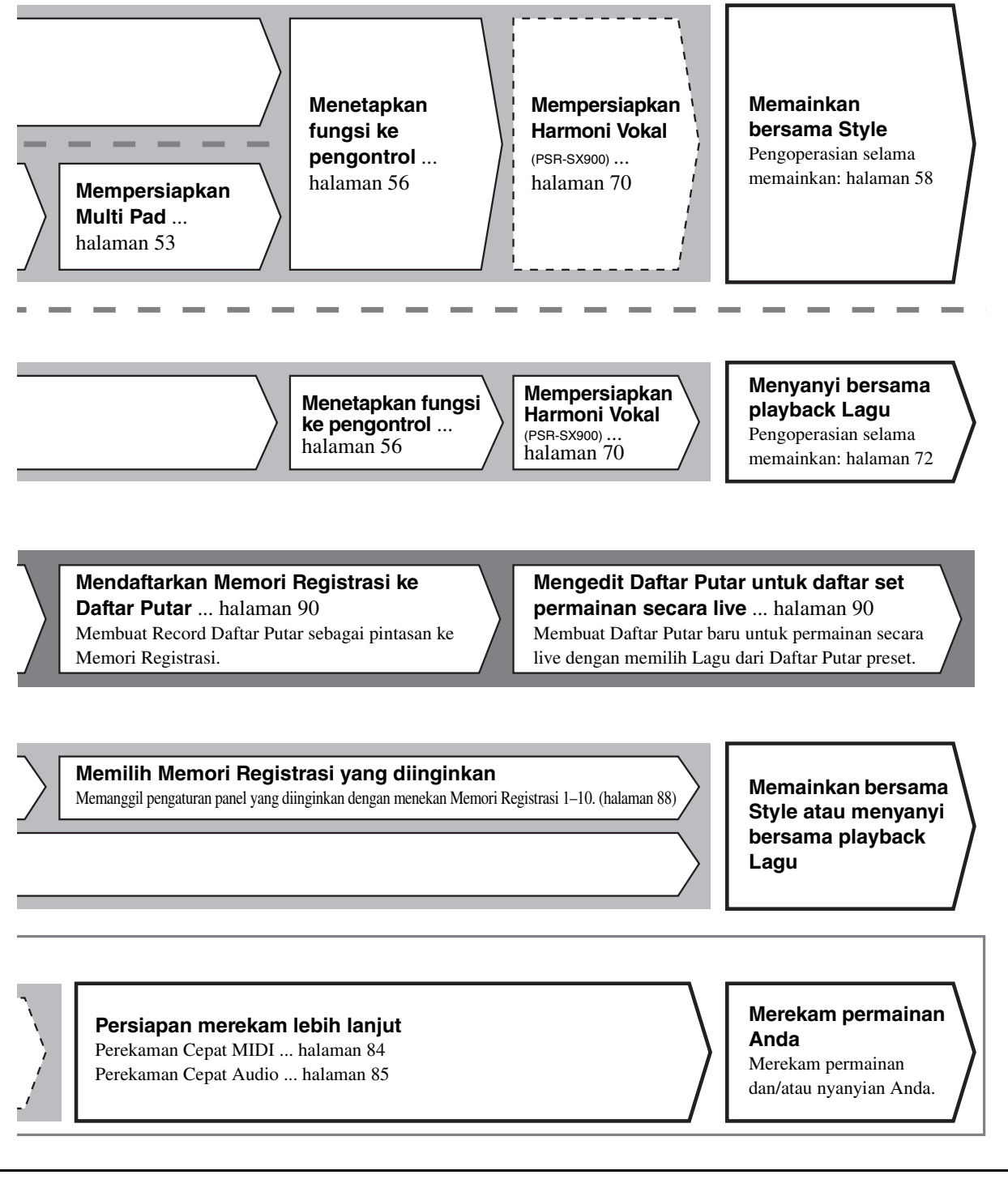

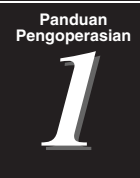

# <span id="page-39-0"></span>Memainkan bersama Style—Mempersiapkan

Bagian ini memberikan langkah-langkah dasar tentang cara menyempurnakan permainan keyboard Anda bersama Style (Irama dan Pengiring Otomatis). Ikuti beragam instruksi di bawah ini untuk mempersiapkan secara lengkap permainan satu lagu: Style, Bagian Keyboard (Voice), Multi Pad, dan beragam jenis pengontrol.

Pengaturan yang dibuat di bagian ini dapat disimpan bersama-sama dalam Memori Registrasi sebagai satu pengaturan Lagu ([halaman 86\)](#page-85-0).

# <span id="page-39-1"></span>Mempersiapkan Style

# **Memilih Style yang diinginkan dan mengaktifkan Pengiring Otomatis (ACMP)**

*1* **Tekan salah satu tombol pemilihan kategori STYLE untuk memanggil tampilan Pemilihan Style.**

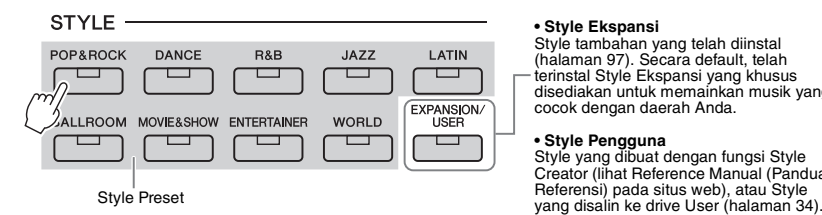

#### **• Style Ekspansi** Style tambahan yang telah diinstal ([halaman 97](#page-96-0)). Secara default, telah terinstal Style Ekspansi yang khusus disediakan untuk memainkan musik yang cocok dengan daerah Anda.

**• Style Pengguna** Style yang dibuat dengan fungsi Style Creator (lihat Reference Manual (Panduan Referensi) pada situs web), atau Style

### *CATATAN*

Anda juga dapat memanggil tampilan Pemilihan Style melalui tampilan Awal ([halaman 26\)](#page-25-0).

### *2* **Sentuh Style yang diinginkan.**

Misalnya, sentuh kategori [Dance], kemudian [Dubstep].

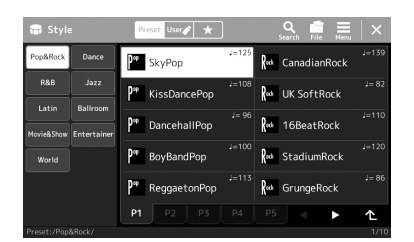

### *CATATAN*

Untuk pengoperasian dasar tampilan Pemilihan Style, lihat "[Tampilan](#page-27-0)  [Pemilihan File](#page-27-0)" ([halaman 28\)](#page-27-0).

### *3* **Tekan tombol STYLE CONTROL [ACMP] untuk mengaktifkan Pengiring Otomatis.**

### *CATATAN*

Titik Pisah dapat diubah sebagaimana yang diinginkan [\(halaman 45](#page-44-0)).

Bila tombol telah diaktifkan, bagian irama dan pengiring otomatis dapat dimainkan kembali selama playback Style.

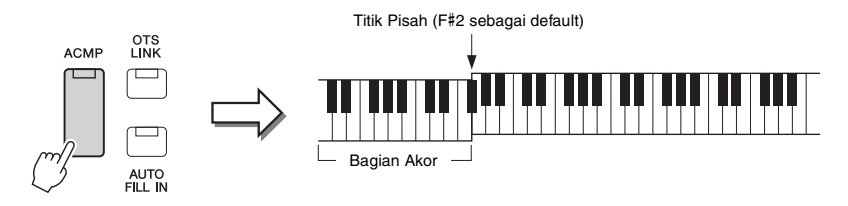

Pada saat yang sama, bagian khusus tangan kiri pada keyboard dapat digunakan sebagai bagian Akor, dan akor yang dimainkan di bagian ini secara otomatis terdeteksi dan digunakan sebagai basis untuk pengiring otomatis dengan Style yang dipilih.

### *4* **Jika perlu, cobalah Style yang dipilih.**

Tekan tombol STYLE CONTROL [  $\equiv$  ] (SYNC START), kemudian mainkan akor dengan tangan kiri Anda. Untuk menghentikan playback Style, tekan lagi tombol STYLE CONTROL [ $\blacktriangleright$ / $\blacksquare$ ]

(START/STOP).

### *CATATAN*

Untuk mengetahui lebih detail tentang mengoperasikan playback Style, lihat [halaman 58.](#page-57-1)

### **Karakteristik Style**

Jenis Style tertentu ditunjukkan pada bagian kiri atas nama Style dalam tampilan Pemilihan Style. Definisi karakteristik Style ini dan kelebihan permainannya dijelaskan di bawah.

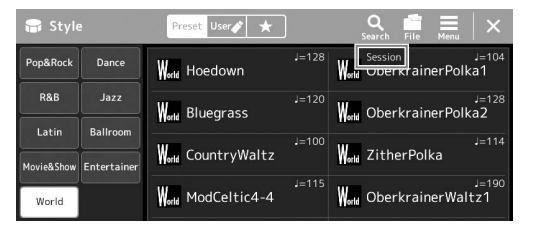

- **Session:** Style ini memberikan dukungan realisme dan autentik yang jauh lebih besar dengan mencampur jenis akor orisinal dan perubahan, serta riff khusus dengan perubahan akor, bersama bagian-bagian Utama. Semua ini telah diprogram untuk menambahkan "bumbu" dan sentuhan profesional pada permainan Anda untuk lagu-lagu tertentu dan dalam genre tertentu. Ingatlah, Style mungkin tidak perlu mesti sesuai — atau bahkan benar secara harmonis — bagi semua lagu dan semua akor yang dimainkan. Misalnya dalam beberapa kasus, memainkan triad mayor sederhana untuk lagu country mungkin mengakibatkan akor ketujuh terasa "jazzy", atau memainkan akor on-bass mungkin mengakibatkan pengiring yang tidak sesuai atau tidak diharapkan.
- **Free Play:** Style ini bercirikan permainan rubato. Anda dapat memainkan secara bebas dengan pengiring yang sangat mengesankan, tanpa dibatasi oleh tempo yang ketat.
- **DJ:** Ini berisi kemajuan akornya sendiri, sehingga Anda dapat menambahkan perubahan akor pada permainan Anda cukup dengan mengubah kunci dasar. Data Multi Pad ([halaman 53](#page-52-1)) dalam kategori "DJ Phrase" khusus dibuat untuk Style ini. Anda dapat memanggil Multi Pad yang cocok dengan menggunakan fungsi Pengaturan Satu Sentuhan [\(halaman 43\)](#page-42-1).

### *CATATAN*

Anda tidak dapat menetapkan jenis akor, seperti mayor dan minor, saat menggunakan Style DJ.

Untuk Daftar Style Preset, lihat Data List (Daftar Data) pada situs web.

Umumnya sebuah Style terdiri dari delapan bagian (kanal): irama, bass, dsb. Anda dapat menambahkan variasi dan mengubah rasa sebuah Style dengan mengaktifkan/menonaktifkan kanal secara selektif atau dengan mengubah Voice [\(halaman 82](#page-81-0)).

#### **Kompatibilitas File Style**

Instrumen ini menggunakan format file SFF GE ([halaman 7](#page-6-0)) dan dapat memainkan file SFF yang ada; walau demikian, file akan disimpan dalam format SFF GE bila file telah disimpan (atau dimuat) dalam instrumen ini. Ingatlah bahwa file yang tersimpan hanya dapat dimainkan kembali pada instrumen yang kompatibel dengan format SFF GE.

### <span id="page-41-1"></span>**Menyesuaikan tempo**

Tombol TEMPO [-] dan [+] memungkinkan Anda mengubah tempo playback Metronom, Style dan Lagu MIDI. Tempo Style dan Lagu MIDI juga dapat disesuaikan melalui tombol [RESET/TAP TEMPO].

### **Tombol-tombol TEMPO [-]/[+]**

Tekan tombol TEMPO [-] atau [+] untuk memanggil tampilan Tempo pop-up. Gunakan tombol **TEMPO** 

[-]/[+] untuk mengurangi atau menambah tempo sepanjang rentang 5–500 ketukan per menit. Menahan salah satu tombol akan terus-menerus mengubah nilainya. Menekan kedua tombol TEMPO [-] dan [+] akan memanggil tempo default untuk Style atau Lagu yang terakhir dipilih.

### **Tombol [RESET/TAP TEMPO]**

Bila Style dan Lagu MIDI berhenti, mengetuk tombol [RESET/TAP TEMPO] (empat kali untuk tanda birama 4/4) akan memulai playback bagian irama Style pada tempo yang Anda ketuk.

Selama playback Lagu MIDI, Anda dapat mengubah tempo dengan mengetuk tombol [RESET/TAP TEMPO] dua kali pada tempo yang diinginkan.

Selama playback Style, Anda dapat memutar mundur ke bagian teratas ("reset" posisi playback, agar efek perulangan lebih stutter) dengan mengetuk tombol [RESET/TAP TEMPO]. Ini disebut sebagai "Style Section Reset" (Pengaturan Ulang Bagian Style).

#### *CATATAN*

Jika Anda ingin menyesuaikan tempo Lagu Audio, gunakan fungsi Bentang Waktu pada [halaman 74.](#page-73-0)

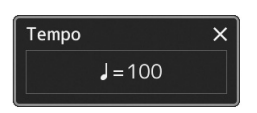

### **Z**<sub>D</sub> CATATAN

Anda dapat mengatur perilaku untuk mengubah tempo sebagai ganti meng "atur ulang" bagian tersebut, bahkan saat mengetuk tombol selama playback Style. Pengaturan dibuat pada tampilan yang dipanggil melalui [MENU]  $[Metronome] \rightarrow [Tap Tempo]$ . Untuk mengetahui detailnya, lihat Reference Manual (Panduan Referensi) pada situs web.

# <span id="page-41-0"></span>**Mengubah jenis Penjarian Akor**

Dengan mengubah jenis Penjarian Akor, secara otomatis Anda dapat menghasilkan pengiring yang sesuai, sekalipun Anda tidak menekan semua not yang berisi akor. Jenis penjarian akor dapat diubah melalui jendela Titik Pisah/Penjarian:  $[MEMU] \rightarrow [Split & Fingering].$ 

Jenis berikut ini dapat dipilih, misalnya.

### **Single Finger**

Metode ini memungkinkan Anda memainkan akor dengan mudah dalam rentang pengiring pada keyboard hanya dengan satu, dua, atau tiga jari.

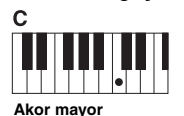

Tekan kunci nada dasar saja.

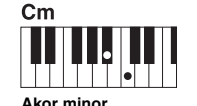

Tekan kunci nada dasar dan kunci hitam secara bersamaan ke kirinya.

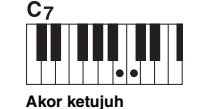

Tekan kunci nada dasar dan kunci putih secara bersamaan ke kirinya.

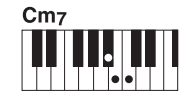

**Akor ketujuh minor** Tekan kunci nada dasar dan kunci putih serta hitam secara bersamaan ke kirinya.

### **Fingered**

Ini memungkinkan Anda mengatur sendiri penjarian untuk akor Anda pada bagian akor di keyboard, sementara instrumen menyediakan komposisi irama, bass, dan pengiring akor yang sesuai dalam Style yang dipilih. Jenis Fingered mengenali beragam jenis akor yang dicantumkan pada Data List (Daftar Data) di situs web ([halaman 9\)](#page-8-0), dan dapat dilihat dengan menggunakan fungsi Tutor Akor yang dipanggil melalui  $[MEMU] \rightarrow [Chord Tutor]$ .

### **AI Full Keyboard**

Ini memungkinkan Anda memainkan apa saja, di mana saja pada keyboard dengan menggunakan kedua tangan—seperti memainkan piano konvensional—dan tetap mendapatkan pengiring yang sesuai. Anda tidak perlu memikirkan cara tertentu untuk memainkan/menandai akor. (Bergantung pada aransemen lagu, AI Full Keyboard mungkin tidak selalu menghasilkan pengiring yang sesuai.)

Untuk mengetahui jenis lainnya, lihat Reference Manual (Panduan Referensi) pada situs web ([halaman 9\)](#page-8-0).

#### *CATATAN*

Untuk jenis penjarian tertentu (Fingered, Fingered On Bass, AI Fingered), Anda dapat membuat kondisi di mana tidak ada akor dimasukkan dengan memasukkan akor spesial bernama "Cancel". Ini disebut sebagai "Chord Cancel" (Penyembunyian Akor). Untuk informasi selengkapnya tentang memasukkan akor berisi "Cancel", lihat "Chord Types Recognized in the Fingered Mode" (Jenis Akor yang Dikenali dalam Mode Fingered) dalam Reference Manual (Panduan Referensi) pada situs web.

#### *CATATAN*

Bila Area Deteksi Akor diatur ke "Upper" [\(halaman 47](#page-46-0)), maka hanya "Fingered\*" yang tersedia.

# <span id="page-42-1"></span><span id="page-42-0"></span>Pengaturan Panel Optimal untuk Style Saat Ini (Pengaturan Satu Sentuhan)

Pengaturan Satu Sentuhan adalah fitur andal dan secara otomatis memanggil pengaturan panel yang paling sesuai (Voice, efek, dsb.) untuk Style yang dipilih saat ini, dengan menyentuh satu tombol saja. Jika Anda sudah memutuskan Style mana yang ingin digunakan, Anda dapat membuat agar Pengaturan Satu Sentuhan secara otomatis memilih Voice yang sesuai untuk Anda.

*1* **Pilih Style yang Diinginkan (langkah 1–2 pada [halaman 40](#page-39-1)).**

### *2* **Tekan salah satu tombol ONE TOUCH SETTING [1]–[4].**

Selain memanggil langsung semua pengaturan (Voice, efek, dsb.) yang cocok dan paling banyak digunakan bersama Style saat ini, fitur ini juga secara otomatis mengaktifkan ACMP dan SYNC START, sehingga Anda dapat segera mulai memainkan Style tersebut.

#### **Mengonfirmasi Isi Pengaturan Satu Sentuhan**

Dalam tampilan Pemilihan Style, sentuh  $\equiv$  (Menu) kemudian [Style Information] untuk memanggil jendela Informasi yang menampilkan Voice apa saja yang ditetapkan ke tombol-tombol ONE TOUCH SETTING [1]–[4] bagi Style saat ini. Anda dapat memanggil pengaturan yang diinginkan juga dengan menyentuh salah satu nomor Pengaturan Satu Sentuhan 1–4 secara langsung pada jendela Informasi.

*3* **Begitu Anda memainkan akor dengan tangan kiri Anda, Style yang dipilih akan dimulai.**

Setiap Style berisi empat pengaturan untuk Pengaturan Satu Sentuhan. Tekan salah satu tombol ONE TOUCH SETTING [1]–[4] lainnya untuk mencoba pengaturan yang lain.

#### *CATATAN*

Untuk informasi tentang pengaturan panel yang dipanggil oleh Pengaturan Satu Sentuhan, lihat bagian OTS pada "Parameter Chart" (Bagan Parameter) dalam Data List (Daftar Data) pada situs web ([halaman 9\)](#page-8-0).

*1*

### *CATATAN*

Anda bisa membuat agar Pengaturan Satu Sentuhan berubah secara otomatis bila Anda memilih bagian Utama (A–D) dari Style yang dipilih. Untuk mengetahui detailnya, lihat "OTS LINK" ([halaman 59\)](#page-58-0).

# <span id="page-43-0"></span>Mempersiapkan Bagian Keyboard

Ada empat bagian keyboard untuk permainan manual Anda: LEFT, RIGHT 1, RIGHT 2, dan RIGHT 3, masing-masing bagian memiliki satu Voice. Anda dapat mengkombinasikan bagian-bagian ini dengan menggunakan tombol PART ON/OFF untuk menghasilkan tekstur instrumen yang menyenangkan dan kombinasi permainan yang praktis.

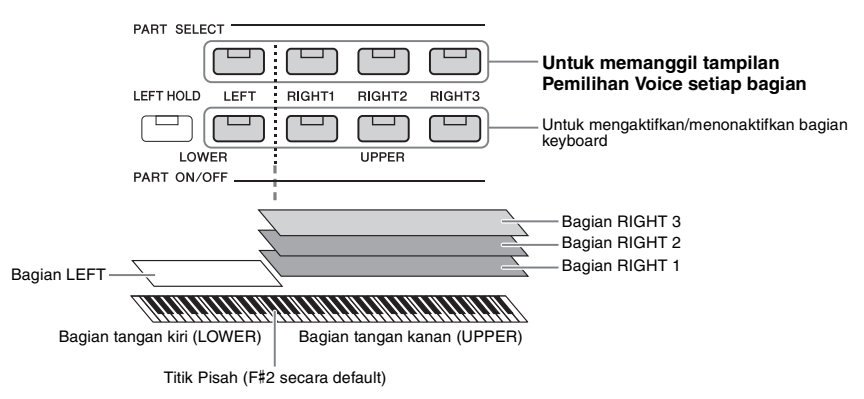

### **Membuat kombinasi bagian keyboard (Lapisan, Pisah)**

#### **Anda dapat memainkan Voice tunggal atas seluruh rentang keyboard:**

Aktifkan bagian RIGHT 1, 2 atau 3. Pastikan bagian LEFT dinonaktifkan.

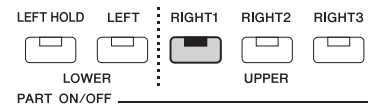

**Untuk memainkan dua atau tiga Voice berbeda secara bersamaan (Lapisan):**

Aktifkan dua atau beberapa bagian dari RIGHT 1, 2, dan 3.

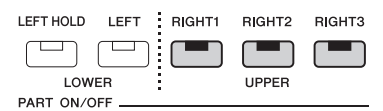

#### **Untuk memainkan beragam Voice di bagian tangan kanan dan bagian tangan kiri pada keyboard (Pisah):**

Aktifkan bagian LEFT dan setidaknya salah satu bagian RIGHT 1–3. Kunci F#2 dan kunci yang lebih rendah digunakan untuk bagian LEFT sedangkan kunci yang lebih tinggi (selain F#2) digunakan untuk bagian RIGHT 1, 2, dan 3. Kunci yang membagi keyboard menjadi bagian tangan kanan dan bagian tangan kiri disebut dengan "Titik Pisah".

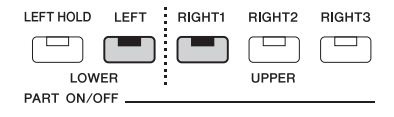

#### **Mengaktifkan/menonaktifkan setiap bagian keyboard dari tampilan**

Anda juga dapat mengaktifkan/menonaktifkan bagian melalui tampilan Awal, atau tampilan Pengaturan Bagian Voice. Untuk mengetahui detailnya, lihat ["Tampilan Awal](#page-25-0)" [\(halaman 26](#page-25-0)), atau "Voice Part Setup Display" (Tampilan Pengaturan Bagian Voice) (Reference Manual (Panduan Referensi) pada situs web).

Dengan mengaktifkan tombol PART ON/OFF [LEFT HOLD] bila bagian LEFT sedang ON, Voice bagian LEFT akan ditahan sekalipun tombol telah dilepas.

Voice yang tidak-turun (non-decay) seperti dawai akan ditahan terus-menerus, sedangkan jenis-turun seperti piano menurun lebih lambat (seolah pedal sustain ditekan). Fungsi ini terasa praktis bila digunakan bersama playback Style karena keselarasan bunyi akor dengan playback Style terjaga.

Untuk menghentikan Voice bagian LEFT yang berbunyi, hentikan playback Lagu atau Style, atau nonaktifkan tombol [LEFT HOLD].

# <span id="page-44-0"></span>**Mengatur Titik Pisah**

Kunci yang membagi keyboard menjadi dua area disebut dengan "Titik Pisah". Ada tiga jenis Titik Pisah: Titik Pisah (Style), Titik Pisah (Left), dan Titik Pisah (Right 3). Anda dapat mengaturnya masing-masing (seperti yang ditampilkan).

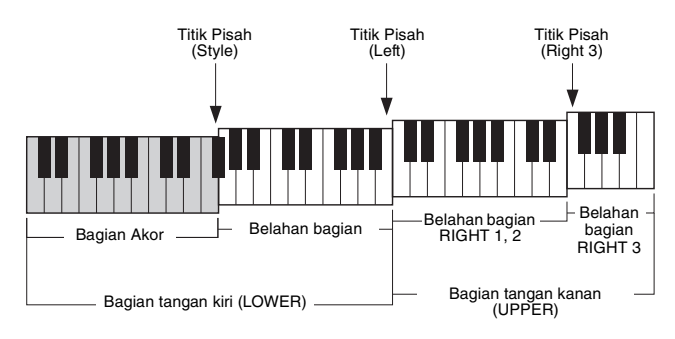

- **Titik Pisah (Style):** ............Membagi bagian tangan kiri (LOWER) menjadi bagian Akor dan bagian LEFT.
- **Titik Pisah (Left):**..............Membagi keyboard menjadi bagian tangan kiri (LOWER) dan bagian tangan kanan (UPPER).
- **Titik Pisah (Right 3):**........Membagi bagian tangan kanan (UPPER) menjadi bagian RIGHT 1, 2 dan bagian RIGHT 3.

# *1* **Panggil jendela Titik Pisah/Penjarian.**

 $[MEMU] \rightarrow [Split & Fingering]$ 

*2* **Atur Titik Pisah.**

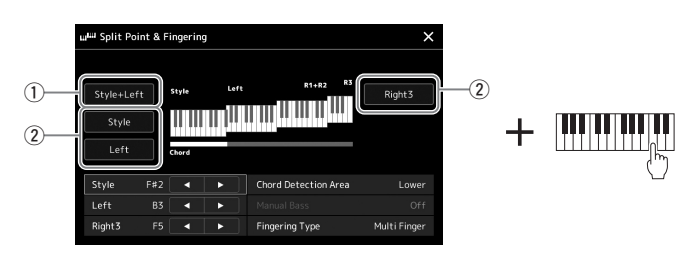

### HALAMAN BERIKUTNYA

LEET HOLD.

**PART** 

LEET

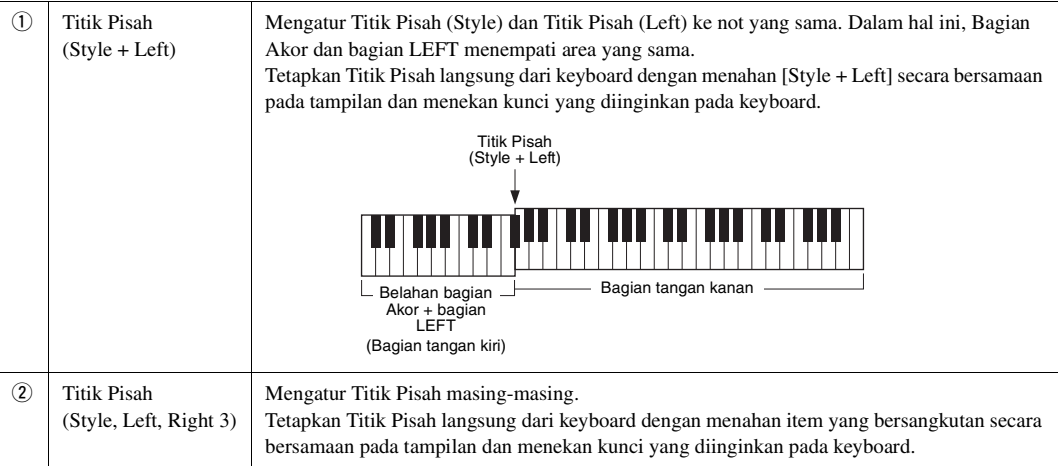

Anda juga dapat menetapkan Titik Pisah melalui nama not, dengan menyentuh kontrol  $\Box / \Box$ . Titik Pisah (Style) ditandai dengan "Style", Titik Pisah (Left) ditandai dengan "Left", dan Titik Pisah (Right 3) ditandai dengan "Right 3".

### *CATATAN*

Setelah Anda menyentuh [<I]/[▶], jenis Titik Pisah yang Anda kontrol akan difokus (indikatornya berwarna). Dalam kondisi ini, Anda dapat mengubah nilai jenis Titik Pisah yang difokus dengan memutar putaran Data.

### *CATATAN*

Titik Pisah (Left) tidak dapat diatur lebih rendah dari Titik Pisah (Style), dan Titik Pisah (Right 3) tidak dapat diatur lebih rendah dari Titik Pisah (Left).

## <span id="page-46-0"></span>**Menetapkan akor dengan tangan kanan Anda untuk playback Style**

Dengan mengubah Area Deteksi Akor dari bagian tangan kiri ke bagian tangan kanan, Anda dapat memainkan bagian bass dengan tangan kiri Anda sambil menggunakan tangan kanan guna memainkan akor untuk mengontrol playback Style.

### *1* **Panggil jendela Titik Pisah/Penjarian.**

 $[MEMU] \rightarrow [Split & Fingering]$ 

### *2* **Buat pengaturan yang diperlukan dengan menyentuh tampilan.**

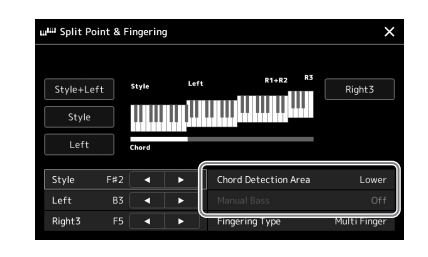

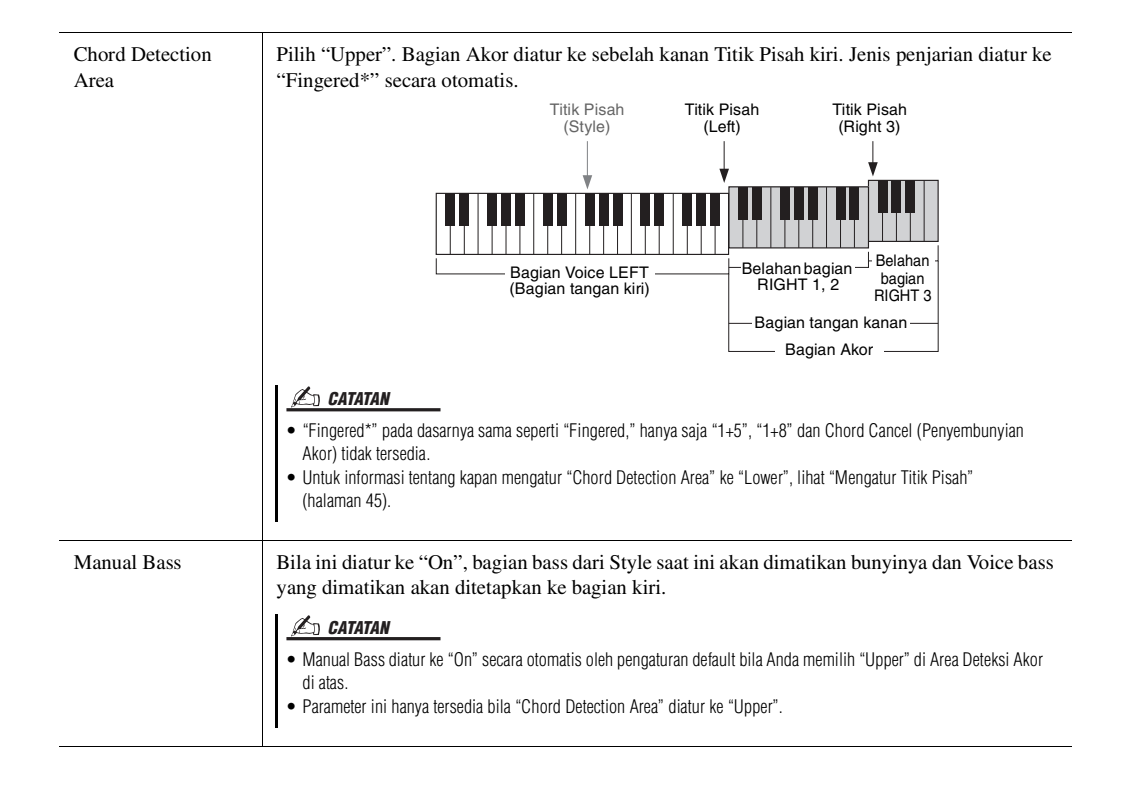

# Memilih Voice untuk Setiap Bagian Keyboard

### *1* **Tekan tombol PART SELECT sesuai dengan bagian yang diinginkan.**

Tampilan Pemilihan Voice (untuk bagian yang diinginkan) akan muncul.

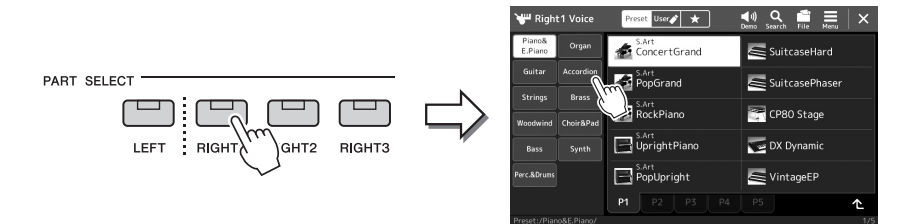

### *2* **Sentuh Voice yang diinginkan.**

Anda juga dapat memilih subkategori Voice, dengan menekan salah satu tombol pemilihan kategori VOICE.

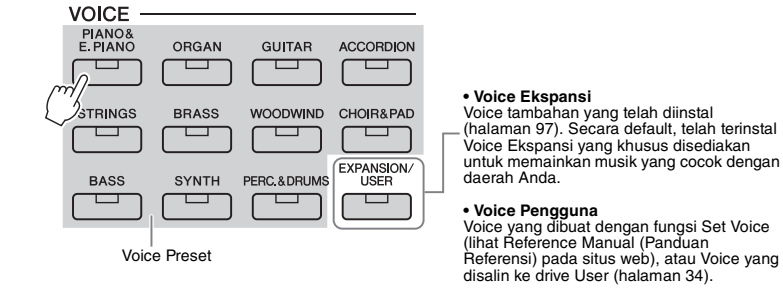

#### **Untuk mendengarkan karakteristik Voice:**

Sentuh (Demo) untuk memulai playback demo Voice yang dipilih. Sentuh lagi (Demo) untuk menghentikan playback.

### *3* **Jika perlu, cobalah Voice yang dipilih.**

Pastikan bahwa bagian keyboard yang diinginkan telah diaktifkan, dan mainkan keyboard.

#### **Karakteristik Voice**

Jenis Voice dan karakteristik penjelasnya ditunjukkan di atas nama Voice. Ada beragam karakteristik Voice; walau demikian, hanya berikut ini yang dibahas di sini. Untuk mengetahui penjelasan detail, lihat Reference Manual (Panduan Referensi) pada situs web ([halaman 9\)](#page-8-0).

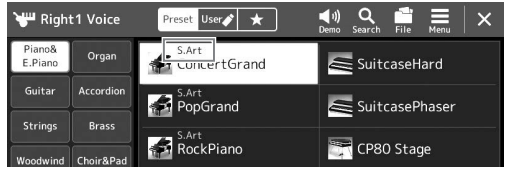

#### • **S.Art (Super Articulation) Voice [\(halaman 63\)](#page-62-0)**

Memungkinkan Anda membuat nuansa ekspresif yang sangat realistik dan halus, cukup dengan memainkan atau dengan menekan pedal kaki yang dihubungkan ke jack FOOT PEDAL [2].

• **Organ Flutes Voice ([halaman 49\)](#page-48-0)**

Memungkinkan Anda membuat kembali semua bunyi organ klasik dengan menyesuaikan tingkat footage sulingnya dan bunyi perkusif, persis seperti organ konvensional.

#### • **Drum/SFX Voice**

Ini memungkinkan Anda memainkan beragam instrumen drum dan perkusi atau bunyi SFX (efek suara) pada keyboard, yang dikumpulkan bersama dan dinamai kit Drum/SFX. Untuk detailnya, lihat "Drum/SFX Kit List" dalam Data List (Daftar Data) pada situs web.

### **Z**<sub>D</sub> CATATAN

Anda juga dapat memanggil tampilan Pemilihan Voice melalui tampilan Awal ([halaman 26\)](#page-25-0) atau tampilan Pengaturan Bagian Voice (Reference Manual (Panduan Referensi) pada situs web).

Untuk pengoperasian dasar tampilan Pemilihan Voice, lihat "[Tampilan](#page-27-0)  [Pemilihan File](#page-27-0)" ([halaman 28\)](#page-27-0).

*CATATAN*

# <span id="page-48-0"></span>Membuat Sendiri Organ Flutes Voice

Instrumen ini menggunakan teknologi digital modern untuk membuat kembali bunyi organ kuno yang legendaris. Persis seperti organ elektronik biasa, Anda dapat membuat bunyi sendiri dengan menambah dan mengurangi tingkatan footage suling. Voice yang dibuat dapat disimpan untuk dipanggil lagi nanti.

### *1* **Pada tampilan Pemilihan Voice, pilih Organ Flutes Voice yang diinginkan.**

Sentuh [Organ] dalam subkategori, kemudian pilih Organ Flutes Voice yang diinginkan.

- *2* **Kembali ke tampilan Awal, kemudian sentuh (Organ Flutes) yang berada di bagian kanan bawah nama Voice untuk memanggil tampilan Pengeditan Organ Flutes Voice.**
- *3* **Geser tuas Footage untuk menyesuaikan pengaturan footage.** Pengaturan footage menentukan suara dasar Organ Flutes.

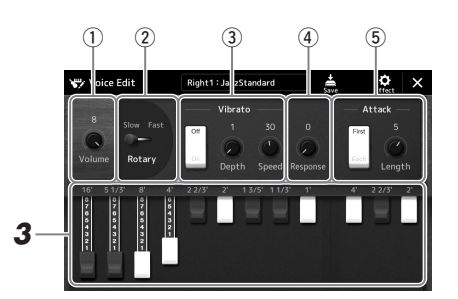

### *CATATAN*

Yang dimaksud "footage" adalah bunyi yang dihasilkan oleh orgel tradisional, di mana bunyi dihasilkan oleh pipapipa yang berbeda-beda panjangnya (dalam ukuran kaki).

#### *CATATAN*

- Parameter yang tersedia berbedabeda, bergantung pada jenis Organ.
- Anda juga dapat membuat pengaturan Efek dan EQ. Untuk mengetahui detailnya, lihat Reference Manual (Panduan Referensi) pada situs web [\(halaman 9\)](#page-8-0).

Anda juga dapat mengubah pengaturan lainnya di sini, seperti Speaker Berputar dan Vibrato.

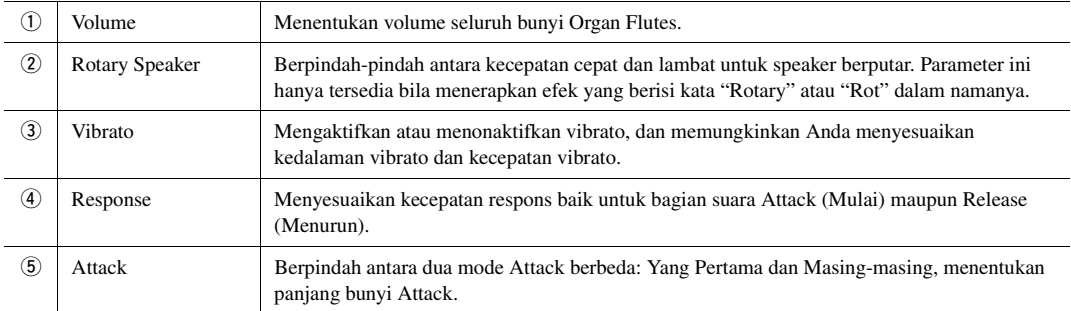

# *4* **Sentuh (Save) dan simpan Organ Voice yang telah dibuat.**

Untuk mengetahui instruksi tentang menyimpan, lihat "[Manajemen File](#page-32-0)" ([halaman 33](#page-32-0)).

*PEMBERITAHUAN*

**Pengaturan akan hilang jika Anda memilih Voice lain atau mematikan instrumen tanpa menjalankan operasi Simpan.**

# <span id="page-49-0"></span>Mempersiapkan Harmoni Keyboard/Arpeggio

Anda dapat menerapkan fitur Harmoni Keyboard atau Arpeggio untuk menyempurnakan atau mengubah bunyi bagian tangan kanan (RIGHT 1–3). Harmoni Keyboard menerapkan efek permainan seperti harmoni (duet, trio, dsb.), echo, tremolo dan trill pada not yang dimainkan di bagian tangan kanan. Fungsi Arpeggio memungkinkan Anda memainkan arpeggio (akor patah) cukup dengan menekan not-not akor. Misalnya, Anda dapat memainkan not C, E dan G untuk memicu frasa dinamis secara ritmis dan menarik. Fitur ini dapat digunakan untuk produksi musik juga untuk permainan secara live.

#### **Z**<sub>D</sub> CATATAN

Bila Anda memilih Voice lain untuk bagian RIGHT 1, jenis Harmoni Keyboard/Arpeggio secara otomatis diatur ke jenis yang telah diingat sebagai Set Voice. Untuk mengetahui detail tentang fungsi Set Voice, lihat Reference Manual (Panduan Referensi) pada situs web.

## **Menggunakan Harmoni Keyboard**

*1* **Panggil tampilan pengoperasian.**

 $[MEMU] \rightarrow [Kbd Harmony/Arp]$ 

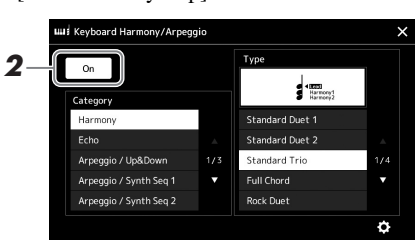

### *2* **Atur fungsi Harmoni Keyboard/Arpeggio ke "On".**

Bila ini diatur ke "On", Harmoni Keyboard akan diterapkan secara otomatis pada permainan keyboard Anda.

*3* **Sentuh untuk memilih kategori yang diinginkan, "Harmony" atau "Echo".**

### *4* **Sentuh jenis Harmony atau Echo yang diinginkan.**

Menyentuh  $\bullet$  (detailed settings) akan memanggil jendela popup pengaturan detail. Untuk informasi selengkapnya, lihat Reference Manual (Panduan Referensi) pada situs web.

### *5* **Mainkan keyboard.**

Efek yang dipilih di langkah 4 diterapkan pada melodi tangan kanan.

Untuk menonaktifkan efek tersebut, nonaktifkan tombol [HARMONY/ARPEGGIO].

### **Jenis kategori Keyboard Harmony (Harmony/Echo)**

#### **Kategori Harmoni**

#### **Duet Standar—Strum**

Jenis ini menerapkan efek harmoni pada not yang dimainkan di bagian tangan kanan keyboard sesuai dengan akor yang ditetapkan di bagian tangan kiri keyboard. (Perhatikan, pengaturan "1+5" dan "Octave" tidak dipengaruhi oleh akor.)

• Bila tombol [ACMP] aktif dan bagian LEFT nonaktif:

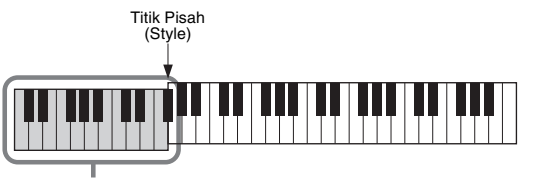

Bagian akor untuk playback Style dan efek Harmoni

### *CATATAN*

Anda juga dapat mengatur fungsi ini ke "On" dengan mengaktifkan tombol [HARMONY/ARPEGGIO].

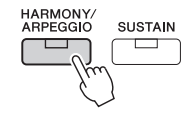

#### *CATATAN*

Untuk mengetahui detail tentang Titik Pisah, lihat [halaman 45.](#page-44-0)

• Bila tombol [ACMP] nonaktif dan bagian LEFT aktif:

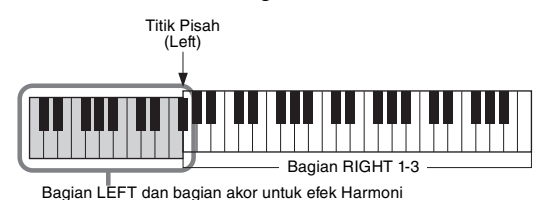

• Bila tombol [ACMP] dan bagian LEFT aktif:

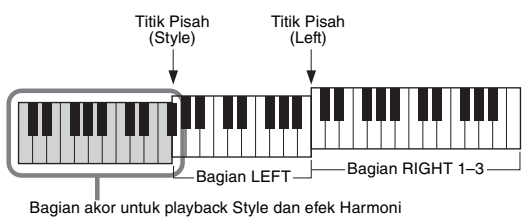

#### **Multi Assign**

Efek Multi Penetapan secara otomatis menetapkan not akor yang Anda mainkan di bagian tangan kanan keyboard ke bagian terpisah (Voice). Misalnya, jika Anda memainkan akor tiga-not, not pertama yang Anda tekan akan dimainkan oleh Voice RIGHT 1, yang kedua oleh Voice RIGHT 2, dan yang ketiga oleh Voice RIGHT 3. Efek Multi Penetapan tidak dipengaruhi oleh status aktif/tidak aktif [ACMP] dan bagian LEFT.

### **Kategori Echo (Echo, Tremolo, Trill)**

Efek Echo, Tremolo, atau Trill diterapkan pada not yang dimainkan di bagian tangan kanan pada keyboard pada waktunya bersama tempo yang diatur saat ini, tanpa menghiraukan status aktif/nonaktif dari [ACMP] dan bagian LEFT. Ingatlah bahwa Trill hanya bekerja bila Anda menahan dua not pada keyboard secara bersamaan (atau dua not terakhir, jika menahan lebih dari dua not), dan echo akan memainkan not itu silih berganti.

# **Menggunakan Arpeggio**

*1* **Panggil tampilan pengoperasian.**  $[MEMU] \rightarrow [Kbd Harmony/Arp]$ 

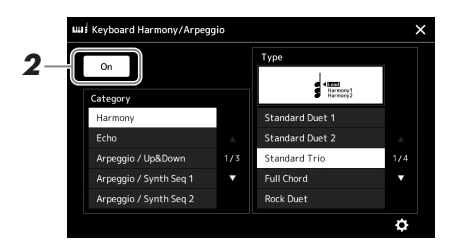

### *2* **Atur fungsi Harmoni Keyboard/Arpeggio ke "On".**

Bila ini diatur ke "On", Harmoni Keyboard akan diterapkan secara otomatis pada permainan keyboard Anda.

*3* **Sentuh untuk memilih kategori selain "Harmony" atau "Echo".**

### *4* **Sentuh jenis Arpeggio yang diinginkan.**

Menyentuh  $\bullet$  (detailed settings) akan memanggil jendela popup pengaturan detail. Untuk informasi selengkapnya, lihat Reference Manual (Panduan Referensi) pada situs web.

### *CATATAN*

Anda juga dapat mengatur fungsi ini ke "On" dengan mengaktifkan tombol [HARMONY/ARPEGGIO].

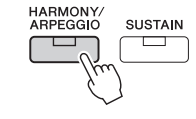

### *5* **Mainkan sebuah not atau beberapa not untuk mengaktifkan Arpeggio.**

Frasa yang berisi arpeggio berbeda-beda, bergantung pada not yang dimainkan.

Untuk menonaktifkan efek tersebut, nonaktifkan tombol [HARMONY/ARPEGGIO].

#### *CATATAN*

- Dengan menggunakan fungsi Arpeggio Quantize, playback Arpeggio dapat disinkronkan dengan playback Style/Lagu, sehingga memungkinkan sedikit ketidaksempurnaan dalam pengaturan waktu yang akan dikoreksi. Ini dapat diatur dalam tampilan:  $[MEMU] \rightarrow [Voice Setting] \rightarrow$ [Arpeggio].
- Playback Arpeggio dapat dilanjutkan bahkan setelah not dilepas, dengan menetapkan fungsi Arpeggio Ditahan pada sakelar kaki. Untuk instruksi, lihat [halaman 57.](#page-56-0)

# <span id="page-52-1"></span><span id="page-52-0"></span>Mempersiapkan Multi Pad

### **Memilih Multi Pad**

### *1* **Tekan tombol MULTI PAD CONTROL [SELECT] untuk memanggil tampilan Pemilihan Bank Multi Pad.**

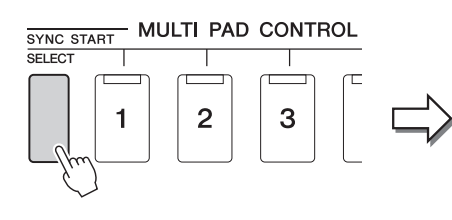

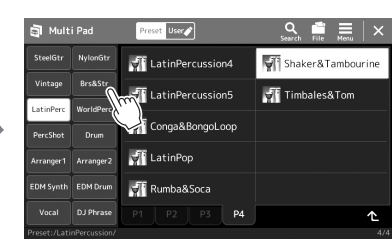

### *2* **Sentuh Bank Multi Pad yang diinginkan.**

### *3* **Jika diinginkan, cobalah Multi Pad yang dipilih.**

Tinggal tekan tombol MULTI PAD CONTROL [1]–[4] untuk memulai playback frasa yang bersangkutan. Untuk menghentikan playback, tekan tombol [STOP]. Untuk informasi selengkapnya tentang kontrol playback Multi Pad, lihat "[Mengontrol Playback Multi Pad"](#page-63-0) ([halaman 64\)](#page-63-0).

#### **Membuat dan Mengedit Multi Pad**

Anda dapat membuat Multi Pad orisinal sendiri dengan salah satu dari tiga cara:

- Merekam frasa baru
- Mengedit frasa Multi Pad yang ada
- Menautkan file audio (Multi Pad Link Audio)

Selain itu, Anda dapat membuat Bank Multi Pad orisinal sendiri dengan mengelola setiap Multi Pad.

Untuk mengetahui detailnya, lihat Reference Manual (Panduan Referensi) pada situs web ([halaman 9\)](#page-8-0).

### *CATATAN*

Anda juga dapat memanggil tampilan Pemilihan Multi Pad melalui tampilan Awal ([halaman 26\)](#page-25-0).

#### *CATATAN*

Untuk pengoperasian dasar tampilan Pemilihan Multi Pad, lihat "[Tampilan](#page-27-0)  [Pemilihan File](#page-27-0)" ([halaman 28\)](#page-27-0).

# Mengingat Pengaturan Orisinal ke Pengaturan Satu Sentuhan

Anda dapat mengingat pengaturan panel orisinal sendiri (terutama Style, Voice, dan Multi Pad) ke Pengaturan Satu Sentuhan (OTS). Pengaturan Satu Sentuhan yang baru dibuat akan disimpan di drive User atau flash-drive USB sebagai Style, dan Anda dapat memanggil Pengaturan Satu Sentuhan sebagai bagian dari Style.

- *1* **Pilih Style yang ingin diingat oleh Pengaturan Satu Sentuhan.**
- *2* **Buat pengaturan panel yang diinginkan, seperti pengaturan untuk Voice dan Efek.**
- *3* **Tekan tombol [MEMORY] di bagian REGISTRATION MEMORY.**

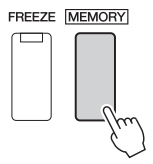

Sebuah pesan akan muncul. Walau demikian, Anda tidak perlu membuat pengaturan apa pun di sini, karena pengaturan Aktif/Nonaktif di tampilan ini tidak memengaruhi fungsi Pengaturan Satu Sentuhan.

### *4* **Tekan salah satu tombol ONE TOUCH SETTING [1]–[4] yang diinginkan ke mana Anda ingin merekam pengaturan panel.**

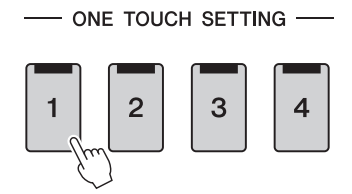

*CATATAN*

Untuk tombol OTS yang belum digunakan untuk menyimpan pengaturan panel Anda, pengaturan OTS dari Style orisinal akan dipertahankan.

Sebuah pesan akan muncul mengonfirmasi Anda untuk menyimpan pengaturan panel pada saat ini. Untuk melanjutkan dan mengingat beragam pengaturan panel ke tombol lain, sentuh [No], kemudian ulangi langkah-langkah 2–4 sebagaimana diperlukan, terakhir simpan semua pengaturan baru Anda pada Langkah 5 di bawah ini.

*5* **Sentuh [Yes] untuk memanggil tampilan Pemilihan Style buat menyimpan data Anda, kemudian simpan pengaturan saat ini sebagai Style Pengguna.**

Untuk mengetahui instruksi tentang menyimpan, lihat "[Manajemen File](#page-32-0)" ([halaman 33](#page-32-0)).

#### *PEMBERITAHUAN*

**Pengaturan Satu Sentuhan yang telah diingat akan hilang jika Anda mengubah Style atau mematikan instrumen tanpa menjalankan operasi Simpan.**

*CATATAN*

Untuk informasi tentang pengaturan panel yang diingat ke Pengaturan Satu Sentuhan, lihat "Parameter Chart" (Bagan Parameter) dalam Data List (Daftar Data) pada situs web ([halaman 9\)](#page-8-0).

# Mengubah Titinada Keyboard

# **Transposisi titinada dalam seminada (tombol TRANSPOSE [-]/[+])**

Tombol TRANSPOSE [-]/[+] melakukan transposisi titinada keseluruhan pada instrumen (bunyi keyboard, playback Style, playback Lagu MIDI, dan seterusnya) dalam interval seminada (dari -12 hingga 12). Untuk mengatur ulang dengan cepat nilai transposisi ke 0, tekan tombol [-] dan [+] secara bersamaan.

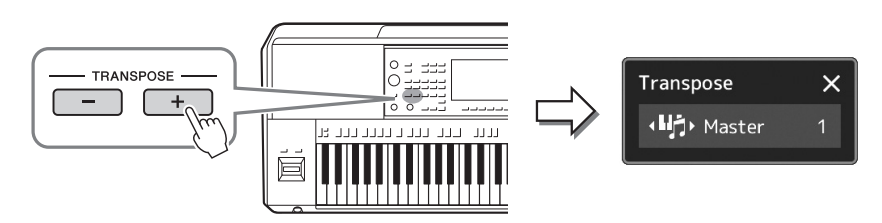

#### *CATATAN*

- Jika Anda ingin melakukan transposisi titinada Lagu Audio, gunakan parameter Pergeseran Titinada pada [halaman 74](#page-73-0).
- Fungsi Transpose tidak memengaruhi Voice Drum Kit atau SFX Kit.

Anda dapat memilih bagian secara terpisah untuk ditransposisikan sebagaimana yang diinginkan. Sentuh pop-up Transpose beberapa kali hingga muncul bagian yang diinginkan, kemudian gunakan tombol TRANSPOSE [-]/[+] untuk melakukan transposisi.

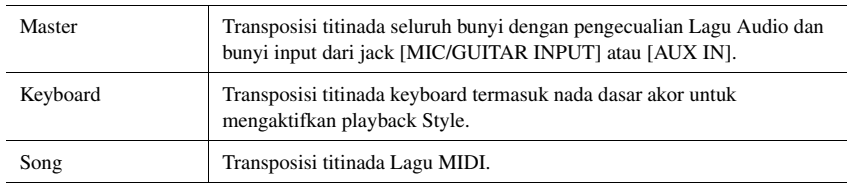

### *CATATAN*

Transposisi dapat dilakukan pada tampilan juga melalui [MENU] [Transpose]. Untuk mengetahui detailnya, lihat Reference Manual (Panduan Referensi) pada situs web.

### **Penalaan Titinada**

Secara default, titinada seluruh instrumen diatur ke 440,0 Hz sesuai dengan temperamen sama. Pengaturan ini dapat diubah dari tampilan yang dipanggil melalui  $[MEMU] \rightarrow [Master Tunel]$ . Untuk mengetahui detailnya, lihat Reference Manual (Panduan Referensi) pada situs web.

# **Transposisi titinada dalam oktaf (tombol UPPER OCTAVE [-]/[+])**

Tombol UPPER OCTAVE [-]/[+] memungkinkan Anda menggeser titinada bagian Right 1–3 ke atas atau ke bawah sebanyak satu oktaf. Untuk mengatur ulang dengan cepat nilai oktaf ke 0, tekan tombol [-] dan [+] secara bersamaan.

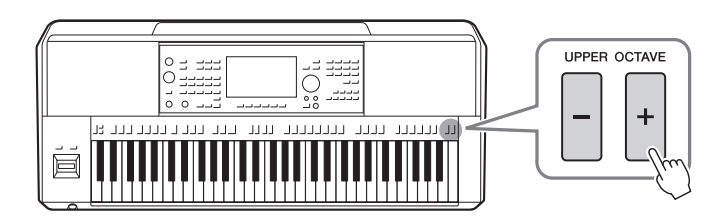

# <span id="page-55-0"></span>Mempersiapkan Pengontrol Yang Dapat Ditetapkan

Anda dapat menetapkan berbagai parameter dan fungsi ke kenop LIVE CONTROL, tombol [ROTARY SP/ ASSIGNABLE], atau sakelar kaki opsional untuk pengoperasian cepat dan kontrol ekspresif selama permainan Anda. Pengaturan pengontrol yang dapat ditetapkan disimpan/dipanggil kembali dari memori registrasi sehingga Anda dapat mengubahnya bersama-sama sekaligus.

# **Memilih Jenis Penetapan kenop LIVE CONTROL**

Setiap pengaturan parameter yang ditetapkan untuk kenop disebut "Jenis Penetapan Kenop". Ada tiga Jenis Penetapan Kenop (1–3) dan semuanya dapat dipindah secara berurutan dengan menekan tombol LIVE CONTROL [ASSIGN]. Jenis Penetapan yang untuk kenop akan diatur ulang bila instrumen dimatikan; walau demikian, ketiga penetapan ini dapat disimpan dengan mudah ke Memori Registrasi ([halaman 86\)](#page-85-0).

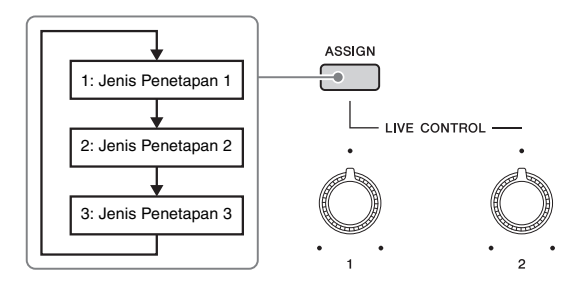

### **Mengedit Jenis Penetapan kenop**

Jenis Penetapan Kenop 1–3 dapat diedit dalam tampilan Edit yang dipanggil sebagaimana berikut: [MENU] [Live Control]. Untuk mengetahui detail item yang dapat diedit, lihat Reference Manual (Panduan Referensi) pada situs web.

<span id="page-56-1"></span>Beragam fungsi dapat ditetapkan ke tombol ASSIGNABLE [A]–[F] dan tombol [ROTARY SP/ASSIGNABLE].

*1* **Untuk memanggil tampilan Edit, sentuh [MENU] [Assignable].**

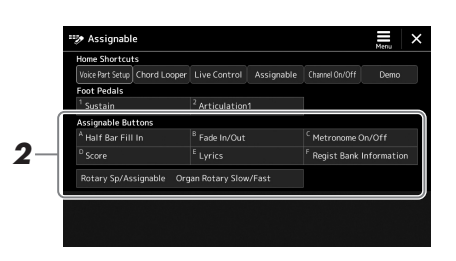

*2* **Ketuk dua kali (sentuh dua kali) item yang diinginkan pada area "Assignable Buttons" (diperlihatkan di atas).**

Jendela pop-up pemilihan fungsi akan muncul.

*3* **Sentuh fungsi yang diinginkan.**

### *CATATAN*

Ada beberapa perbedaan antara tombol ASSIGNABLE [A]–[F] dan tombol [ROTARY SP/ASSIGNABLE] yang digunakan untuk menetapkan fungsi. Untuk mengetahui detail tentang fungsi yang dapat ditetapkan, lihat Reference Manual (Panduan Referensi) pada situs web.

## <span id="page-56-0"></span>**Menetapkan fungsi ke sakelar kaki/pengontrol kaki**

Anda dapat menetapkan beragam fungsi ke sakelar kaki/pengontrol kaki opsional.

*1* **Untuk memanggil tampilan Edit, sentuh [MENU] [Assignable].**

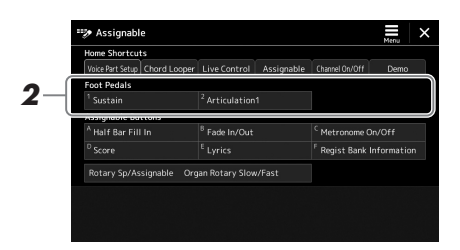

*2* **Ketuk dua kali (sentuh dua kali) item yang diinginkan di area "Food Pedals" (diperlihatkan di atas).**

Jendela pop-up pemilihan fungsi akan muncul.

*3* **Sentuh fungsi yang diinginkan.**

### *CATATAN*

- Untuk mengetahui detail tentang parameter dan fungsi yang dapat ditetapkan, lihat Reference Manual (Panduan Referensi) pada situs web.
- Untuk menghubungkan sakelar kaki/ pengontrol kaki, lihat "Menghubungkan Sakelar Kaki/ Pengontrol Kaki" [\(halaman 106](#page-105-0)).

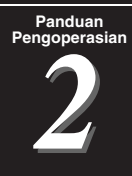

# <span id="page-57-0"></span>**Pengoperasian** Memainkan bersama Style—Pengoperasian Saat Memainkan

Jika Anda telah membuat semua pengaturan yang diinginkan bagi satu lagu (di bagian sebelumnya), kini Anda siap untuk memainkan keyboard. Bagian ini terutama menjelaskan beragam operasi yang berkaitan dengan Style yang akan Anda gunakan selama memainkan keyboard: playback Style, menerapkan efek ekspresif, dan playback Multi Pad.

# <span id="page-57-1"></span>Mengoperasikan Playback Style

# **Memulai dan menghentikan playback Style**

### **Tombol [START/STOP]**

Memulai playback bagian irama pada Style saat ini. Untuk menghentikan playback, tekan lagi tombol ini.

**Memainkan kembali irama dan pengiring otomatis (ACMP)** Jika Anda mengaktifkan tombol [ACMP], maka bagian irama dan pengiring otomatis dapat dimainkan kembali saat memainkan akor di bagian akor selama playback Style.

### **Tombol [SYNC START]**

Ini membuat playback Style dalam keadaan "siaga". Style mulai dimainkan bila Anda menekan suatu not pada keyboard (bila [ACMP] nonaktif) atau memainkan akor dengan tangan kiri Anda (bila [ACMP] aktif). Saat playback Style, menekan tombol ini akan menghentikan Style dan membuat playback jadi siaga.

### **Tombol [SYNC STOP]**

Anda dapat memulai dan menghentikan Style kapan saja diinginkan cukup dengan memainkan atau melepas kunci di bagian akor pada keyboard. Pastikan bahwa tombol [ACMP] aktif, tekan tombol [SYNC STOP], kemudian mainkan keyboard.

### **Tombol INTRO [I]–[III]**

Instrumen menyediakan tiga macam bagian Pendahuluan yang memungkinkan Anda menambahkan pendahuluan sebelum memulai playback Style. Setelah menekan salah satu tombol INTRO [I]–[III], mulailah playback Style. Bila Pendahuluan selesai dimainkan, playback Style secara otomatis bergeser ke bagian Utama.

### **Tombol ENDING/rit. [I]–[III]**

Instrumen menyediakan tiga macam bagian Penutup yang memungkinkan Anda menambahkan penutup sebelum menghentikan playback Style. Bila Anda menekan salah satu tombol ENDING [I]–[III] saat Style dimainkan, Style secara otomatis berhenti setelah penutup dimainkan. Anda dapat membuat penutup melambat bertahap (ritardando) dengan menekan tombol ENDING yang sama sekali lagi, saat penutup dimainkan.

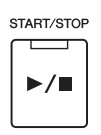

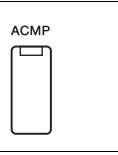

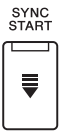

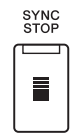

#### *CATATAN*

Bila Fingering Type (Jenis Penjarian) ([halaman 42\)](#page-41-0) diatur ke "Full Keyboard" atau "AI Full Keyboard", maka Sync Stop (Sinkronisasi Berhenti) tidak dapat diaktifkan.

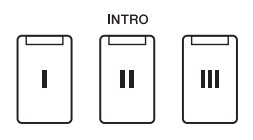

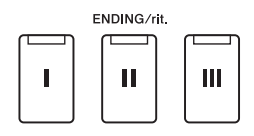

*2*

### **Timbul/Menghilang**

Fungsi Fade In/Out (Timbul/Menghilang) menghasilkan efek timbul dan menghilang saat memulai/menghentikan playback Style atau Lagu. Anda dapat menetapkan fungsi ini tombol [ROTARY SP/ASSIGNABLE], sakelar kaki, atau tombol ASSIGNABLE [A]–[F].

### *CATATAN*

Untuk informasi tentang menetapkan fungsi ke setiap pengontrol, lihat "[Mempersiapkan Pengontrol Yang Dapat Ditetapkan"](#page-55-0) ([halaman](#page-55-0) 56) dan "[Mengatur Fungsi atau](#page-93-0)  [Pintasan untuk Tombol ASSIGNABLE](#page-93-0)" [\(halaman 94](#page-93-0)).

- **Untuk memulai playback dengan efek fade-in:**  Bila playback dihentikan, tekan tombol yang telah diberi fungsi ini. Kemudian tekan tombol [START/STOP] untuk Style (atau tombol [ $\blacktriangleright$ / $\blacksquare$ ] (PLAY/PAUSE) untuk Lagu MIDI).
- **Untuk menghentikan playback dengan efek fade-out:**

Selama playback, tekan tombol yang telah diberi fungsi ini.

# **Mengubah variasi pola (Bag ian) selama playback Style**

Setiap style menyediakan empat macam bagian Utama, empat bagian Pengisi, dan bagian Istirahat. Dengan menggunakan bagian-bagian ini secara efektif, dengan mudah Anda dapat membuat bunyi permainan jadi lebih dinamis dan profesional. Bagian ini dapat diubah semaunya saat Style sedang dimainkan.

### **Tombol MAIN VARIATION [A]–[D]**

Tekan salah satu tombol MAIN VARIATION [A]–[D] untuk memilih bagian Utama yang diinginkan (tombol menyala merah). Masing-masing adalah sebuah pola pengiring berisi beberapa hitungan atau lebih dan dimainkan tanpa batas. Menekan lagi tombol MAIN VARIATION yang dipilih akan memainkan pola pengisi yang sesuai untuk memperkaya irama dan mengistirahatkan perulangan. Setelah pengisi selesai dimainkan, maka akan maju ke bagian Utama dengan mulus.

### **Fungsi AUTO FILL IN**

Bila tombol [AUTO FILL IN] diaktifkan, menekan salah satu tombol MAIN VARIATION [A]–[D] saat Anda bermain secara otomatis memainkan bagian pengisi untuk menghasilkan transisi dinamis yang mulus ke bagian berikutnya (atau yang sama).

### **Pengaturan Ulang Bagian Style**

Selama playback Style, Anda dapat memutar mundur ke bagian teratas ("reset" posisi playback, agar efek perulangan lebih stutter) dengan menekan tombol [RESET/TAP TEMPO] [\(halaman 42\)](#page-41-1).

### <span id="page-58-0"></span>**Secara otomatis mengubah Pengaturan Satu Sentuhan dengan bagian Utama (OTS LINK)**

Fungsi praktis OTS (Pengaturan Satu Sentuhan) Link memungkinkan Anda mengatur agar Pengaturan Satu Sentuhan berubah bila Anda memilih bagian Utama yang berbeda (A–D). Bagian-bagian Utama A, B, C, dan D berkaitan dengan Pengaturan Satu Sentuhan 1, 2, 3, dan 4. Untuk menggunakan fungsi Link OTS, aktifkan tombol [OTS LINK].

#### *CATATAN*

Anda dapat mengubah pengaturan waktu untuk perubahan Pengaturan Satu Sentuhan yang seiring dengan perubahan MAIN VARIATION [A]–[D]. Caranya, panggil tampilan melalui [Menu] → [StyleSetting] → [Setting], kemudian atur parameter OTS Link Timing (Pengaturan Waktu Link OTS). Untuk mengetahui detailnya, lihat Reference Manual (Panduan Referensi) pada situs web ([halaman 9\)](#page-8-0)

### **Tombol [BREAK]**

Ini memungkinkan Anda menambahkan istirahat dinamis dalam irama pengiring. Tekan tombol [BREAK] selama playback Style. Bila pola Istirahat satu hitungan selesai dimainkan, playback Style secara otomatis bergeser ke bagian Utama.

#### Tekan lagi bagian Utama (menyala merah) yang telah dipilih. **MAIN VARIATION** B C D Pengisi bagian Utama akan dimainkan (berkedip merah).

**MAIN VARIATION** 

 $\mathbf C$ 

D

B

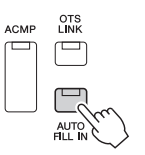

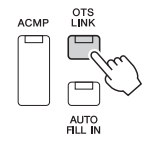

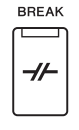

PSR-SX900/SX700 Panduan untuk Pemilik *59*

### **Tentang status lampu tombol-tombol bagian (INTRO/MAIN VARIATION/BREAK/ENDING)**

- **Oranye:** Bagian saat ini telah dipilih.
- **Oranye (berkedip):** Bagian akan dimainkan berikutnya, setelah bagian yang saat ini dipilih. \* Lampu tombol MAIN VARIATION [A]–[D] juga berkedip oranye bila pengisi sedang dimainkan.
- **Biru:** Bagian berisi data namun saat ini tidak dipilih.
- **Mati:** Bagian tidak berisi data dan tidak dapat dimainkan.

# Merekam dan Memainkan Kembali Urutan Akor—Pengulang Akor (PSR-SX900)

Sambil memainkan kembali sebuah Style, Anda biasanya menetapkan akor dengan tangan kiri Anda. Walau demikian, dengan fungsi Pengulang Akor yang praktis, Anda dapat merekam urutan akor dan memainkannya kembali secara berulang. Misalnya, jika Anda merekam kemajuan akor "C  $\rightarrow$  F  $\rightarrow$  G  $\rightarrow$  C", playback Style akan dilanjutkan secara otomatis dengan akor "C  $\rightarrow$  F  $\rightarrow$  G  $\rightarrow$  C  $\rightarrow$  C  $\rightarrow$  G  $\rightarrow$  C  $\rightarrow$  ..." Karena akor dimainkan berulang. Anda tidak perlu lagi mengulang pola akor secara manual—sehingga Anda bisa fokus pada permainan dan operasi lainnya.

# **Mengulang playback urutan akor sambil memainkan Style**

Anda dapat merekam urutan akor yang diinginkan dengan cepat dan mengulangnya.

*1* **Sambil memainkan Style, tekan tombol CHORD LOOPER [REC/STOP].**

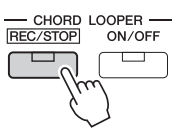

*CATATAN*

Bila [REC/STOP] diaktifkan, tombol [ACMP] akan diaktifkan secara otomatis.

Tombol [REC/STOP] berkedip untuk menandakan fungsi Pengulang Akor siap untuk merekam.

Pada hitungan Style berikutnya, tombol [REC/STOP] akan diaktifkan dan perekaman dimulai.

*2* **Masukkan akor pada keyboard, sesuai dengan tempo playback Style.**

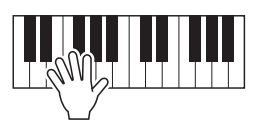

Urutan akor direkam hingga Anda menghentikan perekaman di langkah 3.

*3* **Tekan tombol CHORD LOOPER [ON/OFF] untuk menghentikan perekaman dan memulai playback berulang untuk urutan akor.**

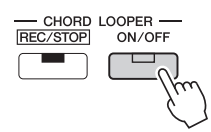

*CATATAN*

Selagi urutan akor dimainkan kembali, tombol [ACMP] berkedip, input akor dari keyboard akan dinonaktifkan, dan seluruh keyboard hanya digunakan untuk permainan.

Perekaman berhenti, dan tombol [ON/OFF] berkedip oranye dan playback berulang masuk ke siaga. Pada hitungan Style berikutnya, tombol [ON/OFF] berkedip oranye, dan urutan akor yang direkam di langkah 2 akan dimainkan kembali secara berulang.

### *4* **Tekan tombol CHORD LOOPER [ON/OFF] untuk menghentikan playback berulang.**

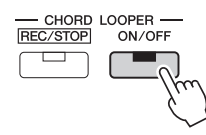

Playback urutan akor dihentikan dan Style akan kembali ke playback normal.

### *CATATAN*

- Tombol [ON/OFF] menyala biru yang menandakan urutan akor telah direkam dan playback berulang dihentikan.
- Menekan tombol [ON/OFF] lagi akan mengulang playback urutan akor yang direkam di langkah 1–3.

### **Fitur lanjutan fungsi Pengulang Akor**

Anda dapat memulai perekaman urutan akor ketika playback Style berhenti, dengan menggunakan SYNC START. Selain itu, Anda dapat menyimpan urutan akor yang telah direkam dari tampilan yang dipanggil melalui [MENU]  $\rightarrow$ [Chord Looper].

• Hingga delapan urutan akor dapat diingat.

• Anda dapat menyimpan setiap urutan akor sebagai file individual untuk dipanggil kembali nanti.

Untuk mengetahui detailnya, lihat Reference Manual (Panduan Referensi) pada situs web.

# Mengontrol Permainan Anda Secara Ekspresif

## **Menggunakan Joystick**

Dengan menggerakkan joystick dalam arah horizontal (X) atau vertikal (Y), Anda dapat meliukkan not ke atas atau ke bawah, atau menerapkan efek modulasi. Gerakkan joystick untuk mengontrol bunyi sambil memainkan keyboard.

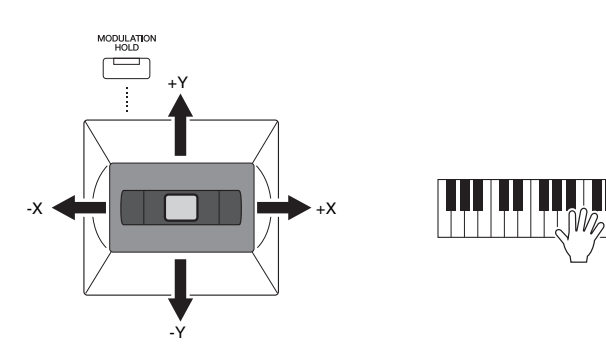

### **X: Liukan Titinada**

Meliukkan not ke atas (dengan menggerakkan joystick ke kanan) atau ke bawah (dengan menggerakkan joystick ke kiri) sambil memainkan keyboard. Ini diterapkan pada semua bagian keyboard (RIGHT 1–3 dan LEFT).

### **Y: Modulasi**

Fungsi Modulasi menerapkan efek vibrato pada not yang dimainkan di keyboard. Secara default, ini diterapkan pada bagian keyboard RIGHT 1–3. Anda dapat mengatur apakah efek modulasi yang dihasilkan oleh joystick akan diterapkan atau tidak pada setiap bagian keyboard secara independen:  $[MENT] \rightarrow [Keyboard/Joystick] \rightarrow [Joystick] \rightarrow Modulation$ (+), Modulation (-).

### **Menahan nilai Modulasi (MODULATION HOLD)**

Joystick akan ditengahkan dengan sendirinya bila dilepas. Walau demikian, Anda dapat menahan nilai Modulasi dengan menekan tombol [MODULATION HOLD].

- Jika tombol [MODULATION HOLD] diaktifkan selagi Joystick digerakkan, nilai Modulasi (nilai sumbu Y) akan tetap dan ditahan bahkan setelah Joystick dilepaskan.
- Jika tombol [MODULATION HOLD] dinonaktifkan, nilai Modulasi akan kembali ke nilai default untuk Voice setiap Bagian. (Posisi Joystick pada waktu itu diabaikan.)

#### *CATATAN*

Bila Voice salah satu bagian keyboard telah diatur, tombol [MODULATION HOLD] akan dinonaktifkan secara otomatis, maka parameter Modulation (+) dan Modulation (-) akan diatur ulang.

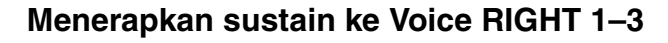

Tombol [SUSTAIN] akan mengaktifkan dan menonaktifkan fungsi Sustain. Bila aktif, semua not yang dimainkan pada keyboard dengan bagian tangan kanan (RIGHT 1, 2, 3) akan mempunyai sustain lebih lama.

### *CATATAN*

- Rentang liukan titinada maksimal dapat diubah pada tampilan yang dipanggil melalui [MENU]  $[Keyboard/Joystick] \rightarrow [Joystick].$
- Efek Liukan Titinada mungkin tidak diterapkan pada bagian LEFT selama playback Style, bergantung pada pengaturan Style.

### *CATATAN*

Efek Modulasi mungkin tidak diterapkan pada bagian LEFT selama playback Style, bergantung pada pengaturan Style.

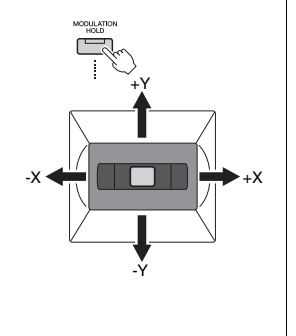

# Memainkan dan Mengontrol Super Articulation Voice

Kata "artikulasi" dalam musik biasanya merujuk transisi atau kontinuitas antar not. Ini seringkali tercermin dalam teknik permainan tertentu, seperti staccato, legato, dan slur. Super Articulation Voice (S.Art Voice) memungkinkan Anda membuat nuansa ekspresif yang halus dan sangat realistik, hanya dengan memainkannya. Jenis Voice (S.Art) ditunjukkan di atas nama Super Articulation Voice, pada tampilan Pemilihan Voice.

# <span id="page-62-0"></span>**Efek artikulasi otomatis pada Super Articulation Voice**

### ■ **S.Art Voice**

S.Art Voice memberikan banyak manfaat pada kemampuan permainan yang hebat dan kontrol ekspresif seketika.

#### **Misalnya: Voice Saksofon**

Jika Anda memainkan not C kemudian D dengan cara yang sangat legato, Anda akan mendengar perubahan not yang mulus, seolah pemain saksofon memainkannya dengan sekali tarik nafas.

#### **Misalnya: Voice Gitar Konser**

Jika Anda memainkan not C kemudian E sedikit di atas dengan cara yang sangat legato namun mantap, titinada akan bergeser naik dari C ke E.

#### *CATATAN*

Anda juga dapat menambahkan bunyi artikulasi secara manual dengan menggunakan fungsi "Articulation 1–2" bila Voice memiliki bunyi yang bersangkutan. Semua fungsi ini dapat ditetapkan ke tombol ASSIGNABLE, tombol [ROTARY SP/ ASSIGNABLE], atau pedal kaki. (halaman [57,](#page-56-1) [94](#page-93-0))

#### *CATATAN*

Efek artikulasi yang diterapkan berbeda-beda sesuai dengan Voice yang dipilih. Untuk mengetahui detailnya, lihat Data List (Daftar Data) pada situs web.

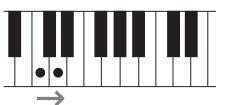

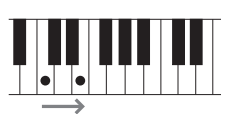

# <span id="page-63-0"></span>Mengontrol Playback Multi Pad

### **Memainkan Multi Pad**

*1* **Tekan salah satu tombol MULTI PAD CONTROL [1]–[4] untuk memainkan frasa Multi Pad.**

Frasa yang bersangkutan untuk tombol tersebut mulai dimainkan selengkapnya pada tempo yang saat ini diatur. Anda dapat memainkan hingga empat Multi Pad sekaligus.

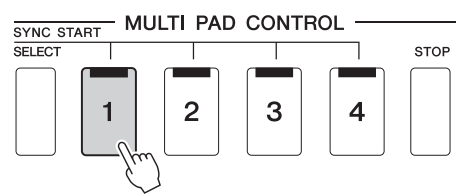

### *CATATAN*

- Ada dua jenis data Multi Pad. Beberapa jenis akan memainkan sekali dan berhenti bila mencapai akhir. Yang lain akan dimainkan berulang-ulang (loop).
- Menekan pad selama memainkannya akan menghentikan permainannya dan mulai dimainkan lagi dari atas.

## *2* **Tekan tombol [STOP] untuk menghentikan playback Multi Pad.**

Jika Anda ingin menghentikan pad tertentu, tekan dan tahan bersamaan tombol [STOP] dan tekan pad yang ingin Anda hentikan.

#### *CATATAN*

- Selagi Style atau Lagu MIDI dimainkan, menekan tombol Multi Pad akan memulai playback di atas hitungan berikutnya. Bila Style atau Lagu MIDI berhenti, menekan tombol Multi Pad akan segera memulai playback.
- Selagi Style atau Lagu MIDI dimainkan, menekan tombol STYLE CONTROL [START/STOP] atau MIDI [  $\rightharpoonup$  /  $\blacksquare$  | (PLAY/PAUSE) juga akan menghentikan playback Multi Pad. Selagi Style dan Lagu MIDI dimainkan, menekan tombol MIDI [  $\rightharpoonup$  /  $\blacksquare$  ] (PLAY/PAUSE) akan menghentikan playback Lagu, Style, dan Multi Pad. Perilaku ini dapat diubah dengan pengaturan pada tampilan Pengaturan Lagu dan Pengaturan Style. Untuk mengetahui detailnya, lihat Reference Manual (Panduan Referensi) pada situs web.

#### **Tentang status lampu tombol MULTI PAD CONTROL [1]–[4]**

- **Biru:** Menunjukkan bahwa pad tersebut berisi data (frasa).
- **Oranye:** Menunjukkan bahwa pad tersebut sedang dimainkan.
- **Oranye (berkedip):** Menunjukkan bahwa pad tersebut sedang siaga (Sinkronisasi Mulai; lihat [halaman 65\)](#page-64-0).
- **Mati:** Menunjukkan pad yang bersangkutan tidak berisi data dan tidak dapat dimainkan.

#### **Menggunakan Pencocokan Akor**

Bila bagian [ACMP] atau LEFT aktif, frasa Multi Pad secara otomatis mengubah titinada untuk mencocokkan dengan akor yang Anda mainkan di bagian akor.

Mainkan akor di bagian akor sebelum/setelah menekan suatu Multi Pad.

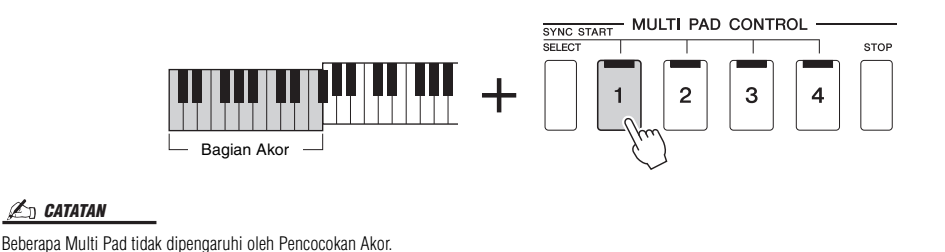

# <span id="page-64-0"></span>**Menggunakan Fungsi Sinkronisasi Mulai Multi Pad**

Anda juga dapat memulai playback Multi Pad dengan memainkan keyboard atau dengan memulai playback Style.

*1* **Sambil menahan tombol MULTI PAD CONTROL [SELECT], tekan tombol atau tombol-tombol yang diinginkan dari [1]–[4].** 

Tombol tersebut akan berkedip merah, yang menunjukkan status siaga.

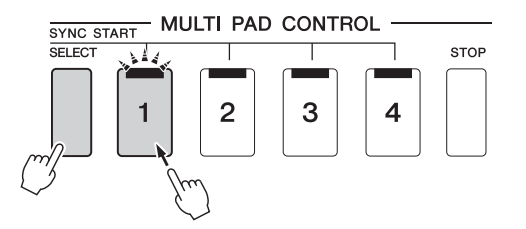

*CATATAN*

Untuk membatalkan status siaga Pad yang dipilih, lakukan operasi yang sama, atau tinggal tekan tombol [STOP] untuk membatalkan status semua Pad.

## *2* **Mulailah playback Multi Pad.**

- Bila [ACMP] nonaktif, tekan sembarang not, atau mainkan sebuah Style.
- Bila [ACMP] aktif, mainkan sebuah akor di bagian akor, atau mainkan sebuah Style.

Jika Anda mengaktifkan siaga untuk sebuah Multi Pad selama playback Lagu atau Style, menekan not (bila [ACMP] nonaktif) atau memainkan akor di bagian akor (bila [ACMP] aktif) akan memulai playback Multi Pad di bagian atas hitungan berikutnya.

*CATATAN*

Bila ada dua atau beberapa Multi Pad dalam status siaga, menekan salah satunya akan memulai playback serempak semuanya.

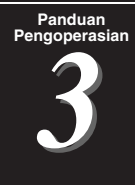

# **Menyanyi bersama Playback Lagu-Mempersiapkan**

Bagian ini menjelaskan cara mempersiapkan performa nyanyian Anda bersama Lagu, menggunakan pilihan Lagu dan pengaturan Harmoni Vokal.

Sebagaimana kasus di Bab 1, pengaturan yang dibuat di bagian ini dapat disimpan bersama-sama dalam Memori Registrasi sebagai satu pengaturan Lagu ([halaman 86\)](#page-85-0).

# <span id="page-65-0"></span>Mempersiapkan Playback Lagu

# **Lagu—Lagu MIDI dan Lagu Audio**

Untuk instrumen ini, yang dimaksud "Lagu" adalah MIDI atau data audio berisi lagu preset, file musik yang tersedia secara komersial, dsb. Selain dapat memainkan Lagu dan mendengarkannya, Anda juga dapat memainkan keyboard bersama playback Lagu. Ada dua macam Lagu yang dapat direkam dan dimainkan kembali pada instrumen ini: Lagu MIDI dan Lagu Audio.

### **Lagu MIDI**

Lagu MIDI berisi informasi permainan keyboard Anda dan bukan rekaman dari rekaman dari suaranya sendiri. Yang dimaksud informasi permainan adalah kunci-kunci yang dimainkan, pengaturan waktunya, dan kekuatan memainkannya—persis seperti skor musik. Berdasarkan informasi permainan yang terekam, penghasil nada (pada instrumen, dsb.) mengeluarkan bunyi yang bersangkutan. Karena data Lagu MIDI berisi informasi seperti bagian keyboard dan Voice, Anda dapat memainkan secara efektif dengan melihat skor, mengaktifkan atau menonaktifkan bagian tertentu, atau mengubah Voice.

### **Lagu Audio**

Lagu Audio adalah rekaman dari suara yang dibuat sendiri. Data ini direkam dalam cara yang sama dengan yang digunakan dalam merekam pita kaset, atau dengan perekam voice, dsb. Lagu Audio dapat dimainkan pada pemutar musik portabel, dan perangkat lainnya, sehingga memudahkan Anda untuk memungkinkan orang lain mendengarkan apa yang telah Anda mainkan.

Jika Anda ingin memainkan Lagu dalam flash-drive USB, hubungkan flash-drive USB berisi data Lagu ke terminal [USB TO DEVICE] terlebih dahulu.

#### *CATATAN*

Sebelum menggunakan flash-drive USB, pastikan membaca "Menghubungkan Perangkat USB" pada [halaman 107.](#page-106-0)

*3*

### **Kompatibilitas File Lagu**

Anda dapat memainkan jenis Lagu berikut.

- Lagu Preset (Lagu MIDI)
- Lagu rekaman Anda sendiri (lihat [halaman 84](#page-83-0) untuk mengetahui instruksi tentang perekaman)
- Lagu yang tersedia secara komersial: File MIDI dalam format SMF (Standard MIDI File), file Audio dalam format WAV atau MP3.

**WAV**.......... Laju sampel 44,1 kHz, resolusi 16 bit, stereo **MP3** .......... Laju sampel 44,1/48,0 kHz, laju bit 64–320 kbps atau VBR, mono/stereo

### *CATATAN*

• Untuk gambaran umum mengenai MIDI dan cara efektif menggunakannya, lihat "MIDI Basics" (Dasar-dasar MIDI) pada situs web [\(halaman 9](#page-8-0)).

• Untuk informasi tentang format MIDI yang kompatibel, lihat [halaman 7](#page-6-0).

# **Beralih mode playback Lagu**

Instrumen ini menyediakan dua mode playback Lagu: mode Pemutar Lagu dan mode Daftar Lagu. Mode Pemutar Lagu memainkan kembali Lagu MIDI dan Lagu Audio secara bersamaan. Mode Daftar Lagu memainkan kembali Lagu terusmenerus bersama Daftar Lagu yang telah dibuat sebelumnya.

### *1* **Tekan tombol [PLAYER] untuk memanggil tampilan Playback Lagu.**

Fungsi Pemutar Lagu atau Daftar Lagu ditampilkan, tergantung mana yang terakhir dipilih.

### *2* **Sentuh tampilan atau tekan tombol [PLAYER] untuk berpindah mode playback Lagu.**

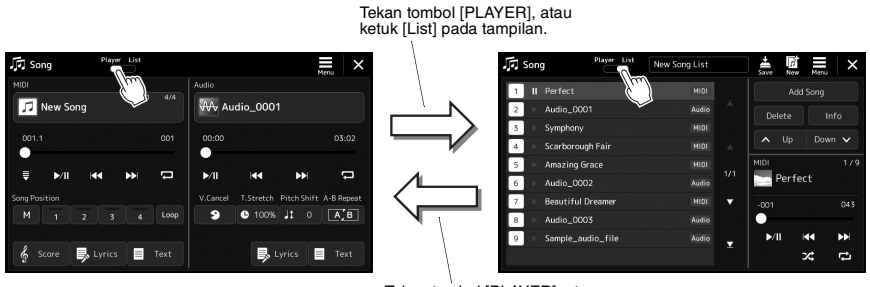

Tekan tombol [PLAYER], atau ketuk [Player] pada tampilan.

*1* **Tekan tombol [PLAYER] untuk memanggil tampilan Playback Lagu. Pastikan bahwa mode Pemutar Lagu dipilih.**

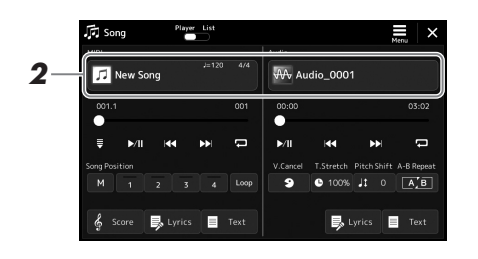

# *2* **Sentuh nama Lagu di area MIDI atau Audio.**

Tampilan Pemilihan Lagu untuk jenis Lagu yang bersangkutan (MIDI atau Audio) akan muncul.

*3* **Pilih Lagu yang diinginkan.**

### **Melihat informasi Lagu**

Bila Lagu Audio telah dipilih pada tampilan Pemilihan Lagu, menyentuh  $\equiv$  (Menu) kemudian [Audio Information], akan memanggil jendela informasi.

Untuk mengetahui detail tentang pengoperasian playback, lihat [halaman 72](#page-71-1).

### *CATATAN*

- Untuk pengoperasian dasar tampilan Pemilihan Lagu, lihat "[Tampilan](#page-27-0)  [Pemilihan File](#page-27-0)" [\(halaman 28](#page-27-0)).
- Anda dapat memanggil tampilan pengaturan yang berkaitan dengan playback Lagu, melalui  $\equiv$  (Menu)  $\rightarrow$  [Song Setting].
- Anda dapat menyesuaikan keseimbangan volume antara Lagu MIDI playback dan Audio playback Lagu, dengan menggunakan kenop kontrol LIVE yang telah diberi fungsi "MIDI/Song Audio Balance" (Keseimbangan Lagu MIDI/Audio). Untuk mengetahui detail tentang menetapkan fungsi kenop LIVE CONTROL, lihat Reference Manual (Panduan Referensi) pada situs web.

*1* **Tekan tombol [SONG] untuk memanggil tampilan Playback Lagu. Pastikan bahwa mode Daftar Lagu dipilih.**

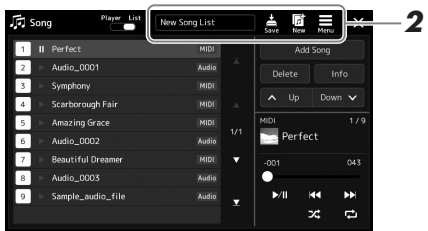

# *2* **Mempersiapkan Daftar Lagu**

### **Saat membuat Daftar Lagu baru**

Menyentuh (New) pada tampilan akan memungkinkan Anda membuat Daftar Lagu baru.

Untuk mengetahui detail tentang mengedit Daftar Lagu, lihat Reference Manual (Panduan Referensi) pada situs web.

### **Saat memilih Daftar Lagu yang ada**

- *2-1* Panggil tampilan Pemilihan File Daftar Lagu dengan menyentuh nama Daftar Lagu.
- *2-2* Sentuh file Daftar Lagu yang diinginkan.

### *3* **Sentuh Lagu yang diinginkan dari Daftar Lagu yang dipilih.**

Lagu yang dipilih akan disorot.

Untuk mengetahui detail kontrol playback, lihat [halaman 72](#page-71-1).

Untuk informasi tentang mengontrol playback kontinu Lagu pada daftar, lihat Reference Manual (Panduan Referensi) pada situs web.

# <span id="page-69-0"></span>Menerapkan Efek pada Bunyi Mikrofon (Harmoni Vokal) (PSR-SX900)

Anda dapat menerapkan beragam efek Harmoni Vokal secara otomatis pada suara Anda saat bernyanyi, atau Anda dapat menggunakan Synth Vocoder untuk menyisipkan karakteristik unik suara Anda pada synthesizer dan bunyi lainnya.

### <span id="page-69-1"></span>**Menggunakan Harmoni Vokal**

*1* **Panggil tampilan Harmoni Vokal melalui tombol [MENU] [VocalHarmony].**

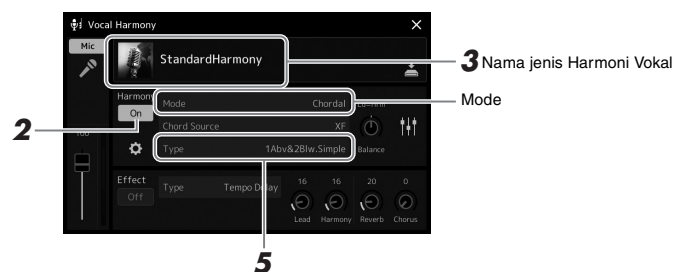

dan Synth Vocoder. Untuk instruksi tentang menghubungkan mikrofon dan

# membuat pengaturan yang diperlukan, lihat [halaman 100.](#page-99-0)

*CATATAN*

### *CATATAN*

Tampilan juga dapat dipanggil dengan menekan tombol [MIC SETTING/ VOCAL HARMONY] beberapa kali.

Pastikan menghubungkan mikrofon sebelum menggunakan Harmoni Vokal

(Bila Mode diatur ke "Vocoder" atau "Vocoder Mono")

# *2* **Pastikan bahwa Harmony diatur ke "On".**

Jika perlu, sentuh tampilan untuk mengatur Harmony ke "On".

*3* **Sentuh nama jenis Harmoni Vokal untuk memanggil tampilan Pemilihan Jenis Harmoni Vokal.**

### *4* **Sentuh Jenis Harmoni Vokal yang diinginkan untuk memilihnya.**

Harmoni Vokal menyediakan tiga Mode berbeda yang dapat dipilih secara otomatis dengan memilih Jenis Harmoni Vokal.

### *CATATAN*

Harmoni juga dapat diaktifkan/ dinonaktifkan dengan menekan salah satu tombol ASSIGNABLE yang telah ditetapkan fungsi "VH Harmony On/ Off". Untuk mengetahui detailnya, lihat Reference Manual (Panduan Referensi) pada situs web.

#### **Mode Harmoni Vokal**

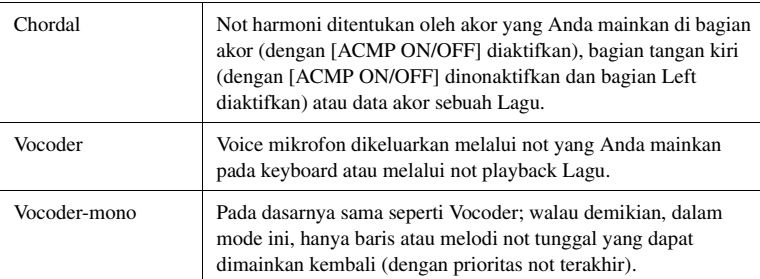

Ikon yang diperlihatkan dalam tampilan Pemilihan Jenis Harmoni Vokal menunjukkan kasus penggunaan berikut ini.

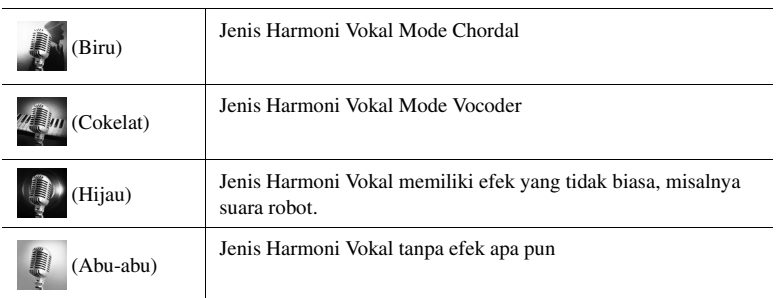

*3*

Menyanyi bersama Playback Lagu—Mempersiapkan

Menyanyi bersama Playback Lagu—Mempersiapkan

### *5* **Ikuti langkah-langkah di bawah ini, sesuai dengan Jenis (dan mode) yang Anda pilih.**

### **Jika Anda memilih Jenis Chordal:**

- *5-1* Pastikan bahwa tombol [ACMP] diaktifkan.
- *5-2* Mainkan kembali sebuah Style sambil memainkan akor, mainkan Lagu yang berisi akor.

Harmoni vokal berdasarkan akor yang dipilih untuk nyanyian Anda.

### **Jika Anda memilih Jenis Vocoder atau Vocoder-Mono:**

menerapkannya ke titinada bunyi instrumen.

- *5-1* Bila perlu, ubah pengaturan "Keyboard" ke "Off", "Upper", atau "Lower". Bila dipilih "Upper" atau "Lower", memainkan bagian tangan kanan atau bagian tangan kiri pada keyboard akan mengontrol efek Vocoder. Bila dipilih "Off", memainkan keyboard tidak akan mengontrol efek Vocoder.
- *5-2* Mainkan melodi pada keyboard atau mainkan sebuah Lagu, dan menyanyilah ke mikrofon. Anda akan mendapati bahwa Anda tidak perlu benar-benar menyanyikan not titinada. Efek Vocoder mengambil kata-kata yang Anda ucapkan dan

*CATATAN*

Untuk Jenis Vocoder, efek diterapkan hingga maksimal tiga not akor yang Anda mainkan; untuk Vocoder-Mono, efek hanya diterapkan pada not tunggal (not terakhir yang diterapkan).

# **Menggunakan Synth Vocoder**

Ini adalah efek khusus yang menyisipkan karakteristik suara Anda pada synthesizer dan bunyi lainnya, untuk menghasilkan efek suara seperti mesin atau robot yang tidak biasa, serta bunyi paduan suara unik, yang dapat Anda kontrol dengan nyanyian atau permainan Anda sendiri.

- *1* **Jalankan langkah 1–3 di "[Menggunakan Harmoni Vokal"](#page-69-1) pada [halaman 70.](#page-69-1)**
- *2* **Dari tampilan Pemilihan Jenis Harmoni Vokal, pilih kategori Synth Vocoder dari subkategori.**

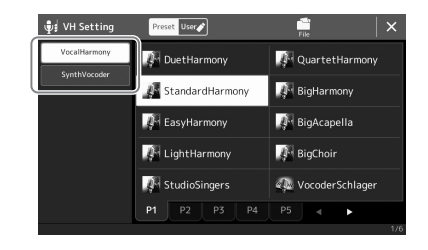

*3* **Sentuh Jenis Synth Vocoder yang diinginkan untuk memilihnya.**

### *4* **Cobalah menahan not pada keyboard dan berbicara atau bernyanyi ke mikrofon.**

Juga, cobalah mengubah not saat Anda berbicara/menyanyikan kata berbeda, dengan menekan not berbeda untuk setiap kata.

### *CATATAN*

Anda dapat mengubah pengaturan Keyboard (Off/Upper/Lower), yang menentukan bagian keyboard mana (atau Lagu) yang akan mengontrol efek tersebut. Untuk mengetahui detailnya, lihat Reference Manual (Panduan Referensi) pada situs web.

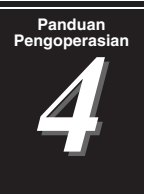

# <span id="page-71-0"></span>**Pengoperasian** Menyanyi bersama Playback Lagu— Pengoperasian Saat Memainkan

Bagian ini menjelaskan berbagai pengoperasian yang dapat Anda lakukan selama menyanyi bersama Lagu: playback Lagu, menampilkan skor dan lirik, serta Lagu Audio, dan beralih fungsi yang berkaitan dengan mikrofon.

# <span id="page-71-1"></span>Mengontrol Playback Lagu

playback Lagu dapat dikontrol dengan menekan tombol pada panel atau dari tampilan Playback Lagu yang dipanggil dengan menekan tombol SONG [PLAYER]. Tampilan kontrol untuk Lagu MIDI dan Lagu Audio (jika digunakan) akan muncul, sehingga memungkinkan Anda mengontrol Lagu yang dipilih saat ini pada layar.

### **Tampilan Playback Lagu**

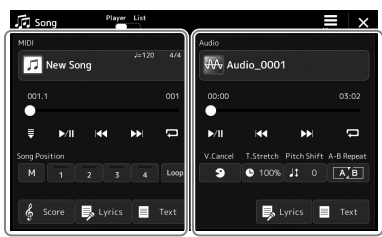

mode Pemutar Lagu (Lagu MIDI, Lagu Audio)

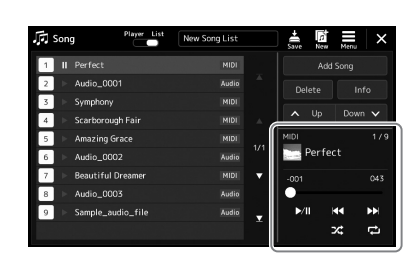

mode Daftar Lagu (Umum untuk Lagu MIDI dan Lagu Audio)

### *CATATAN*

- Untuk mengetahui detail tentang Lagu MIDI/Lagu Audio, beralih antara mode playback Lagu, dan pemilihan Lagu, lihat [halaman 66](#page-65-0).
- Dalam mode Daftar Lagu, hanya operasi playback dasar yang memungkinkan. Di lain pihak, Anda dapat memainkan banyak Lagu terus-menerus. Untuk mengetahui detailnya, lihat Reference Manual (Panduan Referensi) pada situs web.

# **Operasi playback dasar (untuk Lagu MIDI dan Lagu Audio)**

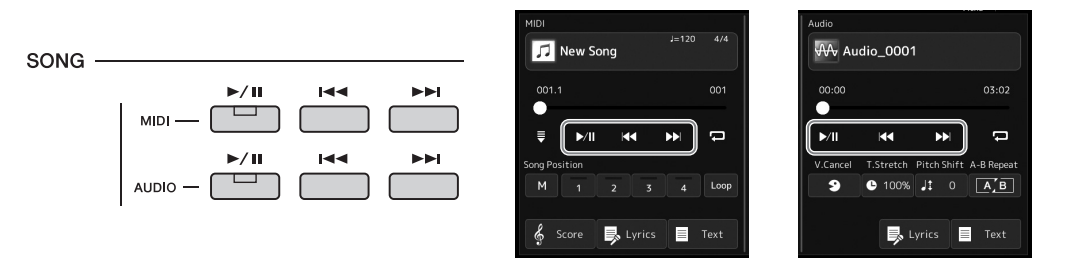

### ■ Main/Jeda (tombol [  $\rightharpoonup$ / **II**] (PLAY/PAUSE))

Tekan tombol  $[\triangleright/\parallel]$  (PLAY/PAUSE) (atau sentuh  $[\triangleright/\parallel]$ ) untuk memulai playback Lagu (MIDI atau Audio) yang bersangkutan. Selama playback, menekannya akan menghentikan sementara playback. Menekannya lagi akan melanjutkan playback Lagu dari posisi saat ini.

### **Memilih Lagu sebelumnya/berikutnya (tombol [144] (PREV) atau [** $\blacktriangleright$ **11] (NEXT))**

Tekan tombol  $[1\rightarrow 1]$  (PREV) atau  $[1\rightarrow 1]$  (NEXT) (atau sentuh  $[1\rightarrow 1]$  atau  $[1\rightarrow 1]$ ) untuk memilih Lagu sebelumnya/berikutnya. Dalam mode Pemutar Lagu, operasi ini memilih file Lagu sebelumnya/berikutnya dalam folder yang sama. Dalam mode Daftar Lagu, operasi ini memilih file Lagu sebelumnya/berikutnya pada Daftar Lagu.

### **Mundur/Maju Cepat (tombol [144] (PREV) atau [>>1] (NEXT))**

Tahan tombol  $[14-]$  (PREV) atau  $[1]$  (NEXT) ( $[1]$  atau  $[1]$ ) untuk berpindah maju/ mundur terus-menerus melalui file saat ini.

### *CATATAN*

Anda dapat mengubah perilakunya saat menekan tombol [ $I = 1$  (PREV) agar ia hanya mengembalikan posisi playback ke awal Lagu dan tidak pindah ke Lagu sebelumnya, pada tampilan yang dipanggil melalui [MENU]  $\rightarrow$  [Song Setting]  $\rightarrow$  [Play]. Untuk mengetahui detailnya, lihat Reference Manual (Panduan Referensi) pada situs web.
#### **Memindahkan Posisi Playback Lagu (jendela pop-up Posisi Lagu)** Bila Anda menekan dan menahan tombol  $[1\rightarrow 1]$  (PREV) atau  $[1\rightarrow 1]$ **Untuk Lagu Audio** (NEXT), tampilan pengaturan akan muncul dengan memperlihatkan **Song Position**  $\times$ posisi saat ini untuk Lagu tersebut. Bila jendela diperlihatkan pada tampilan, Anda juga dapat menggunakan putaran Data untuk Waktu tempuh Time  $00:01 =$ berpindah maju/mundur terus-menerus melalui file saat ini. Nama Lagu saat ini Sample\_Audio\_Song = Nomor Tanda Frasa hanya muncul bila Lagu MIDI berisi beberapa Tanda Frasa yang dipilih. Anda dapat memilih apakah posisi playback **Untuk Lagu MIDI** Lagu mundur atau maju di unit Bar atau Tanda Frasa dengan Nomor hitungan **Song Position** saat ini  $\overline{\mathsf{x}}$ menyentuh tampilan pengaturan terlebih dahulu. Nomor Tanda Rar  $001 =$ Frasa (jika Lagu MIDI berisi data *CATATAN* **Phrase Mark**  $000 =$ Tanda Frasa) Tanda Frasa adalah penanda yang telah diprogram dalam data Lagu MIDI, yang menunjukkan<br>Identifiation data berakh dan berakh dan data terbesar data Lagu MIDI, yang menunjukkan sebagai Sample MIDI, Song lokasi tertentu dalam Lagu tersebut. **Memindahkan Posisi Playback Lagu (bar kemajuan pada tampilan)**

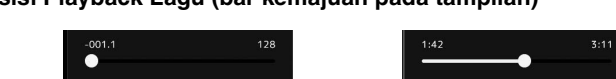

Di setiap area Lagu, posisi saat ini untuk playback Lagu akan ditampilkan. Posisi ini dapat dimajukan atau dimundurkan dengan memindah slider pada tampilan.

## **Mengantre Lagu berikutnya untuk playback**

Saat sebuah Lagu MIDI sedang dimainkan, Anda dapat mengantrekan Lagu MIDI berikutnya untuk playback. Hal ini memudahkan untuk merangkainya ke Lagu berikutnya dengan mulus selama pertunjukan langsung. Untuk mengantrekan ke atas, pilih Lagu yang ingin Anda mainkan berikutnya dalam tampilan Pemilihan Lagu, saat sebuah Lagu sedang dimainkan. Tanda "Next" muncul di bagian kanan atas nama Lagu yang bersangkutan. Untuk membatalkan pengaturan ini, sentuh (Next Cancel) pada tampilan Pemilihan Lagu.

Anda juga dapat mengantrekan Lagu Audio berikutnya untuk playback selagi sebuah Lagu Audio dimainkan, dalam cara yang sama dengan Lagu MIDI.

## *CATATAN*

Bila fungsi Perekaman digunakan, antrean untuk playback akan dibatalkan.

# **Berbagai Operasi Playback yang Khusus untuk Lagu MIDI**

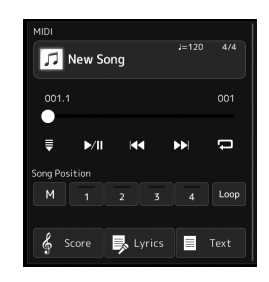

## **Sinkronisasi Mulai**

Anda dapat memulai playback Lagu MIDI dengan praktis begitu Anda mulai memainkan keyboard. Menyentuh (Synchro start) akan menempatkan Sinkronisasi Mulai dalam keadaan siap, tanpa menghiraukan Lagu yang saat ini dimainkan atau dihentikan. Untuk membatalkan fungsi Sinkronisasi Mulai, ulangi operasi yang sama.

## **Playback Menggunakan Penanda Posisi Lagu ([M], [1]–[4], [Loop])**

Dengan menggunakan penanda Posisi Lagu, selain dapat menyusuri data Lagu MIDI dengan cepat dan mudah, Anda juga dapat mengatur perulangan playback secara praktis, agar mudah menggubah lagu. Untuk mengetahui detailnya, lihat "Menggunakan Penanda Posisi Lagu" [\(halaman 75\)](#page-74-0).

## **Berbagai Operasi Playback yang Khusus untuk Lagu Audio**

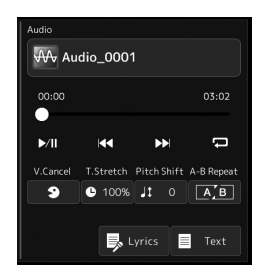

#### **Penyembunyian Vokal**

Ini memungkinkan Anda menyembunyikan atau melemahkan posisi tengah bunyi stereo di Lagu Audio. Ini memungkinkan Anda bernyanyi gaya "karaoke" cukup dengan dukungan instrumental, atau memainkan bagian melodi pada keyboard, karena bunyi vokal biasanya di tengah citra stereo dalam rekaman umumnya.

Untuk mengaktifkan/menonaktifkan fungsi Penyembunyian Vokal, pilih dahulu sebuah Lagu Audio, kemudian aktifkan/nonaktifkan <sup>9</sup> (Vocal Cancel).

#### ■ Bentang Waktu

Seperti penyesuaian Tempo pada Lagu MIDI, fungsi ini memungkinkan Anda menyesuaikan kecepatan playback Lagu Audio dengan membentang atau merapatkannya. Caranya, sentuh  $\bullet$  100% (Time Stretch) untuk memanggil jendela pengaturan. Sentuh []/[] di jendela ini untuk mengatur nilainya (dari 70% hingga 160%). Semakin tinggi nilainya semakin cepat temponya.

#### **Pergeseran Titinada**

Seperti fungsi Transpose pada Lagu MIDI, ini memungkinkan Anda menggeser titinada Lagu Audio dalam interval seminada (dari -12 hingga 12).

#### **Playback Pengulangan A-B**

Ini memungkinkan Anda berulang-ulang memainkan rentang yang ditetapkan (antara titik A dan B).

## *1* **Sentuh (Play/Pause) untuk memulai playback.**

## *2* **Tetapkan rentang pengulangan.**

Bila playback mencapai titik yang ingin Anda tetapkan sebagai titik mulai (A), aktifkan (A-B Repeat). Bila playback mencapai titik yang ingin Anda tetapkan sebagai titik penutup (B), sentuh lagi (A-B Repeat). Rentang dari Titik A ke Titik B akan dimainkan berulang-ulang.

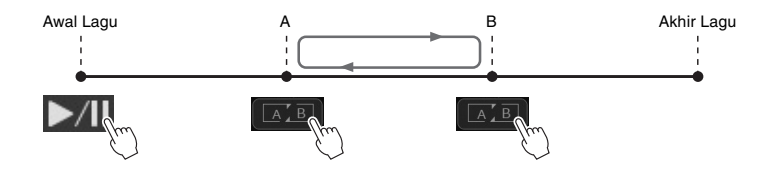

## *3* **Untuk membatalkan playback pengulangan A-B, nonaktifkan EALE** (A-B Repeat).

Pada waktu titik A dan B dikosongkan, Playback Pengulangan dibatalkan.

#### **Menetapkan rentang pengulangan saat playback Lagu dihentikan**

- 1. Majukan Lagu dengan cepat ke Titik A kemudian aktifkan **[A/B]** (Pengulangan A-B).
- 2. Majukan Lagu dengan cepat ke Titik B kemudian sentuh lagi  $\boxed{A}$  B (Pengulangan A-B).

#### *CATATAN*

Walaupun fungsi Penyembunyian Vokal sangat efektif pada rekaman audio umumnya, suara vokal pada beberapa lagu mungkin tidak sepenuhnya disembunyikan.

#### *CATATAN*

Menetapkan Titik A saja akan mengakibatkan playback pengulangan antara Titik A dan akhir Lagu.

# <span id="page-74-0"></span>Menggunakan Penanda Posisi Lagu (hanya Lagu MIDI)

Penanda Posisi Lagu (SP1–SP4) dapat ditempatkan dalam data Lagu MIDI. Hal ini tidak hanya memungkinkan Anda menyusuri dengan cepat dan mudah data Lagu MIDI, juga memungkinkan Anda mengatur perulangan playback secara praktis—sehingga memungkinkan Anda membuat aransemen Lagu yang dinamis secara "on the fly" saat Anda memainkan.

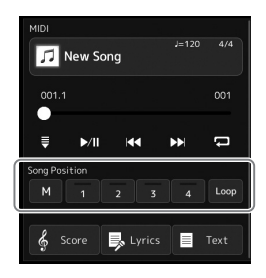

## **Memasukkan Penanda Posisi Lagu**

*1* **Pilih Lagu MIDI yang diinginkan ([halaman 68](#page-67-0)), dan mulai playback [\(halaman 72\)](#page-71-0).**

## *2* **Masukkan penanda Posisi Lagu.**

- 2-1 Sentuh (M) (Song Position Memorize) untuk mengaktifkannya.
- *2-2* Bila Lagu mencapai titik di mana Anda diharapkan untuk memasukkan tanda, sentuh nomor tanda yang diinginkan ([1]–[4]) pada tampilan. Tanda Posisi Lagu yang bersangkutan dimasukkan, Pengingatan

Posisi Lagu secara otomatis dinonaktifkan.

- *3* **Bila diinginkan, masukkan tanda lain dalam cara yang sama dengan langkah 2.**
- *4* **Hentikan sementara Playback Lagu ([halaman 72](#page-71-0)).**

## *5* **Simpan Lagu.**

- *5-1* Sentuh nama Lagu untuk memanggil tampilan Pemilihan Lagu.
- *5-2* Simpan file Lagu ([halaman 33\)](#page-32-0).

## **Tentang status Posisi Lagu [1]–[4]**

- **Mati:** Posisi Lagu belum dimasukkan ke tombol.
- **Hijau:** Posisi Lagu telah dimasukkan ke tombol.
- **Merah (berkedip):** Lompatan playback telah siap. Lihat di bawah ("Melompat ke Penanda Posisi Lagu selama playback").
- **Merah:** Posisi Lagu telah terlewati dan playback Lagu melanjutkan ke tombol Lagu berikutnya.

## **Melompat ke Penanda Posisi Lagu selama playback**

Cukup dengan menyentuh salah satu Posisi Lagu [1]–[4] selama playback Lagu akan membuat lompatan ke posisi yang bersangkutan, setelah hitungan yang dimainkan saat ini mencapai akhirnya. (Tombol akan berkedip merah, yang menunjukkan bahwa lompatan playback telah siap.) Anda dapat membatalkan lompatan dengan menyentuh lagi Posisi Lagu yang sama sebelum lompatan sesungguhnya.

## **Memulai playback dari Penanda tertentu**

Pertama, sentuh salah satu Posisi Lagu [1]–[4] ketika playback Lagu berhenti, kemudian mulai playback ([halaman 72](#page-71-0)).

# *PEMBERITAHUAN*

**Pengaturan tanda yang dimasukkan akan hilang jika Anda mengubah ke Lagu lain atau mematikan instrumen tanpa menjalankan operasi Simpan.**

## **Menggunakan Penanda di playback berulang**

Di bagian ini, kami akan menjelaskan playback berulang melalui contoh perulangan antara penanda [1] dan [2].

- *1* **Sentuh (Play/Pause) untuk memulai playback dari awal Lagu.**
- *2* **Setelah melewati titik [1], sentuh (Loop) untuk mengaktifkan fungsi perulangan.**

Lagu dimainkan kembali hingga titik [2], kemudian kembali ke [1] dan berulang di antara dua titik tersebut.

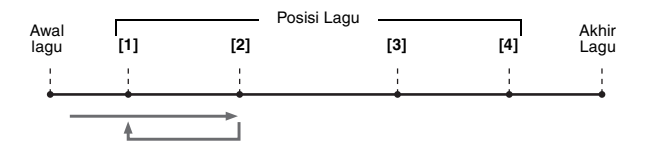

## *3* **Untuk menghentikan perulangan dan melanjutkan playback normal, sentuh lagi [Loop]** (Loop).

Bila ini dinonaktifkan, playback akan dilanjutkan melewati titik [2].

# Menampilkan Skor, Lirik, dan File Teks Selama Playback

## **Menampilkan Notasi Musik (Score) Lagu MIDI**

Anda dapat melihat notasi musik (skor) untuk Lagu MIDI yang dipilih. Kami menyarankan agar Anda membaca notasi musik dengan saksama sebelum mulai mempraktikkan.

*1* **Pilih sebuah Lagu MIDI ([halaman 68](#page-67-0)).**

## **2** Sentuh  $\frac{2}{3}$  **Score** (Score) pada tampilan Playback Lagu untuk **memanggil tampilan Skor.**

Anda dapat memeriksa seluruh notasi dengan menyentuh  $\lceil \blacktriangleleft \rceil$  atau  $\lceil \blacktriangleright \rceil$ saat playback Lagu dihentikan. Saat Lagu dimainkan kembali, "bola" akan memantul-mantul seiring skor, yang menunjukkan posisi saat ini.

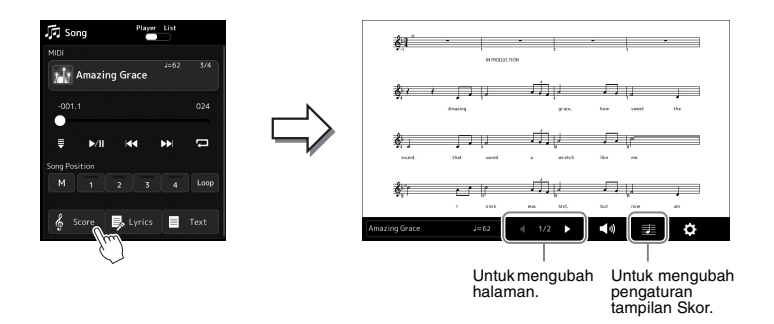

#### *CATATAN*

- Anda juga dapat memanggil tampilan  $S<sub>kor</sub>$ , melalui [MENU]  $\rightarrow$  [Score].
- Instrumen dapat menampilkan notasi musik untuk data musik yang tersedia secara komersial atau Lagu yang telah Anda rekam.
- Notasi yang ditampilkan dibuat oleh instrumen berdasarkan data Lagu. Akibatnya, not yang ditampilkan mungkin tidak persis sama dengan lembar musik yang tersedia secara komersial untuk lagu yang sama khususnya saat menampilkan notasi pasasi yang rumit atau banyak not pendek.

## **Mengubah Ukuran Skor dan Menampilkan Lirik dalam Skor**

Dengan menyentuh ikon not yang diperlihatkan pada bagian kanan bawah tampilan, Anda dapat mengubah pengaturan tampilan Skor, seperti mengubah ukuran skor, atau menampilkan nama not atau lirik dalam skor, dan seterusnya. Untuk mengetahui detail tentang tampilan Skor, lihat Reference Manual (Panduan Referensi) pada situs web.

## *CATATAN*

Lirik hanya dapat ditampilkan bila Lagu berisi data lirik.

*4*

## **Menampilkan Lirik Lagu**

Bila Lagu yang dipilih berisi data lirik, Anda dapat melihatnya pada tampilan instrumen selama playback.

## *1* **Pilih sebuah Lagu ([halaman 68\)](#page-67-0).**

## 2 Sentuh **B** Lyrics (Lyrics) pada tampilan Playback Lagu untuk **memanggil tampilan Lirik.**

Bila data Lagu berisi data lirik, lirik tersebut akan diperlihatkan pada tampilan. Anda dapat memeriksa seluruh lirik dengan menyentuh  $\Box$  atau  $\Box$  saat playback Lagu dihentikan. Saat Lagu dimainkan kembali, warna lirik akan berubah, yang menunjukkan posisi saat ini.

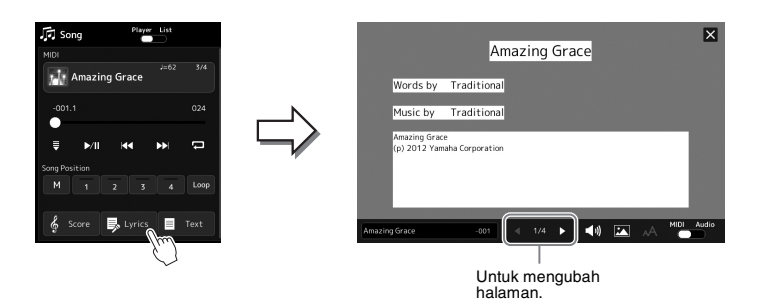

#### *CATATAN*

- Anda juga dapat memanggil tampilan Lirik, melalui [MENU]  $\rightarrow$  [Lyrics].
- Tidak hanya Lagu MIDI, Lagu Audio juga dapat menampilkan lirik, jika Lagu tertentu berisi data lirik yang kompatibel. Untuk mengetahui detailnya, lihat Reference Manual (Panduan Referensi) pada situs web.

Untuk mengetahui detail tentang tampilan Lirik, lihat Reference Manual (Panduan Referensi) pada situs web.

## **Menampilkan Teks**

Baik sebuah Lagu dipilih atau tidak, Anda dapat melihat file teks (.txt) yang dibuat komputer pada tampilan instrumen. Untuk memanggil tampilan, sentuh  $\Box$  <sup>text</sup> (Text) pada tampilan Playback Lagu. Fitur ini memungkinkan beragam kemudahan yang berguna, seperti menampilkan lirik, bagan akor, dan not permainan. Untuk mengetahui detail tentang tampilan Teks, lihat Reference Manual (Panduan Referensi) pada situs web.

# Menggunakan fungsi Bicara

Fungsi Bicara memungkinkan Anda seketika mengubah pengaturan mikrofon untuk berbicara kepada pendengar Anda. Ini berguna bila Anda ingin membuat pengumuman di sela pertunjukan lagu tanpa mengganggu efek gema, dsb.

## *1* **Panggil tampilan Pengaturan Mikrofon melalui [MENU] [Mic Setting].**

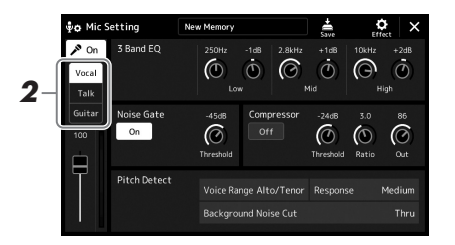

#### *CATATAN*

- (PSR-SX900) Harmoni Vokal tidak tersedia bila fungsi Bicara sedang aktif.
- Untuk mendapatkan penggunaan paling praktis dari fungsi ini, Anda dapat menetapkan pedal kaki atau salah satu tombol ASSIGNABLE untuk mengaktifkan/menonaktifkan fungsi Bicara selama permainan. Untuk detailnya, lihat Reference Manual (Panduan Referensi).

# *2* **Sentuh [Talk] pada tampilan untuk mengaktifkan fungsi Bicara.**

Untuk menonaktifkan fungsi ini, sentuh [Vocal] pada tampilan.

Anda juga dapat mengubah pengaturan Bicara sesuai dengan keinginan. Untuk detailnya, lihat Reference Manual (Panduan Referensi) pada situs web.

*4*

<span id="page-79-2"></span>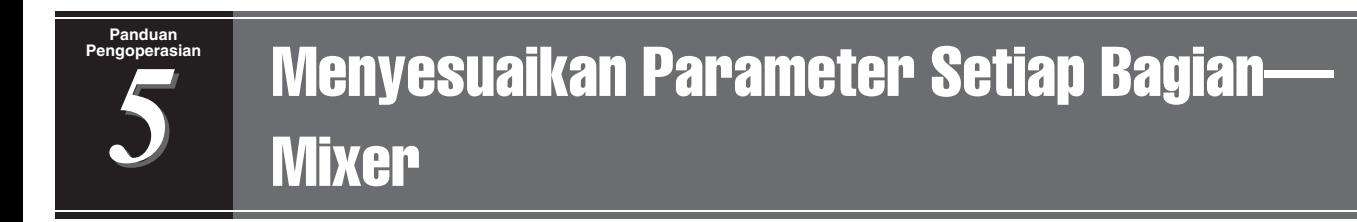

Mixer memberi Anda kontrol intuitif atas beragam aspek bagian keyboard dan kanal Lagu/Style, termasuk keseimbangan volume dan timbre bunyi. Ini memungkinkan Anda menyesuaikan tingkat dan posisi stereo (pan) dari setiap Voice untuk mengatur keseimbangan optimal dan citra stereo, serta memungkinkan Anda mengatur cara menerapkan efek.

Bagian ini membahas prosedur dasar untuk Mixer. Untuk mengetahui detailnya, lihat Reference Manual (Panduan Referensi) pada situs web.

# <span id="page-79-1"></span><span id="page-79-0"></span>Prosedur Dasar untuk Mixer

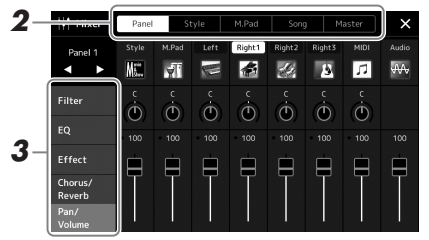

*1* **Tekan tombol [MIXER/EQ] untuk memanggil tampilan Mixer.**

## *2* **Sentuh tab yang sesuai untuk mengedit keseimbangan antar bagian yang diinginkan.**

*CATATAN*

Anda juga dapat beralih tab dengan menekan tombol [MIXER/EQ].

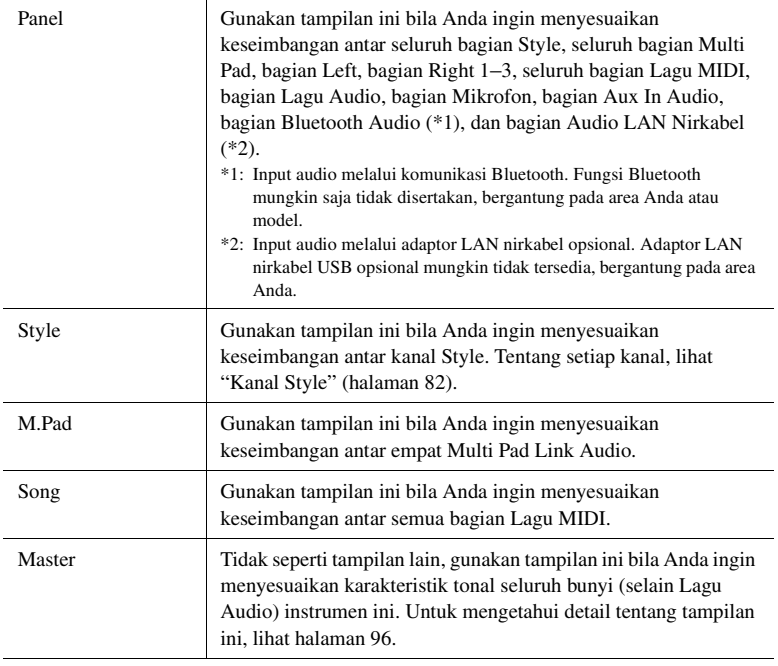

## *3* **Sentuh tab untuk mengedit parameter yang diinginkan.**

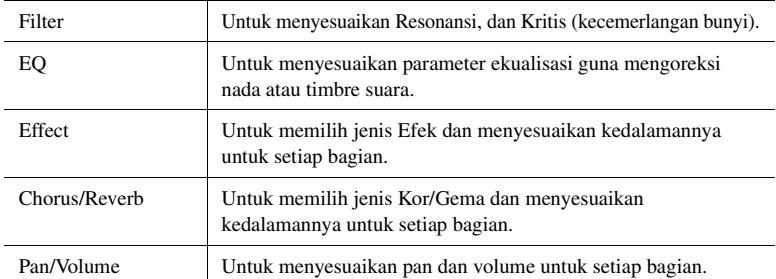

## *4* **Atur nilai setiap parameter.**

## <span id="page-80-0"></span>*5* **Simpan pengaturan Mixer Anda.**

#### **Untuk menyimpan pengaturan Panel 1/2 Mixer:**

Daftarkan ke Memori Registrasi [\(halaman 87\)](#page-86-0).

## **Untuk menyimpan pengaturan Style 1/2 Mixer:**

Simpan sebagai file Style ke drive User atau flash-drive USB. Jika Anda ingin mengingat pengaturan untuk penggunaan mendatang, pilih file Style yang disimpan di sini.

- **1** Panggil tampilan pengoperasian melalui  $[MEMU] \rightarrow [Style$  Creator].
- *2* Sentuh [Save] untuk memanggil tampilan Pemilihan Style, kemudian simpan sebagai file Style [\(halaman 33\)](#page-32-0).

#### ■ Untuk menyimpan Pengaturan Mixer bagi Lagu MIDI Ch 1–8 / **9–16:**

Saat mengedit dan menyimpan pengaturan Kanal Lagu MIDI, dibutuhkan operasi yang berbeda. Untuk mengetahui detailnya, lihat "Mengedit dan Menyimpan Pengaturan Mixer bagi Lagu MIDI Ch 1–8 / 9–16" di bawah.

## **Mengedit dan Menyimpan Pengaturan Mixer bagi Lagu MIDI Ch 1–8 / 9–16**

Pertama, pilih sebuah Lagu MIDI dan edit parameternya. Kedua, daftarkan pengaturan yang telah diedit sebagai bagian dari data Lagu MIDI (Setup), kemudian simpan Lagu tersebut ke drive User atau flash-drive USB. Jika Anda ingin mengingat pengaturan untuk penggunaan mendatang, pilih file Lagu yang disimpan di sini.

- *1* **Panggil tampilan pengoperasian melalui [RECORDING] MIDI [Multi Recording].**
- *2* **Sentuh Lagu bernama "New Song" untuk memanggil tampilan Pemilihan Lagu, kemudian pilih Lagu yang diinginkan.**
- *3* **Edit parameter yang diinginkan sesuai dengan "Prosedur Dasar untuk Mixer" ([halaman 80](#page-79-0)) langkah 1–4.**
- *4* **Tekan tombol [RECORDING] untuk memanggil lagi tampilan Multi Perekaman MIDI.**
- *5* **Daftarkan pengaturan yang telah diedit ke Lagu MIDI.**
	- *5-1* Sentuh [Setup] untuk memanggil tampilan Pengaturan.
	- *5-2* Sentuh [Execute] untuk mendaftarkan pengaturan yang telah diedit sebagai bagian dari data Lagu MIDI.
- *6* **Sentuh [Save] untuk memanggil tampilan Pemilihan Lagu, kemudian simpan sebagai file Lagu [\(halaman 33\)](#page-32-0).**

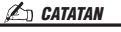

Untuk mengatur ulang setiap parameter ke nilai default, sentuh nilai angka atau pengaturan dan tahan.

# Mengaktifkan/Menonaktifkan Setiap Kanal Style atau Lagu MIDI

Anda dapat menambahkan variasi dan mengubah rasa suatu Style atau Lagu MIDI dengan mengaktifkan/menonaktifkan kanal secara selektif.

## <span id="page-81-0"></span>**Kanal Style**

Setiap Style berisi kanal-kanal yang dicantumkan di bawah.

- **Rhythm 1/2:** Inilah bagian dasar sebuah Style, yang berisi pola irama drum dan perkusi.
- **Bass:** Bagian bass menggunakan beragam bunyi instrumen yang cocok dengan Style.
- **Chord 1/2:** Ini meliputi dukungan akor ritmis, yang umumnya terdiri dari Voice piano atau gitar.
- **Pad:** Bagian ini digunakan untuk instrumen yang ditahan (sustain) seperti dawai, organ, paduan suara, dsb.
- **Phrase 1/2:** Bagian-bagian ini digunakan untuk tabuhan drum yang enerjik, akor arpeggio, dan ekstra lain yang membuat pengiring jadi lebih menarik.
- *1* **Di tampilan Mixer, sentuh tab [Style] atau [Song].**

## *2* **Sentuh Kanal mana yang ingin Anda aktifkan/nonaktifkan.**

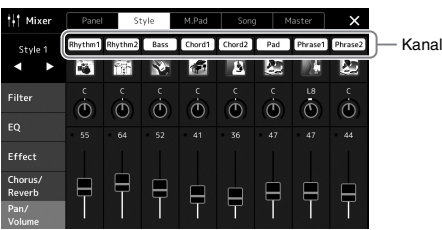

Jika Anda ingin memainkan kembali satu kanal tertentu saja (solo playback), sentuh dan tahan kanal yang diinginkan hingga nomornya disorot dengan warna ungu. Untuk membatalkan solo, tinggal sentuh lagi nomor kanal (ungu) tersebut.

*3* **Bila perlu, buat pengaturan lain kemudian simpan sebagai file Style atau file Lagu (langkah 5 pada [halaman 81](#page-80-0)).**

# Mengubah Voice untuk Setiap Kanal Style atau Lagu MIDI

Anda dapat mengubah Voice untuk setiap kanal melalui tampilan Mixer.

- *1* **Di tampilan Mixer, sentuh tab [Style] atau [Song].**
- *2* **Sentuh ikon instrumen di bawah nama kanal untuk memanggil tampilan Pemilihan Voice, kemudian pilih Voice yang diinginkan.**

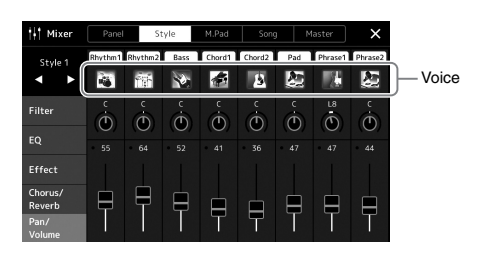

*3* **Bila perlu, buat pengaturan lain kemudian simpan sebagai file Style atau file Lagu (langkah 5 pada [halaman 81](#page-80-0)).**

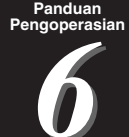

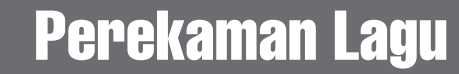

Instrumen ini memungkinkan Anda merekam permainan dengan dua cara: Perekaman MIDI dan perekaman Audio. Selain itu, perekaman MIDI menyediakan dua metode berbeda: Perekaman Cepat, yang merupakan cara paling praktis untuk merekam, dan Multi Perekaman, yang memungkinkan Anda merekam setiap trek secara independen. Di bagian ini, kita akan melihat Perekaman Cepat MIDI dan Perekaman Cepat Audio.

#### **Perekaman Cepat MIDI**

Dengan metode ini, permainan yang direkam akan disimpan ke instrumen atau flash-drive USB sebagai file SMF (format 0) MIDI. Jika Anda ingin merekam ulang bagian tertentu atau mengubah Voice dan mengedit parameter lainnya, gunakan metode ini. Instrumen ini memungkinkan Anda merekam sekitar 3 MB per Lagu.

#### **Perekaman Cepat Audio**

Dengan metode ini, permainan yang direkam akan disimpan ke instrumen sebagai file Audio. Perekaman selesai tanpa memilih bagian yang terekam. Karena disimpan dalam format WAV stereo dengan resolusi kualitas CD biasa (44,1 kHz/16 bit) secara default, maka file dapat dikirim ke dan dimainkan pada pemutar musik portabel dengan menggunakan komputer. Ini juga dapat direkam dalam format MP3 (laju sampel 44,1 kHz, laju bit 128/ 256/320 kbps, stereo). Instrumen ini memungkinkan Anda merekam hingga 80 menit per rekaman tunggal.

#### **Multi Perekaman**

• **Perekaman Cepat MIDI:** Ini memungkinkan Anda membuat Lagu MIDI yang terdiri dari 16 kanal dengan merekam permainan Anda ke setiap kanal satu per satu.

Untuk mengetahui detail tentang Multi Perekaman, lihat Reference Manual (Panduan Referensi) pada situs web.

## Perekaman Cepat MIDI

Sebelum merekam, lakukan pengaturan yang diperlukan seperti Pemilihan Voice/ Pemilihan Style. Jika perlu, hubungkan flash-drive USB ke terminal [USB TO DEVICE]. Dengan jenis perekaman ini, setiap bagian akan direkam ke kanal-kanal berikut.

- **Bagian Keyboard:** kanal 1–4
- **Bagian Multi Pad:** kanal 5–8
- **Bagian Style:** kanal 9–16
	- *1* **Panggil tampilan Perekaman MIDI Cepat melalui [RECORDING]**  → MIDI [Quick Recording].

Tampilan muncul dan sebuah Lagu kosong baru secara otomatis diatur ke status siap rekam.

#### *CATATAN*

- Data audio seperti kanal irama yang dibuat melalui data audio Multi Pad Link Audio dan Lagu Audio tidak dapat direkam ke Lagu MIDI.
- Sebelum menggunakan flash-drive USB, pastikan membaca "Menghubungkan Perangkat USB" pada [halaman 107](#page-106-0).

#### *CATATAN*

Untuk membatalkan perekaman, sentuh [Stop] pada tampilan, kemudian tekan tombol [EXIT], sebelum melanjutkan ke langkah 2.

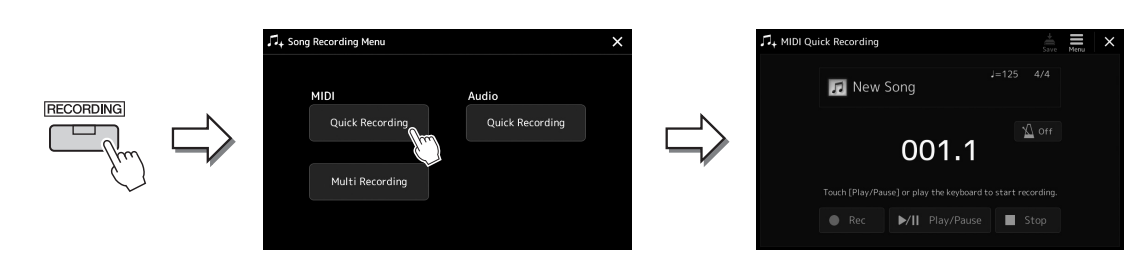

## *2* **Mulai merekam.**

Anda dapat memulai perekaman dengan memainkan keyboard, memulai Style, memulai Multi Pad atau menyentuh [Play/Pause].

- *3* **Setelah Anda menyelesaikan permainan, sentuh [Stop] untuk menghentikan perekaman.**
- *4* **Sentuh [Save] untuk memanggil tampilan Pemilihan Lagu, kemudian simpan permainan yang telah direkam sebagai file [\(halaman 33\)](#page-32-0).**

#### *PEMBERITAHUAN*

**Lagu yang telah direkam akan hilang jika Anda menutup tampilan atau mematikan instrumen tanpa menjalankan operasi Simpan.**

# Perekaman Cepat Audio

Sebelum merekam, lakukan pengaturan yang diperlukan seperti Pemilihan Voice/Pemilihan Style dan penyambungan mikrofon (jika ingin merekam nyanyian Anda).

*1* **Panggil tampilan Perekaman Cepat Audio melalui [RECORDING] → Audio [Quick Recording].** 

Tampilan akan muncul dan file audio kosong baru akan dibuat, dengan status siap rekam diaktifkan. Walau demikian, tidak seperti Perekaman Cepat MIDI, perekaman tidak dimulai secara otomatis bersama permainan keyboard, playback Style, atau playback Multi Pad.

#### *CATATAN*

Untuk membatalkan perekaman, sentuh [Stop] pada tampilan, kemudian tekan tombol [EXIT], sebelum melanjutkan ke langkah 2.

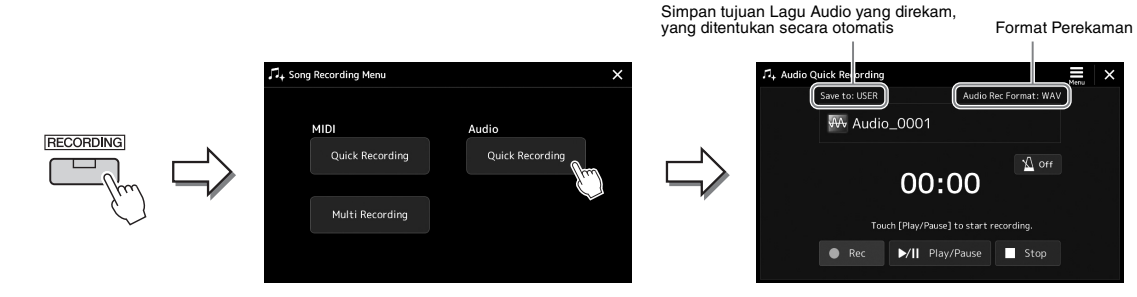

# *2* **Sentuh [Play/Pause] untuk memulai perekaman.**

Segera setelah operasi ini, mulai dan rekam permainan Anda.

## *3* **Setelah Anda menyelesaikan permainan, sentuh [Stop] untuk menghentikan perekaman.**

Data rekaman secara otomatis disimpan tempat tujuan sebagai file dengan nama yang telah diatur secara otomatis. Lagu Audio yang telah direkam akan muncul dalam kategori User pada tampilan Pemilihan Lagu.

## *CATATAN*

• Tempat tujuan menyimpan Lagu Audio yang telah direkam secara otomatis ditentukan sesuai dengan status koneksi flash-drive USB. Anda dapat mengubah pengaturan penyimpanan prioritas melalui (Menu) pada tampilan.

• Anda juga dapat mengubah format rekaman melalui  $\equiv$  (Menu) pada tampilan.

# Panduan<br>190peras<br>*7* **Panduan Menyimpan dan Memanggil Pengaturan Panel** Khusus—Memori Registrasi, Daftar Putar

Fungsi Memori Registrasi dan fungsi Daftar Putar memungkinkan Anda menyimpan (atau "mendaftarkan") hampir semua pengaturan panel, kemudian memanggil kembali dengan seketika pengaturan panel khusus untuk permainan Anda melalui operasi satu sentuhan yang sederhana. Daftar Putar sangat berguna untuk mengelola repertoar Anda, sehingga memungkinkan Anda hanya memilih pengaturan panel yang diinginkan dari sekian banyak repertoar di Memori Registrasi dan membuat daftar baru.

## **Memori Registrasi**

Fungsi ini memungkinkan Anda menyimpan (mendaftarkan) pengaturan panel khusus sendiri ke salah satu tombol Memori Registrasi agar mudah dipanggil kembali.

- REGISTRATION MEMORY

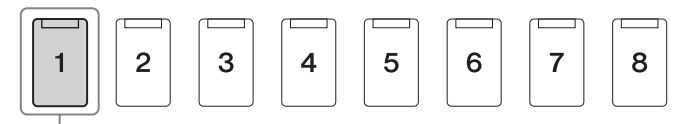

Hampir semua pengaturan panel dapat disimpan ke satu tombol.

Ada delapan tombol Memori Registrasi pada panel. Anda dapat menyimpan kedelapan pengaturan panel sebagai satu file Bank Memori Registrasi.

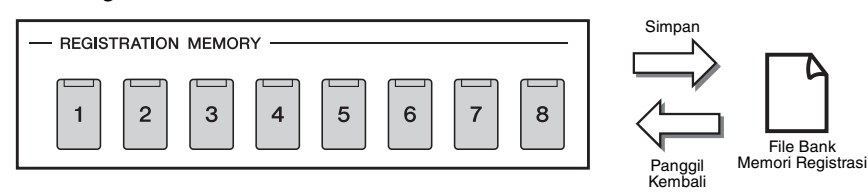

## *CATATAN*

Untuk informasi tentang parameter yang dapat didaftarkan pada fungsi Memori Registrasi, lihat bagian Registration (Registrasi) pada"Parameter Chart" (Bagan Parameter) dalam Data List (Daftar Data) pada situs web.

## **Daftar Putar**

Fungsi Daftar Putar memungkinkan Anda membuat sendiri daftar set permainan secara live. Anda dapat memilih file yang diinginkan saja dari sekian banyak file Bank Memori Registrasi tanpa mengubah konfigurasi file bank. Setiap Record Daftar Putar dapat langsung memanggil kembali nomor Memori Registrasi yang ditetapkan dalam file Bank Memori Registrasi yang dipilih. Anda dapat menyimpan secara kolektif beberapa Record Daftar Putar sebagai satu file Daftar Putar.

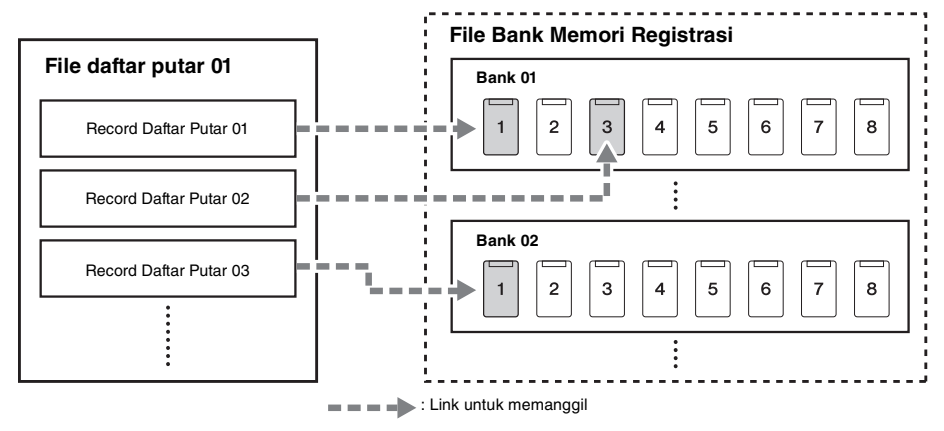

# Menyimpan dan Memanggil Kembali Pengaturan Panel Khusus dengan Memori Registrasi

## <span id="page-86-0"></span>**Mendaftarkan Pengaturan Panel Anda**

- *1* **Buat pengaturan panel yang diinginkan, seperti pengaturan untuk Voice, Style, dan Efek.**
- *2* **Tekan tombol [MEMORY] di bagian REGISTRATION MEMORY untuk memanggil jendela Memori Registrasi.**

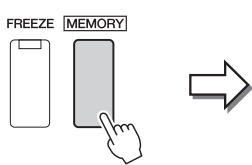

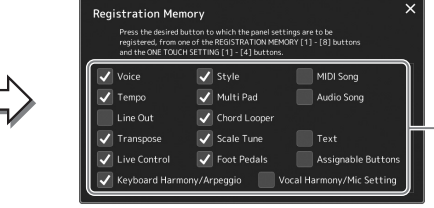

Daftar item yang akan didaftarkan ke Memori Registrasi

#### **Memilih item yang akan didaftarkan**

Jendela Memori Registrasi berisi daftar untuk memilih item yang akan didaftarkan. Sebelum beralih ke langkah 3, masukkan atau hapus tanda centang dengan menyentuh item yang diinginkan. Item yang bertanda centang akan didaftarkan.

## *3* **Tekan tombol REGISTRATION MEMORY [1]–[8] yang Anda inginkan untuk mengingat pengaturan panel.**

Tombol yang telah diingat akan menyala merah, yang menunjukkan tombol tersebut berisi data dan nomornya telah dipilih.

#### - REGISTRATION MEMORY

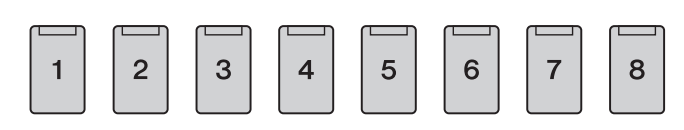

#### *PEMBERITAHUAN*

**Jika Anda memilih tombol yang lampunya menyala oranye atau biru di sini, pengaturan panel yang telah diingat sebelumnya ke tombol tersebut akan dihapus dan diganti dengan pengaturan baru.**

#### **Tentang status lampu**

- **Oranye:** Data telah didaftarkan dan saat ini telah dipilih
- **Biru:** Data telah didaftarkan namun saat ini tidak dipilih
- **Mati:** Tidak ada data yang didaftarkan

## *4* **Daftarkan beragam pengaturan panel ke tombol lainnya dengan mengulangi langkah 1–3.**

Pengaturan panel yang telah didaftarkan dapat dipanggil kembali cukup dengan menekan tombol nomor yang diinginkan.

#### *CATATAN*

Pengaturan panel yang didaftarkan di tombol nomor akan tersimpan bila Anda mematikan instrumen. Jika Anda ingin menghapus kedelapan pengaturan panel saat ini, nyalakan instrumen sambil menahan kunci B5 (kunci paling kanan kedua) di keyboard. Anda dapat menyimpan kedelapan pengaturan panel sebagai satu file Bank Memori Registrasi.

*1* **Tekan tombol REGIST BANK [-] dan [+] secara bersamaan untuk memanggil tampilan Pemilihan Bank Registrasi.**

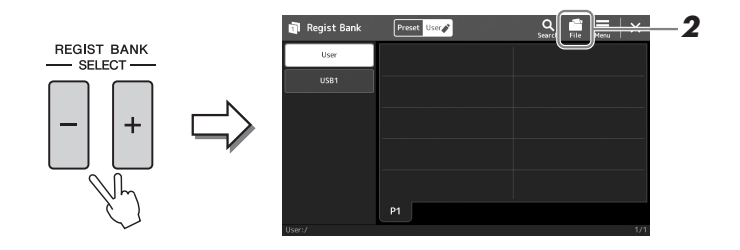

## *2* **Sentuh (File Edit) untuk memanggil jendela pop-up, kemudian sentuh [Save] untuk menyimpan file Bank.**

Untuk mengetahui instruksi tentang menyimpan, lihat "[Manajemen File](#page-32-1)" ([halaman 33](#page-32-1)).

#### *CATATAN*

Anda dapat memberi tag pada file Bank Memori Registrasi agar mudah dicari. Untuk mengetahui detailnya, lihat Reference Manual (Panduan Referensi) pada situs web.

## **Memanggil Kembali Pengaturan Panel yang Telah Didaftarkan dari file Bank**

File Bank Memori Registrasi yang telah disimpan dapat dipanggil kembali dengan menggunakan tombol REGIST BANK [-]/[+] atau prosedur berikut.

*1* **Tekan tombol REGIST BANK [-] dan [+] secara bersamaan untuk memanggil tampilan Pemilihan Bank Registrasi.**

## *2* **Sentuh dan pilih Bank yang diinginkan pada tampilan.** Anda juga dapat menggunakan tombol REGIST BANK [-]/[+] untuk memilih Bank.

*3* **Tekan salah satu tombol nomor yang menyala biru ([1]–[8]) di bagian Memori Registrasi.**

Tombol yang dipilih menyala oranye.

#### *CATATAN*

- Saat mengingat pengaturan berisi pemilihan file Lagu, Style, atau teks dari flash-drive USB, pastikan bahwa flash-drive USB berisi Lagu, Style, atau teks tersebut telah dihubungkan ke terminal [USB TO DEVICE].
- Sebelum menggunakan flash-drive USB, pastikan membaca "Menghubungkan Perangkat USB" pada [halaman 107.](#page-106-0)

## *CATATAN*

Mengaktifkan tombol [FREEZE] akan memungkinkan Anda untuk menonaktifkan pengingatan item tertentu sebagaimana yang diinginkan. Untuk instruksi, lihat Reference Manual (Panduan Referensi) pada situs web.

## *CATATAN*

Anda juga dapat memanggil kedelapan pengaturan dengan menggunakan pedal atau tombol Assignable dalam urutan yang Anda tetapkan melalui  $[MEMU] \rightarrow [Regist Sequence]$ . Untuk mengetahui detailnya, lihat Reference Manual (Panduan Referensi) pada situs web

## **Mengonfirmasi Informasi Bank Memori Registrasi**

Anda dapat memanggil tampilan informasi untuk mengonfirmasi Voice, Style, dan Lagu mana yang telah diingat ke tombol [1]–[8] pada Bank Memori Registrasi.

- *1* **Panggil tampilan Pemilihan Bank Registrasi, kemudian pilih Bank yang diinginkan.**
- *2* **Sentuh (Menu) kemudian [Regist Bank Info] untuk memanggil tampilan Informasi Bank Registrasi.**

Tampilan ini terdiri dari dua halaman: yang berkaitan dengan Voice dan yang berkaitan dengan Style. Anda dapat beralih di antara keduanya melalui [Voice]/[Style] pada tampilan.

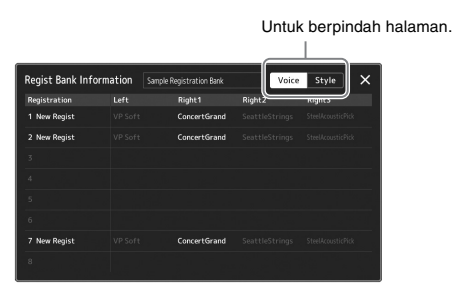

Sentuh untuk memilih Memori Registrasi yang diinginkan. Registration yang dipilih akan dimuat secara otomatis.

## *3* **Tekan tombol [EXIT] untuk menutup tampilan informasi.**

## **Mengedit Bank Memori Registrasi**

Anda dapat mengedit sebuah Bank Memori Registrasi (menghapus atau mengganti nama setiap Memori Registrasi, dsb.) dalam tampilan Pengeditan Bank Registrasi.

- *1* **Panggil tampilan Pemilihan Bank Registrasi, kemudian pilih Bank yang diinginkan.**
- *2* **Sentuh (Menu) kemudian [Regist Bank Edit] untuk memanggil tampilan Pengeditan Bank Registrasi.**

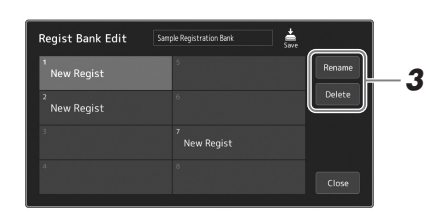

## *3* **Edit informasi Bank Memori Registrasi tersebut.**

Sentuh untuk memilih Memori Registrasi yang diinginkan. Memori Registrasi dipilih sebagai target pengeditan, namun tidak benar-benar dimuat.

- Untuk mengubah nama Registrasi yang dipilih, sentuh [Rename].
- Untuk menghapus Registrasi yang dipilih, sentuh [Delete].
- **4** Sentuh  $\leqslant$  (Save) untuk menyimpan file Bank Memori **Registrasi yang telah diedit.**

#### *CATATAN*

Jika bagian Voice tertentu diatur ke Off, nama Voice untuk bagian yang bersangkutan akan terlihat abu-abu.

*7*

# <span id="page-89-0"></span>Mengelola Repertoar yang Besar Menggunakan Daftar Putar

Daftar Putar berguna untuk mengelola banyak daftar untuk permainan live Anda. Anda dapat memilih file yang diinginkan saja dari repertoar yang besar (file Bank Memori Registrasi yang sangat banyak) dan membuat set daftar baru untuk setiap permainan.

## **Membuat Daftar Putar baru**

*1* **Tekan tombol [PLAYLIST] untuk memanggil tampilan Daftar Putar.**

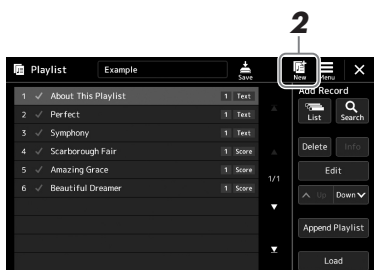

*2* **Sentuh (New) pada tampilan.**

File Daftar Putar baru telah dibuat.

## **Menambahkan Record ke Daftar Putar**

Dengan menambahkan Record ke Daftar Putar, Anda dapat langsung memanggil kembali Memori Registrasi yang diinginkan.

## *1* **Tekan tombol [PLAYLIST] untuk memanggil tampilan Daftar Putar.**

File Daftar Putar yang terakhir kali dipilih akan muncul. (Daftar Putar sampel preset akan muncul untuk pertama kali.)

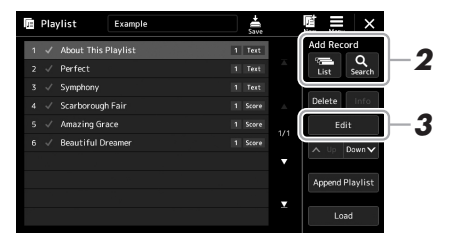

# *2* **Tambahkan Record ke Daftar Putar.**

- **Untuk menambahkan Record melalui tampilan Pemilihan Bank Registrasi:**
- *2-1* Sentuh Add Record [List] pada tampilan. Tampilan Pemilihan Bank Registrasi akan muncul.
- *2-2* Pilih file Bank Registrasi yang ingin didaftarkan sebagai Record Daftar
- Putar.

Menyentuh [Add to Playlist] akan menutup tampilan, dan Record Daftar Putar baru ditambahkan ke Daftar Putar.

## **Untuk menambahkan Record dengan menggunakan fungsi Cari:**

Menyentuh Add Record [Search] pada tampilan akan memanggil tampilan operasi untuk mencari file Bank Registrasi yang diinginkan. Untuk mengetahui detail tentang mencari file, lihat Reference Manual (Panduan Referensi) pada situs web.

Dari hasil pencarian, pilih file yang diinginkan kemudian sentuh [Add to Playlist] untuk menutup tampilan, dan Record Daftar Putar baru akan ditambahkan.

## *3* **Jika perlu, edit Record Daftar Putar tersebut.**

Record Daftar Putar yang baru ditambahkan cuma memanggil kembali file Bank Registrasi yang dipilih. Jika Anda ingin mengatur pengaturan yang lebih detail (misalnya langsung memanggil kembali Memori Registrasi yang ditetapkan dan secara otomatis beralih tampilan layar), Anda dapat mengedit Record Daftar Putar.

*3-1* Sentuh [Edit] untuk memanggil tampilan Pengeditan Record.

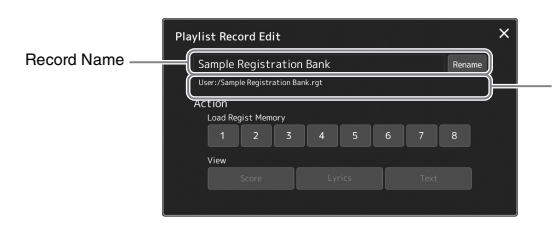

File path untuk file Bank Memori Registrasi yang ditautkan ke Record. File ini akan dipanggil kembali dengan memilih Record. (Ini hanya ditampilkan dan tidak dapat diubah.)

## *3-2* Sentuh untuk mengedit Record.

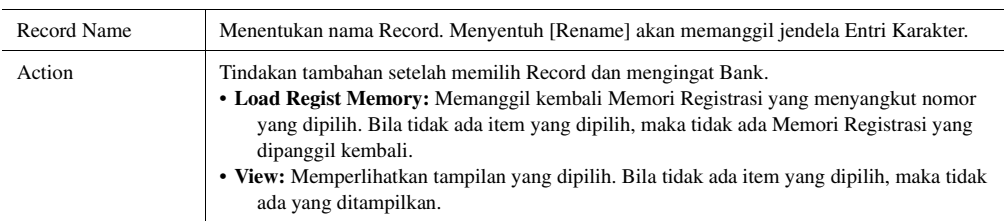

## *3-3* Tutup tampilan.

## *4* **Sentuh (Save) untuk menyimpan file Record yang telah ditambahkan ke file Daftar Putar saat ini.**

Untuk memanggil kembali Record terdaftar, sentuh Record yang diinginkan pada tampilan Daftar Putar.

## **Memanggil kembali pengaturan panel khusus melalui Daftar Putar**

*1* **Tekan tombol [PLAYLIST] untuk memanggil tampilan Daftar Putar.**

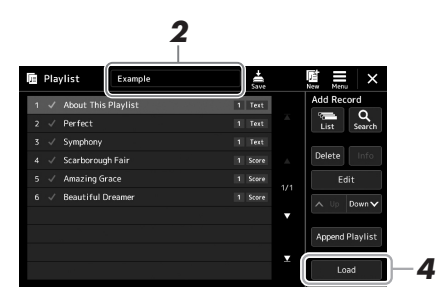

- *2* **Sentuh nama file Daftar Putar untuk memanggil tampilan Pemilihan File Daftar Putar.**
- *3* **Sentuh file Daftar Putar yang diinginkan, kemudian tutup tampilan.**
- *4* **Sentuh nama Record pada tampilan Daftar Putar, kemudian sentuh [Load].**

Bank Memori Registrasi yang telah didaftarkan sebagai Record Daftar Putar akan dipanggil kembali dan Action (Tindakan) yang telah Anda buat akan dijalankan ([halaman 90](#page-89-0)).

## **Menyalin Record Daftar Putar (Tambahkan ke Daftar Putar)**

"Append Playlist" (Tambahkan ke Daftar Putar) memungkinkan Anda menyalin file Daftar Putar yang sudah ada sebagai file Daftar Putar baru.

- *1* **Tekan tombol [PLAYLIST] untuk memanggil tampilan Daftar Putar.**
- *2* **Sentuh [Append Playlist] pada tampilan.** Tampilan Pemilihan File Daftar Putar akan muncul.
- *3* **Sentuh file Daftar Putar yang ingin ditambahkan.** Semua Record dalam file Daftar Putar yang dipilih akan ditambahkan di bagian bawah Daftar Putar saat ini.
- *4* **Sentuh (Save) untuk menyimpan Record yang telah ditambahkan ke file Daftar Putar saat ini.**

## *1* **Tekan tombol [PLAYLIST] untuk memanggil tampilan Daftar Putar.**

- *2* **Ubah urutan Record.**
	- *2-1* Sentuh record yang ingin Anda pindah.
	- **2-2** Sentuh  $\sim \psi$  (Up)/  $\text{Down}$  (Down) untuk memindahkan Record yang dipilih di Langkah 2-1.
- *3* **Sentuh (Save) untuk menyimpan file Daftar Putar yang telah diedit.**

## **Menghapus Record Daftar Putar dari Daftar Putar**

- *1* **Pada tampilan Daftar Putar, sentuh Record yang diinginkan untuk memilihnya.**
- *2* **Sentuh [Delete] pada tampilan.**

Sebuah pesan konfirmasi akan muncul di sini. Untuk membatalkan penghapusan, sentuh [No].

- *3* **Sentuh [Yes].**
- *4* **Sentuh (Save) untuk menyimpan file Daftar Putar yang telah diedit.**

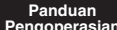

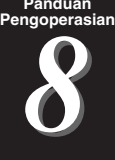

# Menyesuaikan Permainan Agar Optimal

Anda dapat menyesuaikan instrumen dengan preferensi pribadi sendiri dan permainan agar optimal. Bagian ini membahas cara mengedit pintasan pada tampilan Awal, mengatur tombol ASSIGNABLE, membuat pengaturan global, menyesuaikan bunyi pada output akhir, dan menambahkan konten ekspansi, seperti Voice dan Style.

# Menyesuaikan Pintasan di Tampilan Awal

Anda dapat mendaftarkan fungsi yang sering digunakan ke sebuah pintasan pada tampilan Awal. Walaupun telah didaftarkan enam pintasan secara default, Anda dapat menyesuaikannya bila perlu. Pintasan yang telah didaftarkan ditampilkan dalam area Pintasan ([halaman 26\)](#page-25-0) di bagian bawah tampilan Awal, yang memungkinkan Anda dengan cepat memanggil fungsi yang diinginkan dari tampilan Awal.

*1* **Panggil tampilan Assignable melalui [MENU] [Assignable].**

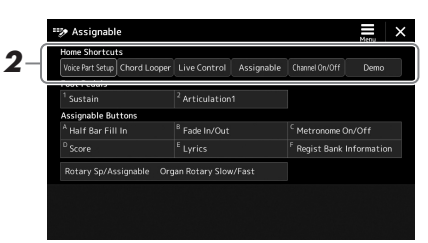

*2* **Ketuk dua kali (sentuh dua kali) item yang diinginkan dari enam lokasi pada area "Home Shortcuts" (Pintasan Awal).**

Jendela pop-up pemilihan fungsi akan muncul.

*3* **Sentuh fungsi yang diinginkan.**

Fungsi tersebut akan didaftarkan ke lokasi yang dipilih di langkah 2.

# Mengatur Fungsi atau Pintasan untuk Tombol ASSIGNABLE

Anda dapat menetapkan beragam fungsi kontrol atau pintasan ke berbagai tombol ASSIGNABLE [A]–[F], yang memungkinkan Anda dengan cepat mengoperasikan atau memanggil fungsi yang diinginkan.

## *1* **Panggil tampilan Assignable melalui [MENU] [Assignable].**

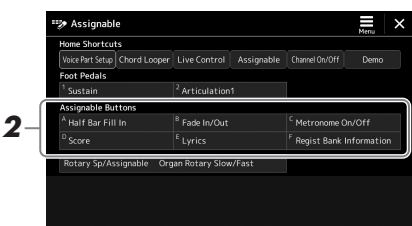

*2* **Ketuk dua kali (sentuh dua kali) item yang diinginkan dari area "Assignable Buttons".**

Jendela pop-up pemilihan fungsi akan muncul.

## *3* **Sentuh fungsi yang diinginkan.**

Fungsi tersebut akan didaftarkan ke lokasi yang dipilih di langkah 2.

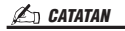

Untuk mengetahui detail tentang parameter dan fungsi yang dapat ditetapkan, lihat Reference Manual (Panduan Referensi) pada situs web.

# Membuat Pengaturan Global (Utilitas)

Fungsi Utilitas menyediakan aneka alat bantu praktis dan pengaturan untuk instrumen ini. Ini termasuk pengaturan umum yang memengaruhi seluruh instrumen, juga pengaturan detail untuk fungsi-fungsi tertentu. Bagian ini juga berisi fungsifungsi pengaturan ulang data dan kontrol media penyimpanan, misalnya memformat disk.

## **Prosedur Dasar**

*1* **Panggil tampilan pengoperasian.**  $[MEMU] \rightarrow [Utility]$ 

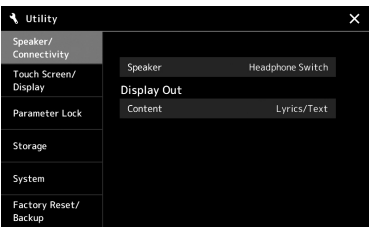

*2* **Sentuh tab yang diinginkan untuk memanggil halaman yang diinginkan, dan ubah pengaturan atau jalankan operasi.**

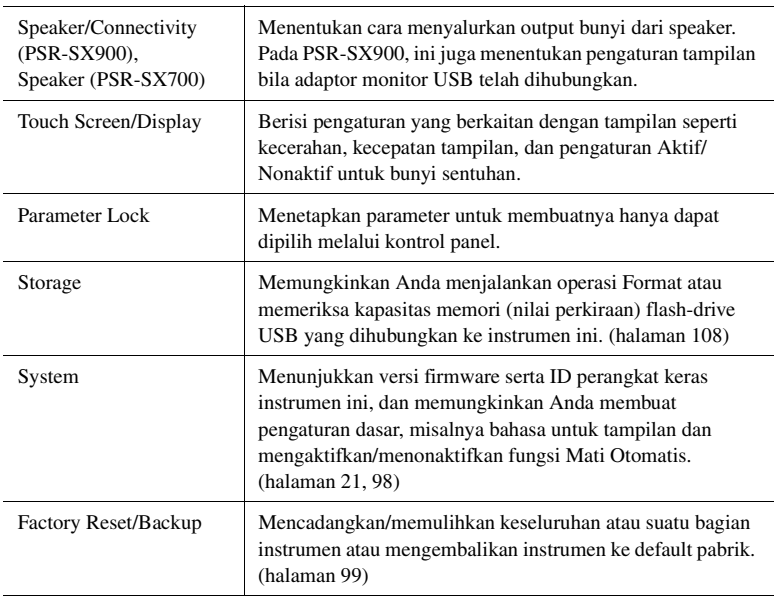

Untuk informasi selengkapnya mengenai setiap tab, lihat "Utility" (Utilitas) di Reference Manual (Panduan Referensi) pada situs web.

# <span id="page-95-0"></span>Menyesuaikan Bunyi di Output Akhir (Master Compressor, Master EQ)

Anda dapat menyesuaikan kualitas bunyi dan volume di output akhir dari instrumen dengan membuat pengaturan Master Compressor dan Master EQ.

## *1* **Tekan tombol [MIXER/EQ] untuk memanggil tampilan Mixer.**

## *2* **Sentuh tab "Master".**

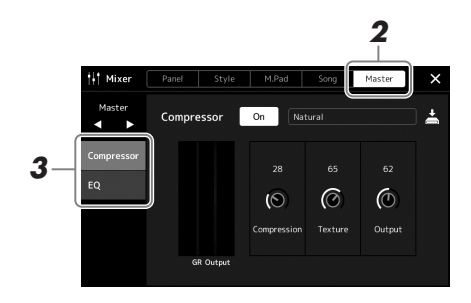

## *3* **Sentuh tab untuk mengedit parameter yang diinginkan.**

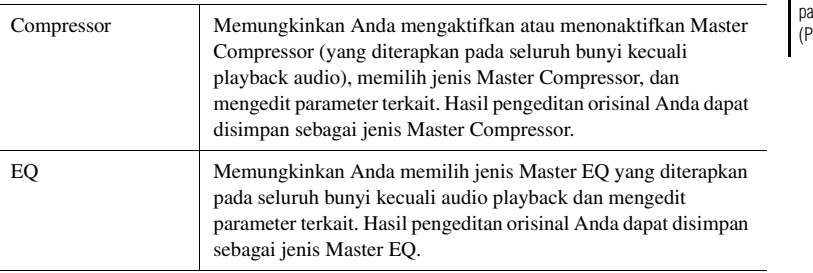

## *4* **Atur nilai setiap parameter.**

## *5* **Simpan pengaturan.**

Hasil pengeditan orisinal Anda dapat disimpan sebagai jenis Master Compressor dan Master EQ. Jika Anda ingin mengingat pengaturan untuk digunakan di saat mendatang, pilih jenis yang bersangkutan di bagian kanan atas setiap tampilan.

- *5-1* Sentuh (Save) dalam tampilan "Compressor" atau tampilan "EQ".
- *5-2* Pilih salah satu dari USER1–USER30 kemudian sentuh [Save] untuk memanggil jendela Entri Karakter.
- *5-3* Di jendela Entri Karakter, ubah namanya bila perlu, kemudian sentuh [OK] untuk menyimpan data.

#### *CATATAN*

Untuk informasi selengkapnya tentang parameter ini, lihat Reference Manual <sup>2</sup>anduan Referensi) pada situs web.

#### *CATATAN*

Untuk mengatur ulang setiap parameter ke nilai default, sentuh nilai angka atau pengaturan dan tahan.

# Menambahkan Konten Baru—Expansion Pack

Dengan menginstal Expansion Packs, Anda dapat menambahkan aneka Voice dan Style opsional ke folder "Expansion" di drive User. Voice dan Style terinstal dapat dipilih melalui tab User di tampilan Pemilihan Voice atau Pemilihan Style, sehingga Anda dapat memperluas permainan musik dan kesempatan untuk berkreasi. Anda bisa mendapatkan data Expansion Pack kualitas tinggi yang dibuat oleh Yamaha, atau membuat sendiri data Expansion Pack orisinal dengan menggunakan perangkat lunak "Yamaha Expansion Manager" di komputer Anda. Untuk mengetahui instruksi tentang cara menginstal Paket Ekspansi, lihat Reference Manual (Panduan Referensi) pada situs web.

Untuk informasi selengkapnya tentang Expansion Packs, akseslah halaman Sound & Expansion Libraries di situs web Yamaha MusicSoft:

https://www.yamahamusicsoft.com/sound-and-expansion-libraries/

Untuk memperoleh perangkat lunak Yamaha Expansion Manager dan panduannya, akseslah situs web berikut, dan cari melalui nama model instrumen Anda, "PSR-SX900" atau "PSR-SX700."

https://download.yamaha.com/

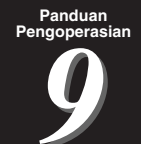

# <span id="page-97-0"></span>Pengaturan Sistem

Bagian ini menjelaskan cara membuat pengaturan penting yang berkaitan dengan sistem keseluruhan, termasuk pencadangan/pemulihan pengaturan dan data file.

## Memastikan Versi Firmware dan ID Perangkat Keras

Anda dapat memeriksa versi firmware dan ID perangkat keras instrumen ini.

**7** Panggil tampilan pengoperasian melalui [MENU]  $\rightarrow$  [Utility].

## *2* **Sentuh [System].**

Versi program dan ID perangkat keras akan diperlihatkan dalam tampilan.

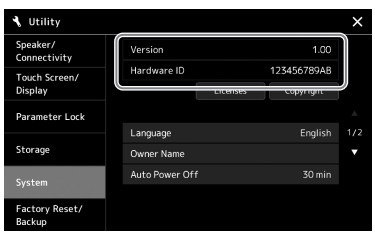

# Memulihkan Pengaturan yang Diprogram Pabrik

Sambil menahan kunci paling kanan pada keyboard, nyalakan instrumen. Ini akan memulihkan semua pengaturan ke default pabrik.

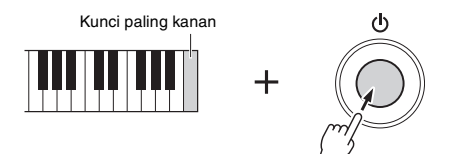

#### *CATATAN*

- Anda juga dapat memulihkan nilai default pabrik atas pengaturan yang ditetapkan atau menghapus semua file/folder dalam drive User pada tampilan yang dipanggil melalui  $[MEMU] \rightarrow [Utility] \rightarrow [Factory]$  $Reset/Backup$   $\rightarrow$  halaman 1/2. Untuk mengetahui detailnya, lihat "Utility" (Utilitas) di Reference Manual (Panduan Referensi) pada situs web.
- Jika Anda sekadar ingin memulihkan nilai default suatu parameter yang telah Anda ubah, sentuh dan tahan nilai tersebut pada tampilan ([halaman 30\)](#page-29-0).

# <span id="page-98-0"></span>Pencadangan dan Pemulihan Data

## **Pencadangan Data**

Anda dapat mencadangkan semua data dalam drive User pada instrumen ini (selain untuk Voice/Style Ekspansi) dan semua pengaturan ke flash-drive USB sebagai satu file. Prosedur ini direkomendasikan untuk keamanan data dan cadangan jika terjadi kerusakan.

- *1* **Hubungkan flash-drive USB ke terminal [USB TO DEVICE] sebagai tujuan pencadangan.**
- *2* **Panggil tampilan melalui [MENU] [Utility] [Factory Reset/ Backup] halaman 2/2.**

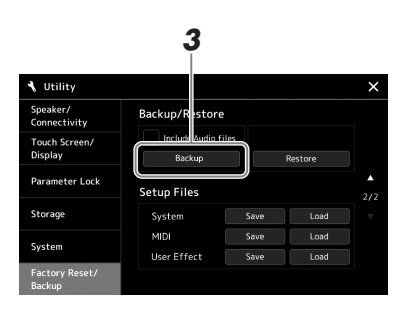

## *CATATAN*

- Sebelum menggunakan flash-drive USB, pastikan membaca "Menghubungkan Perangkat USB" pada [halaman 107](#page-106-0).
- Anda dapat mencadangkan data Pengguna seperti Voice, Lagu, Style, dan Memori Registrasi dengan menyalinnya masing-masing ke flash-drive USB. Untuk instruksi, lihat [halaman 33.](#page-32-0)
- Jika ukuran total data target untuk pencadangan melebihi 3,9 GB (tidak termasuk file Audio), fungsi pencadangan tidak akan tersedia. Jika ini terjadi, cadangkan data User dengan menyalin item satu per satu.
- Anda dapat menyimpan pengaturan System (Sistem), pengaturan MIDI, pengaturan User Effect (Efek Pengguna), dan Record Daftar Putar secara terpisah.

#### **Jika Anda ingin menyertakan file audio ke file cadangan:**

Sebelum melanjutkan ke langkah 3, masukkan tanda centang dengan menyentuh kotak centang "Include Audio files" (Sertakan file Audio).

*3* **Sentuh [Backup] untuk menyimpan file cadangan ke flash-drive USB.**

## **Memulihkan File Cadangan**

Caranya, sentuh [Restore] dalam langkah 3 di atas. Bila operasi selesai, instrumen akan dihidupkan ulang secara otomatis.

## *PEMBERITAHUAN*

**Operasi pencadangan/pemulihan mungkin memerlukan waktu beberapa menit. Jangan matikan instrumen selama pencadangan atau pemulihan. Jika Anda mematikan instrumen selama pencadangan atau pemulihan, datanya bisa hilang atau rusak.**

# Koneksi—Menggunakan Instrumen Anda Bersama Perangkat Lainnya

Bab ini membahas koneksi instrumen ini ke perangkat lainnya. Untuk mengetahui lokasi konektor pada instrumen, lihat halaman [16](#page-15-0)[–19.](#page-18-0)

## *PERHATIAN*

**Sebelum menghubungkan instrumen ke komponen elektronik lainnya, matikan semua komponen. Juga, sebelum menyalakan atau mematikan komponen, pastikan mengatur semua tingkat volume ke minimal (0). Jika tidak, bisa terjadi kerusakan pada komponen, sengatan listrik, bahkan kehilangan pendengaran yang permanen.**

# Menghubungkan Mikrofon atau Gitar (jack [MIC/GUITAR INPUT])

Dengan menghubungkan mikrofon, Anda dapat bernyanyi bersama permainan keyboard atau playback Lagu, serta merekam olah vokal Anda ke Lagu Audio. Anda juga dapat menghubungkan gitar ke jack [MIC/GUITAR INPUT], dan menyalurkan output bunyi dari speaker instrumen ini.

## **Menghubungkan mikrofon atau gitar ke instrumen**

*1* **Sebelum menghubungkan mikrofon atau gitar, atur kenop [GAIN] ke posisi minimal.**

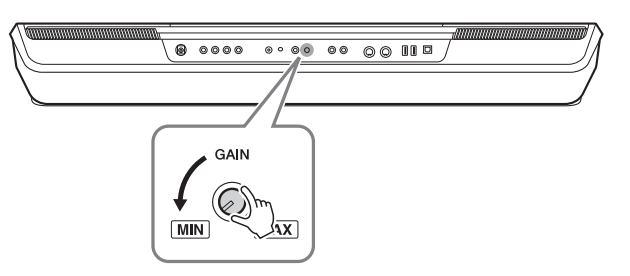

## *2* **Atur sakelar [MIC GUITAR].**

Saat menghubungkan mikrofon, aturlah ke "MIC". Saat menghubungkan gitar, aturlah ke "GUITAR".

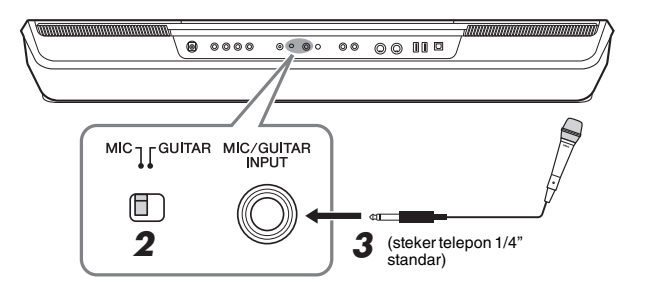

#### *CATATAN*

Pastikan Anda menggunakan mikrofon dinamis biasa.

## *CATATAN*

- Bila Anda tidak menggunakan mikrofon/gitar, lepaskan kabelnya dari jack [MIC/GUITAR INPUT].
- Aturlah selalu kenop [GAIN] ke minimal bila tidak ada yang dihubungkan ke jack [MIC/GUITAR INPUT]. Karena jack [MIC/GUITAR INPUT] sangat sensitif, ia mungkin menyerap dan menghasilkan derau sekalipun tidak ada yang terhubung.

## *CATATAN*

Bila Anda menggunakan gitar bersama pickups aktif, aturlah sakelar [MIC GUITAR] ke "MIC," karena hal itu dapat mengurangi derau.

- *3* **Hubungkan mikrofon atau gitar ke jack [MIC/GUITAR INPUT].**
- *4* **Nyalakan instrumen.**

## **Menyesuaikan tingkat input mikrofon atau gitar**

- *1* **Jika perlu, nyalakan mikrofon.**
- *2* **Panggil tampilan Pengaturan Mikrofon melalui [MENU] [Mic Setting].**

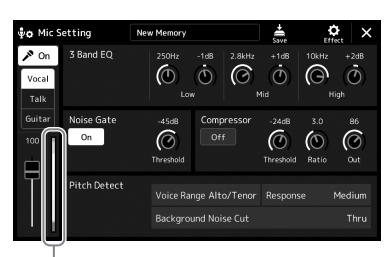

Ukuran tingkat input

## *CATATAN*

Tampilan Pengaturan Mikrofon juga dapat dipanggil dengan menekan tombol [MIC SETTING/VOCAL HARMONY] (PSR-SX900) atau [MIC SETTING] (PSR-SX700).

*3* **Sesuaikan kenop [GAIN] pada panel belakang sambil menyanyi ke mikrofon atau memainkan gitar.**

Sesuaikan kenop [GAIN] sehingga ukuran tingkat input pada lampu tampilan menyala hijau atau kuning. Pastikan bahwa ukurannya tidak menyala jingga atau merah, karena ini menunjukkan tingkat input terlalu tinggi.

*4* **Sesuaikan keseimbangan volume antara bunyi mikrofon atau gitar dengan bunyi instrumen pada tampilan Mixer [\(halaman 80\)](#page-79-1).**

## **Melepaskan mikrofon atau gitar**

- *1* **Atur kenop [GAIN] di panel belakang ke posisi minimal.**
- *2* **Lepaskan mikrofon atau gitar dari jack [MIC/GUITAR INPUT].**

#### *CATATAN*

Anda juga dapat memeriksa tingkat input pada lampu SIGNAL di tombol [MIC SETTING/VOCAL HARMONY] (PSR-SX900) atau [MIC SETTING] (PSR-SX700). Pastikan bahwa lampunya tidak menyala oranye.

# Menggunakan Sistem Speaker Eksternal untuk Playback (jack MAIN OUT-PUT, jack SUB (AUX) OUTPUT (PSR-SX900))

Jack MAIN OUTPUT digunakan untuk mengirim output instrumen ini ke amplifier keyboard, sistem bunyi stereo, atau konsol mixer. Jika Anda menghubungkan instrumen ke sistem bunyi mono, gunakan jack MAIN OUTPUT [L/L+R] saja. Bila hanya jack ini yang dihubungkan (menggunakan steker ponsel standar), kanal kiri dan kanan akan dikombinasikan dan disalurkan melalui jack ini—sehingga memberikan campuran mono yang praktis untuk bunyi stereo.

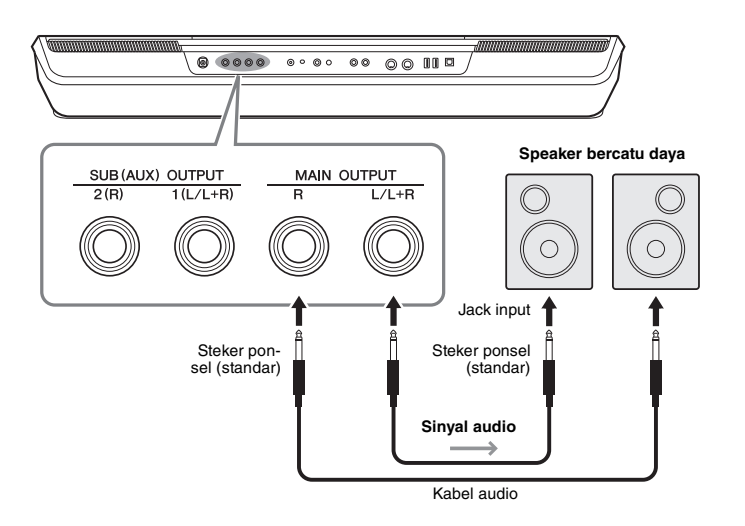

## *CATATAN*

Gunakan kabel audio dan steker adaptor yang tidak mempunyai tahanan (nol).

#### *PEMBERITAHUAN*

**Untuk menghindari risiko kerusakan, nyalakan dahulu instrumen, kemudian nyalakan perangkat eksternal. Saat mematikannya, terlebih dahulu matikan perangkat eksternal, kemudian matikan instrumen. Karena instrumen dapat dimatikan secara otomatis oleh fungsi Mati Otomatis ([halaman 21](#page-20-0)), matikan perangkat eksternal, atau nonaktifkan Mati Otomatis bila Anda tidak bermaksud mengoperasikan instrumen.**

Anda dapat menggunakan putaran [MASTER VOLUME] di instrumen untuk menyesuaikan volume suara yang dikeluarkan lewat perangkat eksternal.

## **Menggunakan jack SUB (AUX) OUTPUT (PSR-SX900)**

Anda dapat menggunakan jack SUB (AUX) OUTPUT seperti jack SUB OUTPUT, yang mengirim bagian tertentu ke jack SUB (AUX) OUTPUT yang diinginkan. Selain itu, Anda dapat menggunakan semua jack ini seperti jack AUX OUTPUT dengan memindah fungsi jack ke "AUX".

Tampilan pengoperasian dapat dipanggil melalui [MENU] → [Line Out]. Untuk mengetahui detailnya, lihat Reference Manual (Panduan Referensi) pada situs web.

#### *PEMBERITAHUAN*

**Jangan menyalurkan output dari jack SUB (AUX) OUTPUT ke jack AUX IN. Jika Anda membuat koneksi ini, input sinyal di jack AUX IN akan disalurkan dari jack SUB (AUX) OUTPUT, sehingga mungkin mengakibatkan kalang umpan balik yang akan membuat permainan jadi tidak normal, bahkan bisa merusak perlengkapan.**

## *CATATAN*

Volume output dari jack SUB (AUX) OUTPUT tidak dapat dikontrol melalui kontrol MASTER VOLUME.

# Mendengarkan Playback Audio dengan Perangkat Eksternal melalui Speaker Instrumen

Playback Audio melalui perangkat yang terhubung dapat disalurkan dari speaker instrumen. Untuk menyalurkan input audio, hubungkan perangkat eksternal melalui salah satu metode berikut.

- Menghubungkan ke jack [AUX IN] dengan menggunakan kabel audio
- Menghubungkan melalui Bluetooth (fungsi Bluetooth Audio) (PSR-SX900)

#### *CATATAN*

- Volume input audio dapat disesuaikan dari perangkat eksternal.
- Anda dapat menyesuaikan keseimbangan volume antara bunyi instrumen dan input audio dalam tampilan Mixer. [\(halaman 80](#page-79-1))

## **Menghubungkan ke Pemutar Audio dengan menggunakan Kabel Audio (jack [AUX IN])**

Anda dapat menyambungkan jack headphone audio player seperti ponsel cerdas dan audio player portabel ke jack [AUX IN] instrumen. Playback Audio pada perangkat terhubung disalurkan dari speaker bawaan instrumen ini.

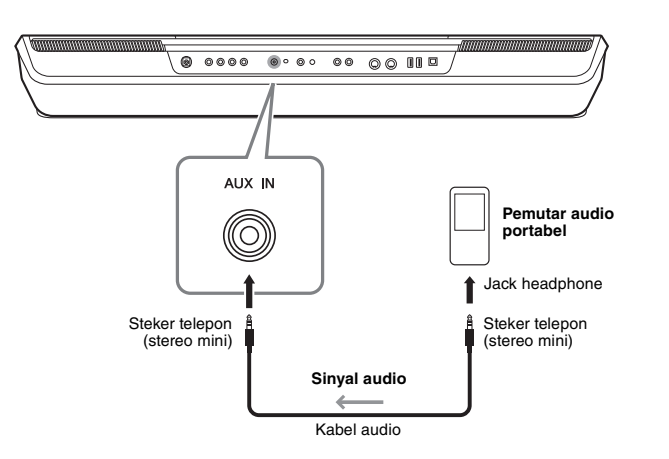

#### *PEMBERITAHUAN*

**Agar tidak merusak perangkat, terlebih dahulu nyalakan perangkat eksternal, kemudian nyalakan instrumen. Saat mematikannya, terlebih dahulu matikan instrumen, kemudian matikan perangkat eksternal.**

#### *CATATAN*

- Sinyal input dari jack AUX IN dipengaruhi oleh pengaturan putaran [MASTER VOLUME] instrumen, dan keseimbangan volume dengan bagian lainnya seperti keseluruhan keyboard dapat disesuaikan melalui tampilan Mixer [\(halaman 80](#page-79-2)).
- Gunakan kabel audio dan steker adaptor yang tidak mempunyai tahanan (nol).

**Sebelum menggunakan fungsi Bluetooth, pastikan membaca "Tentang Bluetooth" pada [halaman 105.](#page-104-0)**

Anda dapat memainkan bunyi data audio yang disimpan dalam perangkat yang dilengkapi Bluetooth, seperti ponsel cerdas atau audio player portabel, pada instrumen ini dan mendengarkannya melalui speaker bawaan instrumen.

#### **Perangkat yang dilengkapi Bluetooth:**

Dalam buku panduan ini, "perangkat yang dilengkapi Bluetooth" merujuk pada perangkat yang dapat mentransmisikan data audio ke instrumen melalui komunikasi nirkabel Bluetooth. Agar beroperasi dengan benar, perangkat harus kompatibel dengan A2DP (Advanced Audio Distribution Profile).

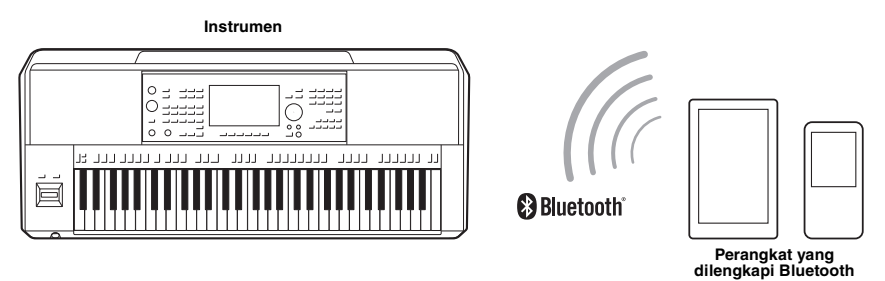

#### **Untuk mengonfirmasi kemampuan Bluetooth instrumen Anda**

PSR-SX900 dilengkapi dengan fungsionalitas Bluetooth; walau demikian, model itu mungkin tidak mendukung Bluetooth, bergantung pada negara tempat Anda membeli produk ini. Jika ikon "Bluetooth" diperlihatkan dalam tampilan Menu 2, berarti produk tersebut dilengkapi dengan fungsionalitas Bluetooth.

*1* **Panggil tampilan Bluetooth melalui [MENU] [Bluetooth].**

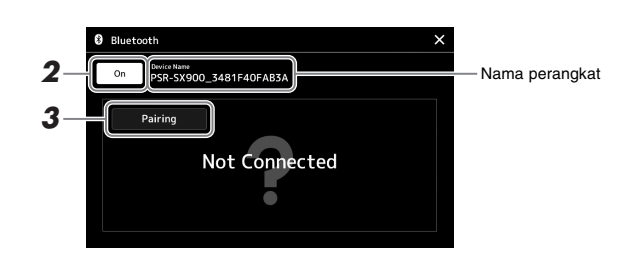

## *2* **Pastikan fungsi Bluetooth diatur ke "On".**

Jika Anda ingin menghubungkan perangkat yang dilengkapi Bluetooth ke instrumen, perangkat tersebut perlu disandingkan dengan instrumen. Jika perangkat dan instrumen sudah disandingkan, lanjutkan ke langkah 4.

## *3* **Sentuh [Pairing] untuk masuk ke keadaan siap disandingkan.**  Jendela popup akan ditampilkan yang berarti instrumen sedang menunggu proses penyandingan.

## *4* **Pada perangkat yang dilengkapi Bluetooth, aktifkan fungsi Bluetooth dan pilih instrumen ini (nama perangkat diperlihatkan pada tampilan di langkah 1) dari daftar koneksi.**

Setelah penyandingan selesai, nama perangkat yang dilengkapi Bluetooth tersebut dan kata "Connected" akan diperlihatkan dalam tampilan.

## *CATATAN*

- "Penyandingan" berarti mendaftarkan perangkat yang dilengkapi Bluetooth pada instrumen ini, dan melakukan saling mengenali untuk komunikasi nirkabel di antara keduanya.
- Headphone atau speaker Bluetooth tidak dapat disandingkan.

#### *CATATAN*

Jika Anda diminta untuk memasukkan kata sandi, masukkan angka "0000".

## *5* **Mainkan data audio pada perangkat yang dilengkapi Bluetooth untuk memastikan bahwa speaker bawaan instrumen dapat menyalurkan bunyi audio.**

Setelah perangkat disandingkan dengan instrumen, maka tidak perlu lagi melakukan penyandingan.

Bila Anda menyalakan instrumen di saat berikutnya, perangkat yang dilengkapi Bluetooth yang terakhir dihubungkan akan dihubungkan ke instrumen ini secara otomatis, jika fungsi Bluetooth pada perangkat yang dilengkapi Bluetooth dan instrumen diaktifkan. Jika tidak dihubungkan secara otomatis, pilih instrumen ini dari daftar koneksi pada perangkat yang dilengkapi Bluetooth tersebut.

#### *CATATAN*

Hanya satu perangkat yang dapat dihubungkan ke instrumen ini untuk setiap kalinya (walaupun dapat disandingkan hingga delapan perangkat ke instrumen ini). Bila menyandingkan dengan perangkat ke-9 telah berhasil, data penyandingan untuk perangkat dengan tanggal koneksi paling lama akan dihapus.

## <span id="page-104-0"></span>**Tentang Bluetooth**

Bluetooth adalah teknologi untuk komunikasi nirkabel antar perangkat dalam area sekitar 10 meter (33 ft.) dengan menggunakan band frekuensi 2,4 GHz.

## **Menangani komunikasi Bluetooth**

- Band 2,4 GHz yang digunakan oleh perangkat yang kompatibel dengan Bluetooth adalah band radio yang digunakan bersama oleh beberapa jenis perlengkapan. Walaupun perangkat yang kompatibel dengan Bluetooth menggunakan teknologi yang meminimalkan pengaruh komponen lain yang menggunakan band radio yang sama, pengaruh tersebut dapat mengurangi kecepatan atau jarak komunikasi dan dalam beberapa kasus mengganggu komunikasi.
- Kecepatan transfer sinyal dan jarak yang memungkinkan terjadinya komunikasi berbeda-beda, tergantung jarak antar-perangkat komunikasi, hambatan yang ada, kondisi gelombang radio, dan jenis perlengkapan.
- Yamaha tidak menjamin semua koneksi nirkabel antara unit dan perangkat akan kompatibel dengan fungsi Bluetooth.

# Menghubungkan Sakelar Kaki/Pengontrol Kaki (jack FOOT PEDAL)

Sakelar kaki FC4A atau FC5 dan pengontrol kaki FC7 (dijual secara terpisah) dapat dihubungkan ke salah satu jack FOOT PEDAL. Sakelar kaki dapat digunakan untuk mengaktifkan dan menonaktifkan fungsi, sedangkan pengontrol kaki mengontrol parameter kontinu seperti volume.

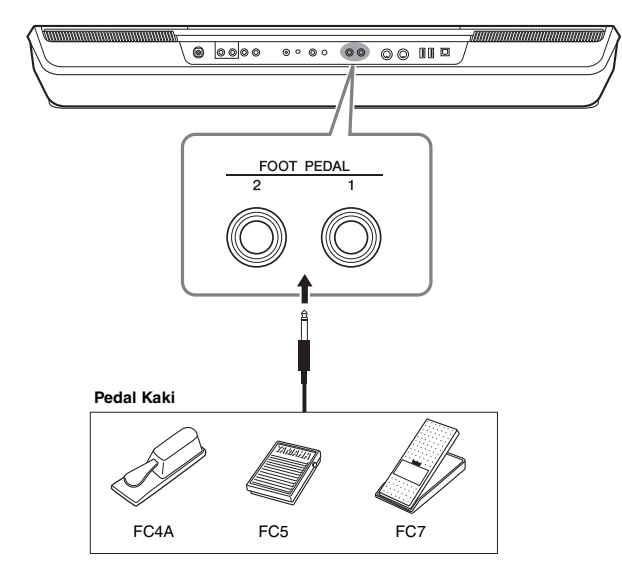

#### *CATATAN*

Jangan menghubungkan atau melepaskan pedal saat instrumen dinyalakan.

Secara default, setiap jack menyediakan fungsi berikut. Gunakan sakelar kaki FC4A atau FC5.

- **FOOT PEDAL [1]**............... Mengaktifkan atau menonaktifkan sustain.
- **FOOT PEDAL [2]**............... Mengontrol Super Articulation Voices [\(halaman 63](#page-62-0)).

Anda juga dapat mengubah penetapan fungsi pada pedal sebagaimana yang diinginkan.

#### **Misalnya: Mengontrol Mulai/Berhenti Lagu MIDI dengan sakelar kaki**

Hubungkan sakelar kaki (FC4A atau FC5) ke salah satu jack FOOT PEDAL. Untuk menetapkan fungsi ke pedal yang terhubung, pilih "Song MIDI Play/Pause" (Mainkan/Jeda MIDI Lagu) dalam tampilan pengoperasian: [MENU]  $\rightarrow$  [Assignable].

#### **Z**<sub>D</sub> CATATAN

Untuk mengetahui daftar fungsi yang Anda tetapkan ke pedal, lihat Reference Manual (Panduan Referensi) pada situs web.

# <span id="page-106-0"></span>Menghubungkan Perangkat USB (terminal [USB TO DEVICE])

Anda dapat menghubungkan flash-drive USB, adaptor monitor USB, atau adaptor LAN nirkabel USB ke terminal [USB TO DEVICE]. Anda dapat menyimpan data yang telah dibuat pada instrumen ke flash-drive USB ([halaman 33](#page-32-0)), serta menghubungkan ke monitor eksternal dengan menggunakan adaptor monitor USB untuk menampilkan tampilan instrumen [\(halaman 109\)](#page-108-0), atau menghubungkan instrumen ke perangkat cerdas melalui adaptor LAN nirkabel USB [\(halaman 108\)](#page-107-1).

## **Tindakan pencegahan saat menggunakan terminal [USB TO DEVICE]**

Instrumen ini dilengkapi terminal [USB TO DEVICE] bawaan. Saat menghubungkan perangkat USB ke terminal, pastikan memegang perangkat USB dengan hati-hati. Ikuti tindakan pencegahan penting di bawah ini.

#### *CATATAN*

Untuk informasi selengkapnya tentang memegang perangkat USB, lihat Panduan untuk Pemilik bagi perangkat USB tersebut.

## **Perangkat USB yang kompatibel**

- Flash-drive USB
- Adaptor monitor USB (PSR-SX900)
- Adaptor LAN nirkabel USB (UD-WL01; dijual secara terpisah)

Perangkat USB lain seperti keyboard atau mouse komputer tidak dapat digunakan.

Instrumen tidak harus mendukung semua perangkat USB yang tersedia secara komersial. Yamaha tidak dapat menjamin pengoperasian perangkat USB yang Anda beli. Sebelum membeli perangkat USB untuk digunakan bersama instrumen ini, harap kunjungi halaman web berikut:

https://download.yamaha.com/

Walaupun perangkat USB 1.1 hingga 3.0 dapat digunakan pada instrumen ini, waktu untuk menyimpan ke atau memuat dari perangkat USB mungkin berbeda, bergantung pada jenis data atau status instrumen.

#### *PEMBERITAHUAN*

**Peringkat daya terminal [USB TO DEVICE] adalah maksimal 5 V/500 mA. Jangan menghubungkan perangkat USB yang memiliki peringkat daya di atas nilai tersebut, karena hal ini dapat menyebabkan kerusakan pada instrumen itu sendiri.**

## **Menghubungkan perangkat USB**

Saat menghubungkan perangkat USB ke terminal [USB TO DEVICE], pastikan konektor pada perangkat tersebut sudah tepat dan terhubung dalam arah yang benar.

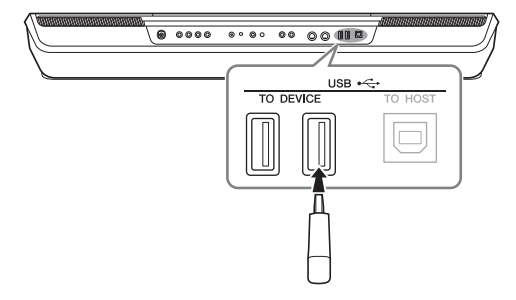

#### *PEMBERITAHUAN*

**Hindari memasang atau melepas perangkat USB selama playback/ perekaman dan operasi manajemen file (misalnya operasi Save (Simpan), Copy (Salin), Delete (Hapus), dan Format) atau saat mengakses perangkat USB. Tidak memperhatikan hal ini dapat mengakibatkan pengoperasian instrumen "macet" atau kerusakan perangkat USB dan datanya.**

#### *PEMBERITAHUAN*

- **Bila memasang kemudian melepas perangkat USB (dan sebaliknya), pastikan menunggu beberapa detik sebelum pengoperasian kedua.**
- **Jangan gunakan kabel ekstensi saat menghubungkan perangkat USB.**

#### *CATATAN*

Jika Anda ingin menghubungkan dua perangkat atau lebih sekaligus ke sebuah terminal, Anda harus menggunakan hub USB yang menggunakan daya sendiri. Hanya bisa digunakan satu hub USB. Jika muncul sebuah pesan kesalahan saat menggunakan hub USB, lepaskan hub dari instrumen, kemudian nyalakan instrumen dan hubungkan kembali hub USB tersebut.

## **Menggunakan flash-drive USB**

Dengan menghubungkan instrumen ke perangkat flashdrive USB, Anda dapat menyimpan data yang telah Anda buat ke perangkat yang terhubung, serta membaca data dari perangkat yang terhubung.

#### **Jumlah flash-drive USB maksimal yang diizinkan**

Hingga empat perangkat flash-drive USB dapat dihubungkan ke terminal [USB TO DEVICE]. (Jika perlu, gunakan hub USB. Jumlah perangkat flash USB yang dapat digunakan secara bersamaan dengan instrumen musik sekalipun telah menggunakan hub USB, maksimal adalah empat.)

#### **Memformat flash-drive USB**

Anda harus memformat flash-drive USB hanya dengan instrumen ini ([halaman 108](#page-107-1)). Flash-drive USB yang diformat pada perangkat lain mungkin tidak beroperasi dengan benar.

#### *PEMBERITAHUAN*

**Operasi format akan menimpa data yang sudah ada sebelumnya. Pastikan flash-drive USB yang Anda format tidak berisi data penting. Lakukan dengan hati-hati, khususnya saat menghubungkan beberapa flash-drive USB sekaligus.**

## **Untuk melindungi data Anda (proteksi tulis)**

Untuk mencegah terhapusnya data penting secara tidak sengaja, gunakan proteksi tulis yang tersedia pada setiap flash-drive USB. Jika Anda menyimpan data ke flash-drive USB, pastikan menonaktifkan proteksi tulisnya.

#### **Mematikan instrumen**

Saat mematikan instrumen, pastikan bahwa instrumen TIDAK sedang mengakses flash-drive USB melalui playback/perekaman atau manajemen file (misalnya selama operasi Simpan, Salin, Hapus, dan Format). Bila diabaikan, hal tersebut dapat merusak flash-drive USB dan datanya.

## **Memformat flash-drive USB atau drive User internal**

Untuk memformat flash-drive USB atau drive User internal, jalankan operasi Format. Untuk memformat flash-drive USB, pastikan bahwa flash-drive USB telah dihubungkan dengan benar ke terminal [USB TO DEVICE] lebih dahulu.

- *1* **Hubungkan flash-drive USB yang akan diformat ke terminal [USB TO DEVICE].**
- **2** Panggil tampilan pengoperasian melalui [MENU] → [Utility] → **[Storage].**

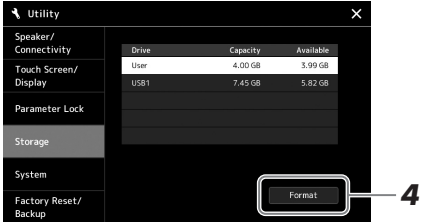

#### *PEMBERITAHUAN*

**Operasi Format akan menghapus data yang sudah ada sebelumnya. Pastikan flash-drive USB yang Anda format tidak berisi data penting. Lakukan dengan hatihati, khususnya saat menghubungkan beberapa flash-drive USB sekaligus.**

- *3* **Sentuh nama drive yang ingin diformat dalam daftar perangkat.** Indikator USB 1, USB 2, dsb. akan ditampilkan sesuai dengan nomor yang ditetapkan ke perangkat yang dihubungkan.
- *4* **Sentuh [Format] untuk menjalankan operasi Format, kemudian ikuti instruksi pada layar.**

# <span id="page-107-1"></span><span id="page-107-0"></span>Menghubungkan ke terminal iPhone/iPad ([USB TO DEVICE], [USB TO HOST], atau terminal MIDI)

Anda dapat menggunakan perangkat cerdas, seperti iPhone atau iPad, bersama instrumen untuk aneka keperluan musik dengan menghubungkannya ke instrumen. Dengan menggunakan alat bantu aplikasi pada perangkat cerdas, Anda dapat memanfaatkan berbagai fungsi praktis dan bisa lebih menikmati penggunaan instrumen ini.

Anda dapat membuat koneksi dengan salah satu metode berikut.

- Hubungkan ke terminal [USB TO DEVICE] melalui adaptor LAN nirkabel USB: UD-WL01 (\*).
- Hubungkan ke terminal [USB TO HOST] melalui Adaptor MIDI Nirkabel: UD-BT01 (\*)
- Hubungkan ke terminal MIDI melalui Adaptor MIDI Nirkabel: MD-BT01 (\*)
	- \* Aksesori ini dijual secara terpisah, namun mungkin tidak tersedia, bergantung pada area Anda.

Untuk mengetahui detail tentang koneksi, lihat "Smart Device Connection Manual for iOS" (Panduan untuk Menghubungkan Perangkat Cerdas untuk iOS) dan Reference Manual (Panduan Referensi) pada situs web.

Untuk informasi tentang perangkat cerdas dan alat bantu aplikasi yang kompatibel, akseslah halaman berikut:

https://www.yamaha.com/kbdapps/

#### *PEMBERITAHUAN*

**Jangan meletakkan iPhone/iPad Anda dalam posisi yang tidak stabil. Hal tersebut dapat menyebabkan perangkat jatuh dan mengakibatkan kerusakan.**

#### *CATATAN*

Bila Anda menggunakan instrumen bersama aplikasi pada iPhone/iPad, kami merekomendasikan agar Anda mengatur dahulu "Airplane Mode" (Mode Pesawat) ke "ON" kemudian atur "Wi-Fi" ke "ON" pada iPhone/iPad Anda untuk menghindari derau yang disebabkan oleh komunikasi.
# Melihat Tampilan Instrumen pada Monitor Eksternal (PSR-SX900)

Dengan menghubungkan ke monitor eksternal seperti televisi, Anda dapat menampilkan lirik/teks secara terpisah atau membuat duplikat tampilan instrumen (pencerminan) pada monitor eksternal. Gunakan adaptor monitor USB dan kabel monitor yang kompatibel dengan instrumen maupun monitor untuk menghubungkan ke terminal [USB TO DEVICE] instrumen ini.

<span id="page-108-0"></span>Untuk mengetahui daftar adaptor monitor USB yang kompatibel, kunjungi situs web berikut:

https://download.yamaha.com/

### <span id="page-108-1"></span>*PEMBERITAHUAN*

**Saat menghubungkan adaptor monitor USB, hubungkan langsung ke terminal [USB TO DEVICE] pada instrumen. (Jangan gunakan hub USB.)**

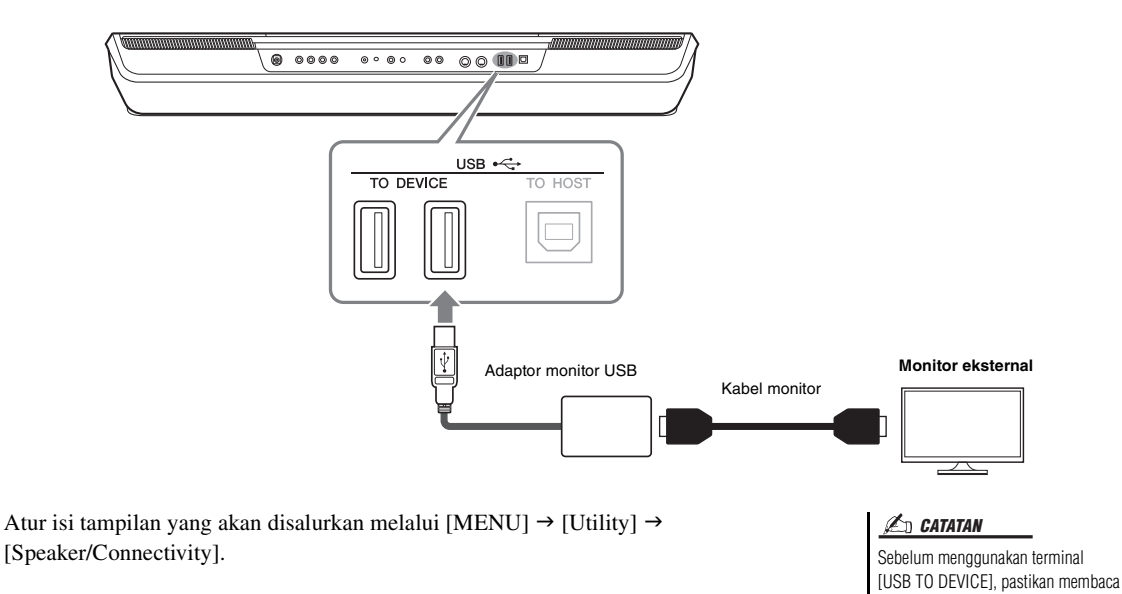

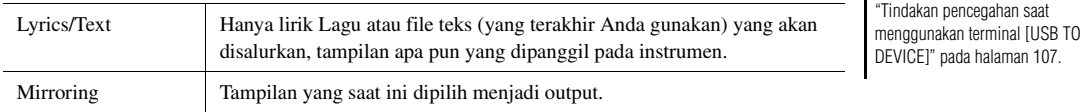

# <span id="page-109-0"></span>Menghubungkan ke Komputer (terminal [USB TO HOST])

Dengan menghubungkan komputer terminal [USB TO HOST], Anda dapat mentransfer data antara instrumen dan komputer melalui MIDI. Untuk mengetahui detail tentang menggunakan komputer bersama instrumen ini, lihat "Computer-related Operations" (Pengoperasian yang Menyangkut Komputer) pada situs web.

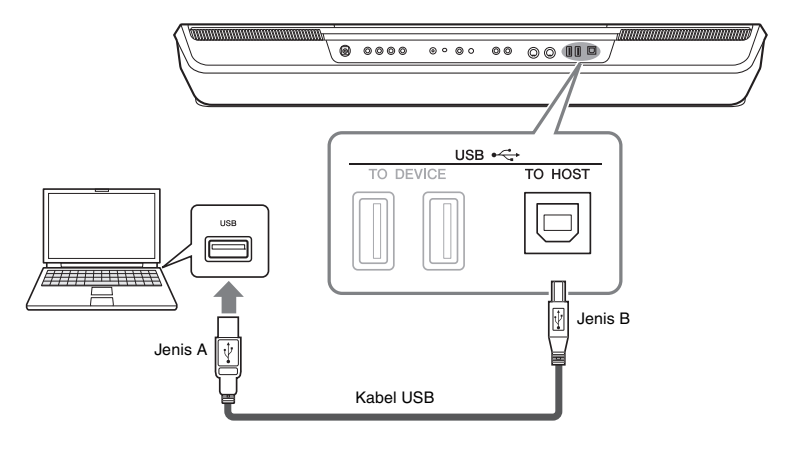

#### *PEMBERITAHUAN*

**Gunakan kabel USB jenis AB dengan panjang kurang dari 3 meter. Kabel USB 3.0 tidak dapat digunakan.**

### *CATATAN*

- Saat menggunakan kabel USB untuk menghubungkan instrumen ke komputer Anda, buatlah koneksi langsung tanpa melalui hub USB.
- Instrumen akan memulai transmisi sesaat kemudian setelah koneksi USB dibuat.
- <span id="page-109-1"></span>• Untuk informasi tentang mengatur perangkat lunak sekuensi Anda, lihat panduan untuk pemilik bagi perangkat lunak yang bersangkutan.

# Menghubungkan Perangkat MIDI Eksternal (terminal MIDI)

Gunakan terminal [MIDI] dan kabel MIDI standar untuk menghubungkan perangkat MIDI eksternal (keyboard, sekuenser, dsb.).

- **MIDI IN**.......................Menerima pesan MIDI dari perangkat MIDI lain.
- **MIDI OUT**.................Mengirim pesan MIDI yang dibuat oleh instrumen ke perangkat MIDI lain.

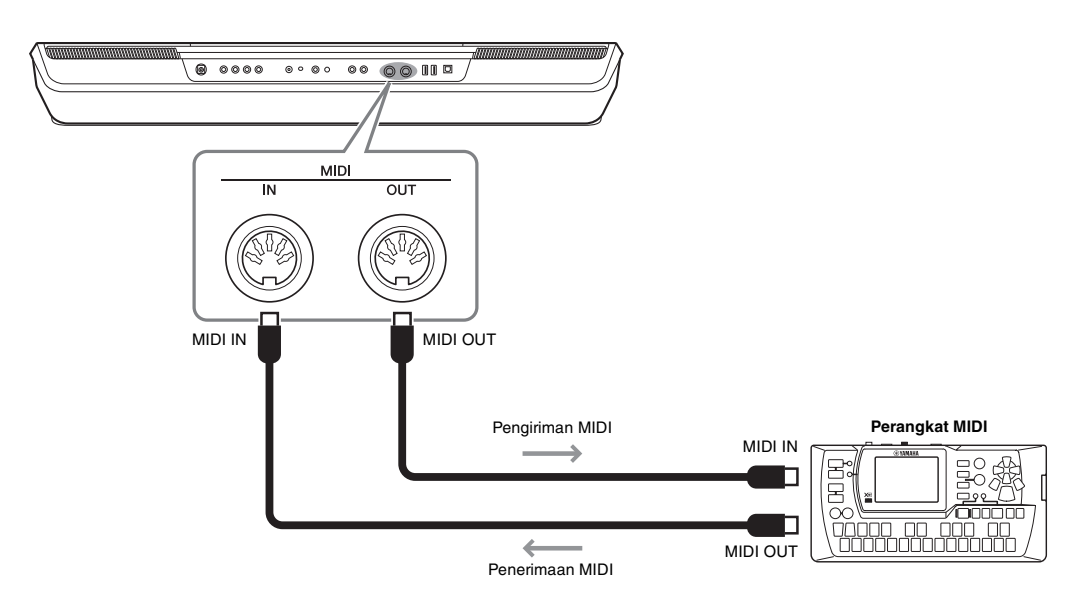

Pengaturan MIDI seperti kanal pengirim/penerima pada instrumen dapat diatur melalui  $[MENT] \rightarrow [MIDI]$ . Untuk mengetahui detailnya, lihat Reference Manual (Panduan Referensi) pada situs web.

#### *CATATAN*

Untuk gambaran umum mengenai MIDI dan cara efektif menggunakannya, lihat "MIDI Basics" (Dasar-dasar MIDI) yang dapat didownload dari situs web.

# <span id="page-110-0"></span>Daftar Fungsi

Bagian ini menjelaskan secara sederhana dan sangat singkat tentang apa yang dapat Anda lakukan di tampilan yang dipanggil dengan menekan tombol pada panel atau dengan menyentuh setiap ikon pada tampilan Menu. Untuk informasi selengkapnya, lihat halaman yang ditunjukkan di bawah ini atau Reference Manual (Panduan Referensi) pada situs web.

Tanda " $\bullet$ " menunjukkan bahwa informasi detail diterangkan dalam Reference Manual (Panduan Referensi).

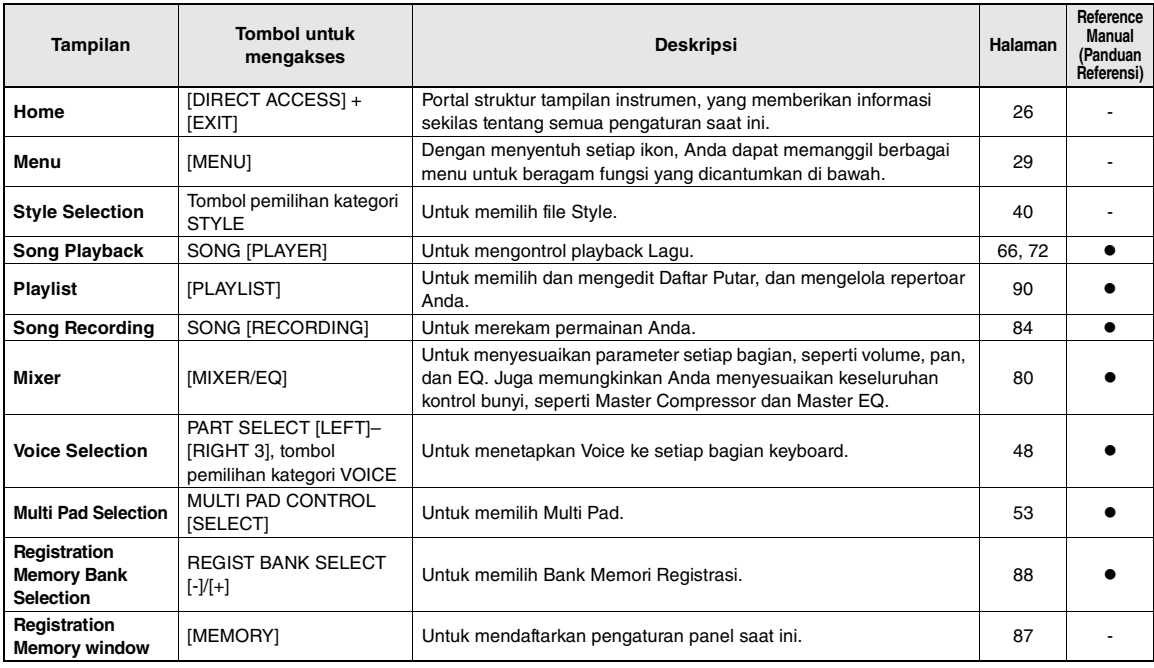

### **Berbagai tampilan yang dapat diakses melalui tombol panel**

### <span id="page-110-1"></span>**Fungsi tampilan Menu**

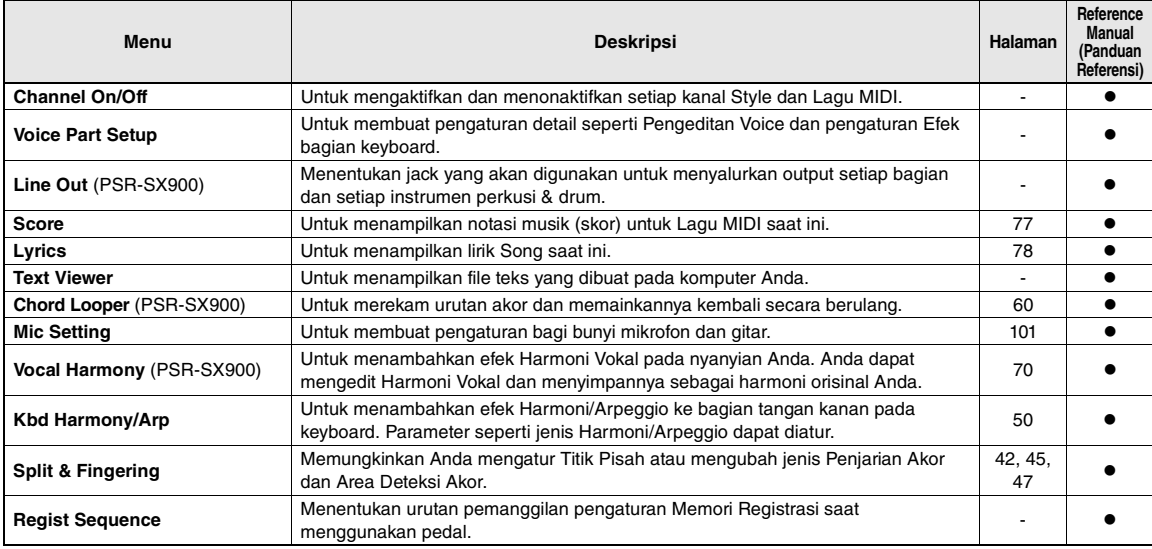

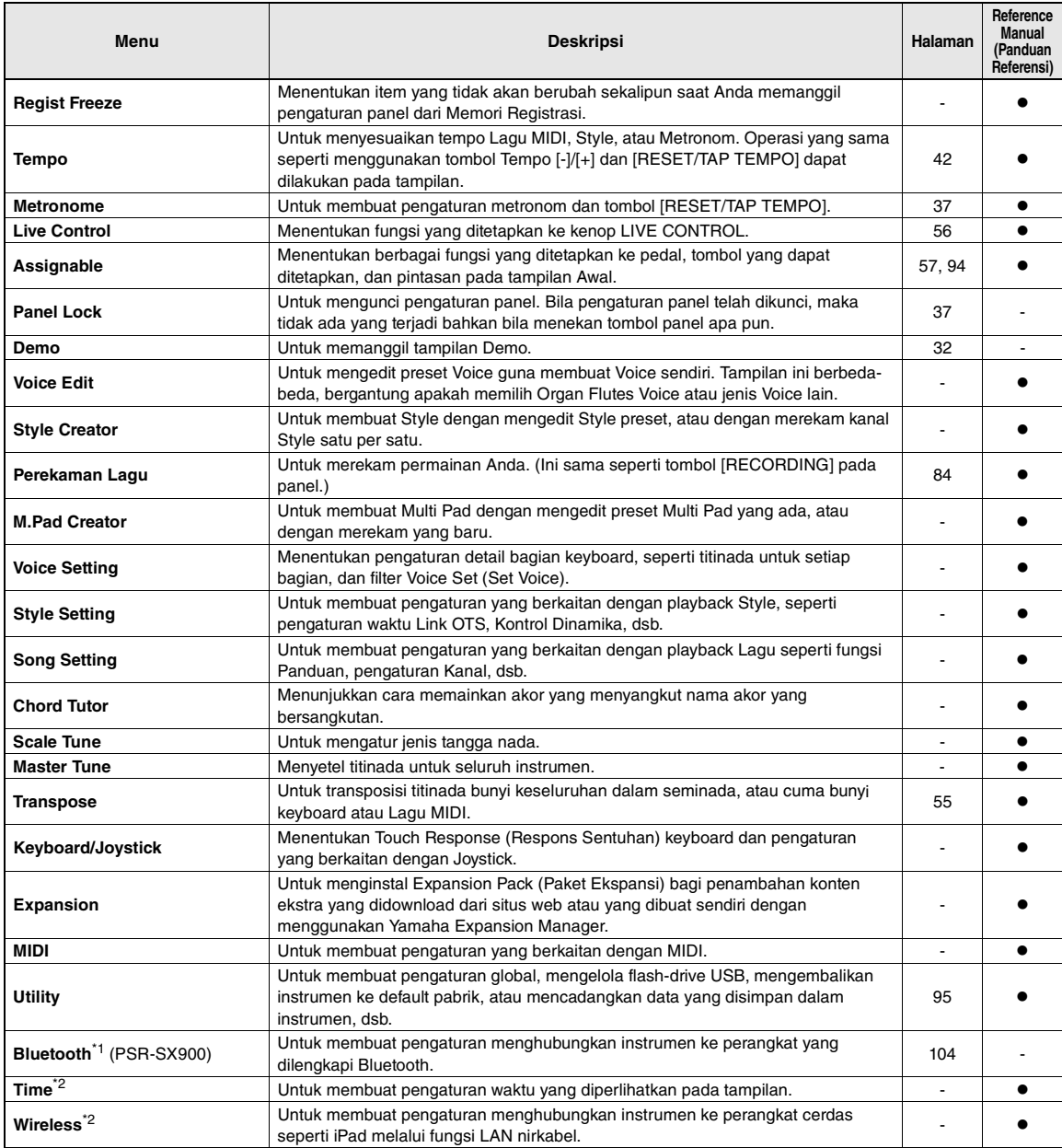

\*1 Ikon ini hanya muncul bila fungsi Bluetooth disertakan. \*2 Ikon ini hanya muncul bila adaptor LAN Nirkabel USB opsional dihubungkan.

# Apendiks

# <span id="page-112-0"></span>Bagan Akses Langsung

Tekan tombol [DIRECT ACCESS], kemudian tekan salah satu tombol (atau pindah kenop yang sesuai, joystick atau pedal) yang dicantumkan di bawah untuk memanggil tampilan yang diinginkan.

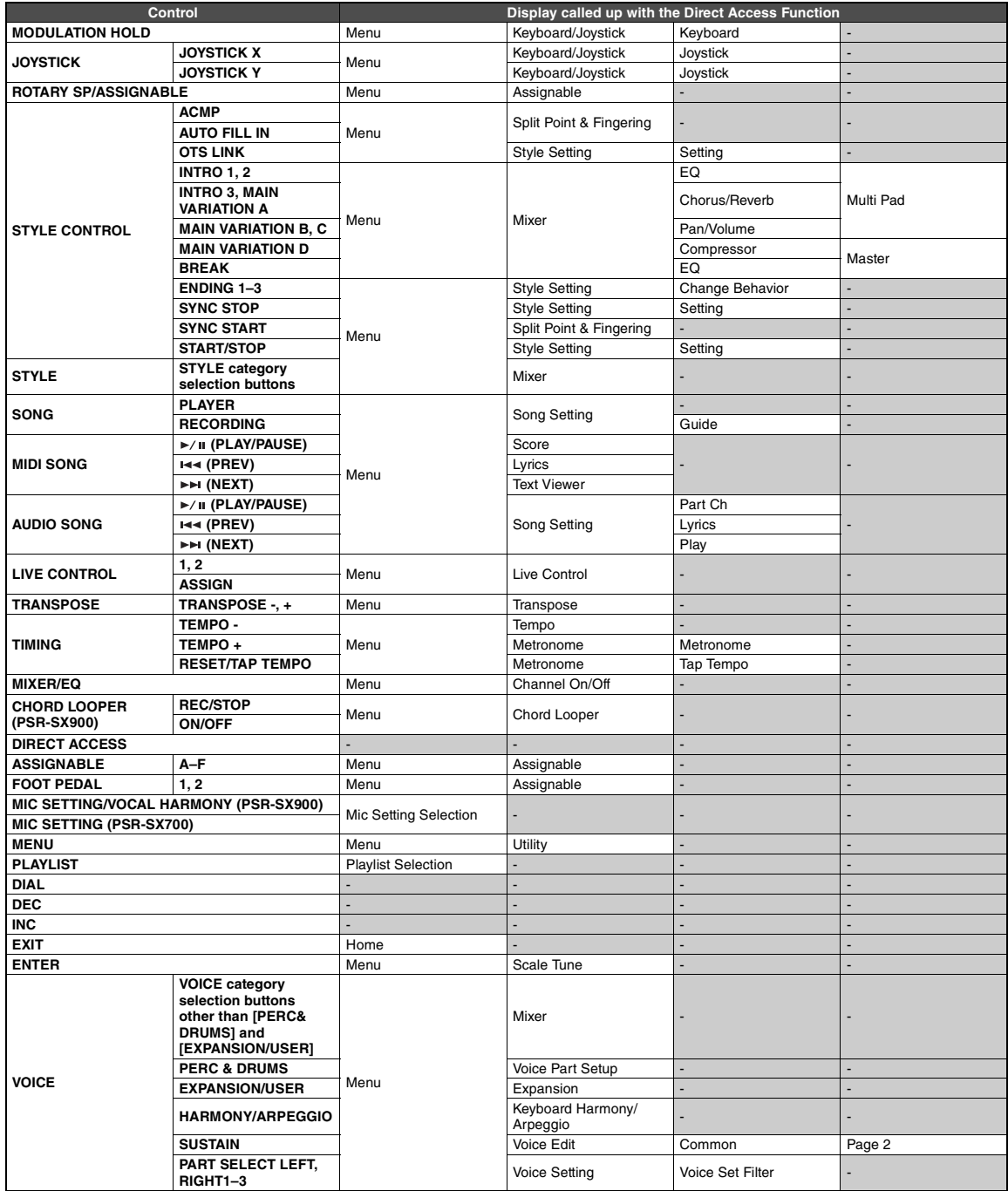

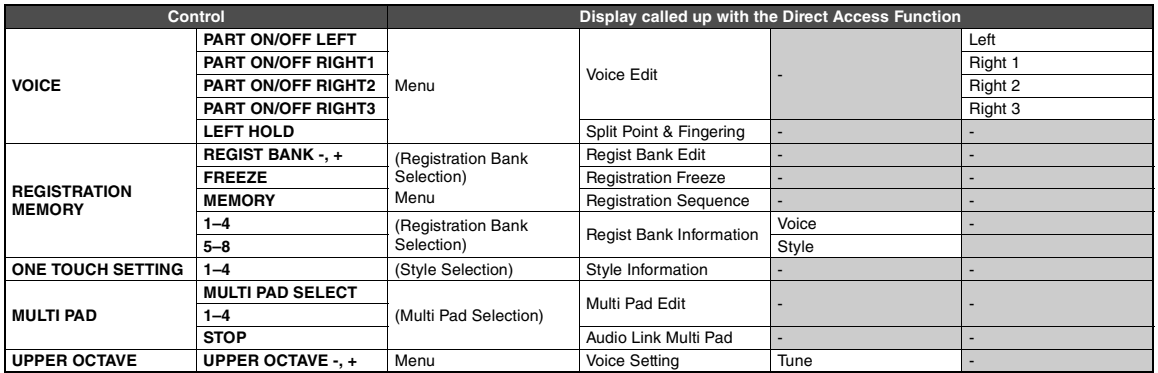

# <span id="page-114-0"></span>Pemecahan Masalah

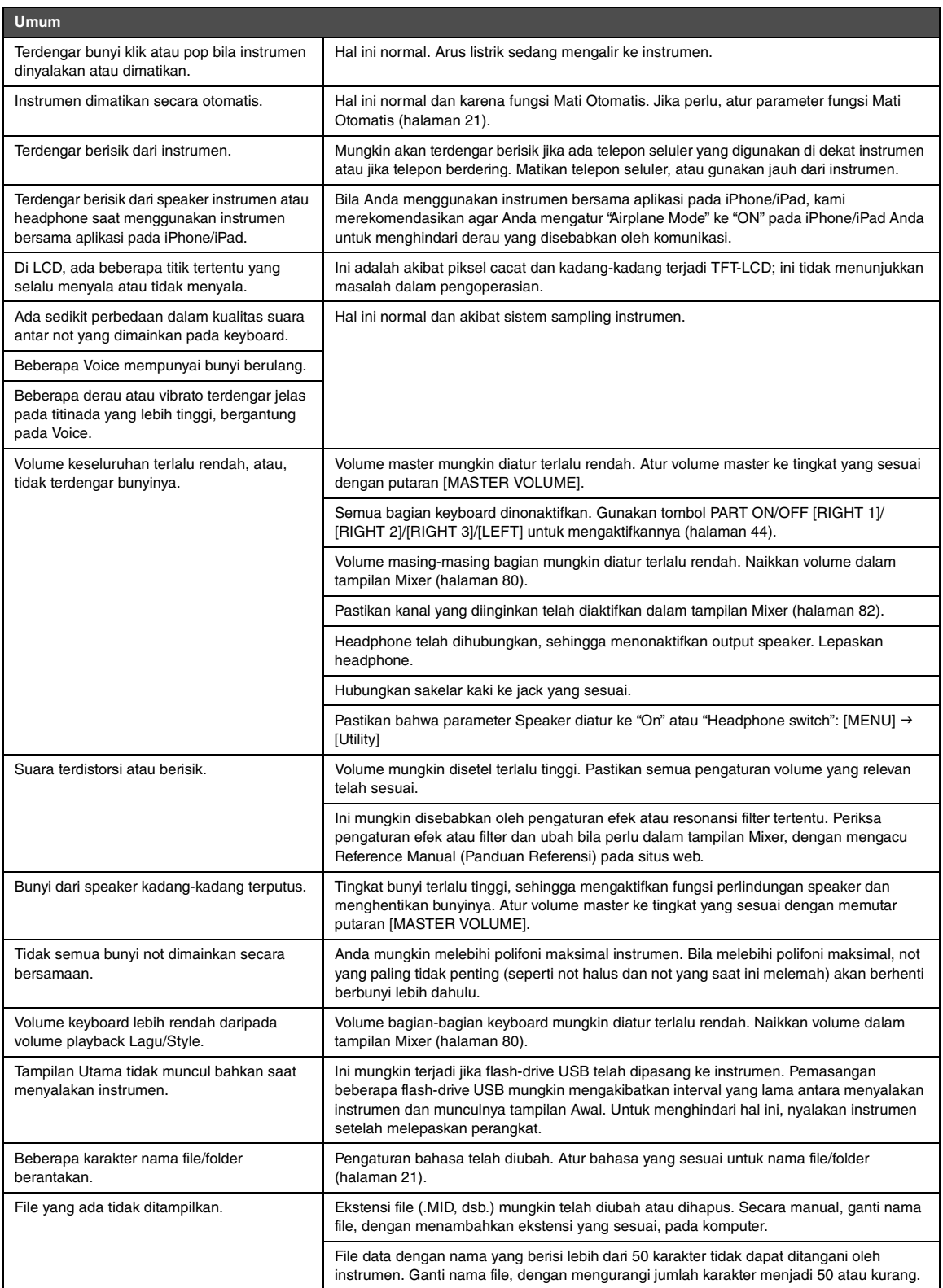

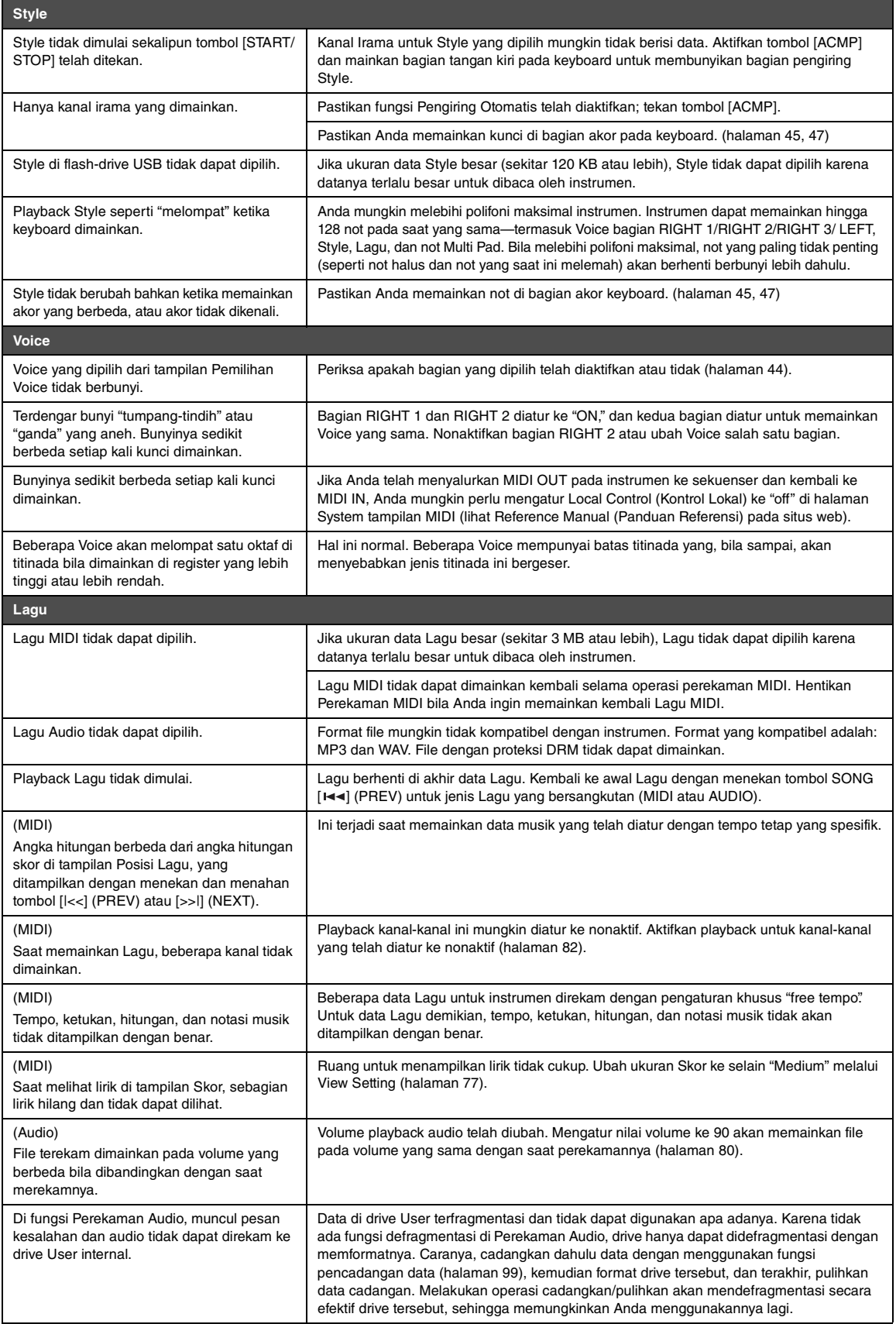

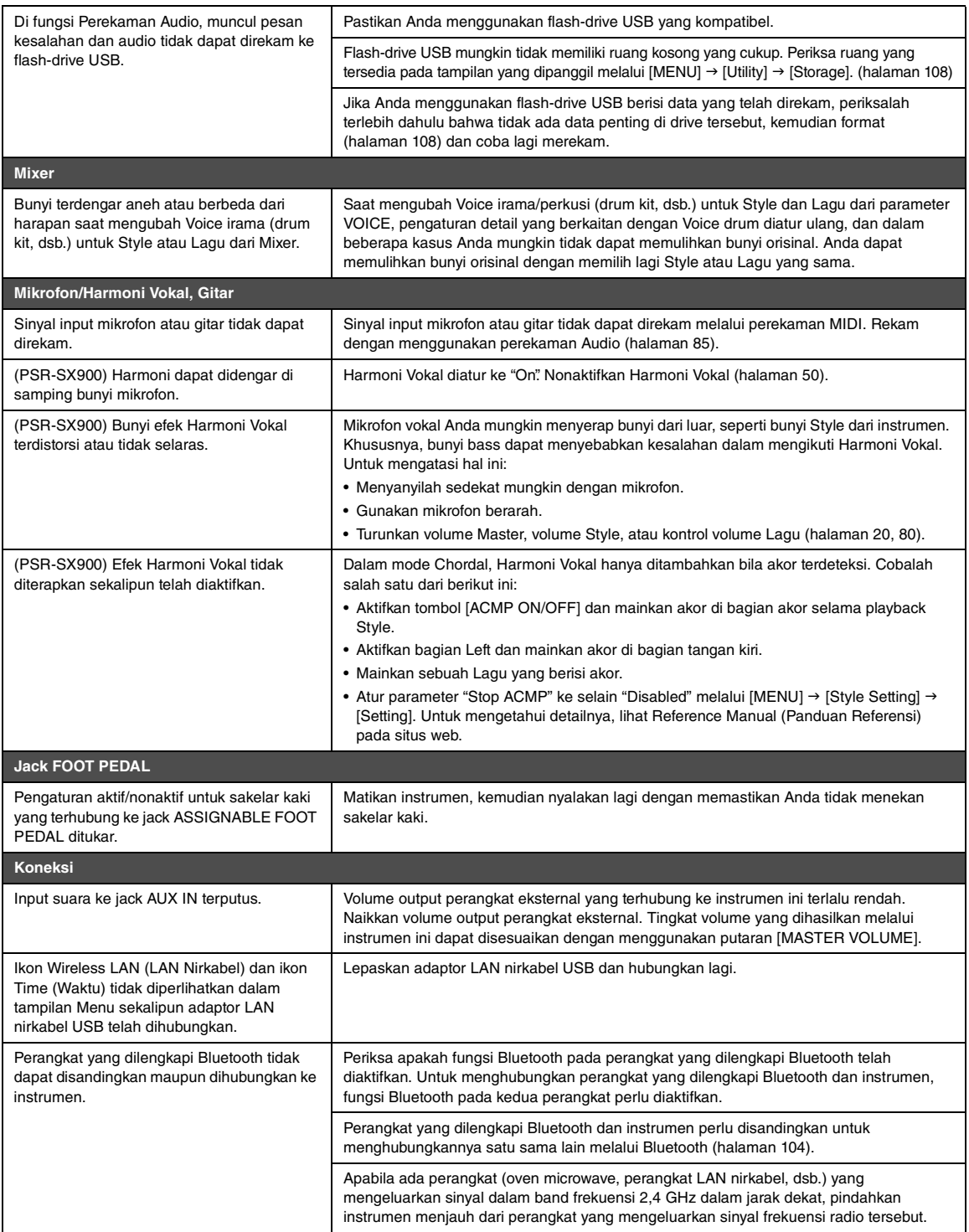

# <span id="page-117-0"></span>Spesifikasi

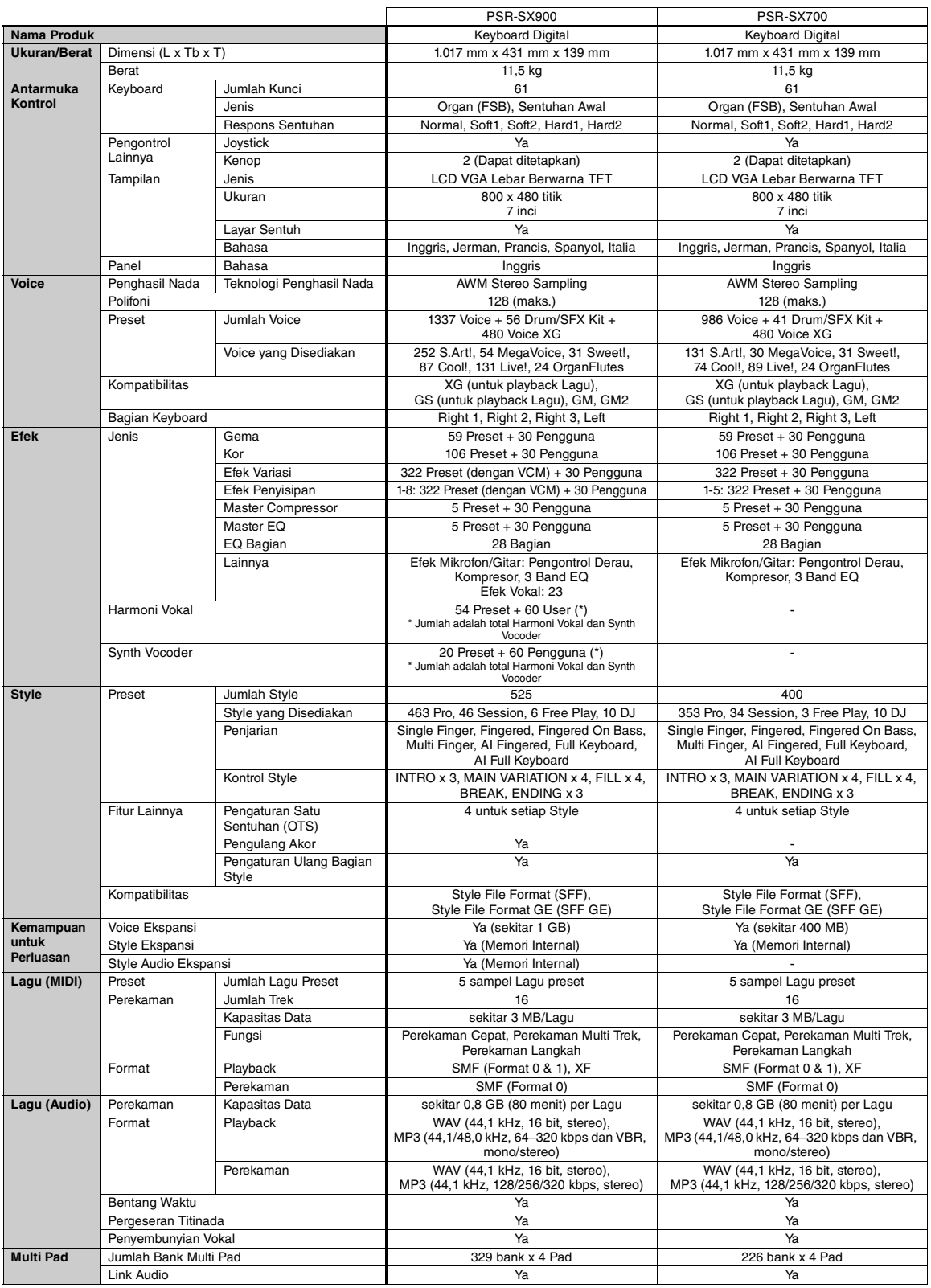

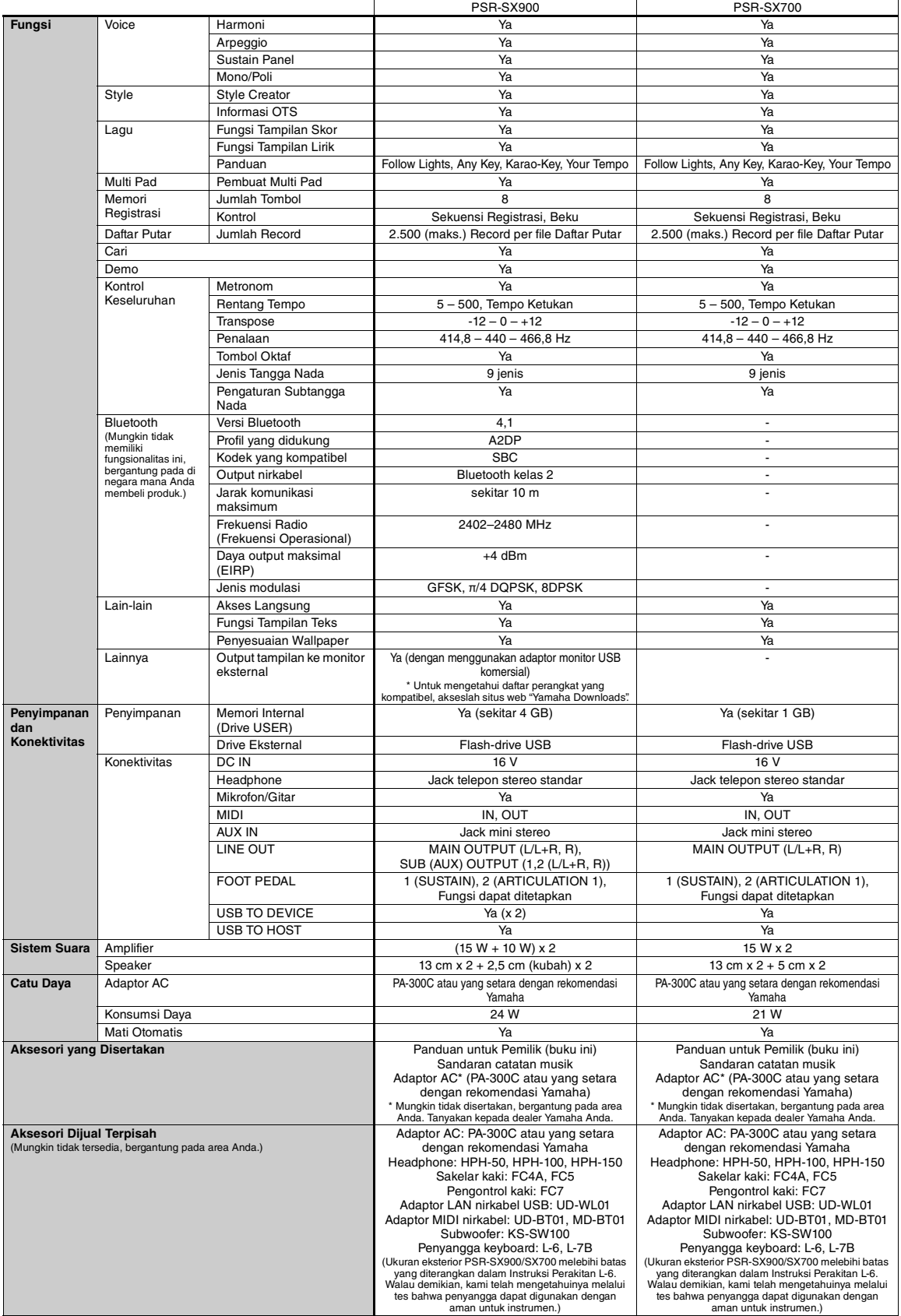

\* Isi panduan ini berlaku pada spesifikasi terbaru sejak tanggal publikasi. Untuk memperoleh panduan terbaru, akseslah situs web Yamaha kemudian download file panduan.<br>Karena spesifikasi, perlengkapan, atau aksesori yang d

# **Indeks**

# $\mathbf{A}$

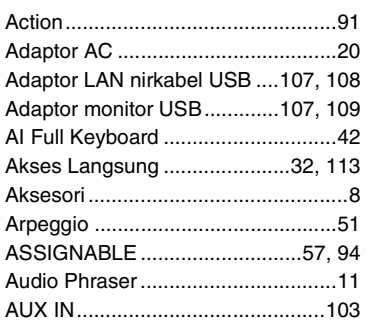

# $\mathbf B$

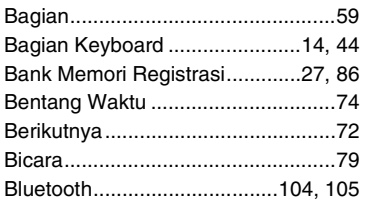

# $\mathbf{c}$

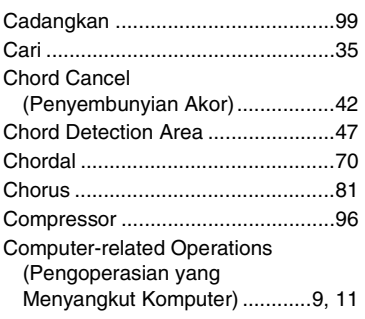

# $\blacksquare$

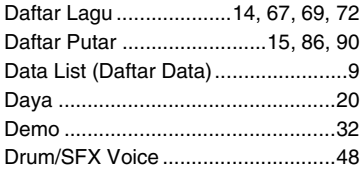

# $\overline{\mathbf{E}}$

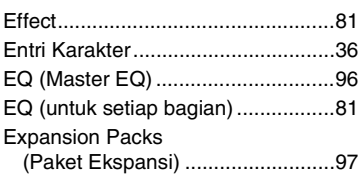

# F

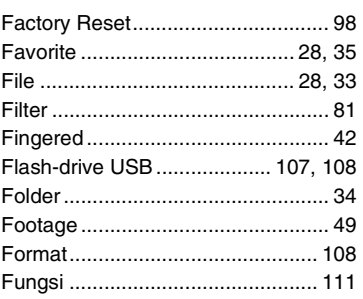

## $\mathbf{G}$

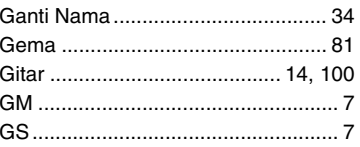

# $\mathbf H$

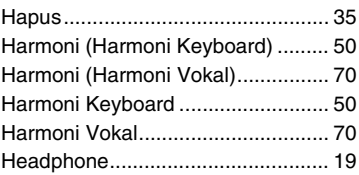

## $\overline{1}$

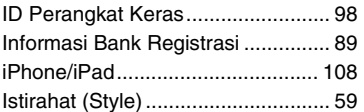

## $\mathbf J$

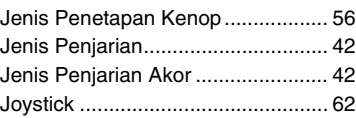

## $\mathbf K$

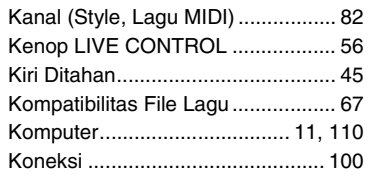

# $\mathbf{I}$

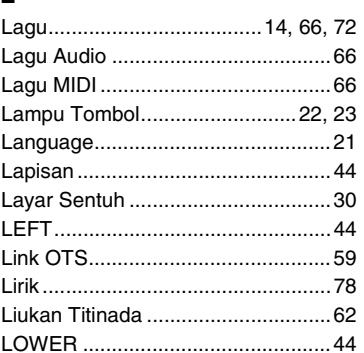

# $\mathbf M$

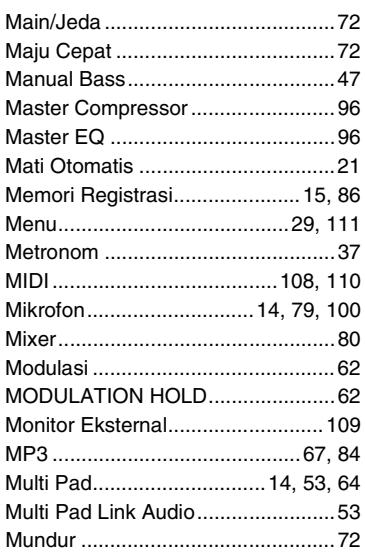

# $\mathbf N$

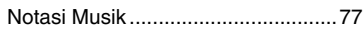

## $\mathbf 0$

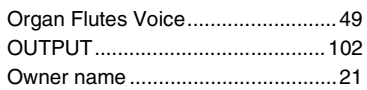

# $\mathbf{P}$

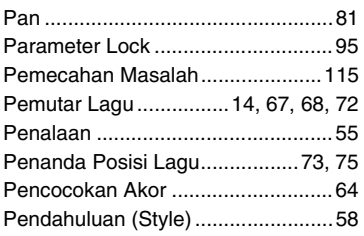

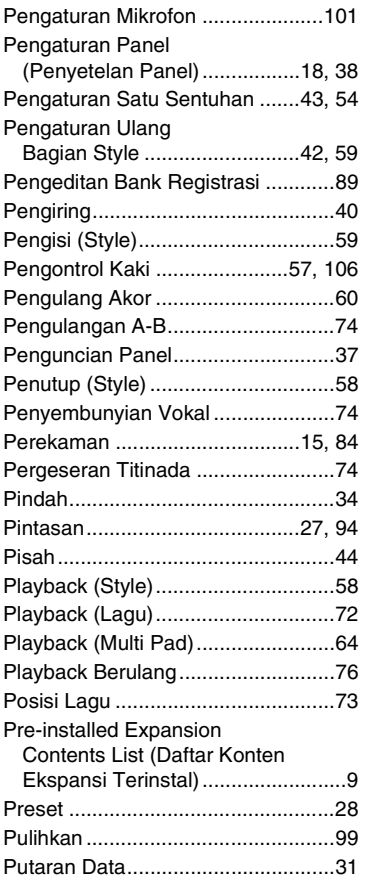

# R

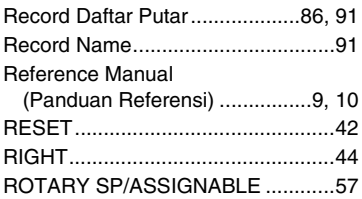

# S

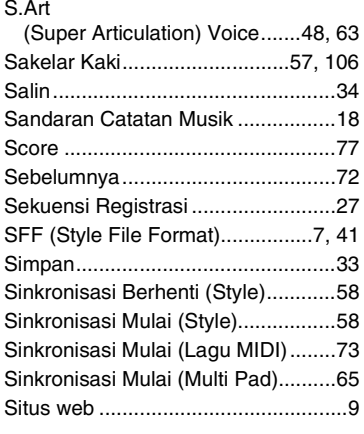

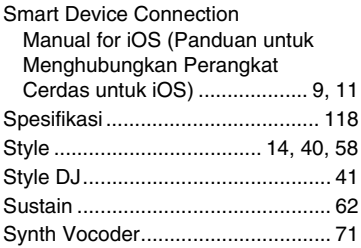

## T

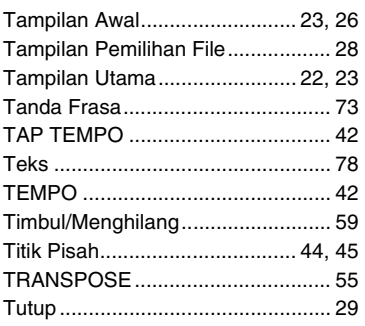

## U

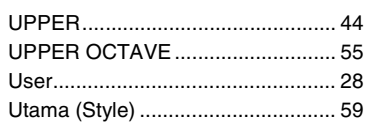

# V

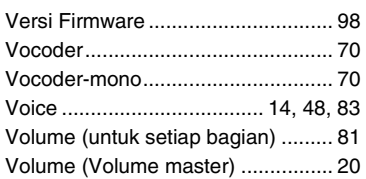

# W

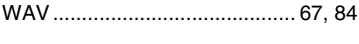

# X

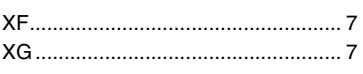

# Y

[Yamaha Expansion Manager.... 11,](#page-10-4) [97](#page-96-1)

# **GNU GENERAL PUBLIC LICENSE**

Version 2, June 1991

Copyright © 1989, 1991 Free Software Foundation, Inc., 51 Franklin Street, Fifth Floor, Boston, MA 02110-1301 USA Everyone is permitted to copy and distribute verbatim copies of this license document, but changing it is not allowed.

### **Preamble**

The licenses for most software are designed to take away your freedom to share and change it. By contrast, the GNU General Public License is intended to guarantee your freedom to share and change free software—to make sure the software is free for all its users. This General Public License applies to most of the Free Software Foundation's software and to any other program whose authors commit to using it. (Some other Free Software Foundation software is covered by the GNU Lesser General Public License instead.) You can apply it to your programs, too.

When we speak of free software, we are referring to freedom, not price. Our General Public Licenses are designed to make sure that you have the freedom to distribute copies of free software (and charge for this service if you wish), that you receive source code or can get it if you want it, that you can change the software or use pieces of it in new free programs; and that you know you can do these things.

To protect your rights, we need to make restrictions that forbid anyone to deny you these rights or to ask you to surrender the rights. These restrictions translate to certain responsibilities for you if you distribute copies of the software, or if you modify it.

For example, if you distribute copies of such a program, whether gratis or for a fee, you must give the recipients all the rights that you have. You must make sure that they, too, receive or can get the source code. And you must show them these terms so they know their rights.

We protect your rights with two steps: (1) copyright the software, and (2) offer you this license which gives you legal permission to copy, distribute and/or modify the software.

Also, for each author's protection and ours, we want to make certain that everyone understands that there is no warranty for this free software. If the software is modified by someone else and passed on, we want its recipients to know that what they have is not the original, so that any problems introduced by others will not reflect on the original authors' reputations.

Finally, any free program is threatened constantly by software patents. We wish to avoid the danger that redistributors of a free program will individually obtain patent licenses, in effect making the program proprietary. To prevent this, we have made it clear that any patent must be licensed for everyone's free use or not licensed at all.

The precise terms and conditions for copying, distribution and modification follow.

### **GNU GENERAL PUBLIC LICENSE TERMS AND CONDITIONS FOR COPYING, DISTRIBUTION AND MODIFICATION**

**0.** This License applies to any program or other work which contains a notice placed by the copyright holder saying it may be distributed under the terms of this General Public License. The "Program", below, refers to any such program or work, and a "work based on the Program" means either the Program or any derivative work under copyright law: that is to say, a work containing the Program or a portion of it, either verbatim or with modifications and/or translated into another language. (Hereinafter, translation is included without limitation in the term "modification".) Each licensee is addressed as "you".

Activities other than copying, distribution and modification are not covered by this License; they are outside its scope. The act of running the Program is not restricted, and the output from the Program is covered only if its contents constitute a work based on the Program (independent of having been made by running the Program). Whether that is true depends on what the Program does.

**1.** You may copy and distribute verbatim copies of the Program's source code as you receive it, in any medium, provided that you conspicuously and appropriately publish on each copy an appropriate copyright notice and disclaimer of warranty; keep intact all the notices that refer to this License and to the absence of any warranty; and give any other recipients of the Program a copy of this License along with the Program.

You may charge a fee for the physical act of transferring a copy, and you may at your option offer warranty protection in exchange for a fee.

- **2.** You may modify your copy or copies of the Program or any portion of it, thus forming a work based on the Program, and copy and distribute such modifications or work under the terms of Section 1 above, provided that you also meet all of these conditions:
	- **a)** You must cause the modified files to carry prominent notices stating that you changed the files and the date of any change.
	- **b)** You must cause any work that you distribute or publish, that in whole or in part contains or is derived from the Program or any part thereof, to be licensed as a whole at no charge to all third parties under the terms of this License.
	- **c)** If the modified program normally reads commands interactively when run, you must cause it, when started running for such interactive use in the most ordinary way, to print or display an announcement including an appropriate copyright notice and a notice that there is no warranty (or else, saying that you provide a warranty) and that users may redistribute the program under these conditions, and telling the user how to view a copy of this License. (Exception: if the Program itself is interactive but does not normally print such an announcement, your work based on the Program is not required to print an announcement.)

These requirements apply to the modified work as a whole. If identifiable sections of that work are not derived from the Program, and can be reasonably considered independent and separate works in themselves, then this License, and its terms, do not apply to those sections when you distribute them as separate works. But when you distribute the same sections as part of a whole which is a work based on the Program, the distribution of the whole must be on the terms of this License, whose permissions for other licensees extend to the entire whole, and thus to each and every part regardless of who wrote it.

Thus, it is not the intent of this section to claim rights or contest your rights to work written entirely by you; rather, the intent is to exercise the right to control the distribution of derivative or collective works based on the Program.

In addition, mere aggregation of another work not based on the Program with the Program (or with a work based on the Program) on a volume of a storage or distribution medium does not bring the other work under the scope of this License.

- **3.** You may copy and distribute the Program (or a work based on it, under Section 2) in object code or executable form under the terms of Sections 1 and 2 above provided that you also do one of the following:
	- **a)** Accompany it with the complete corresponding machine- readable source code, which must be distributed under the terms of Sections 1 and 2 above on a medium customarily used for software interchange; or,
	- **b)** Accompany it with a written offer, valid for at least three years, to give any third party, for a charge no more than your cost of physically performing source distribution, a complete machine- readable copy of the corresponding source code, to be distributed under the terms of Sections 1 and 2 above on a medium customarily used for software interchange; or,
	- **c)** Accompany it with the information you received as to the offer to distribute corresponding source code. (This alternative is allowed only for noncommercial distribution and only if you received the program in object code or executable form with such an offer, in accord with Subsection b above.)

The source code for a work means the preferred form of the work for making modifications to it. For an executable work, complete source code means all the source code for all modules it contains, plus any associated interface definition files, plus the scripts used to control compilation and installation of the executable. However, as a special exception, the source code distributed need not include anything that is normally distributed (in either source or binary form) with the major components (compiler, kernel, and so on) of the operating system on which the executable runs, unless that component itself accompanies the executable.

If distribution of executable or object code is made by offering access to copy from a designated place, then offering equivalent access to copy the source code from the same place counts as distribution of the source code, even though third parties are not compelled to copy the source along with the object code.

- **4.** You may not copy, modify, sublicense, or distribute the Program except as expressly provided under this License. Any attempt otherwise to copy, modify, sublicense or distribute the Program is void, and will automatically terminate your rights under this License. However, parties who have received copies, or rights, from you under this License will not have their licenses terminated so long as such parties remain in full compliance.
- **5.** You are not required to accept this License, since you have not signed it. However, nothing else grants you permission to modify or distribute the Program or its derivative works. These actions are prohibited by law if you do not accept this License. Therefore, by modifying or distributing the Program (or any work based on the Program), you indicate your acceptance of this License to do so, and all its terms and conditions for copying, distributing or modifying the Program or works based on it.
- **6.** Each time you redistribute the Program (or any work based on the Program), the recipient automatically receives a license from the original licensor to copy, distribute or modify the Program subject to these terms and conditions. You may not impose any further restrictions on the recipients' exercise of the rights granted herein. You are not responsible for enforcing compliance by third parties to this License.
- **7.** If, as a consequence of a court judgment or allegation of patent infringement or for any other reason (not limited to patent issues), conditions are imposed on you (whether by court order, agreement or otherwise) that contradict the conditions of this License, they do not excuse you from the conditions of this License. If you cannot distribute so as to satisfy simultaneously your obligations under this License and any other pertinent obligations, then as a consequence you may not distribute the Program at all. For example, if a patent license would not permit royalty-free redistribution of the Program by all those who receive copies directly or indirectly through you, then the only way you could satisfy both it and this License would be to refrain entirely from distribution of the Program.

If any portion of this section is held invalid or unenforceable under any particular circumstance, the balance of the section is intended to apply and the section as a whole is intended to apply in other circumstances.

It is not the purpose of this section to induce you to infringe any patents or other property right claims or to contest validity of any such claims; this section has the sole purpose of protecting the integrity of the free software distribution system, which is implemented by public license practices. Many people have made generous contributions to the wide range of software distributed through that system in reliance on consistent application of that system; it is up to the author/donor to decide if he or she is willing to distribute software through any other system and a licensee cannot impose that choice.

This section is intended to make thoroughly clear what is believed to be a consequence of the rest of this License.

- **8.** If the distribution and/or use of the Program is restricted in certain countries either by patents or by copyrighted interfaces, the original copyright holder who places the Program under this License may add an explicit geographical distribution limitation excluding those countries, so that distribution is permitted only in or among countries not thus excluded. In such case, this License incorporates the limitation as if written in the body of this License.
- **9.** The Free Software Foundation may publish revised and/or ne<sup>w</sup> <sup>v</sup>ersions of the General Public License from time to time. Such new versions will be similar in spirit to the present version, but may differ in detail to address new problems or concerns.

Each version is given a distinguishing version number. If the Program specifies a version number of this License which applies to it and "any later version", you have the option of following the terms and conditions either of that version or of any later version published by the Free Software Foundation. If the Program does not specify a version number of this License, you may choose any version ever published by the Free Software Foundation.

**10.**If yo<sup>u</sup> <sup>w</sup>ish to incorporate parts of the Program into other free programs whose distribution conditions are different, write to the author to ask for permission. For software which is copyrighted by the Free Software Foundation, write to the Free Software Foundation; we sometimes make exceptions for this. Our decision will be guided by the two goals of preserving the free status of all derivatives of our free software and of promoting the sharing and reuse of software generally.

### **NO WARRANTY**

**11.** BECAUSE THE PROGRAM IS LICENSED FREE OF CHARGE, THERE IS NO WARRANTY FOR THE PROGRAM, TO THE EXTENT PERMITTED BY APPLICABLE LAW. EXCEPT WHEN OTHERWISE STATED IN WRITING THE COPYRIGHT HOLDERS AND/OR OTHER PARTIES PROVIDE THE PROGRAM "AS IS" WITHOUT WARRANTY OF ANY KIND, EITHER EXPRESSED OR IMPLIED, INCLUDING, BUT NOT LIMITED TO, THE IMPLIED WARRANTIES OF MERCHANTABILITY AND FITNESS FOR A PARTICULAR PURPOSE. THE ENTIRE RISK AS TO THE QUALITY AND PERFORMANCE OF THE PROGRAM IS WITH YOU. SHOULD THE PROGRAM PROVE DEFECTIVE, YOU ASSUME THE COST OF ALL NECESSARY SERVICING, REPAIR OR CORRECTION.

**12.**I<sup>N</sup> <sup>N</sup>O EVENT UNLESS REQUIRED BY APPLICABLE LAW OR AGREED TO IN WRITING WILL ANY COPYRIGHT HOLDER, OR ANY OTHER PARTY WHO MAY MODIFY AND/OR REDISTRIBUTE THE PROGRAM AS PERMITTED ABOVE, BE LIABLE TO YOU FOR DAMAGES, INCLUDING ANY GENERAL, SPECIAL, INCIDENTAL OR CONSEQUENTIAL DAMAGES ARISING OUT OF THE USE OR INABILITY TO USE THE PROGRAM (INCLUDING BUT NOT LIMITED TO LOSS OF DATA OR DATA BEING RENDERED INACCURATE OR LOSSES SUSTAINED BY YOU OR THIRD PARTIES OR A FAILURE OF THE PROGRAM TO OPERATE WITH ANY OTHER PROGRAMS), EVEN IF SUCH HOLDER OR OTHER PARTY HAS BEEN ADVISED OF THE POSSIBILITY OF SUCH DAMAGES.

### **END OF TERMS AND CONDITIONS**

### **How to Apply These Terms to Your New Programs**

If you develop a new program, and you want it to be of the greatest possible use to the public, the best way to achieve this is to make it free software which everyone can redistribute and change under these terms.

To do so, attach the following notices to the program. It is safest to attach them to the start of each source file to most effectively convey the exclusion of warranty; and each file should have at least the "copyright" line and a pointer to where the full notice is found.

<one line to give the program's name and a brief idea of what it does.> Copyright © <year> <name of author>

This program is free software; you can redistribute it and/or modify it under the terms of the GNU General Public License as published by the Free Software Foundation; either version 2 of the License, or (at your option) any later version.

This program is distributed in the hope that it will be useful, but WITHOUT ANY WARRANTY; without even the implied warranty of MERCHANTABILITY or FITNESS FOR A PARTICULAR PURPOSE. See the GNU General Public License for more details.

You should have received a copy of the GNU General Public License along with this program; if not, write to the Free Software Foundation, Inc., 51 Franklin Street, Fifth Floor, Boston, MA 02110-1301 USA.

Also add information on how to contact you by electronic and paper mail.

If the program is interactive, make it output a short notice like this when it starts in an interactive mode:

Gnomovision version 69, Copyright © year name of author Gnomovision comes with ABSOLUTELY NO WARRANTY; for details type 'show w'. This is free software, and you are welcome to redistribute it under certain conditions; type 'show c' for details.

The hypothetical commands 'show w' and 'show c' should show the appropriate parts of the General Public License. Of course, the commands you use may be called something other than 'show w' and 'show c'; they could even be mouse-clicks or menu items—whatever suits your program.

You should also get your employer (if you work as a programmer) or your school, if any, to sign a "copyright disclaimer" for the program, if necessary. Here is a sample; alter the names:

Yoyodyne, Inc., hereby disclaims all copyright interest in the program 'Gnomovision' (which makes passes at compilers) written by James Hacker.

<signature of Ty Coon>, 1 April 1989 Ty Coon, President of Vice

This General Public License does not permit incorporating your program into proprietary programs. If your program is a subroutine library, you may consider it more useful to permit linking proprietary applications with the library. If this is what you want to do, use the GNU Lesser General Public License instead of this License.

# **GNU LESSER GENERAL PUBLIC LICENSE**

Version 2.1, February 1999

Copyright © 1991, 1999 Free Software Foundation, Inc., 51 Franklin Street, Fifth Floor, Boston, MA 02110-1301 USA Everyone is permitted to copy and distribute verbatim copies of this license document, but changing it is not allowed.

[This is the first released version of the Lesser GPL.

It also counts as the successor of the GNU Library Public License, version 2, hence the version number 2.1.]

### **Preamble**

The licenses for most software are designed to take away your freedom to share and change it. By contrast, the GNU General Public Licenses are intended to guarantee your freedom to share and change free software— to make sure the software is free for all its users.

This license, the Lesser General Public License, applies to some specially designated software packages—typically libraries—of the Free Software Foundation and other authors who decide to use it. You can use it too, but we suggest you first think carefully about whether this license or the ordinary General Public License is the better strategy to use in any particular case, based on the explanations below.

When we speak of free software, we are referring to freedom of use, not price. Our General Public Licenses are designed to make sure that you have the freedom to distribute copies of free software (and charge for this service if you wish); that you receive source code or can get it if you want it; that you can change the software and use pieces of it in new free programs; and that you are informed that you can do these things.

To protect your rights, we need to make restrictions that forbid distributors to deny you these rights or to ask you to surrender these rights. These restrictions translate to certain responsibilities for you if you distribute copies of the library or if you modify it.

For example, if you distribute copies of the library, whether gratis or for a fee, you must give the recipients all the rights that we gave you. You must make sure that they, too, receive or can get the source code. If you link other code with the library, you must provide complete object files to the recipients, so that they can relink them with the library after making changes to the library and recompiling it. And you must show them these terms so they know their rights

We protect your rights with a two-step method: (1) we copyright the library, and (2) we offer you this license, which gives you legal permission to copy, distribute and/or modify the library.

To protect each distributor, we want to make it very clear that there is no warranty for the free library. Also, if the library is modified by someone else and passed on, the recipients should know that what they have is not the original version, so that the original author's reputation will not be affected by problems that might be introduced by others.

Finally, software patents pose a constant threat to the existence of any free program. We wish to make sure that a company cannot effectively restrict the users of a free program by obtaining a restrictive license from a patent holder. Therefore, we insist that any patent license obtained for a version of the library must be consistent with the full freedom of use specified in this license.

Most GNU software, including some libraries, is covered by the ordinary GNU General Public License. This license, the GNU Lesser General Public License, applies to certain designated libraries, and is quite different from the ordinary General Public License. We use this license for certain libraries in order to permit linking those libraries into non-free programs.

When a program is linked with a library, whether statically or using a shared library, the combination of the two is legally speaking a combined work, a derivative of the original library. The ordinary General Public License therefore permits such linking only if the entire combination fits its criteria of freedom. The Lesser General Public License permits more lax criteria for linking other code with the library.

We call this license the "Lesser" General Public License because it does Less to protect the user's freedom than the ordinary General Public License. It also provides other free software developers Less of an advantage over competing non-free programs. These disadvantages are the reason we use the ordinary General Public License for many libraries. However, the Lesser license provides advantages in certain special circumstances.

For example, on rare occasions, there may be a special need to encourage the widest possible use of a certain library, so that it becomes a de-facto standard. To achieve this, non-free programs must be allowed to use the library. A more frequent case is that a free library does the same job as widely used non-free libraries. In this case, there is little to gain by limiting the free library to free software only, so we use the Lesser General Public License.

In other cases, permission to use a particular library in non-free programs enables a greater number of people to use a large body of free software. For example, permission to use the GNU C Library in non-free programs enables many more people to use the whole GNU operating system, as well as its variant, the GNU/Linux operating system.

Although the Lesser General Public License is Less protective of the users' freedom, it does ensure that the user of a program that is linked with the Library has the freedom and the wherewithal to run that program using a modified version of the Library.

The precise terms and conditions for copying, distribution and modification follow. Pay close attention to the difference between a "work based on the library" and a "work that uses the library". The former contains code derived from the library, whereas the latter must be combined with the library in order to run.

### **GNU LESSER GENERAL PUBLIC LICENSE TERMS AND CONDITIONS FOR COPYING, DISTRIBUTION AND MODIFICATION**

**0.** This License Agreement applies to any software library or other program which contains a notice placed by the copyright holder or other authorized party saying it may be distributed under the terms of this Lesser General Public License (also called "this License"). Each licensee is addressed as "you".

A "library" means a collection of software functions and/or data prepared so as to be conveniently linked with application programs (which use some of those functions and data) to form executables.

The "Library", below, refers to any such software library or work which has been distributed under these terms. A "work based on the Library" means either the Library or any derivative work under copyright law: that is to say, a work containing the Library or a portion of it, either verbatim or with modifications and/or translated straightforwardly into another language. (Hereinafter, translation is included without limitation in the term "modification".)

"Source code" for a work means the preferred form of the work for making modifications to it. For a library, complete source code means all the source code for all modules it contains, plus any associated interface definition files, plus the scripts used to control compilation and installation of the library.

Activities other than copying, distribution and modification are not covered by this License; they are outside its scope. The act of running a program using the Library is not restricted, and output from such a program is covered only if its contents constitute a work based on the Library (independent of the use of the Library in a tool for writing it). Whether that is true depends on what the Library does and what the program that uses the Library does.

**1.** You may copy and distribute verbatim copies of the Library's complete source code as you receive it, in any medium, provided that you conspicuously and appropriately publish on each copy an appropriate copyright notice and disclaimer of warranty; keep intact all the notices that refer to this License and to the absence of any warranty; and distribute a copy of this License along with the Library.

You may charge a fee for the physical act of transferring a copy, and you may at your option offer warranty protection in exchange for a fee.

**2.** You may modify your copy or copies of the Library or any portion of it, thus forming a work based on the Library, and copy and distribute such modifications or work under the terms of Section 1 above, provided that you also meet all of these conditions:

**a)** The modified work must itself be a software library.

- **b**) You must cause the files modified to carry prominent notices stating that you changed the files and the date of any change.
- **c)** You must cause the whole of the work to be licensed at no charge to all third parties under the terms of this License.

**d)**If a facility in the modified Library refers to a function or a table of data to be supplied by an application program that uses the facility, other than as an argument passed when the facility is invoked, then you must make a good faith effort to ensure that, in the event an application does not supply such function or table, the facility still operates, and performs whatever part of its purpose remains meaningful.

(For example, a function in a library to compute square roots has a purpose that is entirely well-defined independent of the application. Therefore, Subsection 2d requires that any application-supplied function or table used by this function must be optional: if the application does not supply it, the square root function must still compute square roots.)

These requirements apply to the modified work as a whole. If identifiable sections of that work are not derived from the Library, and can be reasonably considered independent and separate works in themselves, then this License, and its terms, do not apply to those sections when you distribute them as separate works. But when you distribute the same sections as part of a whole which is a work based on the Library, the distribution of the whole must be on the terms of this License, whose permissions for other licensees extend to the entire whole, and thus to each and every part regardless of who wrote it.

Thus, it is not the intent of this section to claim rights or contest your rights to work written entirely by you; rather, the intent is to exercise the right to control the distribution of derivative or collective works based on the Library.

In addition, mere aggregation of another work not based on the Library with the Library (or with a work based on the Library) on a volume of a storage or distribution medium does not bring the other work under the scope of this License.

**3.** You may opt to apply the terms of the ordinary GNU General Public License instead of this License to a given copy of the Library. To do this, you must alter all the notices that refer to this License, so that they refer to the ordinary GNU General Public License, version 2, instead of to this License. (If a newer version than version 2 of the ordinary GNU General Public License has appeared, then you can specify that version instead if you wish.) Do not make any other change in these notices.

Once this change is made in a given copy, it is irreversible for that copy, so the ordinary GNU General Public License applies to all subsequent copies and derivative works made from that copy.

This option is useful when you wish to copy part of the code of the Library into a program that is not a library.

**4.** You may copy and distribute the Library (or a portion or derivative of it, under Section 2) in object code or executable form under the terms of Sections 1 and 2 above provided that you accompany it with the complete corresponding machine-readable source code, which must be distributed under the terms of Sections 1 and 2 above on a medium customarily used for software interchange.

If distribution of object code is made by offering access to copy from a designated place, then offering equivalent access to copy the source code from the same place satisfies the requirement to distribute the source code, even though third parties are not compelled to copy the source along with the object code.

**5.** A program that contains no derivative of any portion of the Library, but is designed to work with the Library by being compiled or linked with it, is called a "work that uses the Library". Such a work, in isolation, is not a derivative work of the Library, and therefore falls outside the scope of this License.

However, linking a "work that uses the Library" with the Library creates an executable that is a derivative of the Library (because it contains portions of the Library), rather than a "work that uses the library". The executable is therefore covered by this License. Section 6 states terms for distribution of such executables.

When a "work that uses the Library" uses material from a header file that is part of the Library, the object code for the work may be a derivative work of the Library even though the source code is not. Whether this is true is especially significant if the work can be linked without the Library, or if the work is itself a library. The threshold for this to be true is not precisely defined by law.

If such an object file uses only numerical parameters, data structure layouts and accessors, and small macros and small inline functions (ten lines or less in length), then the use of the object file is unrestricted, regardless of whether it is legally a derivative work. (Executables containing this object code plus portions of the Library will still fall under Section 6.)

Otherwise, if the work is a derivative of the Library, you may distribute the object code for the work under the terms of Section 6. Any executables containing that work also fall under Section 6, whether or not they are linked directly with the Library itself.

**6.** As an exception to the Sections above, you may also combine or link a "work that uses the Library" with the Library to produce a work containing portions of the Library, and distribute that work under terms of your choice, provided that the terms permit modification of the work for the customer's own use and reverse engineering for debugging such modifications.

You must give prominent notice with each copy of the work that the Library is used in it and that the Library and its use are covered by this License. You must supply a copy of this License. If the work during execution displays copyright notices, you must include the copyright notice for the Library among them, as well as a reference directing the user to the copy of this License. Also, you must do one of these things:

- **a)** Accompany the work with the complete corresponding machinereadable source code for the Library including whatever changes were used in the work (which must be distributed under Sections 1 and 2 above); and, if the work is an executable linked with the Library, with the complete machine-readable "work that uses the Library", as object code and/or source code, so that the user can modify the Library and then relink to produce a modified executable containing the modified Library. (It is understood that the user who changes the contents of definitions files in the Library will not necessarily be able to recompile the application to use the modified definitions.)
- **b)**Use a suitable shared library mechanism for linking with the Library. A suitable mechanism is one that (1) uses at run time a copy of the library already present on the user's computer system, rather than copying library functions into the executable, and (2) will operate properly with a modified version of the library, if the user installs one, as long as the modified version is interface- compatible with the version that the work was made with.
- **c)** Accompany the work with a written offer, valid for at least three years, to give the same user the materials specified in Subsection 6a, above, for a charge no more than the cost of performing this distribution.
- **d)**If distribution of the work is made by offering access to copy from a designated place, offer equivalent access to copy the above specified materials from the same place.
- **e)** Verify that the user has already received a copy of these materials or that you have already sent this user a copy.

For an executable, the required form of the "work that uses the Library" must include any data and utility programs needed for reproducing the executable from it. However, as a special exception, the materials to be distributed need not include anything that is normally distributed (in either source or binary form) with the major components (compiler, kernel, and so on) of the operating system on which the executable runs, unless that component itself accompanies the executable.

It may happen that this requirement contradicts the license restrictions of other proprietary libraries that do not normally accompany the operating system. Such a contradiction means you cannot use both them and the Library together in an executable that you distribute.

- **7.** You may place library facilities that are a work based on the Library sideby-side in a single library together with other library facilities not covered by this License, and distribute such a combined library, provided that the separate distribution of the work based on the Library and of the other library facilities is otherwise permitted, and provided that you do these two things:
	- **a)** Accompany the combined library with a copy of the same work based on the Library, uncombined with any other library facilities. This must be distributed under the terms of the Sections above.
	- **b)**Give prominent notice with the combined library of the fact that part of it is a work based on the Library, and explaining where to find the accompanying uncombined form of the same work.
- **8.** You may not copy, modify, sublicense, link with, or distribute the Library except as expressly provided under this License. Any attempt otherwise to copy, modify, sublicense, link with, or distribute the Library is void, and will automatically terminate your rights under this License. However, parties who have received copies, or rights, from you under this License will not have their licenses terminated so long as such parties remain in full compliance.
- **9.** You are not required to accept this License, since you have not signed it. However, nothing else grants you permission to modify or distribute the Library or its derivative works. These actions are prohibited by law if you do not accept this License. Therefore, by modifying or distributing the Library (or any work based on the Library), you indicate your acceptance of this License to do so, and all its terms and conditions for copying, distributing or modifying the Library or works based on it.
- **10.**Each time you redistribute the Library (or any work based on the Library), the recipient automatically receives a license from the original licensor to copy, distribute, link with or modify the Library subject to these terms and conditions. You may not impose any further restrictions on the recipients' exercise of the rights granted herein. You are not responsible for enforcing compliance by third parties with this License.

**11.** If, as a consequence of a court judgment or allegation of patent infringement or for any other reason (not limited to patent issues), conditions are imposed on you (whether by court order, agreement or otherwise) that contradict the conditions of this License, they do not excuse you from the conditions of this License. If you cannot distribute so as to satisfy simultaneously your obligations under this License and any other pertinent obligations, then as a consequence you may not distribute the Library at all. For example, if a patent license would not permit royalty-free redistribution of the Library by all those who receive copies directly or indirectly through you, then the only way you could satisfy both it and this License would be to refrain entirely from distribution of the Library.

If any portion of this section is held invalid or unenforceable under any particular circumstance, the balance of the section is intended to apply. and the section as a whole is intended to apply in other circumstances.

It is not the purpose of this section to induce you to infringe any patents or other property right claims or to contest validity of any such claims; this section has the sole purpose of protecting the integrity of the free software distribution system which is implemented by public license practices. Many people have made generous contributions to the wide range of software distributed through that system in reliance on consistent application of that system; it is up to the author/donor to decide if he or she is willing to distribute software through any other system and a licensee cannot impose that choice.

This section is intended to make thoroughly clear what is believed to be a consequence of the rest of this License.

- **12.**If the distribution and/or use of the Library is restricted in certain countries either by patents or by copyrighted interfaces, the original copyright holder who places the Library under this License may add an explicit geographical distribution limitation excluding those countries, so that distribution is permitted only in or among countries not thus excluded. In such case, this License incorporates the limitation as if written in the body of this License.
- **13.**The Free Software Foundation may publish revised and/or ne<sup>w</sup> <sup>v</sup>ersions of the Lesser General Public License from time to time. Such new versions will be similar in spirit to the present version, but may differ in detail to address new problems or concerns.

Each version is given a distinguishing version number. If the Library specifies a version number of this License which applies to it and "any later version", you have the option of following the terms and conditions either of that version or of any later version published by the Free Software Foundation. If the Library does not specify a license version number, you may choose any version ever published by the Free Software Foundation.

**14.**If yo<sup>u</sup> <sup>w</sup>ish to incorporate parts of the Library into other free programs whose distribution conditions are incompatible with these, write to the author to ask for permission. For software which is copyrighted by the Free Software Foundation, write to the Free Software Foundation; we sometimes make exceptions for this. Our decision will be guided by the two goals of preserving the free status of all derivatives of our free software and of promoting the sharing and reuse of software generally.

### **NO WARRANTY**

- **15.**BECAUSE THE LIBRARY IS LICENSED FREE OF CHARGE, THERE IS NO WARRANTY FOR THE LIBRARY, TO THE EXTENT PERMITTED BY APPLICABLE LAW. EXCEPT WHEN OTHERWISE STATED IN WRITING THE COPYRIGHT HOLDERS AND/OR OTHER PARTIES PROVIDE THE LIBRARY "AS IS" WITHOUT WARRANTY OF ANY KIND, EITHER EXPRESSED OR IMPLIED, INCLUDING, BUT NOT LIMITED TO, THE IMPLIED WARRANTIES OF MERCHANTABILITY AND FITNESS FOR A PARTICULAR PURPOSE. THE ENTIRE RISK AS TO THE QUALITY AND PERFORMANCE OF TH LIBRARY IS WITH YOU. SHOULD THE LIBRARY PROVE DEFECTIVE, YOU ASSUME THE COST OF ALL NECESSARY SERVICING, REPAIR OR CORRECTION.
- **16.**I<sup>N</sup> <sup>N</sup>O EVENT UNLESS REQUIRED BY APPLICABLE LAW OR AGREED TO IN WRITING WILL ANY COPYRIGHT HOLDER, OR ANY OTHER PARTY WHO MAY MODIFY AND/OR REDISTRIBUTE THE LIBRARY AS PERMITTED ABOVE, BE LIABLE TO YOU FOR DAMAGES, INCLUDING ANY GENERAL, SPECIAL, INCIDENTAL OR CONSEQUENTIAL DAMAGES ARISING OUT OF THE USE OR INABILITY TO USE THE LIBRARY (INCLUDING BUT NOT LIMITED TO LOSS OF DATA OR DATA BEING RENDERED INACCURATE OR LOSSES SUSTAINED BY YOU OR THIRD PARTIES OR A FAILURE OF THE LIBRARY TO OPERATE WITH ANY OTHER SOFTWARE), EVEN IF SUCH HOLDER OR OTHER PARTY HAS BEEN ADVISED OF THE POSSIBILITY OF SUCH DAMAGES.

### **END OF TERMS AND CONDITIONS**

### **How to Apply These Terms to Your New Libraries**

If you develop a new library, and you want it to be of the greatest possible use to the public, we recommend making it free software that everyone can redistribute and change. You can do so by permitting redistribution under these terms (or, alternatively, under the terms of the ordinary General Public License).

To apply these terms, attach the following notices to the library. It is safest to attach them to the start of each source file to most effectively convey the exclusion of warranty; and each file should have at least the "copyright" line and a pointer to where the full notice is found.

<one line to give the library's name and a brief idea of what it does.> Copyright © <year> <name of author>

This library is free software; you can redistribute it and/or modify it under the terms of the GNU Lesser General Public License as published by the Free Software Foundation; either version 2.1 of the License, or (at your option) any later version.

This library is distributed in the hope that it will be useful, but WITHOUT ANY WARRANTY; without even the implied warranty of MERCHANTABILITY or FITNESS FOR A PARTICULAR PURPOSE. See the GNU Lesser General Public License for more details.

You should have received a copy of the GNU Lesser General Public License along with this library; if not, write to the Free Software Foundation, Inc., 51 Franklin Street, Fifth Floor, Boston, MA 02110- 1301 USA

Also add information on how to contact you by electronic and paper mail.

You should also get your employer (if you work as a programmer) or your school, if any, to sign a "copyright disclaimer" for the library, if necessary. Here is a sample; alter the names:

Yoyodyne, Inc., hereby disclaims all copyright interest in the library 'Frob' (a library for tweaking knobs) written by James Random Hacker.

<signature of Ty Coon>, 1 April 1990 Ty Coon, President of Vice

That's all there is to it!

### **Catatan mengenai distribusi kode sumber**

Selama tiga tahun setelah pengiriman final dari pabrik, Anda dapat meminta kode sumber dari Yamaha untuk bagian produk yang berlisensi GNU General Public License atau GNU Lesser General Public License dengan mengirim surat ke salah satu alamat kantor Yamaha yang tercantum di akhir Panduan untuk Pemilik ini.

Kode sumber akan diberikan tanpa biaya; walau demikian, kami mungkin mengharuskan Anda mengganti biaya yang dikeluarkan Yamaha untuk mengirim kode sumber kepada Anda.

- Perhatikan, kami tidak bertanggung jawab apa pun terhadap segala kerugian yang timbul dari perubahan yang dibuat (penambahan/ penghapusan) pada perangkat lunak untuk produk ini oleh pihak ketiga selain Yamaha (atau pihak yang diizinkan oleh Yamaha).
- Perhatikan, penggunaan kembali kode sumber yang dirilis ke ranah publik oleh Yamaha tidak memiliki jaminan, dan Yamaha tidak bertanggung jawab apa pun terhadap kode sumber tersebut.
- Kode sumber dapat didownload dari alamat berikut: https://download.yamaha.com/sourcecodes/ekb/

### **libpng**

This copy of the libpng notices is provided for your convenience. In case of any discrepancy between this copy and the notices in the file png.h that is included in the libpng distribution, the latter shall prevail.

COPYRIGHT NOTICE, DISCLAIMER, and LICENSE:

If you modify libpng you may insert additional notices immediately following this sentence.

This code is released under the libpng license.

libpng versions 1.0.7, July 1, 2000 through 1.6.28, January 5, 2017 are Copyright (c) 2000-2002, 2004, 2006-2017 Glenn Randers-Pehrson, are derived from libpng-1.0.6, and are distributed according to the same disclaimer and license as libpng-1.0.6 with the following individuals added to the list of Contributing Authors:

Simon-Pierre Cadieux Eric S. Raymond Mans Rullgard Cosmin Truta Gilles Vollant James Yu Mandar Sahastrabuddhe

and with the following additions to the disclaimer:

There is no warranty against interference with your enjoyment of the library or against infringement. There is no warranty that our efforts or the library will fulfill any of your particular purposes or needs. This library is provided with all faults, and the entire risk of satisfactory quality, performance, accuracy, and effort is with the user.

Some files in the "contrib" directory and some configure-generated files that are distributed with libpng have other copyright owners and are released under other open source licenses.

libpng versions 0.97, January 1998, through 1.0.6, March 20, 2000, are Copyright (c) 1998-2000 Glenn Randers-Pehrson, are derived from libpng-0.96, and are distributed according to the same disclaimer and license as libpng-0.96, with the following individuals added to the list of Contributing Authors:

Tom Lane Glenn Randers-Pehrson Willem van Schaik

libpng versions 0.89, June 1996, through 0.96, May 1997, are Copyright (c) 1996-1997 Andreas Dilger, are derived from libpng-0.88, and are distributed according to the same disclaimer and license as libpng-0.88, with the following individuals added to the list of Contributing Authors:

John Bowler Kevin Bracey Sam Bushell Magnus Holmgren Greg Roelofs Tom Tanner

Some files in the "scripts" directory have other copyright owners but are released under this license.

libpng versions 0.5, May 1995, through 0.88, January 1996, are Copyright (c) 1995-1996 Guy Eric Schalnat, Group 42, Inc.

For the purposes of this copyright and license, "Contributing Authors" is defined as the following set of individuals:

Andreas Dilger Dave Martindale Guy Eric Schalnat Paul Schmidt Tim Wegner

The PNG Reference Library is supplied "AS IS". The Contributing Authors and Group 42, Inc. disclaim all warranties, expressed or implied, including, without limitation, the warranties of merchantability and of fitness for any purpose. The Contributing Authors and Group 42, Inc. assume no liability for direct, indirect, incidental, special, exemplary, or consequential damages, which may result from the use of the PNG Reference Library, even if advised of the possibility of such damage.

Permission is hereby granted to use, copy, modify, and distribute this source code, or portions hereof, for any purpose, without fee, subject to the following restrictions:

- 1. The origin of this source code must not be misrepresented.
- 2. Altered versions must be plainly marked as such and must not be misrepresented as being the original source.
- 3. This Copyright notice may not be removed or altered from any source or altered source distribution.

The Contributing Authors and Group 42, Inc. specifically permit, without fee, and encourage the use of this source code as a component to supporting the PNG file format in commercial products. If you use this source code in a product, acknowledgment is not required but would be appreciated.

END OF COPYRIGHT NOTICE, DISCLAIMER, and LICENSE.

#### TRADEMARK:

The name "libpng" has not been registered by the Copyright owner as a trademark in any jurisdiction. However, because libpng has been distributed and maintained world-wide, continually since 1995, the Copyright owner claims "common-law trademark protection" in any jurisdiction where common-law trademark is recognized.

#### OSI CERTIFICATION:

Libpng is OSI Certified Open Source Software. OSI Certified Open Source is a certification mark of the Open Source Initiative. OSI has not addressed the additional disclaimers inserted at version 1.0.7.

#### EXPORT CONTROL:

The Copyright owner believes that the Export Control Classification Number (ECCN) for libpng is EAR99, which means not subject to export controls or International Traffic in Arms Regulations (ITAR) because it is open source, publicly available software, that does not contain any encryption software. See the EAR, paragraphs 734.3(b)(3) and 734.7(b).

Glenn Randers-Pehrson glennrp at users.sourceforge.net January 5, 2017

### **libuuid**

Copyright: 1996, 1997, 1998, 1999, 2007 Theodore Ts'o. 1999 Andreas Dilger (adilger@enel.ucalgary.ca)

Redistribution and use in source and binary forms, with or without modification, are permitted provided that the following conditions are met:

- 1. Redistributions of source code must retain the above copyright notice, and the entire permission notice in its entirety, including the disclaimer of warranties.
- 2. Redistributions in binary form must reproduce the above copyright notice, this list of conditions and the following disclaimer in the documentation and/or other materials provided with the distribution.
- 3. The name of the author may not be used to endorse or promote products derived from this software without specific prior written permission.

THIS SOFTWARE IS PROVIDED "AS IS" AND ANY EXPRESS OR IMPLIED WARRANTIES, INCLUDING, BUT NOT LIMITED TO, THE IMPLIED WARRANTIES OF MERCHANTABILITY AND FITNESS FOR A PARTICULAR PURPOSE, ALL OF WHICH ARE HEREBY DISCLAIMED. IN NO EVENT SHALL THE AUTHOR BE LIABLE FOR ANY DIRECT, INDIRECT, INCIDENTAL, SPECIAL, EXEMPLARY, OR CONSEQUENTIAL DAMAGES (INCLUDING, BUT NOT LIMITED TO, PROCUREMENT OF SUBSTITUTE GOODS OR SERVICES; LOSS OF USE, DATA, OR PROFITS; OR BUSINESS INTERRUPTION) HOWEVER CAUSED AND ON ANY THEORY OF LIABILITY, WHETHER IN CONTRACT, STRICT LIABILITY, OR TORT (INCLUDING NEGLIGENCE OR OTHERWISE) ARISING IN ANY WAY OUT OF THE USE OF THIS SOFTWARE, EVEN IF NOT ADVISED OF THE POSSIBILITY OF SUCH DAMAGE.

### **libjpeg**

This software is based in part on the work of the Independent JPEG Group.

### **imagemagick**

Licensed under the ImageMagick License (the "License"); you may not use this file except in compliance with the License. You may obtain a copy of the License at

https://www.imagemagick.org/script/license.php

Unless required by applicable law or agreed to in writing, software distributed under the License is distributed on an "AS IS" BASIS, WITHOUT WARRANTIES OR CONDITIONS OF ANY KIND, either express or implied. See the License for the specific language governing permissions and limitations under the License.

### **FreeType**

Portions of this software are copyright © 2016 The FreeType Project (www.freetype.org). All rights reserved.

### **ICU**

COPYRIGHT AND PERMISSION NOTICE

Copyright © 1991-2016 Unicode, Inc. All rights reserved. Distributed under the Terms of Use in http://www.unicode.org/copyright.html.

Permission is hereby granted, free of charge, to any person obtaining a copy of the Unicode data files and any associated documentation (the "Data Files") or Unicode software and any associated documentation (the "Software") to deal in the Data Files or Software without restriction, including without limitation the rights to use, copy, modify, merge, publish, distribute, and/or sell copies of the Data Files or Software, and to permit persons to whom the Data Files or Software are furnished to do so, provided that either (a) this copyright and permission notice appear with all copies of the Data Files or Software, or

(b) this copyright and permission notice appear in associated Documentation.

THE DATA FILES AND SOFTWARE ARE PROVIDED "AS IS", WITHOUT WARRANTY OF ANY KIND, EXPRESS OR IMPLIED, INCLUDING BUT NOT LIMITED TO THE WARRANTIES OF MERCHANTABILITY, FITNESS FOR A PARTICULAR PURPOSE AND NONINFRINGEMENT OF THIRD PARTY RIGHTS.

IN NO EVENT SHALL THE COPYRIGHT HOLDER OR HOLDERS INCLUDED IN THIS NOTICE BE LIABLE FOR ANY CLAIM, OR ANY SPECIAL INDIRECT OR CONSEQUENTIAL DAMAGES, OR ANY DAMAGES WHATSOEVER RESULTING FROM LOSS OF USE, DATA OR PROFITS, WHETHER IN AN ACTION OF CONTRACT, NEGLIGENCE OR OTHER TORTIOUS ACTION, ARISING OUT OF OR IN CONNECTION WITH THE USE OR PERFORMANCE OF THE DATA FILES OR **SOFTWARE** 

Except as contained in this notice, the name of a copyright holder shall not be used in advertising or otherwise to promote the sale, use or other dealings in these Data Files or Software without prior written authorization of the copyright holder.

### **jemalloc**

Copyright (C) 2002-2014 Jason Evans <jasone@canonware.com>. All rights reserved.

Copyright (C) 2007-2012 Mozilla Foundation. All rights reserved. Copyright (C) 2009-2014 Facebook, Inc. All rights reserved.

Redistribution and use in source and binary forms, with or without

- modification, are permitted provided that the following conditions are met: 1. Redistributions of source code must retain the above copyright notice(s), this list of conditions and the following disclaimer.
- 2. Redistributions in binary form must reproduce the above copyright notice(s), this list of conditions and the following disclaimer in the documentation and/or other materials provided with the distribution.

THIS SOFTWARE IS PROVIDED BY THE COPYRIGHT HOLDER(S) "AS IS" AND ANY EXPRESS OR IMPLIED WARRANTIES, INCLUDING, BUT NOT LIMITED TO, THE IMPLIED WARRANTIES OF MERCHANTABILITY AND FITNESS FOR A PARTICULAR PURPOSE ARE DISCLAIMED. IN NO EVENT SHALL THE COPYRIGHT HOLDER(S) BE LIABLE FOR ANY DIRECT, INDIRECT, INCIDENTAL, SPECIAL, EXEMPLARY, OR CONSEQUENTIAL DAMAGES (INCLUDING, BUT NOT LIMITED TO, PROCUREMENT OF SUBSTITUTE GOODS OR SERVICES; LOSS OF USE, DATA, OR PROFITS; OR BUSINESS INTERRUPTION) HOWEVER CAUSED AND ON ANY THEORY OF LIABILITY, WHETHER IN CONTRACT, STRICT LIABILITY, OR TORT (INCLUDING NEGLIGENCE OR OTHERWISE) ARISING IN ANY WAY OUT OF THE USE OF THIS SOFTWARE, EVEN IF ADVISED OF THE POSSIBILITY OF SUCH DAMAGE.

### **libss2 / libcomerr2**

Copyright 1987, 1988 by the Student Information Processing Board of the Massachusetts Institute of Technology

Permission to use, copy, modify, and distribute this software and its documentation for any purpose and without fee is hereby granted, provided that the above copyright notice appear in all copies and that both that copyright notice and this permission notice appear in supporting documentation, and that the names of M.I.T. and the M.I.T. S.I.P.B. not be used in advertising or publicity pertaining to distribution of the software without specific, written prior permission.

M.I.T. and the M.I.T. S.I.P.B. make no representations about the suitability of this software for any purpose. It is provided "as is" without express or implied warranty.

### **libpopt0**

Copyright (c) 1998 Red Hat Software

Permission is hereby granted, free of charge, to any person obtaining a copy of this software and associated documentation files (the "Software"), to deal in the Software without restriction, including without limitation the rights to use, copy, modify, merge, publish, distribute, sublicense, and/or sell copies of the Software, and to permit persons to whom the Software is furnished to do so, subject to the following conditions:

The above copyright notice and this permission notice shall be included in all copies or substantial portions of the Software.

THE SOFTWARE IS PROVIDED "AS IS" WITHOUT WARRANTY OF ANY KIND, EXPRESS OR IMPLIED, INCLUDING BUT NOT LIMITED TO THE WARRANTIES OF MERCHANTABILITY, FITNESS FOR A PARTICULAR PURPOSE AND NONINFRINGEMENT. IN NO EVENT SHALL THE X CONSORTIUM BE LIABLE FOR ANY CLAIM, DAMAGES OR OTHER LIABILITY, WHETHER IN AN ACTION OF CONTRACT, TORT OR OTHERWISE, ARISING FROM, OUT OF OR IN CONNECTION WITH THE SOFTWARE OR THE USE OR OTHER DEALINGS IN THE SOFTWARE.

Except as contained in this notice, the name of the X Consortium shall not be used in advertising or otherwise to promote the sale, use or other dealings in this Software without prior written authorization from the X Consortium.

### **pcre**

#### PCRE LICENCE

PCRE is a library of functions to support regular expressions whose syntax and semantics are as close as possible to those of the Perl 5 language.

Release 8 of PCRE is distributed under the terms of the "BSD" licence, as specified below. The documentation for PCRE, supplied in the "doc" directory, is distributed under the same terms as the software itself.

The basic library functions are written in C and are freestanding. Also included in the distribution is a set of C++ wrapper functions, and a just-intime compiler that can be used to optimize pattern matching. These are both optional features that can be omitted when the library is built.

#### THE BASIC LIBRARY FUNCTIONS

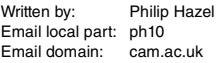

University of Cambridge Computing Service, Cambridge, England.

Copyright (c) 1997-2012 University of Cambridge All rights reserved.

#### PCRE JUST-IN-TIME COMPILATION SUPPORT

Written by: Zoltan Herczeg Email local part: hzmester Emain domain: freemail.hu

Copyright(c) 2010-2012 Zoltan Herczeg All rights reserved.

#### STACK-LESS JUST-IN-TIME COMPILER

Written by: Zoltan Herczeg Email local part: hzmester Emain domain: freemail hu

Copyright(c) 2009-2012 Zoltan Herczeg All rights reserved.

#### THE C++ WRAPPER FUNCTIONS

Contributed by: Google Inc.

Copyright (c) 2007-2012, Google Inc. All rights reserved.

#### THE "BSD" LICENCE

Redistribution and use in source and binary forms, with or without modification, are permitted provided that the following conditions are met:

- \* Redistributions of source code must retain the above copyright notice, this list of conditions and the following disclaimer.
- \* Redistributions in binary form must reproduce the above copyright notice, this list of conditions and the following disclaimer in the documentation and/or other materials provided with the distribution.
- \* Neither the name of the University of Cambridge nor the name of Google Inc. nor the names of their contributors may be used to endorse or promote products derived from this software without specific prior written permission.

THIS SOFTWARE IS PROVIDED BY THE COPYRIGHT HOLDERS AND CONTRIBUTORS "AS IS" AND ANY EXPRESS OR IMPLIED WARRANTIES, INCLUDING, BUT NOT LIMITED TO, THE IMPLIED WARRANTIES OF MERCHANTABILITY AND FITNESS FOR A PARTICULAR PURPOSE ARE DISCLAIMED. IN NO EVENT SHALL THE COPYRIGHT OWNER OR CONTRIBUTORS BE LIABLE FOR ANY DIRECT, INDIRECT, INCIDENTAL, SPECIAL, EXEMPLARY, OR CONSEQUENTIAL DAMAGES (INCLUDING, BUT NOT LIMITED TO, PROCUREMENT OF SUBSTITUTE GOODS OR SERVICES; LOSS OF USE, DATA, OR PROFITS; OR BUSINESS INTERRUPTION) HOWEVER CAUSED AND ON ANY THEORY OF LIABILITY, WHETHER IN CONTRACT, STRICT LIABILITY, OR TORT (INCLUDING NEGLIGENCE OR OTHERWISE) ARISING IN ANY WAY OUT OF THE USE OF THIS SOFTWARE, EVEN IF ADVISED OF THE POSSIBILITY OF SUCH DAMAGE.

```
End
```
#### **NORTH AMERICA**

#### **CANADA**

**Yamaha Canada Music Ltd.** 135 Milner Avenue, Toronto, Ontario M1S 3R1, Canada Tel: +1-416-298-1311

#### **U.S.A.**

**Yamaha Corporation of America**  6600 Orangethorpe Avenue, Buena Park, CA 90620, U.S.A. Tel: +1-714-522-9011

#### **MEXICO CENTRAL & SOUTH AMERICA**

**Yamaha de México, S.A. de C.V.** Av. Insurgentes Sur 1647 Piso 9, Col. San José Insurgentes, Delegación Benito Juárez, CDMX, C.P. 03900, México Tel: +52-55-5804-0600

#### **BRAZIL**

**Yamaha Musical do Brasil Ltda.** Praça Professor José Lannes, 40-Cjs 21 e 22, Brooklin Paulista Novo CEP 04571-100 – São Paulo – SP, Brazil Tel: +55-11-3704-1377

**ARGENTINA Yamaha Music Latin America, S.A., Sucursal Argentina** Olga Cossettini 1553, Piso 4 Norte, Madero Este-C1107CEK.

Buenos Aires, Argentina Tel: +54-11-4119-7000 **PANAMA AND OTHER LATIN** 

#### **AMERICAN REGIONS/ CARIBBEAN REGIONS**

**Yamaha Music Latin America, S.A.** Edificio Torre Davivienda, Piso: 20 Avenida Balboa, Marbella, Corregimiento de Bella Vista, Ciudad de Panamá, Rep. de Panamá Tel: +507-269-5311

#### **EUROPE**

**THE UNITED KINGDOM/IRELAND Yamaha Music Europe GmbH (UK)** Sherbourne Drive, Tilbrook, Milton Keynes, MK7 8BL, U.K. Tel: +44-1908-366700 **GERMANY Yamaha Music Europe GmbH** Siemensstrasse 22-34, 25462 Rellingen, Germany Tel: +49-4101-303-0 **SWITZERLAND/LIECHTENSTEIN Yamaha Music Europe GmbH, Branch Switzerland in Thalwil** Seestrasse 18a, 8800 Thalwil, Switzerland Tel: +41-44-3878080 **AUSTRIA/CROATIA/CZECH REPUBLIC/ HUNGARY/ROMANIA/SLOVAKIA/ SLOVENIA Yamaha Music Europe GmbH, Branch Austria** Schleiergasse 20, 1100 Wien, Austria Tel: +43-1-60203900 **POLAND Yamaha Music Europe Sp.z o.o. Oddział w Polsce** ul. Wielicka 52, 02-657 Warszawa, Poland Tel: +48-22-880-08-88 **BULGARIA Dinacord Bulgaria LTD.** Bul.Iskarsko Schose 7 Targowski Zentar Ewropa 1528 Sofia, Bulgaria Tel: +359-2-978-20-25 **MALTA Olimpus Music Ltd.** Valletta Road, Mosta MST9010, Malta Tel: +356-2133-2093 **NETHERLANDS/BELGIUM/ LUXEMBOURG Yamaha Music Europe, Branch Benelux** Clarissenhof 5b, 4133 AB Vianen, The Netherlands Tel: +31-347-358040

#### **FRANCE Yamaha Music Europe**  7 rue Ambroise Croizat, Zone d'activités de Pariest, 77183 Croissy-Beaubourg, France Tel: +33-1-6461-4000 **ITALY Yamaha Music Europe GmbH, Branch Italy** Via Tinelli N.67/69 20855 Gerno di Lesmo (MB), Italy Tel: +39-039-9065-1 **SPAIN/PORTUGAL Yamaha Music Europe GmbH Ibérica, Sucursal en España** Ctra. de la Coruña km. 17,200, 28231 Las Rozas de Madrid, Spain Tel: +34-91-639-88-88 **GREECE Philippos Nakas S.A. The Music House** 19th klm. Leof. Lavriou 190 02 Peania – Attiki, Greece Tel: +30-210-6686260 **SWEDEN Yamaha Music Europe GmbH Germany Filial Scandinavia** JA Wettergrensgata 1, 400 43 Göteborg, Sweden Tel: +46-31-89-34-00 **DENMARK Yamaha Music Denmark, Fillial of Yamaha Music Europe GmbH, Tyskland** Generatorvej 8C, ST. TH., 2860 Søborg, Denmark Tel: +45-44-92-49-00 **FINLAND F-Musiikki Oy** Antaksentie 4 FI-01510 Vantaa, Finland Tel: +358 (0)96185111 **NORWAY Yamaha Music Europe GmbH Germany - Norwegian Branch** Grini Næringspark 1, 1332 Østerås, Norway Tel: +47-6716-7800 **ICELAND Hljodfaerahusid Ehf.** Sidumula 20 IS-108 Reykjavik, Iceland Tel: +354-525-5050 **CYPRUS Nakas Music Cyprus Ltd.** Nikis Ave 2k 1086 Nicosia Tel: + 357-22-511080 **Major Music Center** 21 Ali Riza Ave. Ortakoy P.O.Box 475 Lefkoşa, Cyprus Tel: (392) 227 9213 **RUSSIA Yamaha Music (Russia) LLC.** Room 37, entrance 7, bld. 7, Kievskaya street, Moscow, 121059, Russia Tel: +7-495-626-5005 **OTHER EUROPEAN REGIONS Yamaha Music Europe GmbH** Siemensstrasse 22-34, 25462 Rellingen, Germany Tel: +49-4101-303-0 **Yamaha Music Gulf FZE** JAFZA-16, Office 512, P.O.Box 17328, Jebel Ali FZE, Dubai, UAE Tel: +971-4-801-1500 **AFRICA MIDDLE EAST**

#### **TURKEY Yamaha Music Europe GmbH Merkezi Almanya Türkiye İstanbul Şubesi** Mor Sumbul Sokak Varyap Meridian Business 1.Blok No:1 113-114-115 Bati Atasehir Istanbul, Turkey Tel: +90-216-275-7960 **ISRAEL RBX International Co., Ltd.**

P.O Box 10245, Petach-Tikva, 49002 Tel: (972) 3-925-6900

#### **OTHER REGIONS**

**Yamaha Music Gulf FZE** JAFZA-16, Office 512, P.O.Box 17328, Jebel Ali FZE, Dubai, UAE Tel: +971-4-801-1500

#### **ASIA**

#### **THE PEOPLE'S REPUBLIC OF CHINA**

**Yamaha Music & Electronics (China) Co., Ltd.** 2F, Yunhedasha, 1818 Xinzha-lu, Jingan-qu, Shanghai, China Tel: +86-400-051-7700

### **HONG KONG**

**Tom Lee Music Co., Ltd.** 11/F., Silvercord Tower 1, 30 Canton Road, Tsimshatsui, Kowloon, Hong Kong Tel: +852-2737-7688

#### **INDIA**

**Yamaha Music India Private Limited** P-401, JMD Megapolis, Sector-48, Sohna Road, Gurugram-122018, Haryana, India Tel: +91-124-485-3300

#### **INDONESIA**

**PT Yamaha Musik Indonesia Distributor**  Yamaha Music Center Bldg. Jalan Jend. Gatot Subroto Kav. 4, Jakarta 12930, Indonesia Tel: +62-21-520-2577

#### **KOREA**

**Yamaha Music Korea Ltd.** 11F, Prudential Tower, 298, Gangnam-daero, Gangnam-gu, Seoul, 06253, Korea Tel: +82-2-3467-3300

#### **MALAYSIA**

**Yamaha Music (Malaysia) Sdn. Bhd.** No.8, Jalan Perbandaran, Kelana Jaya, 47301 Petaling Jaya, Selangor, Malaysia Tel: +60-3-78030900 **SINGAPORE**

**Yamaha Music (Asia) Private Limited** Block 202 Hougang Street 21, #02-00, Singapore 530202, Singapore Tel: +65-6740-9200

#### **TAIWAN**

**Yamaha Music & Electronics Taiwan Co., Ltd.** 2F., No.1, Yuandong Rd., Banqiao Dist., New Taipei City 22063, Taiwan (R.O.C.) Tel: +886-2-7741-8888

#### **THAILAND**

**Siam Music Yamaha Co., Ltd.** 3, 4, 15, 16th Fl., Siam Motors Building, 891/1 Rama 1 Road, Wangmai, Pathumwan, Bangkok 10330, Thailand Tel: +66-2215-2622

#### **VIETNAM**

**Yamaha Music Vietnam Company Limited** 15th Floor, Nam A Bank Tower, 201-203 Cach Mang Thang Tam St., Ward 4, Dist.3, Ho Chi Minh City, Vietnam Tel: +84-28-3818-1122

**OTHER ASIAN REGIONS**  https://asia-latinamerica-mea.yamaha.com/ index.html

#### **OCEANIA**

#### **AUSTRALIA**

**Yamaha Music Australia Pty. Ltd.** Level 1, 80 Market Street, South Melbourne, VIC 3205 Australia Tel: +61-3-9693-5111

#### **NEW ZEALAND Music Works LTD**

P.O.BOX 6246 Wellesley, Auckland 4680, New Zealand Tel: +64-9-634-0099

### **REGIONS AND TRUST**

**TERRITORIES IN PACIFIC OCEAN** https://asia-latinamerica-mea.yamaha.com/ index.html

### PT. YAMAHA MUSIK INDONESIA (DISTRIBUTOR) JL. JEND. GATOT SUBROTO KAV.4 JAKARTA SELATAN 12930 http://id.yamaha.com/id/support/

Yamaha Global Site https://www.yamaha.com/

Yamaha Downloads https://download.yamaha.com/

> Manual Development Group © 2019 Yamaha Corporation Published 02/2022

> > CTMA-C0

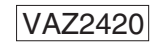

PRODUSEN : PT. YAMAHA MUSIC MANUFACTURING ASIA Kawasan Industri MM2100 Blok EE-3 Cikarang Barat, Bekasi 17849

Terdaftar pada Deperindag RI Nomor : P.18.YMID2.01054.0519